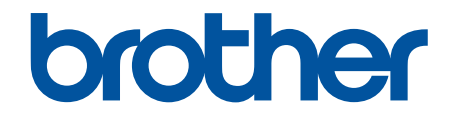

# **Онлайн Ръководство за потребителя**

**HL-L9430CDN HL-L9470CDN** 

#### <span id="page-1-0"></span>• Начало > Съдържание

# Съдържание

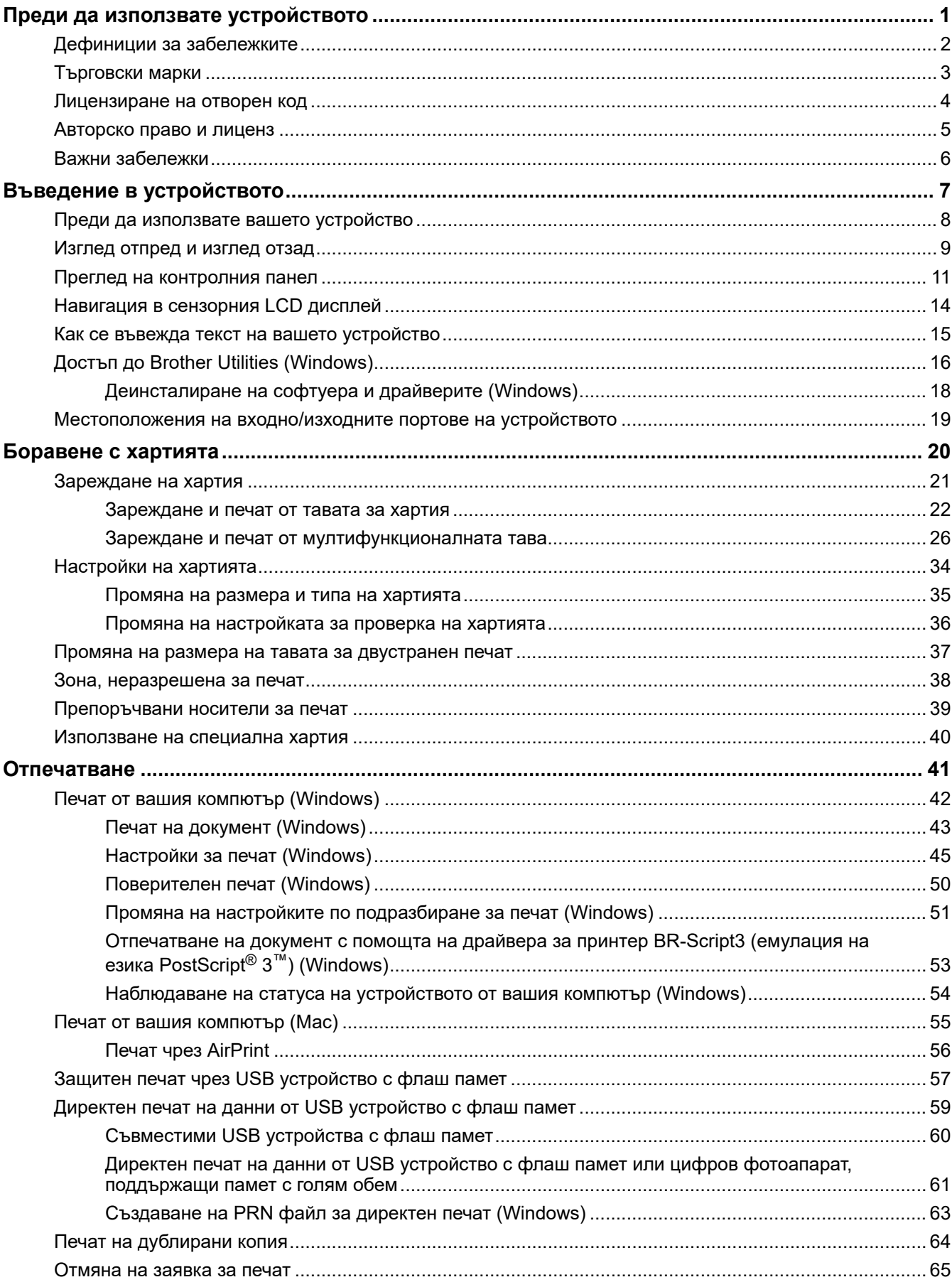

• Начало > Съдържание

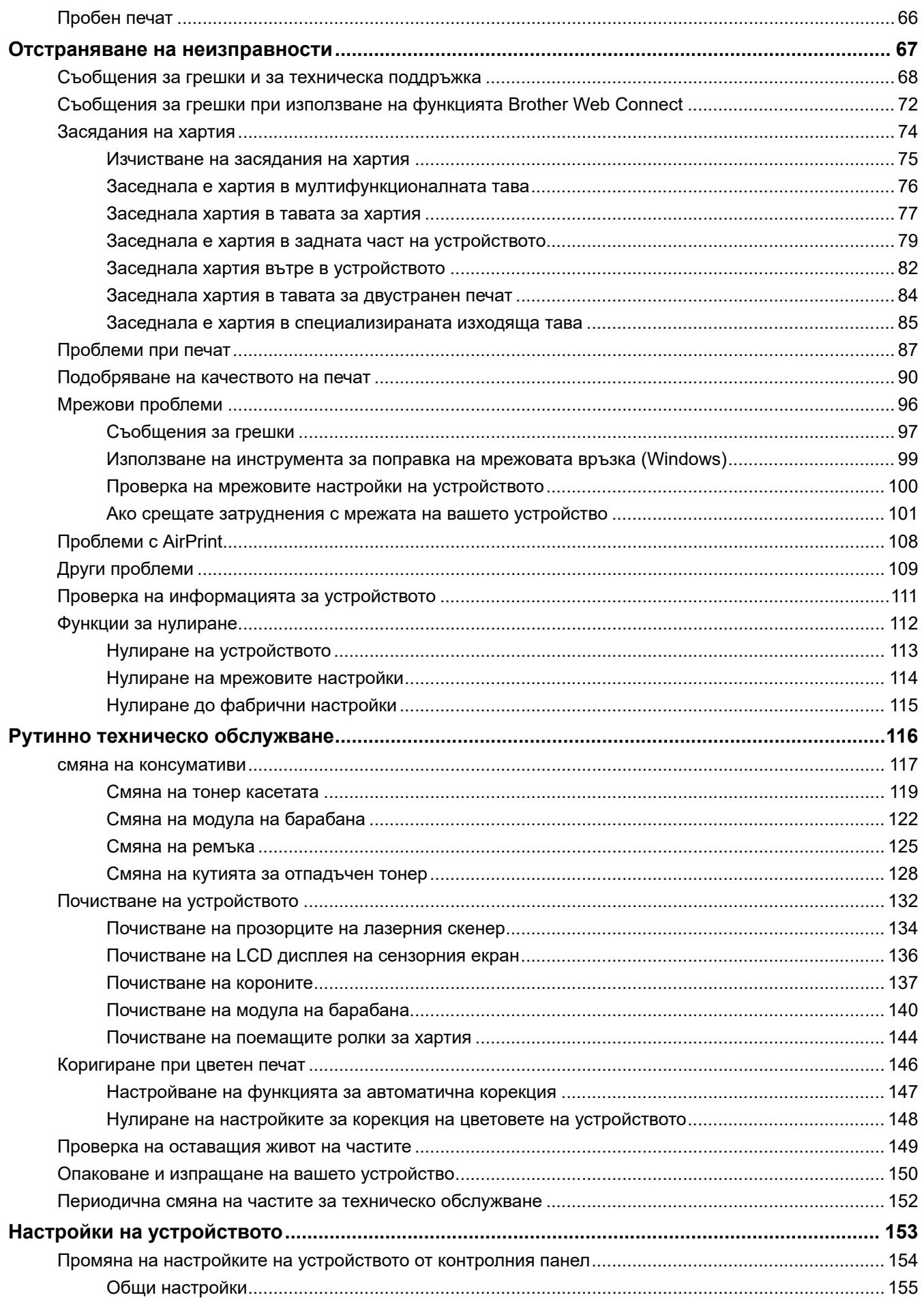

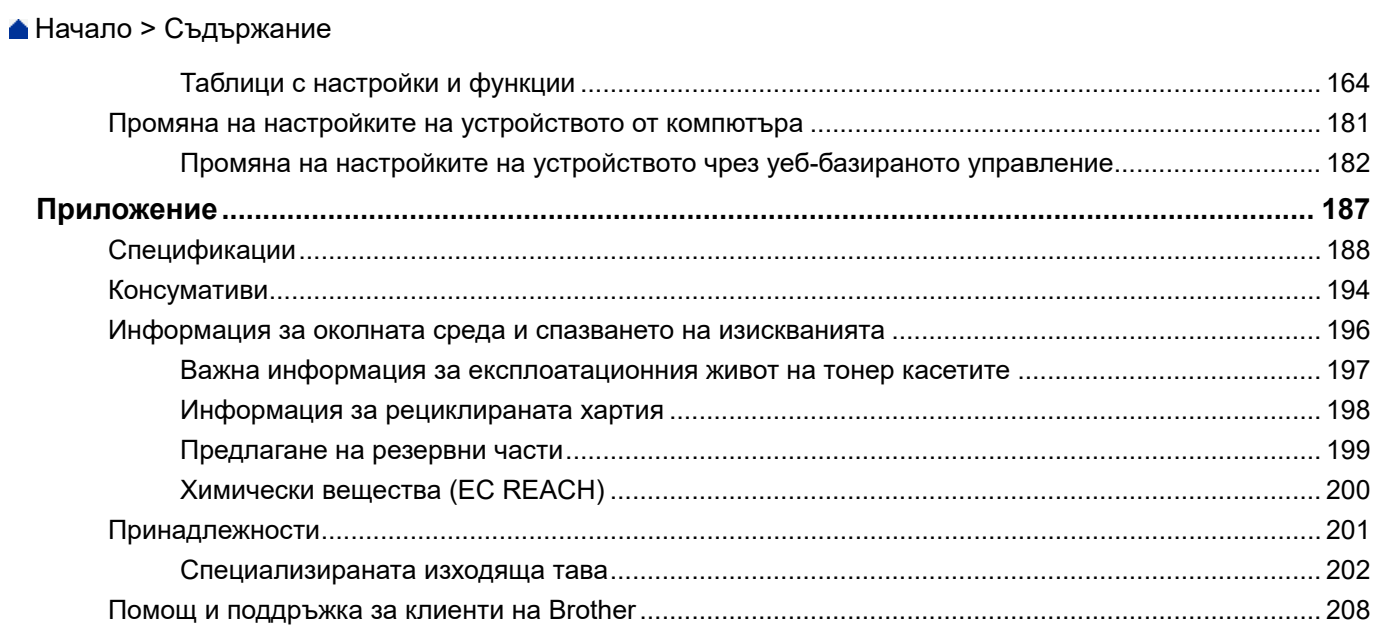

<span id="page-4-0"></span> [Начало](#page-1-0) > Преди да използвате устройството

- [Дефиниции за забележките](#page-5-0)
- [Търговски марки](#page-6-0)
- [Лицензиране на отворен код](#page-7-0)
- [Авторско право и лиценз](#page-8-0)
- [Важни забележки](#page-9-0)

<span id="page-5-0"></span> [Начало](#page-1-0) > [Преди да използвате устройството](#page-4-0) > Дефиниции за забележките

# **Дефиниции за забележките**

В това ръководство за потребителя използваме следните символи и конвенции:

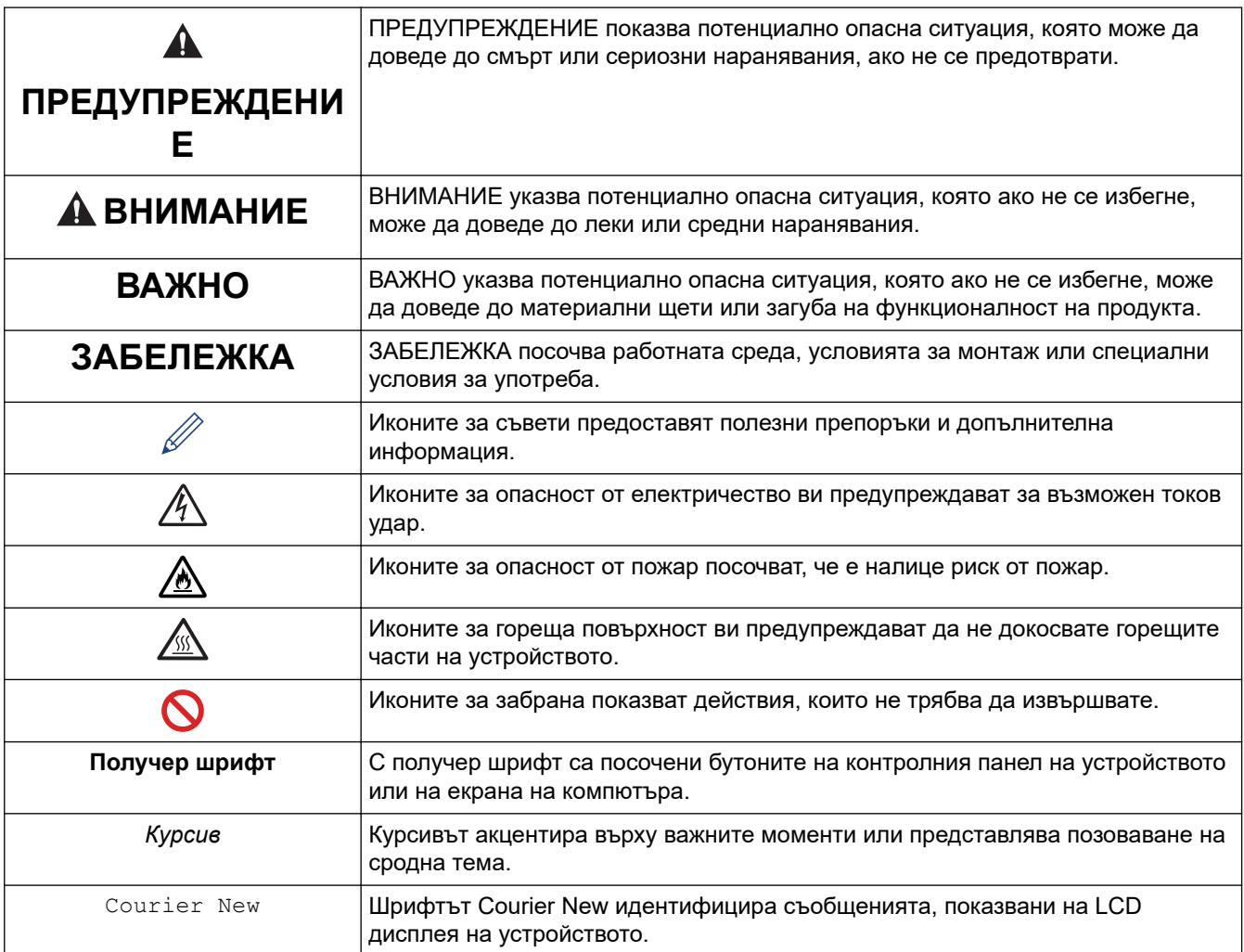

#### **Свързана информация**

#### <span id="page-6-0"></span> [Начало](#page-1-0) > [Преди да използвате устройството](#page-4-0) > Търговски марки

#### **Търговски марки**

Apple, App Store, Mac, Safari, AirPrint, the AirPrint logo, iPad, iPhone, iPod touch, macOS и iPadOS са търговски марки на Apple Inc., регистрирани в САЩ и други страни.

Adobe, PostScript и PostScript 3 са или регистрирани търговски марки, или търговски марки на Adobe Systems Incorporated в САЩ и/или други страни.

Wi-Fi, Wi-Fi Alliance и Wi-Fi Direct са регистрирани търговски марки на Wi-Fi Alliance®.

WPA, WPA2, Wi-Fi CERTIFIED, Wi-Fi Protected Setup и логото на Wi-Fi Protected Setup са търговски марки на Wi-Fi Alliance®.

Android, Google Drive, Google Chrome и Google Play са търговски марки на Google LLC. Използването на тези търговски марки става с разрешение от Google.

Mopria® и логото на Mopria® са регистрирани и/или нерегистрирани търговски марки и марки на услуги на Mopria Alliance, Inc. в САЩ и други държави. Неразрешеното използване е строго забранено.

Evernote е търговска марка на Evernote Corporation и е използвана срещу лиценз.

Словната марка Bluetooth® е регистрирана търговска марка, собственост на Bluetooth SIG, Inc, и всяко използване на тези марки от Brother Industries, Ltd. е по лиценз. Другите търговски марки и търговски имена са собственост на съответните си притежатели.

Всяка фирма, заглавието на чийто софтуер е споменат в настоящото ръководство, притежава лицензионно споразумение за софтуер, специфично за собствените й програми.

#### **Търговски марки, свързани със софтуера**

FlashFX® е търговска марка на Datalight, Inc.

FlashFX® Pro™ е търговска марка на Datalight, Inc.

FlashFX® Tera™ е търговска марка на Datalight, Inc.

Reliance™ е търговска марка на Datalight, Inc.

Reliance Nitro™ е търговска марка на Datalight, Inc.

Datalight® е регистрирана търговска марка на Datalight, Inc.

**Всички търговски имена и имена на продукти на компании, появяващи се в устройства на Brother, както и свързани документи и всякакви други материали, са търговски марки или регистрирани търговски марки на съответните компании.** 

#### **Свързана информация**

<span id="page-7-0"></span> [Начало](#page-1-0) > [Преди да използвате устройството](#page-4-0) > Лицензиране на отворен код

# **Лицензиране на отворен код**

Този продукт включва софтуер с отворен код.

За да видите бележките във връзка с лицензите за софтуер с отворен код и информацията за авторските права, отворете страницата на **Ръководства** вашия модел на адрес [support.brother.com.](https://support.brother.com/)

#### **Свързана информация**

<span id="page-8-0"></span> [Начало](#page-1-0) > [Преди да използвате устройството](#page-4-0) > Авторско право и лиценз

# **Авторско право и лиценз**

©2021 Brother Industries, Ltd. Всички права запазени. Този продукт включва софтуер, разработен от следните доставчици: Този продукт включва софтуер "KASAGO TCP/IP", разработен от ZUKEN ELMIC, Inc. Авторско право 1989-2020 Datalight, Inc., Всички права запазени. FlashFX® Авторско право 1998-2020 Datalight, Inc. Патентен офис САЩ 5,860,082/6,260,156

#### **Свързана информация**

#### <span id="page-9-0"></span> [Начало](#page-1-0) > [Преди да използвате устройството](#page-4-0) > Важни забележки

# **Важни забележки**

- Проверявайте [support.brother.com](https://support.brother.com/) за актуализации на софтуера и драйверите на Brother.
- За да поддържате работните характеристики на устройството актуални, проверявайте [support.brother.com](https://support.brother.com/) за най-новата актуализация на фърмуера. В противен случай е възможно някои от функциите на устройството ви да не са на разположение.
- Не използвайте този продукт извън страната на закупуване, тъй като това може да наруши разпоредбите на тази страна за безжични комуникации и енергия.
- Не всички модели се предлагат във всички страни.
- Когато подменяте или изхвърляте вашето устройство, Brother силно препоръчва да го възстановите до фабричните му настройки, за да премахнете цялата лична информация.
- Windows 10 в този документ представлява Windows 10 Home, Windows 10 Pro, Windows 10 Education и Windows 10 Enterprise.
- Windows Server 2008 в този документ означава Windows Server 2008 и Windows Server 2008 R2.
- Екраните или изображенията в това ръководство за потребителя са само за илюстрация и могат да се различават от тези на действителните продукти.
- Освен ако не е посочено друго, екраните в това ръководство са от Windows 10. Екраните на вашия компютър може да се различават в зависимост от операционната система.
- Съдържанието на този документ и спецификациите на този продукт могат да бъдат променяни без предизвестие.
- В този документ XXX-XXXX представлява името на модела на вашето устройство.
- Не всички функции се предлагат във всички страни поради приложимите ограничения за експортиране.

#### **Свързана информация**

• [Преди да използвате устройството](#page-4-0)

#### **Свързани теми:**

• [Функции за нулиране](#page-115-0)

<span id="page-10-0"></span> [Начало](#page-1-0) > Въведение в устройството

- [Преди да използвате вашето устройство](#page-11-0)
- [Изглед отпред и изглед отзад](#page-12-0)
- [Преглед на контролния панел](#page-14-0)
- [Навигация в сензорния LCD дисплей](#page-17-0)
- [Как се въвежда текст на вашето устройство](#page-18-0)
- [Достъп до Brother Utilities \(Windows\)](#page-19-0)
- [Местоположения на входно/изходните портове на устройството](#page-22-0)

<span id="page-11-0"></span> [Начало](#page-1-0) > [Въведение в устройството](#page-10-0) > Преди да използвате вашето устройство

# **Преди да използвате вашето устройство**

Преди да предприемете отпечатване, проверете следното:

- Уверете се, че сте инсталирали драйвера за принтер.
- За потребители на USB или мрежов кабел уверете се, че интерфейсният кабел е физически обезопасен.

#### **Защитна стена (Windows)**

Ако компютърът ви е защитен със защитна стена и не можете да печатате по мрежа, може да се наложи да конфигурирате настройките на защитната стена. Ако използвате защитната стена на Windows и сте инсталирали драйверите, използвайки стъпките в инсталиращата програма, необходимите настройки на защитната стена вече са направени. Ако използвате друг софтуер за лична защитна стена, вижте Pъководството за потребителя за вашия софтуер или се обърнете към производителя на софтуера.

#### **Свързана информация**

<span id="page-12-0"></span> [Начало](#page-1-0) > [Въведение в устройството](#page-10-0) > Изглед отпред и изглед отзад

# **Изглед отпред и изглед отзад**

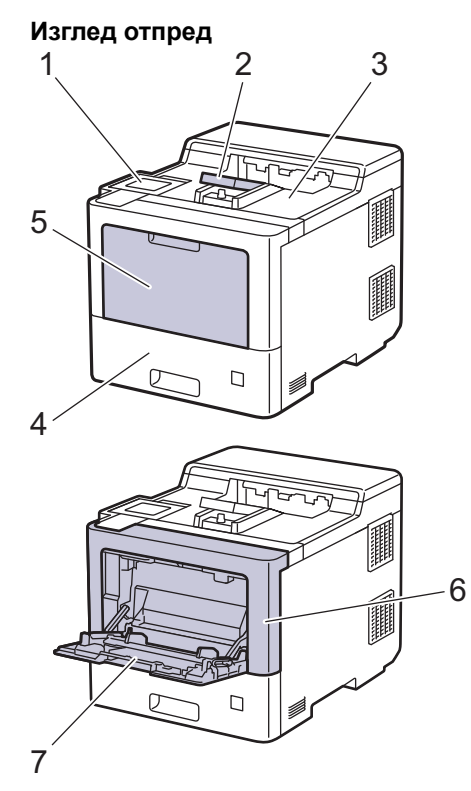

#### **Изглед отзад**

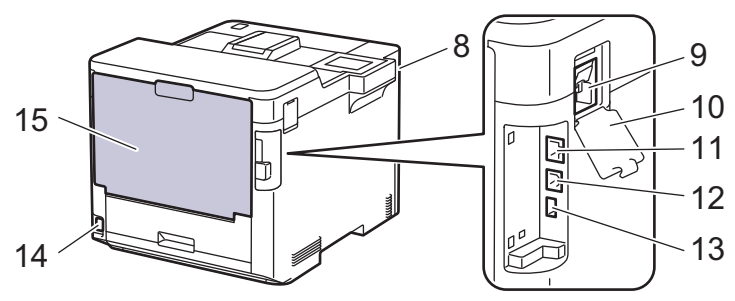

- 1. Сензорен панел с накланящ се сензорен LCD дисплей
- 2. Капак на опората на изходната тава за хартия с лицето надолу
- 3. Изходна тава за хартия с лицето надолу
- 4. Тава за хартия
- 5. Капак на мултифункционалната тава
- 6. Преден капак
- 7. Мултифункционална тава
- 8. USB порт за принадлежности (отпред)
- 9. Конектор на безжичния модул
- 10. Капак на безжичния модул
- 11. 10BASE-T / 100BASE-TX / 1000BASE-T порт
- 12. USB порт
- 13. USB порт за принадлежности (отзад)
- 14. Конектор за променливотоково захранване/кабел
- 15. Заден капак (изходна тава с лицето нагоре)

 **Свързана информация**

<span id="page-14-0"></span> [Начало](#page-1-0) > [Въведение в устройството](#page-10-0) > Преглед на контролния панел

#### **Преглед на контролния панел**

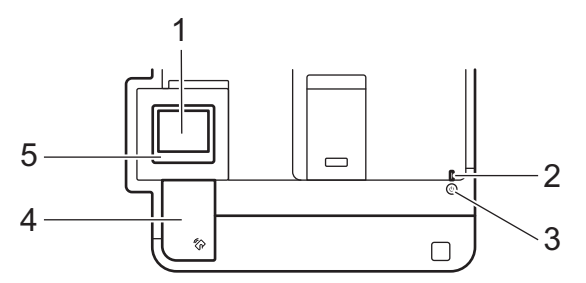

#### **1. Течнокристален дисплей (LCD дисплей) със сензорен екран**

Получете достъп до менютата и опциите, като ги натискате на сензорния екран.

От началния екран можете да стигнете до екраните за настройка на WiFi мрежата <sup>1</sup>, ниво на тонера, настройки, функции и защитен печат.

На началния екран се изписва състоянието на устройството, когато то не е активно. Когато се покаже този екран, това означава, че устройството ви е готово за следващата команда.

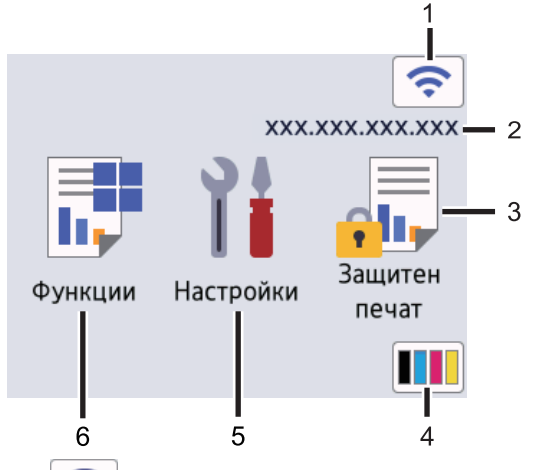

1. (**Състояние на безжичната мрежа**) <sup>1</sup>

Натиснете, за да конфигурирате настройките за безжичната мрежа.

При някои модели началният екран показва състоянието на безжичната връзка, когато е инсталиран допълнителният безжичен модул.

Ако използвате безжична връзка, индикатор с четири нива на началния екран показва текущата сила на безжичния сигнал.

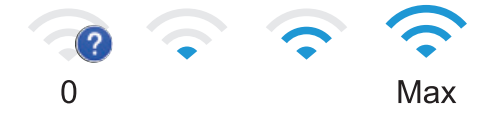

Ако за състояние на безжичната връзка се показва | , натиснете, за да изберете метод за безжично свързване или да редактирате съществуваща безжична връзка.

2. **IP адрес**

Ако настройката за IP адрес в менюто за настройки на екрана е включена, IP адресът на вашето устройство се появява на началния екран.

3. **[Защитен печат]**

Натиснете, за да получите достъп до екрана за защитен печат.

<sup>1</sup> При някои модели безжичната мрежова връзка може да се използва само когато е инсталиран допълнителният безжичен модул.

### 4. **(Тонер)**

Показва оставащия експлоатационен живот на тонера. Натиснете за достъп до менюто [Тонер].

5. **[Настройки]**

Натиснете за достъп до менюто [Настройки].

Използвайте менюто "Настройки" за достъп до всички настройки на вашето устройство.

Ако е включено заключването на настройките, на LCD дисплея се показва икона с катинар **...**. Трябва да отключите устройството, за да промените настройките.

# 6. **[Функции]**

Натиснете, за да получите достъп до екрана за функции.

• **[Уеб]**

Натиснете, за да свържете вашето устройство към интернет услуга.

• **[Директен печат]**

Натиснете за достъп до менюто за директен печат.

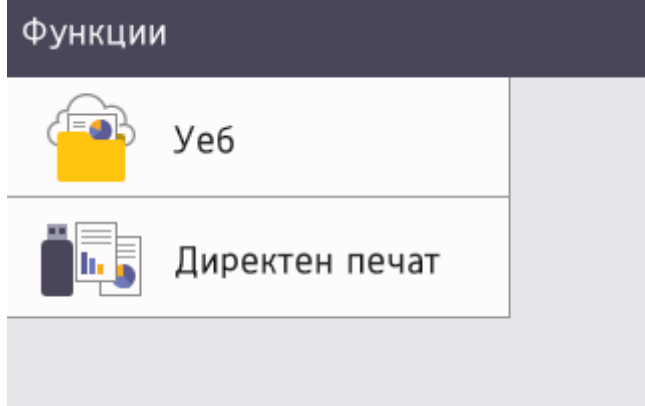

#### **Предупредителна икона**

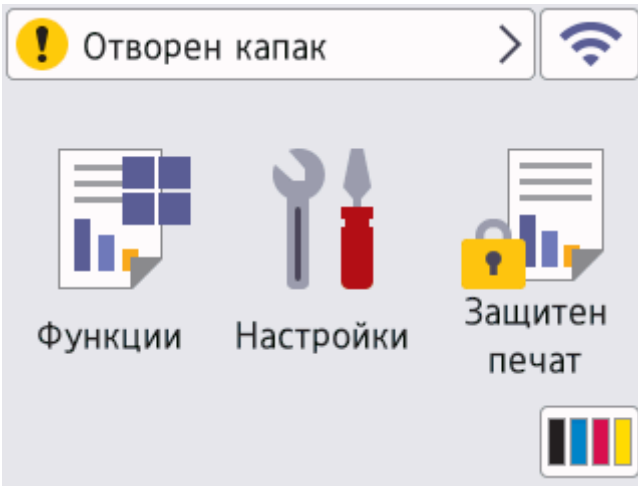

Предупредителната икона <sup>1</sup> се появява при грешка или съобщение за техническо обслужване;

натиснете  $\Box$ , за да го видите, след което натиснете  $\Box$ , за да се върнете към режима на готовност.

#### **2. Светодиоден индикатор на захранването**

Светодиодът светва в зависимост от състоянието на захранването на устройството.

#### **3. Включване/изключване на захранването**

- Включете устройството чрез натискане на  $(\circlearrowleft)$
- Изключете устройството, като натиснете и задържите $\left(\circlearrowleft\right)$

#### **4. Комуникация в близко поле (NFC, Near Field Communication)**

Можете да използвате удостоверяване на карта, като допрете IC картата към NFC четеца на контролния панел.

#### **5. Сензорен панел**

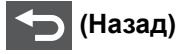

Натиснете, за да се върнете към предишното меню.

# **(Начало)**

Натиснете, за да се върнете на началния екран.

# **(Отказ)**

Натиснете за отказ от операция. Натиснете, за да отмените програмирана заявка за печат и да я изчистите от паметта на устройството.

#### **Свързана информация**

<span id="page-17-0"></span> [Начало](#page-1-0) > [Въведение в устройството](#page-10-0) > Навигация в сензорния LCD дисплей

# **Навигация в сензорния LCD дисплей**

Натиснете с пръст LCD дисплея, за да функционира. За да се покажат и да получите достъп до всички опции, натискайте ▲ или ▼ на LCD дисплея, за да ги превъртите.

# **ВАЖНО**

НЕ натискайте LCD дисплея с остър предмет, напр. химикал или писалка. Устройството може да се повреди.

# **ЗАБЕЛЕЖКА**

НЕ докосвайте LCD дисплея непосредствено след включване на захранващия кабел или след включване на устройството. Това може да предизвика грешка.

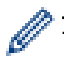

Този продукт използва шрифта на ARPHIC TECHNOLOGY CO.,LTD.

#### **Свързана информация**

<span id="page-18-0"></span> [Начало](#page-1-0) > [Въведение в устройството](#page-10-0) > Как се въвежда текст на вашето устройство

# **Как се въвежда текст на вашето устройство**

- Когато трябва да въведете текст във вашето устройство, на LCD дисплея се появява клавиатура.
- Наличните знаци може да са различни в зависимост от страната.
- Подредбата на клавиатурата може да е различна в зависимост от извършваната операция.

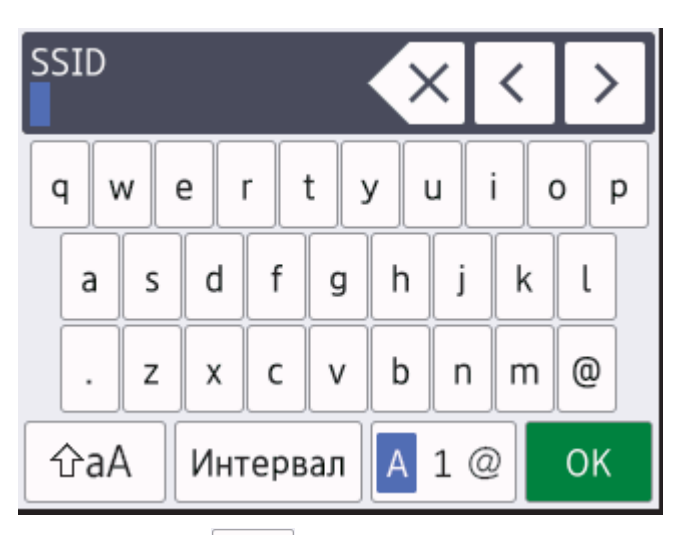

- Натискайте | А 1 @ , за да избирате последователно букви, цифри или специални знаци.
- Натискайте  $\alpha$ ад , за да превключвате от малки на главни букви и обратно.
- За да преместите курсора наляво или надясно, натиснете ◀ или ▶.

#### **Въвеждане на интервали**

• За да въведете интервал, натиснете [Интервал].

#### **Поправяне**

- Ако сте въвели неправилно знак и желаете да го промените, натиснете ◀ или ▶, за да преместите курсора до сгрешения знак, и натиснете  $\times$ . Въведете правилния знак.
- За да вмъкнете знак, натиснете ∢или ▶, за да преместите курсора на правилното място, а след това въведете знака.
- Натискайте  $\left\{\times\right\}$ за всеки знак, който искате да изтриете, или натиснете и задръжте $\left\{\times\right\}$  за да изтриете всички знаци.

#### **Свързана информация**

<span id="page-19-0"></span> [Начало](#page-1-0) > [Въведение в устройството](#page-10-0) > Достъп до Brother Utilities (Windows)

# **Достъп до Brother Utilities (Windows)**

**Brother Utilities** е програма за стартиране на приложения, която предлага удобен достъп до всички приложения на Brother, инсталирани на вашия компютър.

- 1. Направете едно от следните неща:
	- (Windows 10, Windows Server 2016 и Windows Server 2019)

Щракнете върху > **Brother** > **Brother Utilities**.

• (Windows 8.1 и Windows Server 2012 R2)

Преместете мишката в долния ляв ъгъл на екрана **Старт** и щракнете върху (V) (ако използвате сензорно устройство, плъзнете отдолу нагоре на екрана **Старт**, за да отворите екрана **Приложения**).

Когато се появи екранът **Приложения**, докоснете или щракнете върху (**Brother Utilities**).

• (Windows 7, Windows Server 2008 и Windows Server 2008 R2)

Щракнете върху **(Старт)** > **Всички програми** > **Brother** > **Brother Utilities**.

• (Windows Server 2012)

Докоснете или щракнете върху (**Brother Utilities**) върху екрана **Старт** или върху работния плот.

2. Изберете вашето устройство (където XXXX е името на модела ви).

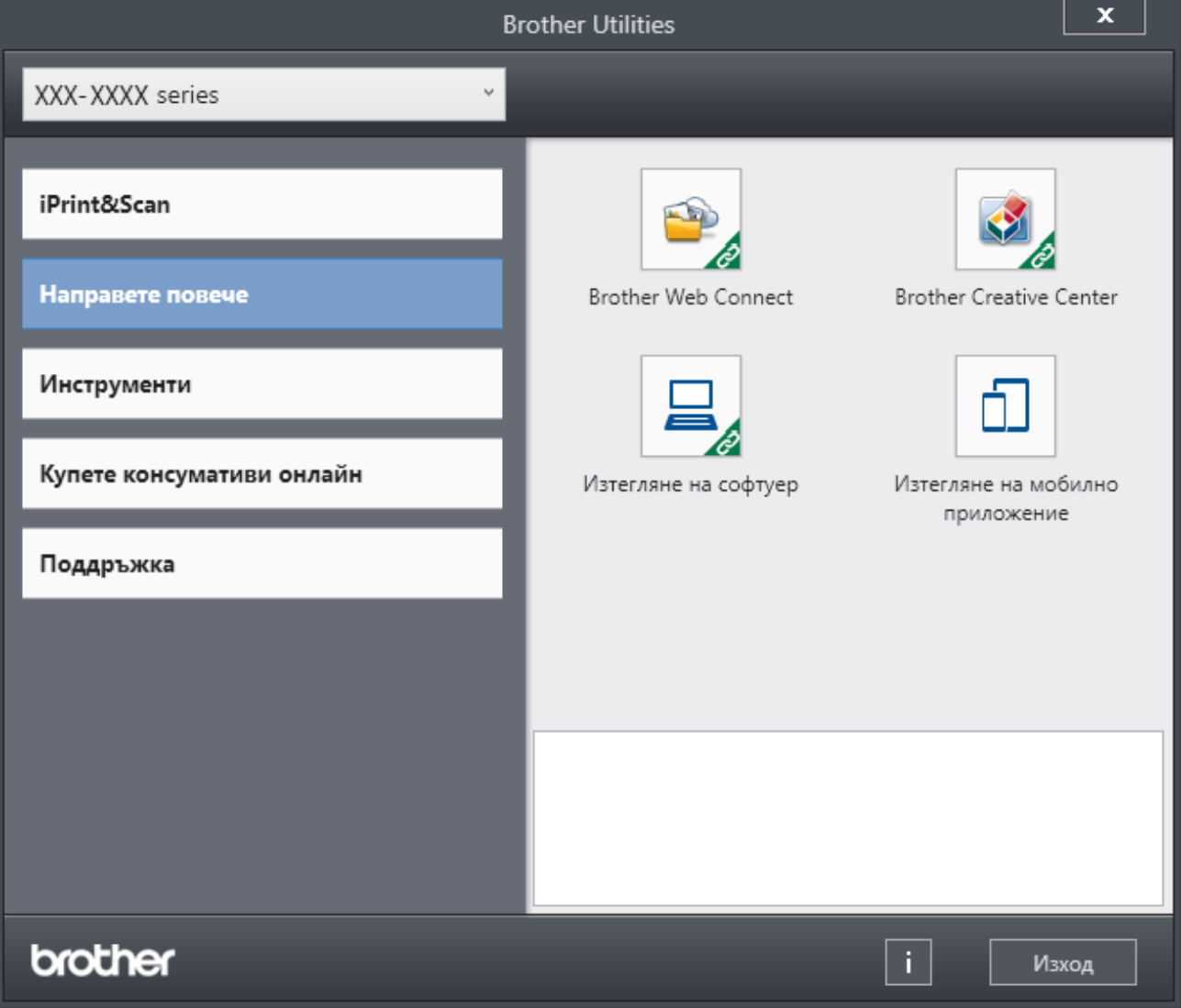

3. Изберете операцията, която искате да използвате.

# **Свързана информация**

- [Въведение в устройството](#page-10-0)
	- [Деинсталиране на софтуера и драйверите \(Windows\)](#page-21-0)

<span id="page-21-0"></span> [Начало](#page-1-0) > [Въведение в устройството](#page-10-0) > [Достъп до Brother Utilities \(Windows\)](#page-19-0) > Деинсталиране на софтуера и драйверите (Windows)

# **Деинсталиране на софтуера и драйверите (Windows)**

- 1. Изберете вашия модел от падащия списък (ако вече не е избран).
- 2. Щракнете върху **Инструменти** в лявата навигационна лента.
	- Ако иконата **Известие за актуализация на софтуер** се вижда, изберете я, а след това щракнете върху **Провери сега** > **Проверка за актуализации на софтуера** > **Актуализация**. Следвайте инструкциите на екрана.
	- Ако иконата **Известие за актуализация на софтуер** не се вижда, преминете на следващата стъпка.
- 3. Щракнете върху **Деинсталиране** в раздел **Инструменти** на **Brother Utilities**.

Следвайте инструкциите от диалоговия прозорец, за да деинсталирате софтуера и драйверите.

#### **Свързана информация**

• [Достъп до Brother Utilities \(Windows\)](#page-19-0)

<span id="page-22-0"></span> [Начало](#page-1-0) > [Въведение в устройството](#page-10-0) > Местоположения на входно/изходните портове на устройството

#### **Местоположения на входно/изходните портове на устройството**

Входно/изходните портове са разположени от задната и предната страна на устройството.

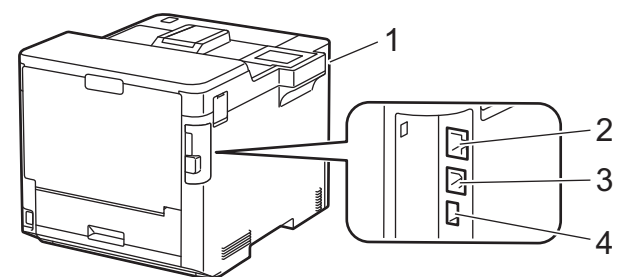

- 1. USB порт (отпред)
- 2. LAN порт (за мрежови модели)
- 3. USB порт
- 4. USB порт (отзад)

При свързване на USB или Ethernet кабел следвайте инструкциите в софтуера/файла за инсталиране на драйвера.

За да инсталирате драйвера и софтуера, необходими за работа на устройството, отидете на страницата **Изтегляния** за вашия модел на адрес [support.brother.com.](https://support.brother.com/)

#### **Свързана информация**

#### <span id="page-23-0"></span> [Начало](#page-1-0) > Боравене с хартията

# **Боравене с хартията**

- [Зареждане на хартия](#page-24-0)
- [Настройки на хартията](#page-37-0)
- [Промяна на размера на тавата за двустранен печат](#page-40-0)
- [Зона, неразрешена за печат](#page-41-0)
- [Препоръчвани носители за печат](#page-42-0)
- [Използване на специална хартия](#page-43-0)

<span id="page-24-0"></span> [Начало](#page-1-0) > [Боравене с хартията](#page-23-0) > Зареждане на хартия

# **Зареждане на хартия**

- [Зареждане и печат от тавата за хартия](#page-25-0)
- [Зареждане и печат от мултифункционалната тава](#page-29-0)
- [Изчистване на засядания на хартия](#page-78-0)

<span id="page-25-0"></span> [Начало](#page-1-0) > [Боравене с хартията](#page-23-0) > [Зареждане на хартия](#page-24-0) > Зареждане и печат от тавата за хартия

# **Зареждане и печат от тавата за хартия**

- [Зареждане на хартия в тавата за хартия](#page-26-0)
- [Проблеми при печат](#page-90-0)

<span id="page-26-0"></span> [Начало](#page-1-0) > [Боравене с хартията](#page-23-0) > [Зареждане на хартия](#page-24-0) > [Зареждане и печат от тавата за](#page-25-0) [хартия](#page-25-0) > Зареждане на хартия в тавата за хартия

#### **Зареждане на хартия в тавата за хартия**

- Ако настройката за проверка на хартията е включена и издърпате тавата за хартия от устройството, на LCD дисплея се показва съобщение, което ви пита дали искате да промените размера на хартията и типа на хартията. Променете настройките за размера на хартията и типа на хартията, ако е необходимо, като следвате инструкциите на LCD дисплея.
- При зареждането на различен размер и тип на хартията в тавата трябва също да промените настройката за размера на хартията и за типа на хартията в устройството или на компютъра.
- 1. Издърпайте изцяло тавата за хартия от устройството.

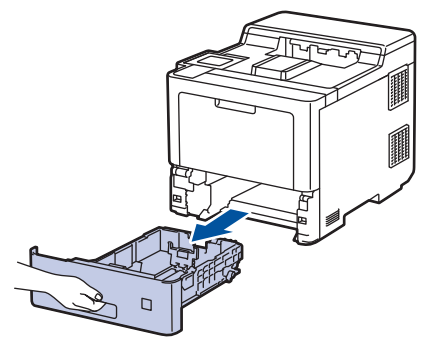

2. Натиснете зелените лостове, за да плъзнете водачите за хартия така, че да паснат на хартията.

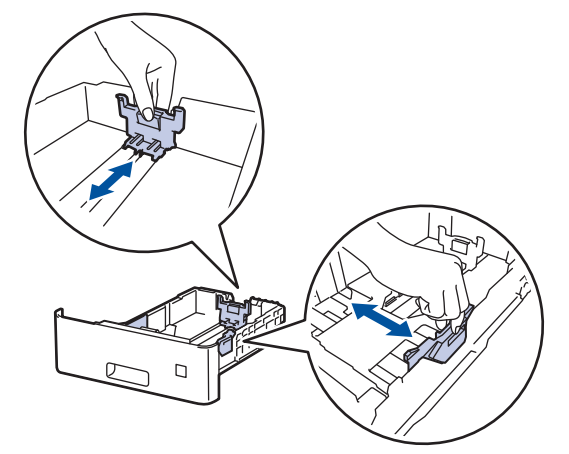

- 3. Разлистете добре тестето хартия.
- 4. Заредете хартия в тавата за хартия с повърхността за печат *надолу*.

Когато използвате бланка или предварително напечатана хартия, заредете хартията в правилната посока.uu *Свързана информация*: *Промяна на настройките на устройството за печат върху бланка или хартия с предварително напечатан текст от тавата за хартия*

5. Уверете се, че хартията е под маркера за максимално количество хартия ( $\blacktriangledown \blacktriangledown \blacktriangledown$ ). Препълването на тавата за хартия ще предизвика засядане на хартия.

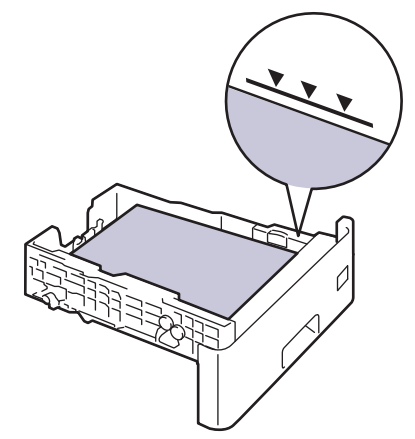

- 6. Натискайте бавно тавата за хартия, докато влезе в устройството напълно.
- 7. Натиснете капака на опората, за да го отворите, което ще предотврати изплъзването на хартията от изходната тава с лицето надолу.

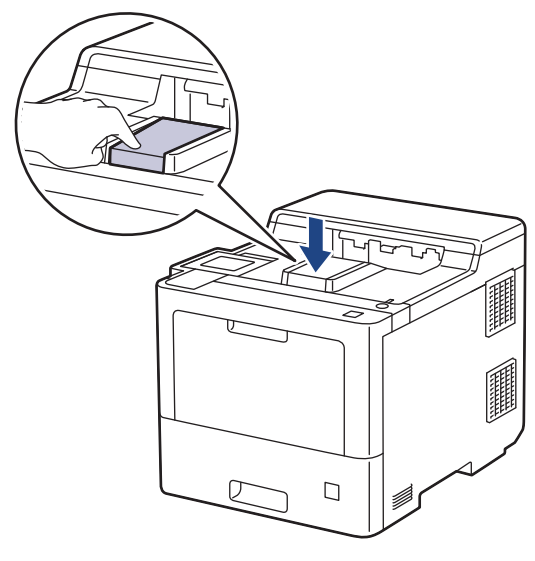

# **Свързана информация**

- [Зареждане и печат от тавата за хартия](#page-25-0)
	- [Промяна на настройките на устройството за печат върху бланка или хартия с предварително](#page-28-0) [напечатан текст от тавата за хартия](#page-28-0)

<span id="page-28-0"></span> [Начало](#page-1-0) > [Боравене с хартията](#page-23-0) > [Зареждане на хартия](#page-24-0) > [Зареждане и печат от тавата за](#page-25-0) [хартия](#page-25-0) > [Зареждане на хартия в тавата за хартия](#page-26-0) > Промяна на настройките на устройството за печат върху бланка или хартия с предварително напечатан текст от тавата за хартия

# **Промяна на настройките на устройството за печат върху бланка или хартия с предварително напечатан текст от тавата за хартия**

Когато използвате бланка или предварително напечатана хартия за двустранен печат, променете настройките на устройството.

- НЕ зареждайте различни размери и типове хартия в тавата за хартия едновременно. Това може да предизвика засядане на хартията или неправилното ѝ подаване.
- Ако позицията за печат не е подравнена с бланката или предварително напечатаните обекти, тя може да бъде регулирана, като се използва настройката за позиция за печат за тавата за хартия.

# **Ориентация**

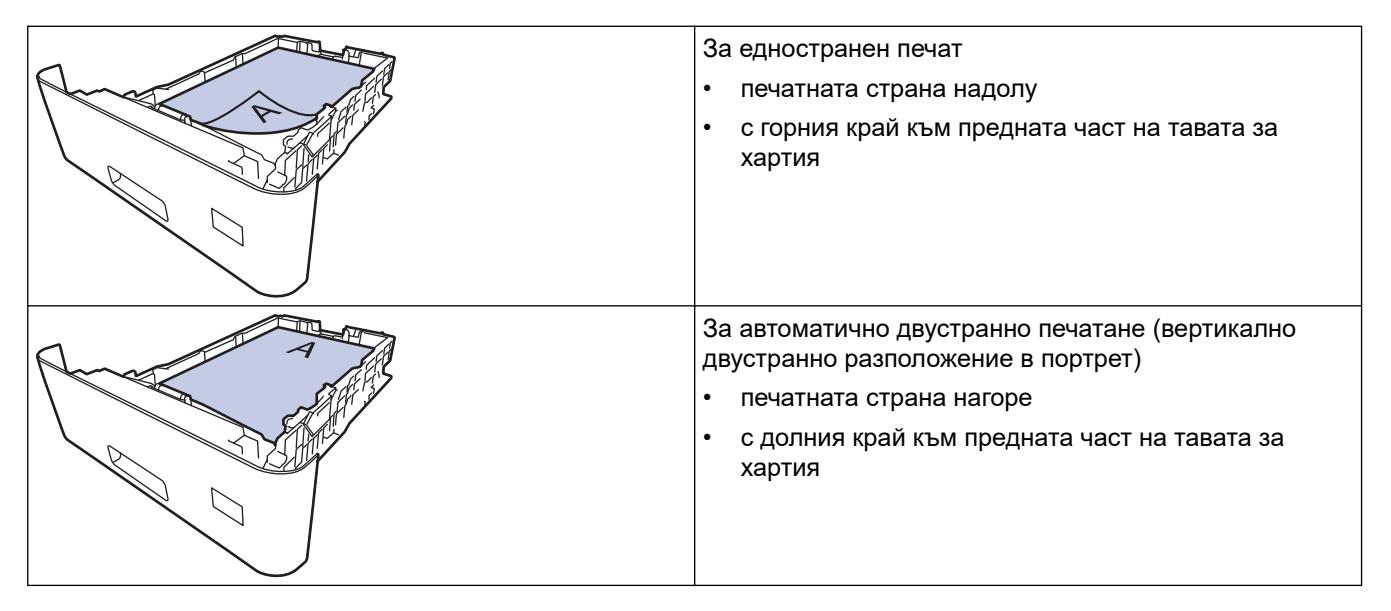

- 1. Натиснете | Настройки] > [Всички настройки] > [Принтер] > [2-странно] > [Едно изобр.] > [2-стр. подаване].
- 2. Натиснете  $\Box$

### **Свързана информация**

• [Зареждане на хартия в тавата за хартия](#page-26-0)

<span id="page-29-0"></span> [Начало](#page-1-0) > [Боравене с хартията](#page-23-0) > [Зареждане на хартия](#page-24-0) > Зареждане и печат от мултифункционалната тава

# **Зареждане и печат от мултифункционалната тава**

Можете да зареждате тънка хартия, плътна хартия, рециклирана хартия, висококачествена хартия, гланцирана хартия, бланки, цветна хартия, етикети, до 100 листа обикновена хартия или до 15 плика в мултифункционалната тава.

- [Зареждане на хартия в мултифункционалната тава](#page-30-0)
- [Зареждане и печатане на етикети с помощта на мултифункционалната тава](#page-33-0)
- [Зареждане и печатане на пликове с помощта на мултифункционалната тава](#page-35-0)
- [Проблеми при печат](#page-90-0)

<span id="page-30-0"></span> [Начало](#page-1-0) > [Боравене с хартията](#page-23-0) > [Зареждане на хартия](#page-24-0) > [Зареждане и печат от мултифункционалната](#page-29-0) [тава](#page-29-0) > Зареждане на хартия в мултифункционалната тава

### **Зареждане на хартия в мултифункционалната тава**

При зареждането на различен размер и тип на хартията в тавата трябва също да промените настройката за размера на хартията и за типа на хартията в устройството или на компютъра.

- Обикновена хартия
- Тънка хартия
- Плътна хартия
- Рециклирана хартия
- Луксозна хартия
- Гланцирана хартия
- Бланка
- Цветна хартия
- 1. Натиснете капака на опората, за да го отворите, което ще предотврати изплъзването на хартията от изходната тава с лицето надолу.

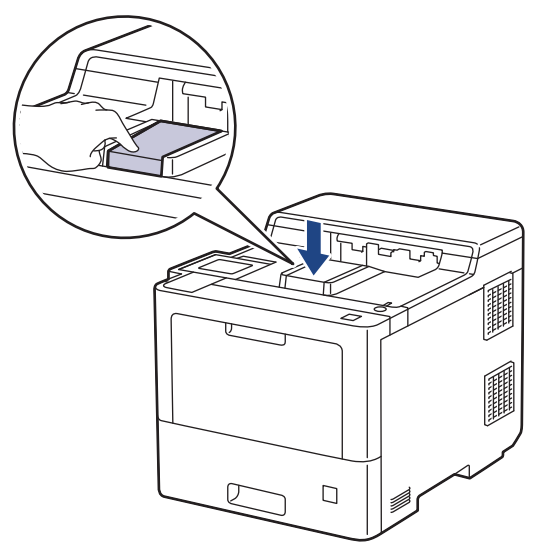

2. Отворете мултифункционалната тава и леко я спуснете.

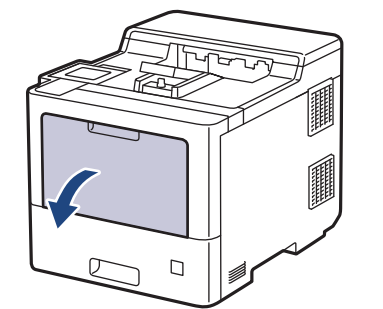

3. Издърпайте опората на мултифункционалната тава (1) и разгънете капака (2).

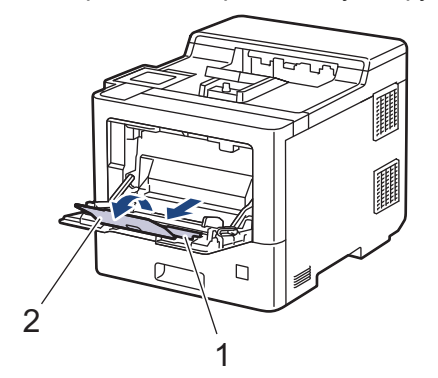

4. Плъзнете водачите на хартията на мултифункционалната тава според ширината на хартията, която използвате.

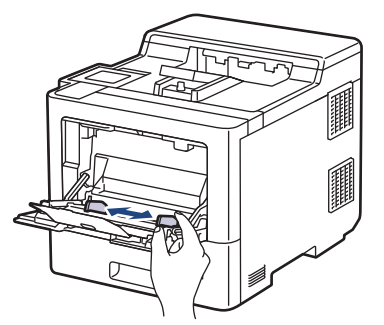

5. Заредете хартията в мултифункционалната тава, като повърхността за печат е с *лицето нагоре*.

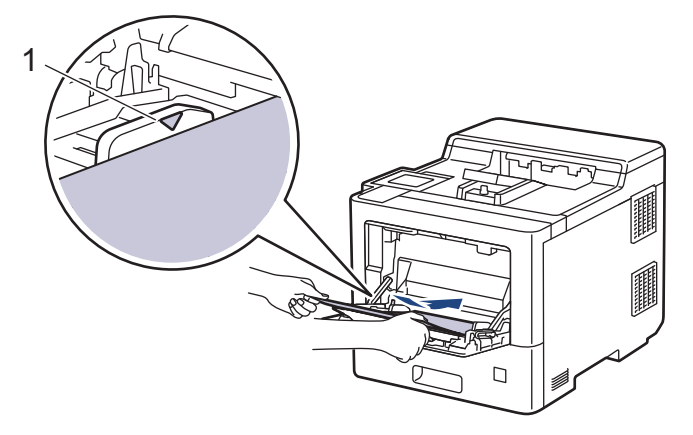

- Уверете се, че хартията е под маркера за максимално количество хартия (1).
- Когато използвате гланцирана хартия, зареждайте листовете един по един в многофункционалната тава, за да избегнете засядане на хартията.
- Когато използвате бланка или предварително напечатана хартия, заредете хартията в правилната посока.uu *Свързана информация*: *Промяна на настройките на устройството за печат върху бланка или хартия с предварително напечатан текст от мултифункционалната тава*

#### **Свързана информация**

- [Зареждане и печат от мултифункционалната тава](#page-29-0)
	- [Промяна на настройките на устройството за печат върху бланка или хартия с предварително](#page-32-0) [напечатан текст от мултифункционалната тава](#page-32-0)

<span id="page-32-0"></span> [Начало](#page-1-0) > [Боравене с хартията](#page-23-0) > [Зареждане на хартия](#page-24-0) > [Зареждане и печат от мултифункционалната](#page-29-0) [тава](#page-29-0) > [Зареждане на хартия в мултифункционалната тава](#page-30-0) > Промяна на настройките на устройството за печат върху бланка или хартия с предварително напечатан текст от мултифункционалната тава

# **Промяна на настройките на устройството за печат върху бланка или хартия с предварително напечатан текст от мултифункционалната тава**

Когато използвате бланка или предварително напечатана хартия за двустранен печат, променете настройките на устройството.

- НЕ зареждайте различни размери и типове хартия в тавата за хартия едновременно. Това може да предизвика засядане на хартията или неправилното ѝ подаване.
- Ако позицията за печат не е подравнена с бланката или предварително напечатаните обекти, тя може да бъде регулирана, като се използва настройката за позиция за печат за мултифункционалната тава.

# **Ориентация**

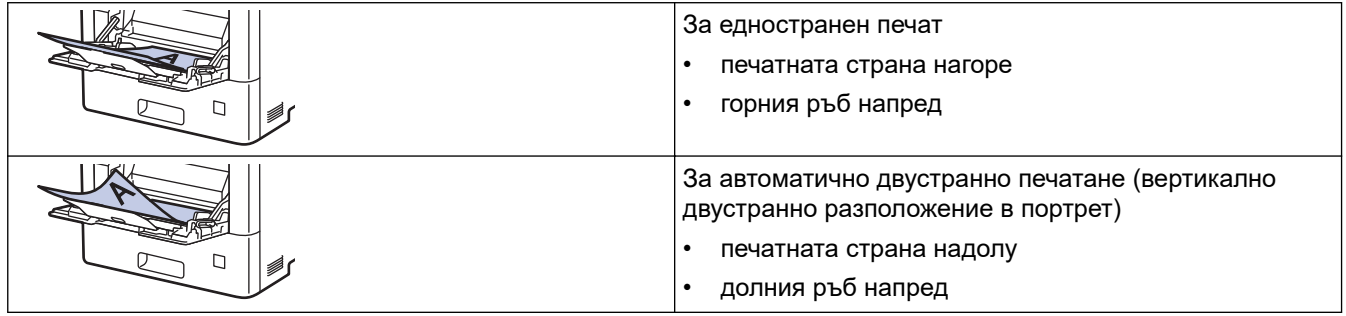

- 1. Натиснете [Настройки] > [Всички настройки] > [Принтер] > [2-странно] > [Едно изобр.] > [2-стр. подаване].
- 2. Натиснете  $\bigcap$

#### **Свързана информация**

• [Зареждане на хартия в мултифункционалната тава](#page-30-0)

<span id="page-33-0"></span> [Начало](#page-1-0) > [Боравене с хартията](#page-23-0) > [Зареждане на хартия](#page-24-0) > [Зареждане и печат от мултифункционалната](#page-29-0) [тава](#page-29-0) > Зареждане и печатане на етикети с помощта на мултифункционалната тава

# **Зареждане и печатане на етикети с помощта на мултифункционалната тава**

Когато задният капак (изходна тава с лицето нагоре) се дръпне надолу, в устройството се оформя равна повърхност за придвижване на хартията от мултифункционалната тава до задната му страна. Използвайте този метод за подаване и извеждане на хартия, когато искате да печатате върху етикети.

При зареждането на различен размер и тип на хартията в тавата трябва също да промените настройката за размера на хартията и за типа на хартията в устройството или на компютъра.

1. Отворете задния капак на устройството (изходна тава с лицето нагоре).

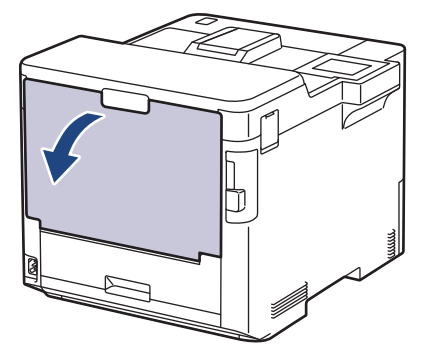

2. Отпред на устройството отворете мултифункционалната тава и леко я спуснете.

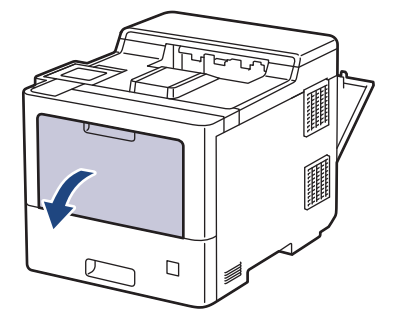

3. Издърпайте опората на мултифункционалната тава (1) и разгънете капака (2).

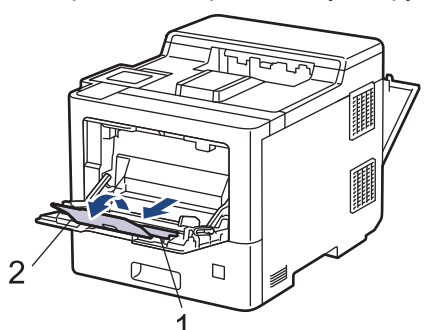

4. Плъзнете водачите на хартията на мултифункционалната тава според ширината на етикетите, които използвате.

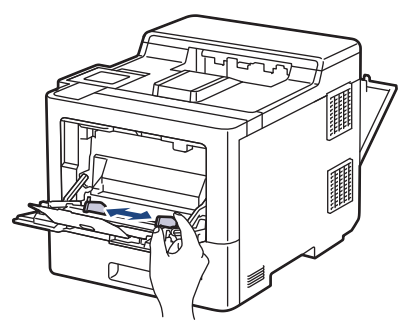

5. Заредете етикетите в мултифункционалната тава, като повърхността за печат е с *лицето нагоре*.

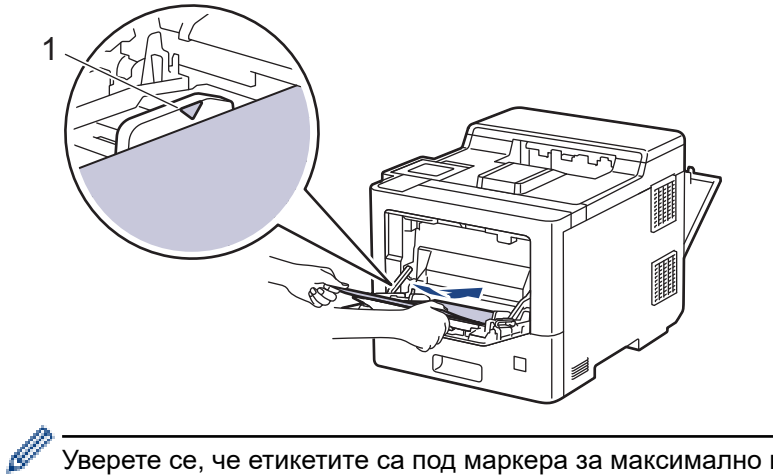

Уверете се, че етикетите са под маркера за максимално количество хартия (1).

- 6. Променете предпочитанията си за печат в екрана за печат.
- 7. Изпратете заявката за печат към устройството.
- 8. След като устройството отпечата, затворете задния капак (изходна тава за хартия с лицето нагоре) така, че да се застопори в затворено положение.

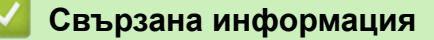

• [Зареждане и печат от мултифункционалната тава](#page-29-0)

<span id="page-35-0"></span> [Начало](#page-1-0) > [Боравене с хартията](#page-23-0) > [Зареждане на хартия](#page-24-0) > [Зареждане и печат от мултифункционалната](#page-29-0) [тава](#page-29-0) > Зареждане и печатане на пликове с помощта на мултифункционалната тава

# **Зареждане и печатане на пликове с помощта на мултифункционалната тава**

Можете да зареждате до 15 плика в мултифункционалната тава.

Преди зареждане притиснете ъглите и страните на пликовете, за да ги направите максимално плоски.

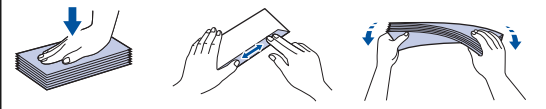

При зареждането на различен размер и тип на хартията в тавата трябва също да промените настройката за размера на хартията и за типа на хартията в устройството или на компютъра.

1. Отворете задния капак на устройството (изходна тава с лицето нагоре).

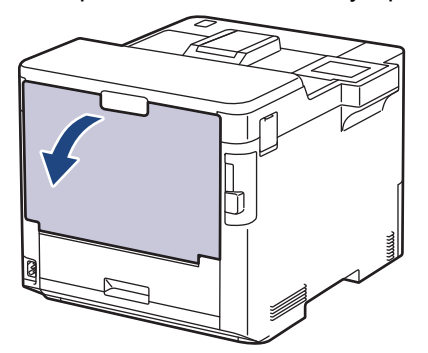

2. Отпред на устройството отворете мултифункционалната тава и леко я спуснете.

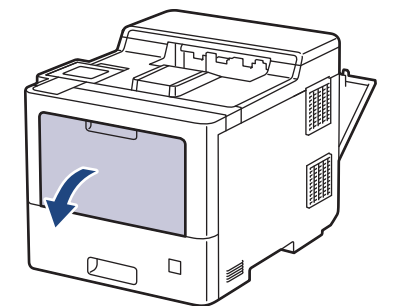

3. Издърпайте опората на мултифункционалната тава (1) и разгънете капака (2).

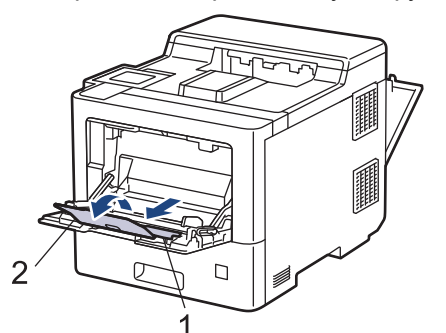

4. Плъзнете водачите на хартията на мултифункционалната тава според ширината на пликовете, които използвате.

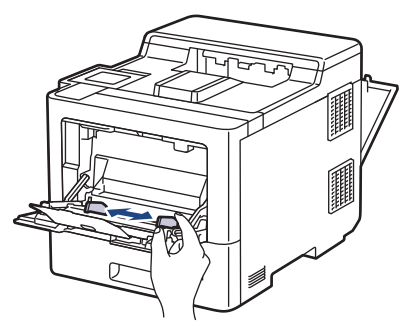
5. Заредете пликовете в мултифункционалната тава, като повърхността за печат е с *лицето нагоре*.

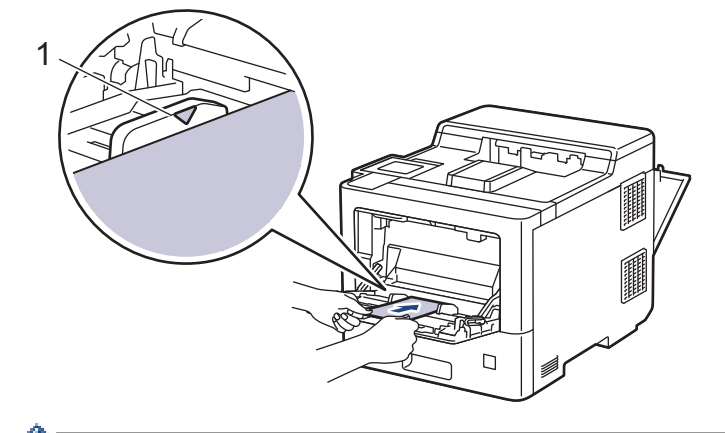

Заредете до 15 плика в мултифункционалната тава с повърхността за печат нагоре. Уверете се, че пликовете са под маркера за максимално количество хартия (1). Зареждането на повече от 15 плика може да предизвика засядане.

6. Променете предпочитанията си за печат в диалоговия прозорец за печат.

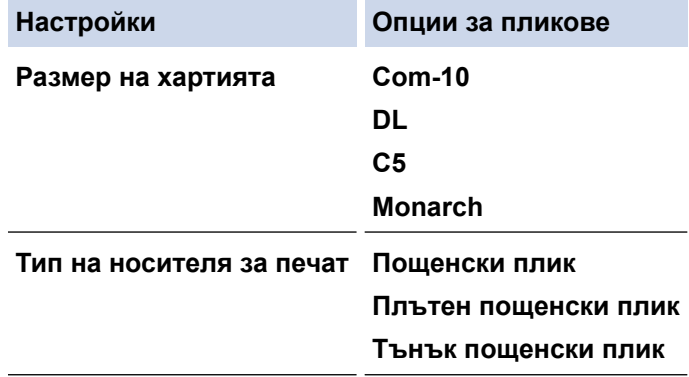

- 7. Изпратете заявката за печат към устройството.
- 8. След като устройството отпечата, затворете задния капак (изходна тава за хартия с лицето нагоре) така, че да се застопори в затворено положение.

### **Свързана информация**

• [Зареждане и печат от мултифункционалната тава](#page-29-0)

<span id="page-37-0"></span> [Начало](#page-1-0) > [Боравене с хартията](#page-23-0) > Настройки на хартията

# **Настройки на хартията**

- [Промяна на размера и типа на хартията](#page-38-0)
- [Промяна на настройката за проверка на хартията](#page-39-0)
- [Изчистване на засядания на хартия](#page-78-0)

<span id="page-38-0"></span> [Начало](#page-1-0) > [Боравене с хартията](#page-23-0) > [Настройки на хартията](#page-37-0) > Промяна на размера и типа на хартията

### **Промяна на размера и типа на хартията**

Когато промените размера и типа на хартията, която зареждате в тавата, трябва също така да промените настройките за размера на хартията и за типа на хартията на LCD дисплея.

- 1. Натиснете [Настройки] > [Всички настройки] > [Общи настройки] > [Настр. Тава] > [Вид хартия].
- 2. Натиснете ▲ или ▼, за да се покажат опциите за тавата за хартия, а след това натиснете желаната опция.
- 3. Натиснете ▲ или ▼, за да се покажат опциите за типа на хартията, и след това натиснете опцията, която искате.
- 4. Натиснете
- 5. Натиснете  $\blacktriangle$  или  $\nabla$ , за да се покаже опцията [Разм.хартия], а след това натиснете [Разм.хартия].
- 6. Натиснете ▲ или ▼, за да се покажат опциите за тавата за хартия, а след това натиснете желаната опция.
- 7. Натиснете ▲ или ▼, за да се покажат опциите за размера на хартията, и след това натиснете опцията, която искате.
- $8.$  Натиснете  $\Box$

#### **Свързана информация**

• [Настройки на хартията](#page-37-0)

<span id="page-39-0"></span> [Начало](#page-1-0) > [Боравене с хартията](#page-23-0) > [Настройки на хартията](#page-37-0) > Промяна на настройката за проверка на хартията

# **Промяна на настройката за проверка на хартията**

Когато включите настройката за проверка на хартията на устройството, то показва съобщение, когато извадите тава за хартия или заредите хартия в мултифункционалната тава, с въпрос дали сте променили размера на хартията и типа на хартията.

Настройката е включена по подразбиране.

- 1. Натиснете [Настройки] > [Всички настройки] > [Общи настройки] > [Настр. Тава] > [Пров. Хартия].
- 2. Натиснете [Вкл.] или [Изкл.].
- $3.$  Натиснете  $\blacksquare$

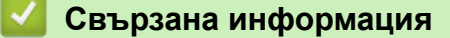

• [Настройки на хартията](#page-37-0)

 [Начало](#page-1-0) > [Боравене с хартията](#page-23-0) > Промяна на размера на тавата за двустранен печат

# **Промяна на размера на тавата за двустранен печат**

Когато печатате от двете страни на хартията, трябва да настроите размера за тавата за двустранен печат според размера на хартията. Ако не настроите тавата за двустранен печат, хартията няма да се подаде правилно, което ще доведе до изкривена разпечатка или засядане на хартия.

Тази функция не е достъпна в някои държави.

1. Плъзнете лоста на тавата за двустранен печат до правилния размер на хартията.

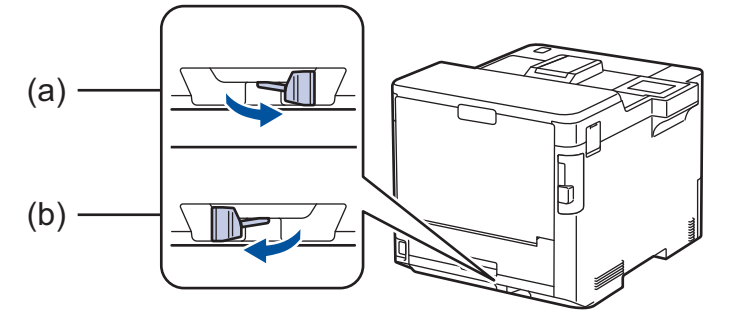

- a. A4 (за A4)
- b. Letter (за Letter, Legal, Mexico Legal, India Legal и Folio)

### **Свързана информация**

• [Боравене с хартията](#page-23-0)

 [Начало](#page-1-0) > [Боравене с хартията](#page-23-0) > Зона, неразрешена за печат

### **Зона, неразрешена за печат**

Мерките в таблицата по-долу показват максималните зони, неразрешени за печат, от ръбовете на найчесто използваните размери на хартията. Тези размери може да са различни в зависимост от размера на хартията или настройките в приложението, което използвате.

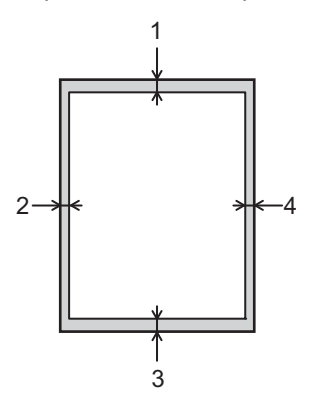

Не се опитвайте да печатате в тези участъци; няма да има никакъв резултат от действията ви.

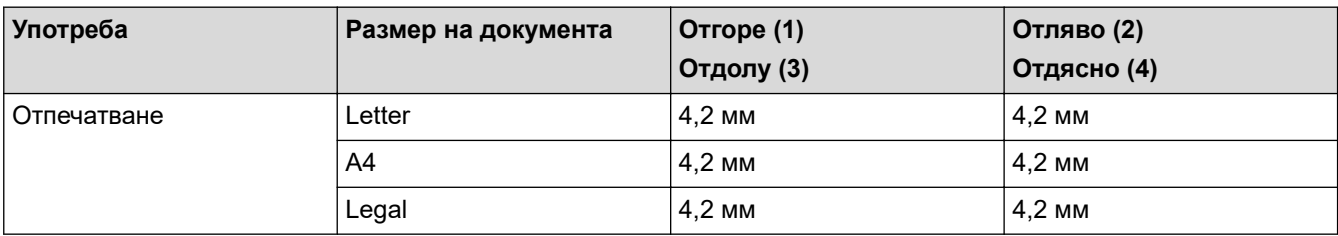

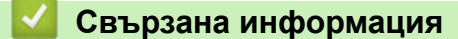

• [Боравене с хартията](#page-23-0)

 [Начало](#page-1-0) > [Боравене с хартията](#page-23-0) > Препоръчвани носители за печат

# **Препоръчвани носители за печат**

За да получите най-добро качество на печат, препоръчваме да използвате хартията от таблицата.

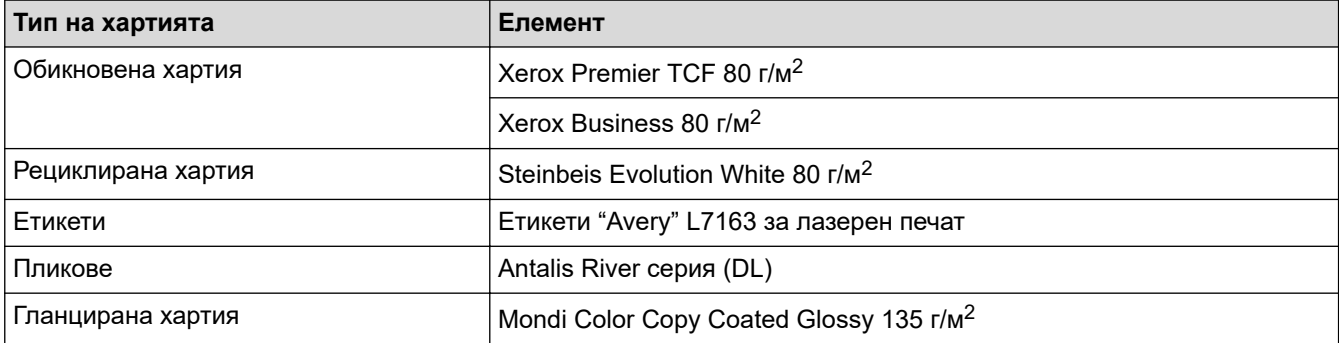

# **Свързана информация**

#### • [Боравене с хартията](#page-23-0)

#### **Свързани теми:**

• [Изчистване на засядания на хартия](#page-78-0)

 [Начало](#page-1-0) > [Боравене с хартията](#page-23-0) > Използване на специална хартия

### **Използване на специална хартия**

Винаги тествайте мострите хартия преди закупуване, за да се уверите в желаните характеристики.

- НЕ използвайте хартия за мастиленоструйни принтери, защото това може да причини засядане на хартия или да повреди устройството.
- Ако използвате висококачествена хартия, хартия с грапава повърхност или намачкана или прегъната хартия, хартията може да покаже влошени характеристики.

Съхранявайте хартията запечатана в оригиналната й опаковка. Дръжте хартията хоризонтално и далеч от влага, директна слънчева светлина и топлина.

### **ВАЖНО**

Устройството може да не работи добре с някои типове хартия или да се повреди от тях.

НЕ използвайте хартия:

- която е много текстурирана
- която е изключително гладка или гланцирана
- която е нагъната или смачкана
- с покритие или с химическо покритие
- с повреди, гънки или прегъвания
- чието тегло надвишава препоръчителната спецификация за тегло в това ръководство
- с етикети и телбод
- с бланки, изработени с топлинен печат или при които са използвани нискотемпературни бои
- състояща се от няколко слоя или с индиго
- за мастиленоструен печат

Ако използвате някой от посочените по-горе типове хартия, може да повредите устройството. Такава повреда не се покрива от никакви гаранции или договор за сервиз на Brother.

### **Свързана информация**

• [Боравене с хартията](#page-23-0)

#### **Свързани теми:**

• [Изчистване на засядания на хартия](#page-78-0)

### <span id="page-44-0"></span> [Начало](#page-1-0) > Отпечатване

# **Отпечатване**

- [Печат от вашия компютър \(Windows\)](#page-45-0)
- [Печат от вашия компютър \(Mac\)](#page-58-0)
- [Защитен печат чрез USB устройство с флаш памет](#page-60-0)
- [Директен печат на данни от USB устройство с флаш памет](#page-62-0)
- [Печат на дублирани копия](#page-67-0)
- [Отмяна на заявка за печат](#page-68-0)
- [Пробен печат](#page-69-0)

<span id="page-45-0"></span> [Начало](#page-1-0) > [Отпечатване](#page-44-0) > Печат от вашия компютър (Windows)

# **Печат от вашия компютър (Windows)**

- [Печат на документ \(Windows\)](#page-46-0)
- [Настройки за печат \(Windows\)](#page-48-0)
- [Поверителен печат \(Windows\)](#page-53-0)
- [Промяна на настройките по подразбиране за печат \(Windows\)](#page-54-0)
- [Отпечатване на документ с помощта на драйвера за принтер BR-Script3 \(емулация](#page-56-0) [на езика PostScript](#page-56-0)® 3™) (Windows)
- [Наблюдаване на статуса на устройството от вашия компютър \(Windows\)](#page-57-0)

<span id="page-46-0"></span> $\triangle$  [Начало](#page-1-0) > [Отпечатване](#page-44-0) > [Печат от вашия компютър \(Windows\)](#page-45-0) > Печат на документ (Windows)

# **Печат на документ (Windows)**

- 1. Изберете командата за печат във вашето приложение.
- 2. Изберете **Brother XXX-XXXX** (където XXXX е името на вашия модел), а след това щракнете върху бутона за свойствата или предпочитанията за печат.

Появява се прозорецът на драйвера за принтер.

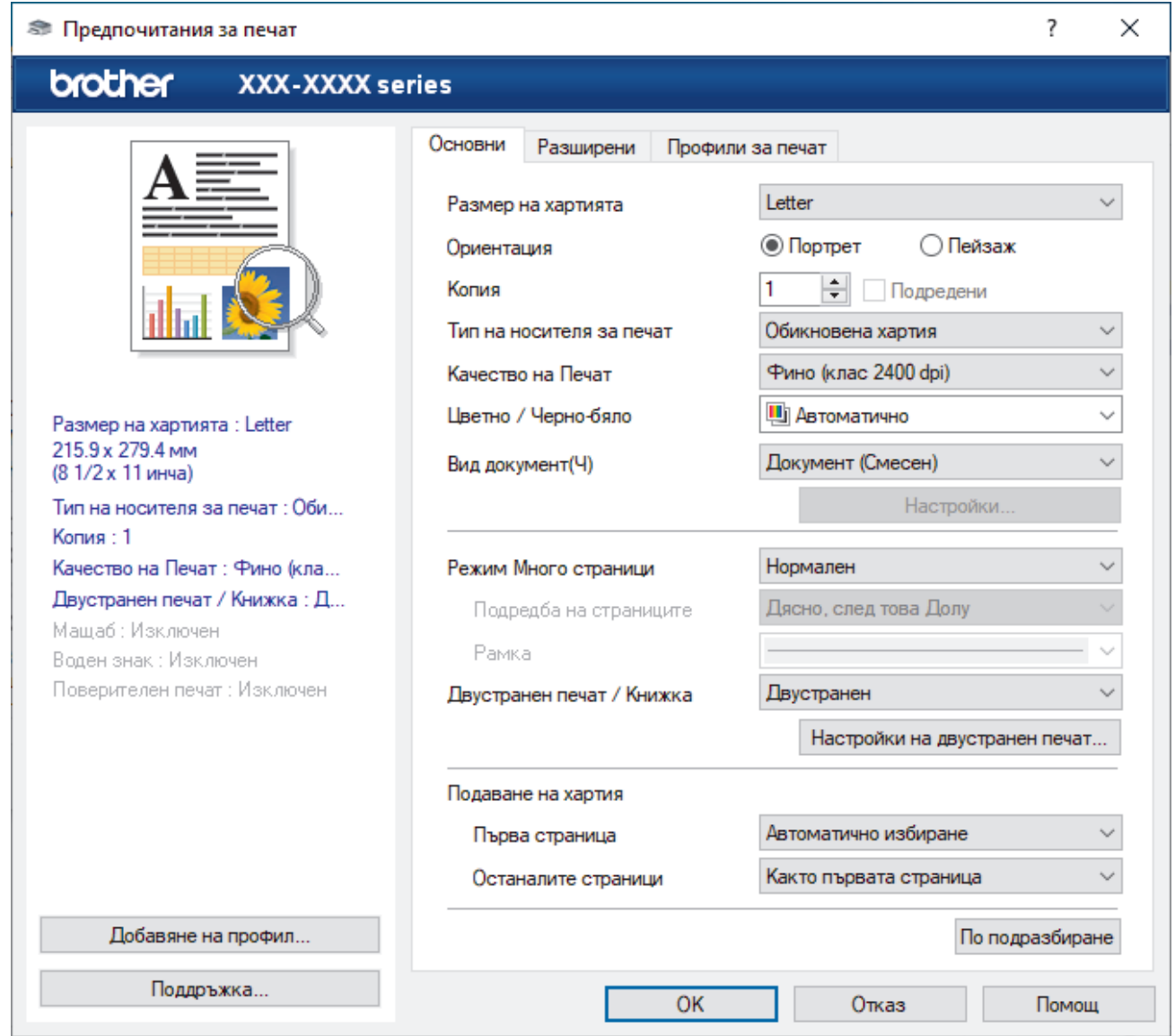

- 3. Уверете се, че сте заредили съответния размер хартия в тавата за хартия.
- 4. Щракнете върху падащия списък **Размер на хартията**, а след това изберете размера на хартията.
- 5. В полето **Ориентация** изберете опцията **Портрет** или **Пейзаж**, за да зададете ориентацията на разпечатката.

Ако приложението ви съдържа подобна настройка, ви препоръчваме да зададете ориентацията от приложението.

- 6. Въведете желания брой копия (1–999) в полето **Копия**.
- 7. Щракнете върху падащия списък **Тип на носителя за печат**, а след това изберете типа хартия, която използвате.
- 8. За отпечатване на няколко страници върху един лист хартия или за отпечатване на една страница от документа върху няколко листа, щракнете върху падащия списък **Режим Mного страници**, а след това изберете опциите.
- 9. Променете други настройки на принтера, ако е необходимо.

### 10. Щракнете върху **ОК**.

11. Изпълнете отпечатването.

# **Свързана информация**

• [Печат от вашия компютър \(Windows\)](#page-45-0)

### **Свързани теми:**

- [Изчистване на засядания на хартия](#page-78-0)
- [Настройки за печат \(Windows\)](#page-48-0)

<span id="page-48-0"></span> [Начало](#page-1-0) > [Отпечатване](#page-44-0) > [Печат от вашия компютър \(Windows\)](#page-45-0) > Настройки за печат (Windows)

# **Настройки за печат (Windows)**

### >> Раздел **Основни**

>> Раздел **[Разширени](#page-50-0)**

### **Раздел Основни**

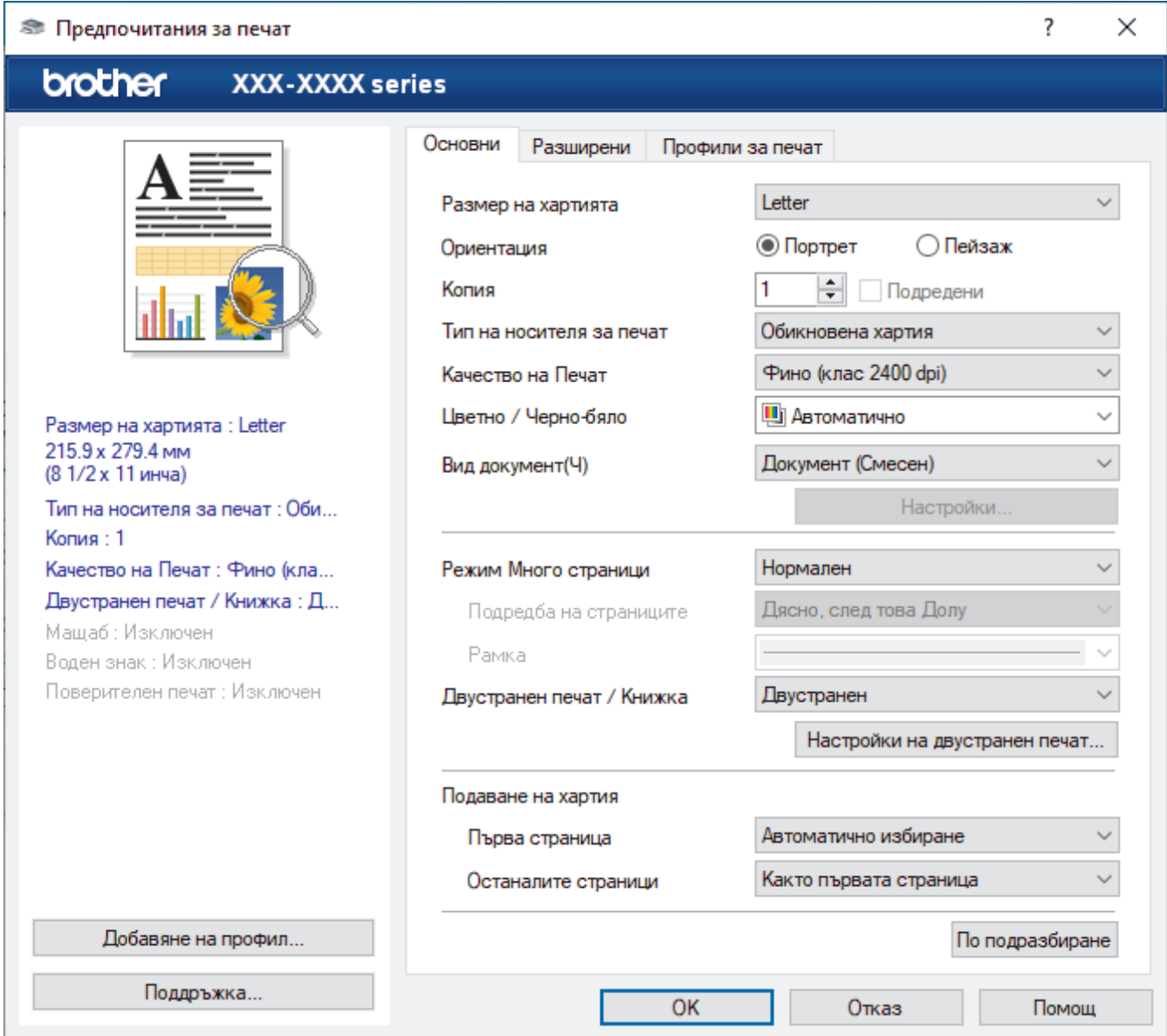

#### **1. Размер на хартията**

Изберете размера на хартията, който искате да използвате. Можете да изберете от стандартните размери на хартията или да създадете размер по избор.

#### **2. Ориентация**

Изберете ориентация (портретна или пейзажна) на разпечатка.

Ако приложението ви съдържа подобна настройка, ви препоръчваме да зададете ориентацията от приложението.

### **3. Копия**

Въведете в това поле броя на копията (1 – 999), които искате да отпечатате.

#### **Подредени**

Изберете тази опция, за да отпечатате комплекти от документи с много страници, като запазите първоначалния ред на страниците. Когато е избрана тази опция, ще се отпечата едно пълно копие

на вашия документ, а след това и останалите копия, съгласно броя, който сте избрали. Ако тази опция не е избрана, всяка страница ще се отпечата толкова пъти, колкото копия сте задали, преди да започне отпечатване на следващата страница от документа.

#### **4. Тип на носителя за печат**

Изберете типа носител, който искате да използвате. За постигане на най-добри резултати при печат устройството автоматично регулира настройките си за печат според избрания тип носител.

#### **5. Качество на Печат**

Изберете желаното качество на печат. Тъй като качеството и скоростта на печат са свързани, колкото е по-високо качеството, толкова повече време се изисква за отпечатване на документа.

#### **6. Цветно / Черно-бяло**

Изберете настройките за цветно/черно-бяло, които да използвате.

# **ЗАБЕЛЕЖКА**

- Сензорът за цвят на устройството е много чувствителен и може да възприеме избелял черен текст или не съвсем бял фон като цвят. Ако знаете, че документът ви е черно-бял, и искате да спестите цветен тонер, изберете режима **Черно-бяло**.
- Ако синият, червеният или жълтият тонер свърши, докато печатате цветен документ, заявката за печат не може да завърши. Можете да отмените заявката за печат и да изберете да започнете заявката за печат отново в режим **Черно-бяло**, при условие че черният тонер не е свършил.

#### **7. Вид документ**

Изберете типа документ, който искате да отпечатате.

#### **Бутон Настройки**

Задайте разширени настройки, като например цветен режим.

#### **Режим на цвета**

Изберете цветовия режим, който отговаря на предпочитанията ви.

#### **Import**

За регулиране на конфигурацията на печата за конкретно изображение щракнете върху **Настройки**. Когато приключите с настройването на параметрите на изображението, като яркост и контраст, импортирайте тези настройки като файл с конфигурация за печат. Използвайте опцията **Export**, за да създадете файл с конфигурация за печат от текущите настройки.

#### **Export**

За регулиране на конфигурацията на печата за конкретно изображение щракнете върху **Настройки**. Когато приключите с настройването на параметрите на изображението, като яркост и контраст, експортирайте тези настройки като файл с конфигурация за печат. Използвайте опцията **Import**, за да заредите експортиран преди това файл с конфигурация.

#### **Подобряване на сивия цвят**

Изберете тази опция, за да подобрите качеството на изображението в засенчените участъци.

#### **Усилване на черното**

Ако черна графика не се отпечатва добре, изберете тази настройка.

#### **Подобряване на печата при щриховане**

Изберете тази опция, за да подобрите отпечатването на шарки, ако отпечатаните запълвания и шарки са различни от тези, които виждате на екрана на компютъра.

#### **8. Режим Mного страници**

Изберете тази опция, за да отпечатате няколко страници на един лист или за да отпечатате една страница от документа на няколко листа.

#### <span id="page-50-0"></span>**Подредба на страниците**

Изберете реда на страниците, когато печатате няколко страници на един лист.

#### **Рамка**

Изберете типа на полето, когато печатате няколко страници на един лист хартия.

#### **9. Двустранен печат / Книжка (налично само за някои модели)**

Изберете тази опция, за да печатате от двете страни на хартията или за да отпечатате документ във формат на книжка чрез двустранен печат.

#### **Бутон Настройки на двустранен печат**

Щракнете върху този бутон, за да изберете типа на двустранното подвързване. За всяка ориентация са налични по четири типа двустранно подвързване.

#### **10. Подаване на хартия**

Изберете настройка за източника на хартия според условията или целта на отпечатването.

#### **Първа страница**

Изберете източника на хартия, който да се използва за печат на първата страница.

#### **Други страници**

Изберете източника на хартия, който да се използва за печат на втората страница и тези след нея.

### **Раздел Разширени**

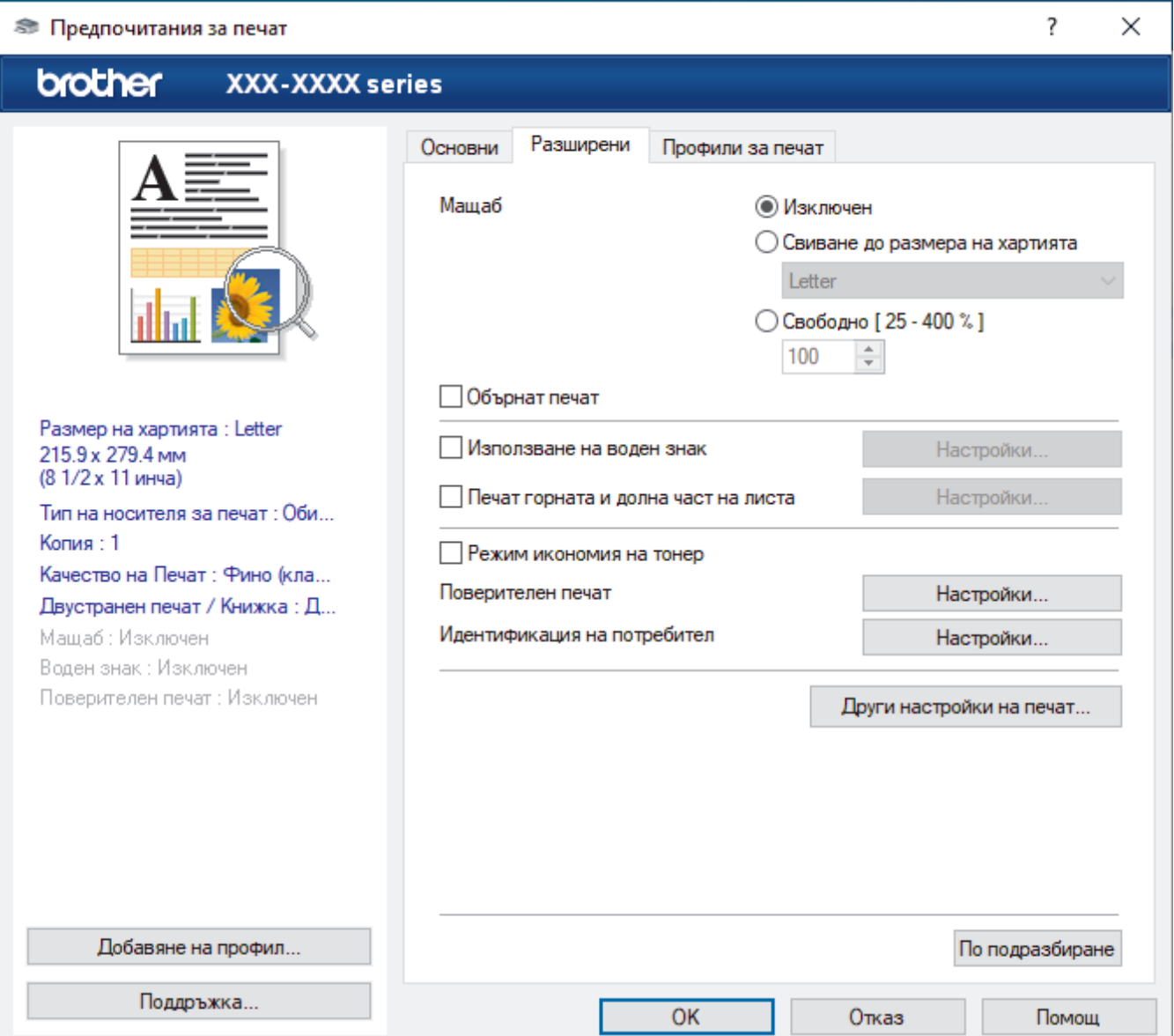

#### **1. Мащаб**

Изберете тези опции, за да увеличите или намалите размера на страниците в документа.

#### **Свиване до размера на хартията**

Изберете тази опция, за да увеличите или намалите страниците на документа, така че да се побират в определен размер на хартията. Когато изберете тази опция, изберете желания размер на хартията от падащия списък.

#### **Свободно [ 25 - 400 % ]**

Изберете тази опция, за да увеличите или намалите страниците на документа ръчно. Когато изберете тази опция, въведете стойност в полето.

#### **2. Обърнат печат**

Изберете тази опция, за да завъртите отпечатаното изображение на 180 градуса.

#### **3. Използване на воден знак**

Изберете тази опция, за да отпечатате лого или текст като воден знак във вашия документ. Изберете един от готовите водни знаци, добавете нов воден знак или използвайте файл с изображение, който сте създали.

#### **4. Печат горната и долна част на листа**

Изберете тази опция, за да отпечатате в документа датата, часа и потребителското име за влизане.

#### **5. Режим икономия на тонер**

Изберете тази функция, за да спестите тонер, като се използва по-малко тонер за отпечатване на документите – разпечатката изглежда по-светла, но все пак се чете.

#### **6. Поверителен печат**

Тази функция гарантира, че поверителни или чувствителни документи няма да бъдат отпечатани, докато не въведете парола на контролния панел на устройството.

#### **7. Администратор**

Тази функция ви позволява да промените паролата на администратор и да ограничите редица функции за печат.

#### **8. Идентификация на потребител**

Тази функция ви позволява да потвърдите ограниченията за всеки потребител.

#### **9. Изходна тава (налично само за някои модели)**

Изберете изходната тава за отпечатаните страници.

#### **10. Бутон Други настройки на печат**

#### **Енергопестящ режим**

Изберете тази опция, за да настроите устройството да влезе в режим Почивка веднага след отпечатването.

#### **Макрос/Поток**

Изберете тази функция, за да отпечатате електронен формуляр (макрос/поток), който сте съхранили в паметта на устройството, като бланка за заявката за печат.

#### **Подобрение на изходния печат**

Изберете тази опция, за да намалите накъдрянето на хартията и да подобрите фиксирането на тонера.

#### **Пропусни празната страница**

Изберете тази опция, за да позволите на драйвера за принтер да открива автоматично празните страници и да ги изключва от печата.

#### **Режим TrueType**

#### **Режим**

Изберете как се обработват шрифтовете за печат.

#### **Използване на TrueType шрифтовете на принтера(налично само за някои модели)**

Изберете дали да се използват вградени шрифтове за обработването на шрифтовете.

### **Еко настройки**

Изберете тази опция, за да намалите шума при печат.

# **Свързана информация**

• [Печат от вашия компютър \(Windows\)](#page-45-0)

#### **Свързани теми:**

- [Специализираната изходяща тава](#page-205-0)
- [Печат на документ \(Windows\)](#page-46-0)

<span id="page-53-0"></span> $\triangle$  [Начало](#page-1-0) > [Отпечатване](#page-44-0) > [Печат от вашия компютър \(Windows\)](#page-45-0) > Поверителен печат (Windows)

# **Поверителен печат (Windows)**

Използвайте защитен печат, за да се избегне отпечатването на поверителни или важни документи, докато не въведете парола на контролния панел на устройството.

Защитените данни се изтриват от устройството, когато изключите устройството.

- 1. Изберете командата за печат във вашето приложение.
- 2. Изберете **Brother XXX-XXXX** (където XXXX е името на вашия модел), а след това щракнете върху бутона за свойствата или предпочитанията за печат.

Появява се прозорецът на драйвера за принтер.

- 3. Щракнете върху раздела **Разширени**.
- 4. Щракнете върху бутона **Настройки** в полето **Поверителен печат**.
- 5. Поставете отметка в квадратчето за отметка **Поверителен печат**.
- 6. Въведете четирицифрената си парола в полето **Парола**.

Трябва да зададете отделна парола за всеки документ.

- 7. Въведете **Име на потребител** и **Име на заданието** в текстовото поле, ако е необходимо.
- 8. Щракнете върху **ОК**, за да затворите прозореца **Настройки на поверителен печат**.
- 9. Щракнете върху **ОК**.

Ø

- 10. Изпълнете отпечатването.
- 11. На контролния панел на устройството натиснете [Защитен печат].
- 12. Натиснете ▲ или ▼, за да се изобразят потребителските имена, а след това натиснете, за да изберете вашето потребителско име.
- 13. Въведете четирицифрената си парола, а след това натиснете  $[OK]$ .
- 14. Натиснете ▲ или ▼, за да се изобрази заявката за печат, а след това я натиснете.
- 15. Въведете желания брой копия.
- 16. Натиснете [Старт].

След като отпечатате защитените данни, те ще бъдат изтрити от паметта на устройството.

#### **Свързана информация**

• [Печат от вашия компютър \(Windows\)](#page-45-0)

<span id="page-54-0"></span> [Начало](#page-1-0) > [Отпечатване](#page-44-0) > [Печат от вашия компютър \(Windows\)](#page-45-0) > Промяна на настройките по подразбиране за печат (Windows)

### **Промяна на настройките по подразбиране за печат (Windows)**

Когато промените настройките за печат на приложението, промените се прилагат само за документи, отпечатани с това приложение. За да промените настройките за печат за всички приложения на Windows, трябва да конфигурирате свойствата на драйвера на принтера.

- 1. Направете едно от следните неща:
	- За Windows 10, Windows Server 2016 и Windows Server 2019

Щракнете върху > **Система на Windows** > **Контролен панел**. В групата **Хардуер и звук** щракнете върху **Преглед на устройства и принтери**.

• За Windows 8.1

Преместете мишката в долния десен ъгъл на работния плот. Когато се появи лентата с менюта, щракнете върху **Настройки**, а след това щракнете върху **Контролен панел**. В групата **Хардуер и звук** щракнете върху **Преглед на устройства и принтери**.

3a Windows Server 2012 R2

Щракнете върху **Контролен панел** на екрана **Старт**. В групата **Хардуер** щракнете върху **Преглед на устройства и принтери**.

• За Windows Server 2012

Преместете мишката в долния десен ъгъл на работния плот. Когато се появи лентата с менюта, щракнете върху **Настройки**, а след това щракнете върху **Контролен панел**. В групата **Хардуер** щракнете върху **Преглед на устройства и принтери**.

• За Windows 7 и Windows Server 2008 R2

Щракнете върху **(Старт)** > **Устройства и принтери**.

3a Windows Server 2008

Щракнете върху **(Старт)** > **Контролен панел** > **Хардуер и звук** > **Принтери**.

2. Щракнете с десния бутон върху иконата **Brother XXX-XXXX**, (където XXX-XXXX е името на вашия модел), а след това изберете **Свойства на принтера**. Ако се появят опции за драйвер за принтер, изберете вашия драйвер за принтер.

Показва се диалоговият прозорец с характеристики на принтера.

3. Щракнете върху раздела **Общи**, а след това щракнете върху бутон **Предпочитания за печат** или **Предпочитания...**.

Показва се диалоговият прозорец за драйвера на принтера.

- За да конфигурирате настройките на тавата, щракнете върху раздела **Настройки на устройството**(налично само за някои модели).
	- За да промените порта на принтера, щракнете върху раздел **Портове**.
- 4. Изберете настройките за печат, които искате да използвате по подразбиране за всичките си програми под Windows.
- 5. Щракнете върху **ОК**.
- 6. Затворете диалоговия прозорец за свойствата на принтера.

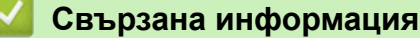

- [Печат от вашия компютър \(Windows\)](#page-45-0)
	- [Конфигуриране на настройките на допълнителната тава \(Windows\)](#page-55-0)

<span id="page-55-0"></span> [Начало](#page-1-0) > [Отпечатване](#page-44-0) > [Печат от вашия компютър \(Windows\)](#page-45-0) > [Промяна на настройките по](#page-54-0) [подразбиране за печат \(Windows\)](#page-54-0) > Конфигуриране на настройките на допълнителната тава (Windows)

### **Конфигуриране на настройките на допълнителната тава (Windows)**

Отворете свойствата на устройството за автоматично откриване на допълнителната тава и серийния номер на устройството.

Драйверът за принтер открива автоматично допълнителната тава по време на инсталирането на драйвера. Ако сте добавили допълнителната тава след инсталирането на драйвера, изпълнете тези стъпки:

- 1. Направете едно от следните неща:
	- За Windows 10, Windows Server 2016 и Windows Server 2019

Щракнете върху > **Система на Windows** > **Контролен панел**. В групата **Хардуер и звук** щракнете върху **Преглед на устройства и принтери**.

• За Windows 8.1

Преместете мишката в долния десен ъгъл на работния плот. Когато се появи лентата с менюта, щракнете върху **Настройки**, а след това щракнете върху **Контролен панел**. В групата **Хардуер и звук** щракнете върху **Преглед на устройства и принтери**.

3a Windows Server 2012 R2

Щракнете върху **Контролен панел** на екрана **Старт**. В групата **Хардуер** щракнете върху **Преглед на устройства и принтери**.

• За Windows Server 2012

Преместете мишката в долния десен ъгъл на десктопа. Когато се появи лентата с менюта, щракнете върху **Настройки**, а след това щракнете върху **Контролен панел**. В група **Хардуер** щракнете върху **Преглед на устройства и принтери**.

• За Windows 7 и Windows Server 2008 R2

Щракнете върху **(Старт)** > **Устройства и принтери**.

3a Windows Server 2008

Щракнете върху **(Старт)** > **Контролен панел** > **Хардуер и звук** > **Принтери**.

2. Щракнете с десния бутон върху иконата **Brother XXX-XXXX**, (където XXX-XXXX е името на вашия модел), а след това изберете **Свойства на принтера**. Ако се появят опции за драйвер за принтер, изберете вашия драйвер за принтер.

Показва се диалоговият прозорец с характеристики на принтера.

- 3. Щракнете върху раздела **Настройки на устройството**.
- 4. Щракнете върху бутона **Автомат. разпознаване**.

Допълнителната тава и серийният номер на устройството се откриват автоматично.

- 5. Щракнете върху бутона **Приложи**.
- 6. Затворете диалоговия прозорец за свойствата на принтера.

Функцията **Автомат. разпознаване** не е достъпна при следните условия на устройството:

- Превключвателят на захранването на устройството е в изключено положение.
- Устройството е в среда с мрежово споделяне.
- Устройството и компютърът ви не са свързани.

 **Свързана информация**

• [Промяна на настройките по подразбиране за печат \(Windows\)](#page-54-0)

<span id="page-56-0"></span> [Начало](#page-1-0) > [Отпечатване](#page-44-0) > [Печат от вашия компютър \(Windows\)](#page-45-0) > Отпечатване на документ с помощта на драйвера за принтер BR-Script3 (емулация на езика PostScript<sup>®</sup> 3<sup>™</sup>) (Windows)

# **Отпечатване на документ с помощта на драйвера за принтер BR-Script3 (емулация на езика PostScript® 3™) (Windows)**

Драйверът за принтер BR-Script3 ви позволява да отпечатвате данни на PostScript® по-ясно.

Отидете на страницата **Изтегляния** за вашия модел на [support.brother.com](https://support.brother.com/), за да инсталирате PS драйвера (BR-Script3 драйвер за принтер).

- 1. Изберете командата за печат във вашето приложение.
- 2. Изберете **Brother XXX-XXXX BR-Script3** (където XXXX е името на вашия модел), а след това щракнете върху бутона за свойствата или предпочитанията за печат.

Появява се прозорецът на драйвера за принтер.

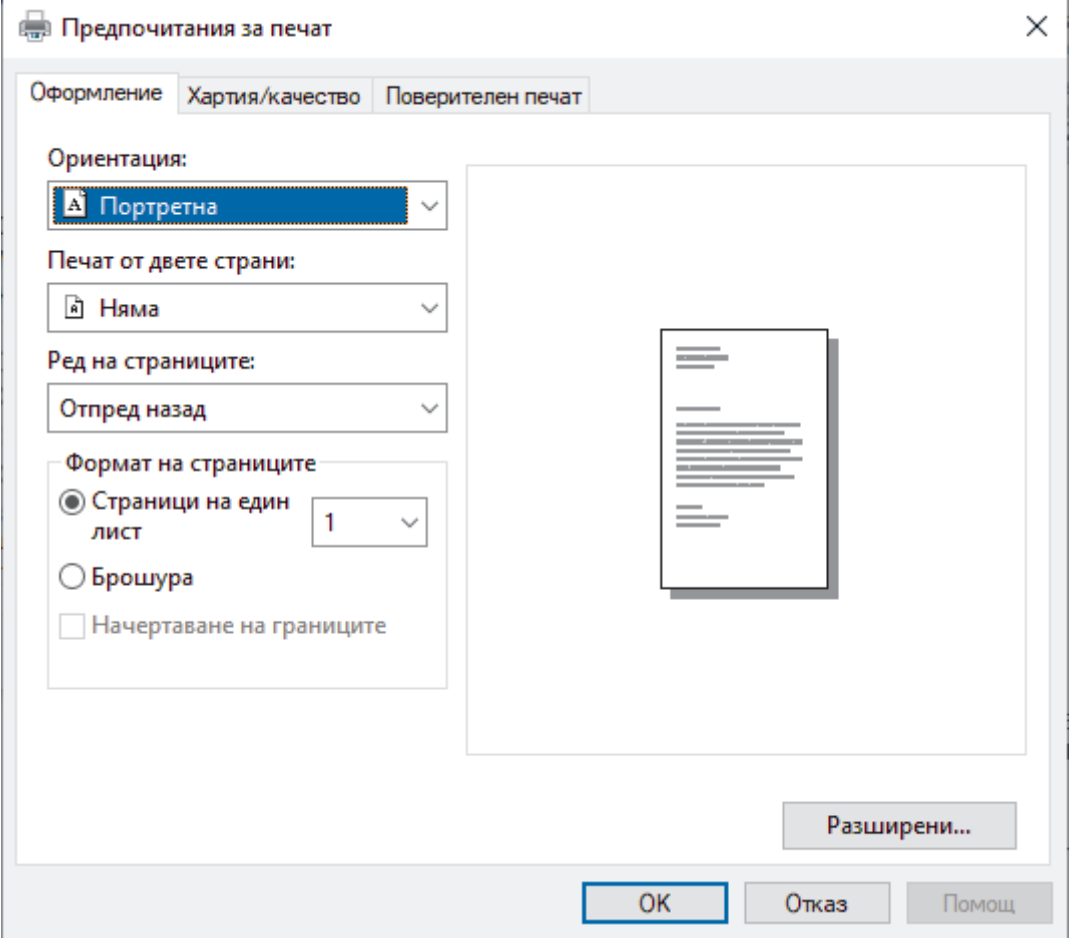

3. Щракнете върху раздел **Оформление**, **Хартия/качество** или **Поверителен печат**, за да промените основните настройки за печат. (налично само за някои модели)

Щракнете върху раздел **Оформление** или **Хартия/качество**, а след това щракнете върху бутона **Разширени...**, за да промените разширените настройки за печат. Щракнете върху **OK**.

- 4. Щракнете върху **OK**.
- 5. Изпълнете отпечатването.

### **Свързана информация**

• [Печат от вашия компютър \(Windows\)](#page-45-0)

<span id="page-57-0"></span> [Начало](#page-1-0) > [Отпечатване](#page-44-0) > [Печат от вашия компютър \(Windows\)](#page-45-0) > Наблюдаване на статуса на устройството от вашия компютър (Windows)

# **Наблюдаване на статуса на устройството от вашия компютър (Windows)**

Status Monitor е софтуерен инструмент, който може да се конфигурира, за наблюдение на състоянието на едно или повече устройства, който ви позволява да получавате незабавно уведомление за възникнали грешки.

Направете едно от следните неща:

- Шракнете двукратно върху иконата  $\sum_{i=1}^{\infty}$  в полето за задачи.
- (Windows 10, Windows Server 2016 и Windows Server 2019)

Щракнете върху > **Brother** > **Brother Utilities**.

Щракнете върху падащия списък и изберете името на вашия модел (ако вече не е избрано). Щракнете върху **Инструменти** в лявата навигационна лента, а след това щракнете върху **Status Monitor**.

(Windows 8.1 и Windows Server 2012 R2)

Преместете мишката в долния ляв ъгъл на екрана **Старт** и щракнете върху ( $\bullet$ ) (ако използвате сензорно устройство, плъзнете нагоре от дъното на екрана **Старт**, за да извикате екрана

Приложения). Когато се покаже екранът **Приложения**, докоснете или щракнете върху **(Brother**)

**Utilities**), а след това щракнете върху падащия списък и изберете името на вашия модел (ако още не е избрано). Щракнете върху **Инструменти** в лявата навигационна лента, а след това щракнете върху **Status Monitor**.

(Windows 8.1 и Windows Server 2012)

Щракнете върху (**Brother Utilities**), а след това щракнете върху падащия списък и изберете името на вашия модел (ако вече не е избрано). Щракнете върху **Инструменти** в лявата навигационна лента, а след това щракнете върху **Status Monitor**.

(Windows 7, Windows Server 2008 и Windows Server 2008 R2)

Щракнете върху **(Старт)** > **Всички програми** > **Brother** > **Brother Utilities**.

Щракнете върху падащия списък и изберете името на вашия модел (ако още не е избрано). Щракнете върху **Инструменти** в лявата навигационна лента, а след това щракнете върху **Status Monitor**.

#### **Отстраняване на неизправности**

Щракнете върху бутона **Отстраняване на неизправности** за достъп до уеб сайта за поддръжка.

#### **Посетете интернет страницата на оригиналните консумативи**

Щракнете върху бутона **Посетете интернет страницата на оригиналните консумативи** за повече информация за оригиналните консумативи на Brother.

### **Свързана информация**

• [Печат от вашия компютър \(Windows\)](#page-45-0)

#### **Свързани теми:**

• [Проблеми при печат](#page-90-0)

<span id="page-58-0"></span> [Начало](#page-1-0) > [Отпечатване](#page-44-0) > Печат от вашия компютър (Mac)

# **Печат от вашия компютър (Mac)**

• [Печат чрез AirPrint](#page-59-0)

<span id="page-59-0"></span> [Начало](#page-1-0) > [Отпечатване](#page-44-0) > [Печат от вашия компютър \(Mac\)](#page-58-0) > Печат чрез AirPrint

# **Печат чрез AirPrint**

• [Изчистване на засядания на хартия](#page-78-0)

<span id="page-60-0"></span> [Начало](#page-1-0) > [Отпечатване](#page-44-0) > Защитен печат чрез USB устройство с флаш памет

# **Защитен печат чрез USB устройство с флаш памет**

Функцията за печат от USB устройство с памет ви позволява да записвате данни за защитен печат на USB устройството с флаш памет и да ги отпечатвате по -късно, като въведете парола на контролния панел на устройството.

# **ЗАБЕЛЕЖКА**

Изисквания за USB устройството с флаш памет:

- Размер на паметта: 8 GB или повече
- Формат: FAT32/exFAT

За повече информация относно настройките на драйвера за принтер >> *Свързана информация* 

1. Свържете вашето USB устройство с флаш памет към USB порта (отзад).

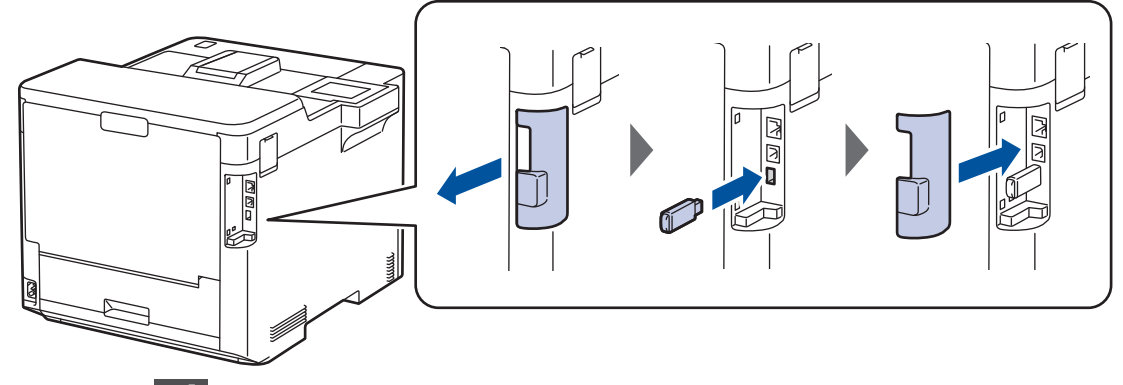

- 2. Натиснете  $\Box$
- 3. На контролния панел на устройството натиснете [Настройки] > [Всички настройки] > [Принтер] > [Запис на задание: мест.].
- 4. Натиснете [USB памет (заден порт)].

На LCD дисплея се показва съобщение за инициализиране на USB устройството с флаш памет.

- 5. Натиснете $\Gamma$
- 6. Натиснете и задръжте [OK] за две секунди, за да се инициализира. Устройството се рестартира и активира функцията за печат от USB устройство с памет.

# **ЗАБЕЛЕЖКА**

- Когато устройството се рестартира, за да активира функцията за печат от USB устройство с памет, всички съхранени заявки и данни за макроси/потоци и шрифтове се изтриват от паметта на устройството.
- Когато устройството се рестартира, за да активира функцията за печат от USB устройство с памет, данните за макроси/потоци и шрифтове се изтриват от USB устройството с флаш памет.
- 7. В драйвера за принтер завършете настройките за защитен печат и изпълнете командата за печат във вашето приложение.
- 8. На контролния панел на устройството натиснете [Защитен печат].
- 9. Натиснете ▲ или ▼, за да се изобразят потребителските имена, а след това натиснете, за да изберете вашето потребителско име.
- 10. Въведете четирицифрената си парола, а след това натиснете [OK].
- 11. Натиснете ▲ или ▼, за да се изобрази заявката за печат, а след това я натиснете.

12. Въведете желания брой копия.

13. Натиснете [Старт].

Устройството отпечатва данните и изтрива заявката за печат от USB устройството с флаш памет.

### **ВАЖНО**

НЕ изваждайте USB устройството с флаш памет от USB порта (отзад), докато устройството не приключи с отпечатването.

### **Свързана информация**

- [Отпечатване](#page-44-0)
- **Свързани теми:**
- [Съобщения за грешки и за техническа поддръжка](#page-71-0)

<span id="page-62-0"></span>**• [Начало](#page-1-0) > [Отпечатване](#page-44-0) > Директен печат на данни от USB устройство с флаш памет** 

# **Директен печат на данни от USB устройство с флаш памет**

Можете да отпечатвате снимки директно от носител цифров фотоапарат или от USB устройство с флаш памет.

Поддържаните типове файлове са PDF, JPEG, TIFF, XPS и PRN.

- [Съвместими USB устройства с флаш памет](#page-63-0)
- [Директен печат на данни от USB устройство с флаш памет или цифров фотоапарат,](#page-64-0) [поддържащи памет с голям обем](#page-64-0)
- [Създаване на PRN файл за директен печат \(Windows\)](#page-66-0)

<span id="page-63-0"></span>**▲ [Начало](#page-1-0) > [Отпечатване](#page-44-0) > [Директен печат на данни от USB устройство с флаш памет](#page-62-0) > Съвместими** USB устройства с флаш памет

# **Съвместими USB устройства с флаш памет**

### **ВАЖНО**

Директният USB интерфейс поддържа само USB флаш памет и цифрови фотоапарати, които използват стандарта за USB устройство с памет с голям обем. Други USB устройства не се поддържат.

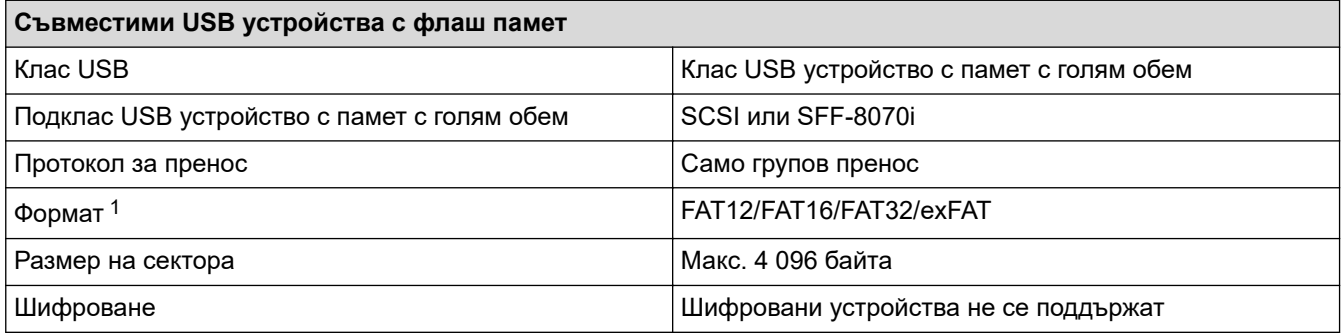

1 NTFS не се поддържа.

### **Свързана информация**

• [Директен печат на данни от USB устройство с флаш памет](#page-62-0)

<span id="page-64-0"></span> [Начало](#page-1-0) > [Отпечатване](#page-44-0) > [Директен печат на данни от USB устройство с флаш памет](#page-62-0) > Директен печат на данни от USB устройство с флаш памет или цифров фотоапарат, поддържащи памет с голям обем

# **Директен печат на данни от USB устройство с флаш памет или цифров фотоапарат, поддържащи памет с голям обем**

- Уверете се, че цифровият фотоапарат е включен.
- Трябва да превключите цифровия фотоапарат от PictBridge режим в режим на памет с голям обем.

# **ВАЖНО**

За да предотвратите повреда на устройството, НЕ свързвайте други устройства освен цифров фотоапарат или USB устройство с флаш памет към директния USB интерфейс.

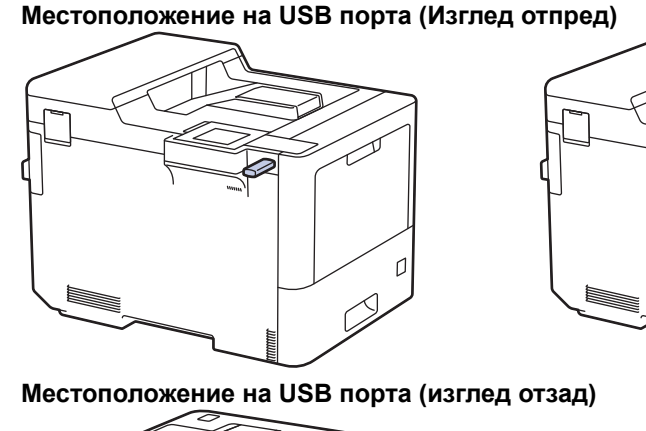

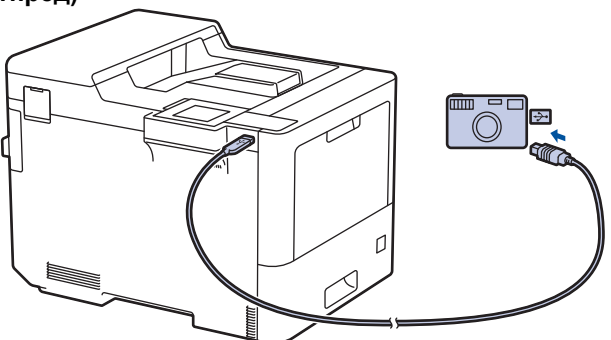

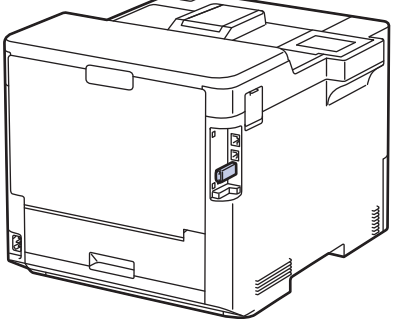

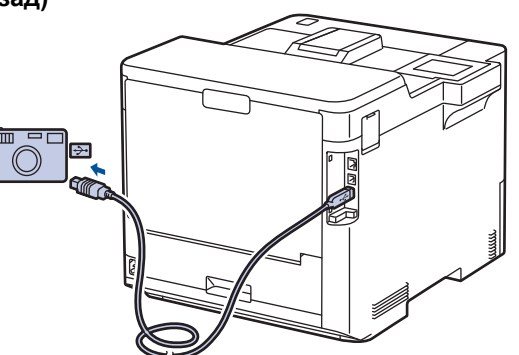

- 1. Свържете USB устройството с флаш памет или цифровия фотоапарат към директния USB интерфейс. На LCD дисплея се показва съобщението [Провери образа].
	- Ако възникне грешка, менюто на USB няма да се покаже на LCD дисплея.
	- Когато устройството е в режим на дълбока почивка, LCD дисплеят не показва информация, дори ако включите USB устройство с флаш памет в директния USB интерфейс. Натиснете някой от бутоните на контролния панел, за да събудите устройството.
	- Ако функцията Secure Function Lock е включена на вашето устройство, е възможно да не можете да печатате от USB устройството с флаш памет или цифров фотоапарат.
	- Ако устройството поиска да изберете USB порт, направете го на сензорния екран.
- 2. Натиснете  $\blacktriangle$  или  $\blacktriangledown$ , за да изберете желания файл, и после го натиснете.

За да отпечатате индекс на файловете, съхранявани на USB устройството с флаш памет или цифровия фотоапарат, натиснете [Печат индекс] на сензорния екран. Натиснете [Старт чб] или [Старт цветно], за да отпечатате данните.

3. Направете едно от следните неща:

- За да промените настройките, натиснете [Настр. печат]. Преминете на следващата стъпка.
- Ако искате да използвате настройките по подразбиране, въведете броя копия и след това натиснете [Старт ч-б] или [Старт цветно].
- 4. Изберете настройките за печат, които искате да промените:
	- [Качество печат]
	- [Изпол. тава]
	- [Вид хартия]
	- [Разм.хартия]
	- [Множ. страници]
	- [Позициониране]
	- [2-странно]
	- [Набор]
	- [Опции за печат на PDF]
	- [Поставяне в стр. на PDF]

Ø В зависимост от типа на файла някои от тези настройки може да не се появят.

- 5. Натиснете [OK].
- 6. Въведете желания брой копия.
- 7. Натиснете [Старт ч-б] или [Старт цветно], за да отпечатате данните.
- 8. Натиснете .

### **ВАЖНО**

НЕ изваждайте USB устройството с флаш памет или цифровия фотоапарат от директния USB интерфейс, докато устройството не приключи с отпечатването.

### **Свързана информация**

• [Директен печат на данни от USB устройство с флаш памет](#page-62-0)

<span id="page-66-0"></span>**▲ [Начало](#page-1-0) > [Отпечатване](#page-44-0) > [Директен печат на данни от USB устройство с флаш памет](#page-62-0) > Създаване на** PRN файл за директен печат (Windows)

# **Създаване на PRN файл за директен печат (Windows)**

Тези инструкции може да се различават в зависимост от вашето приложение и операционна система.

- 1. Изберете командата за печат във вашето приложение.
- 2. Изберете своя модел и изберете опцията за печат към файл.
- 3. Изпълнете отпечатването.

Ø

4. Въведете необходимата информация, за да запишете файла.

Ако получите подкана само за въвеждане на името на файла, можете също да посочите папката, в която искате да запишете файла, като въведете името на директорията. (например: C:\Temp \FileName.prn).

Ако към вашия компютър е свързано USB устройство с флаш памет, можете да съхраните файла директно в него.

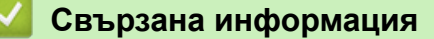

• [Директен печат на данни от USB устройство с флаш памет](#page-62-0)

# <span id="page-67-0"></span>**Печат на дублирани копия**

Използвайте функцията за автоматично създаване на копия, за да направите няколко копия на едни и същи данни за печат, все едно печатате на хартия с индиго. Изпратете данните на отделни тави за хартия, които сте заредили с различни типове на хартията или хартия с различни цветове.

Може например да настроите устройството да изпрати вашите данни за печат на тава 1, която сте заредили с хартия със син цвят, а след това да отпечатате отново данните от определено място на страницата от мултифункционалната тава, която сте заредили с хартия с жълт цвят, която вече съдържа текст.

Ако сте заредили синя хартия в тава 1 и жълта хартия в мултифункционалната тава, принтерът автоматично ще подаде хартия за лист 1 от тава 1 и за лист 2 от мултифункционалната тава.

Ако активирате функцията за автоматично създаване на копия, устройството винаги ще прави копия автоматично.

#### (Windows)

k

Функцията за автоматично създаване на копия също така ви позволява да изберете различен макрос/поток за печат за всяка страница.

- 1. Натиснете [Настройки] > [Всички настр.] > [Принтер] > [Меню за копия] > [Копие] > [Вкл.].
- 2. Натиснете  $\blacktriangle$  или  $\nabla$ , за да се покаже опцията [Копия], а след това натиснете опцията [Копия].
- 3. Въведете желания брой копия, а след това натиснете [OK].
- 4. Натиснете  $\blacktriangle$  или  $\blacktriangledown$ , за да се покаже опцията [Копиране1 тава], а след това натиснете опцията [Копиране1 тава].
- 5. Натиснете  $\blacktriangle$  или  $\blacktriangledown$ , за да се покаже тавата за хартия, където искате да конфигурирате опцията [Копиране1 тава], а след това натиснете, за да я изберете.

#### (Windows)

- а. Натиснете ▲ или ▼, за да се покаже опцията [Копиране1 поток], а след това натиснете опцията [Копиране1 поток].
- b. Натиснете ▲ или ▼, за да се покаже ИД номерът на макроса, който искате да използвате, а след това го натиснете.
- 6. Повтаряйте тези стъпки, докато изберете всички настройки за тава за всяко копие.
- 7. Натиснете
- 8. Изпратете заявката за печат към устройството.

#### **Свързана информация**

• [Отпечатване](#page-44-0)

<span id="page-68-0"></span>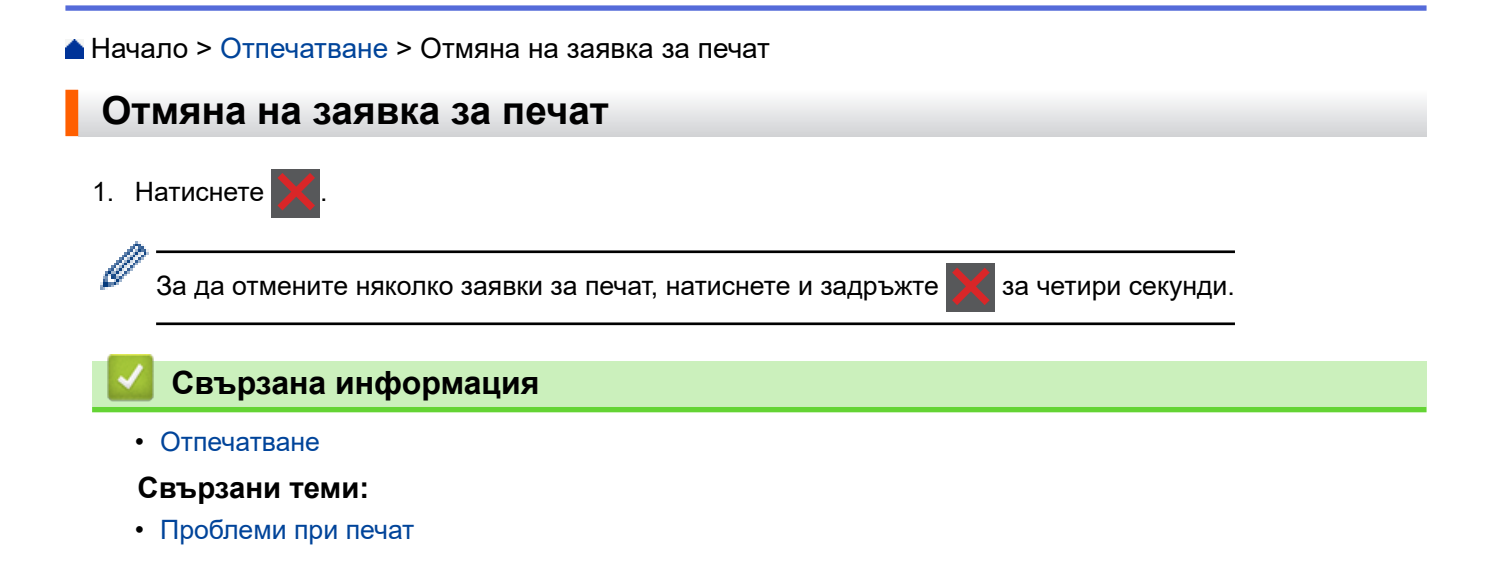

<span id="page-69-0"></span>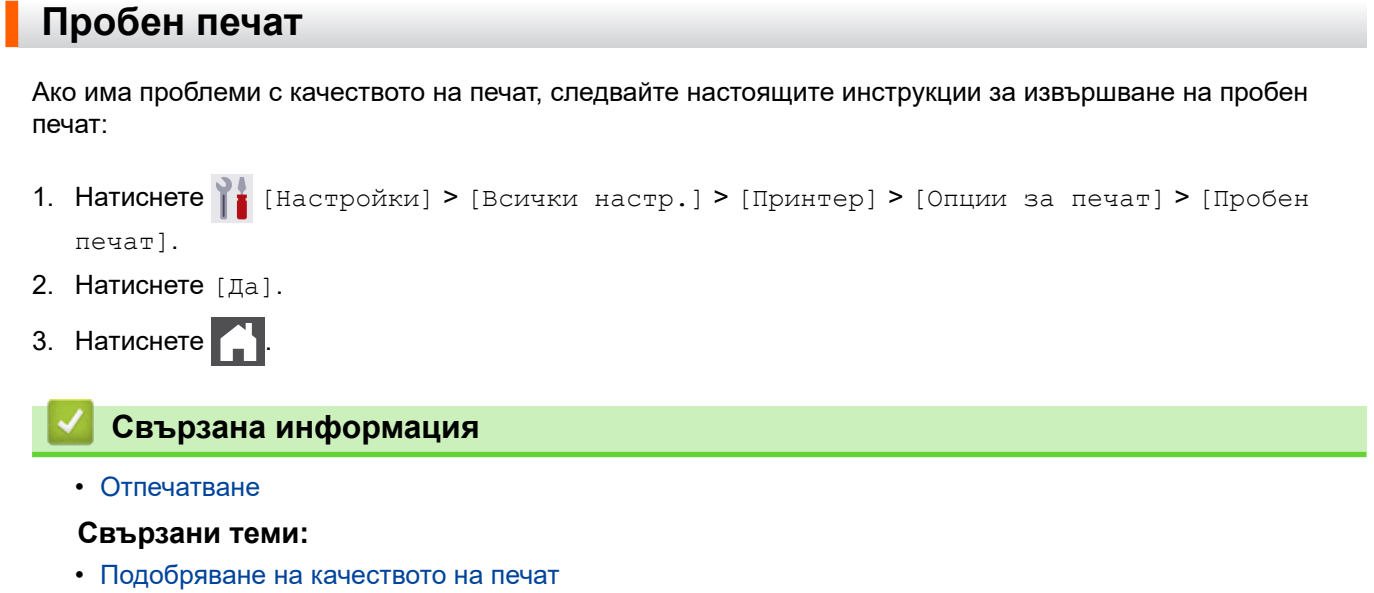

<span id="page-70-0"></span> [Начало](#page-1-0) > Отстраняване на неизправности

### **Отстраняване на неизправности**

Използвайте този раздел за разрешаване на типични проблеми, с които може да се сблъскате при използване на устройството. Можете сами да коригирате повечето проблеми.

### **ВАЖНО**

За техническа помощ трябва да се обадите на отдела за обслужване на клиенти на Brother или на вашия местен дилър на Brother.

Използването на консумативи, които не са от Brother, може да се отрази на качеството на печата, на работата на хардуера и на надеждността на устройството.

Ако ви е необходима допълнителна помощ, посетете [support.brother.com](https://support.brother.com/).

Първо, проверете следното:

- Захранващият кабел на устройството е свързан правилно и захранването на устройството е включено. **>> Ръководство за бързо инсталиране**
- Всички предпазни материали са махнати. uu *Ръководство за бързо инсталиране*
- Хартията е заредена правилно в тавата за хартия.
- Интерфейсните кабели са свързани добре с устройството и компютъра или безжичната връзка е настроена както на устройството, така и на вашия компютър.
- Съобщения за грешки и за техническа поддръжка

Ако не сте решили проблема при проверките, идентифицирайте го и след това >> Свързана информация

### **Свързана информация**

- [Съобщения за грешки и за техническа поддръжка](#page-71-0)
- [Съобщения за грешки при използване на функцията Brother Web Connect](#page-75-0)
- [Засядания на хартия](#page-77-0)
- [Проблеми при печат](#page-90-0)
- [Подобряване на качеството на печат](#page-93-0)
- [Мрежови проблеми](#page-99-0)
- [Проблеми с AirPrint](#page-111-0)
- [Други проблеми](#page-112-0)
- [Проверка на информацията за устройството](#page-114-0)
- [Функции за нулиране](#page-115-0)

<span id="page-71-0"></span> [Начало](#page-1-0) > [Отстраняване на неизправности](#page-70-0) > Съобщения за грешки и за техническа поддръжка

# **Съобщения за грешки и за техническа поддръжка**

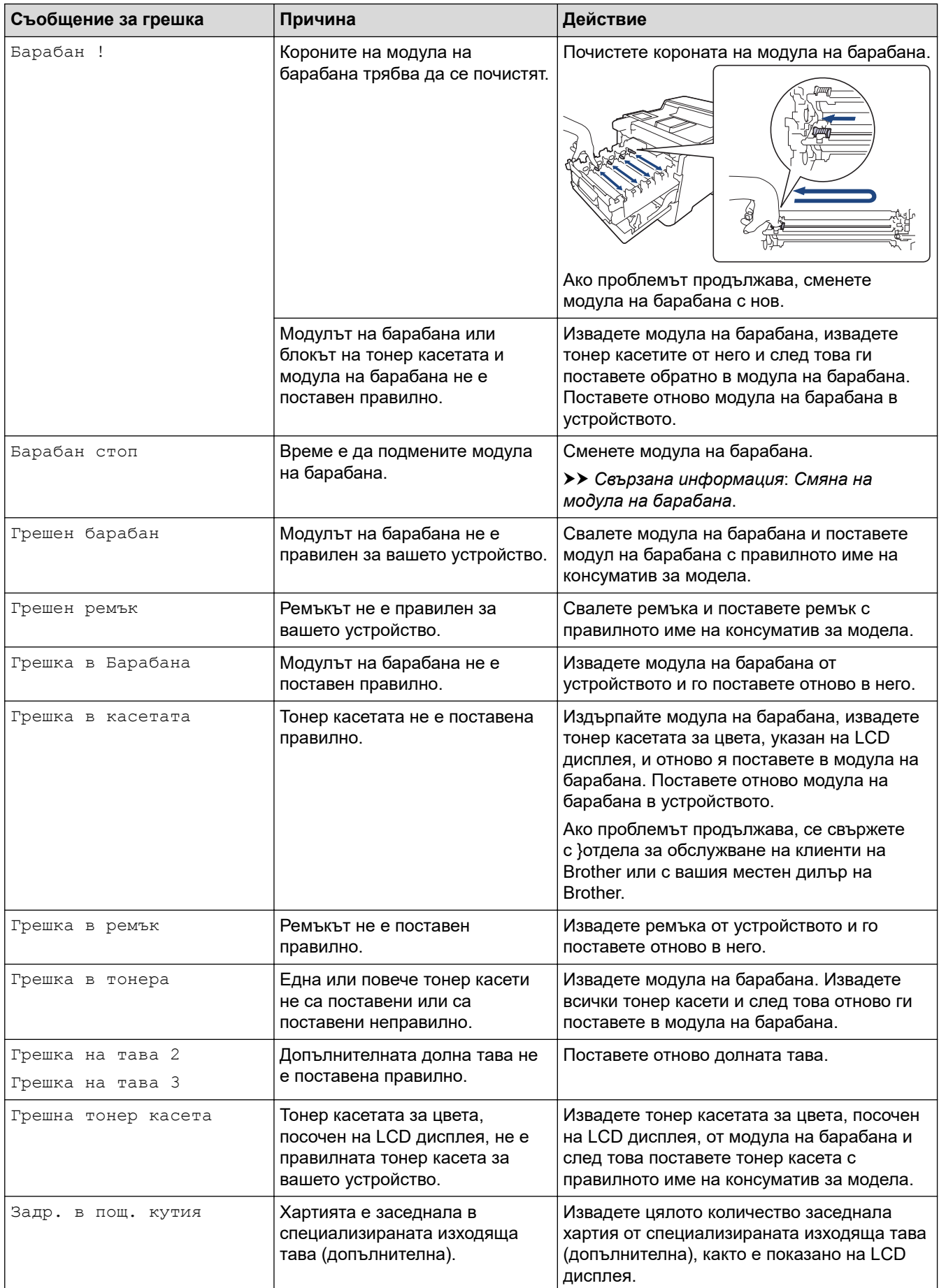
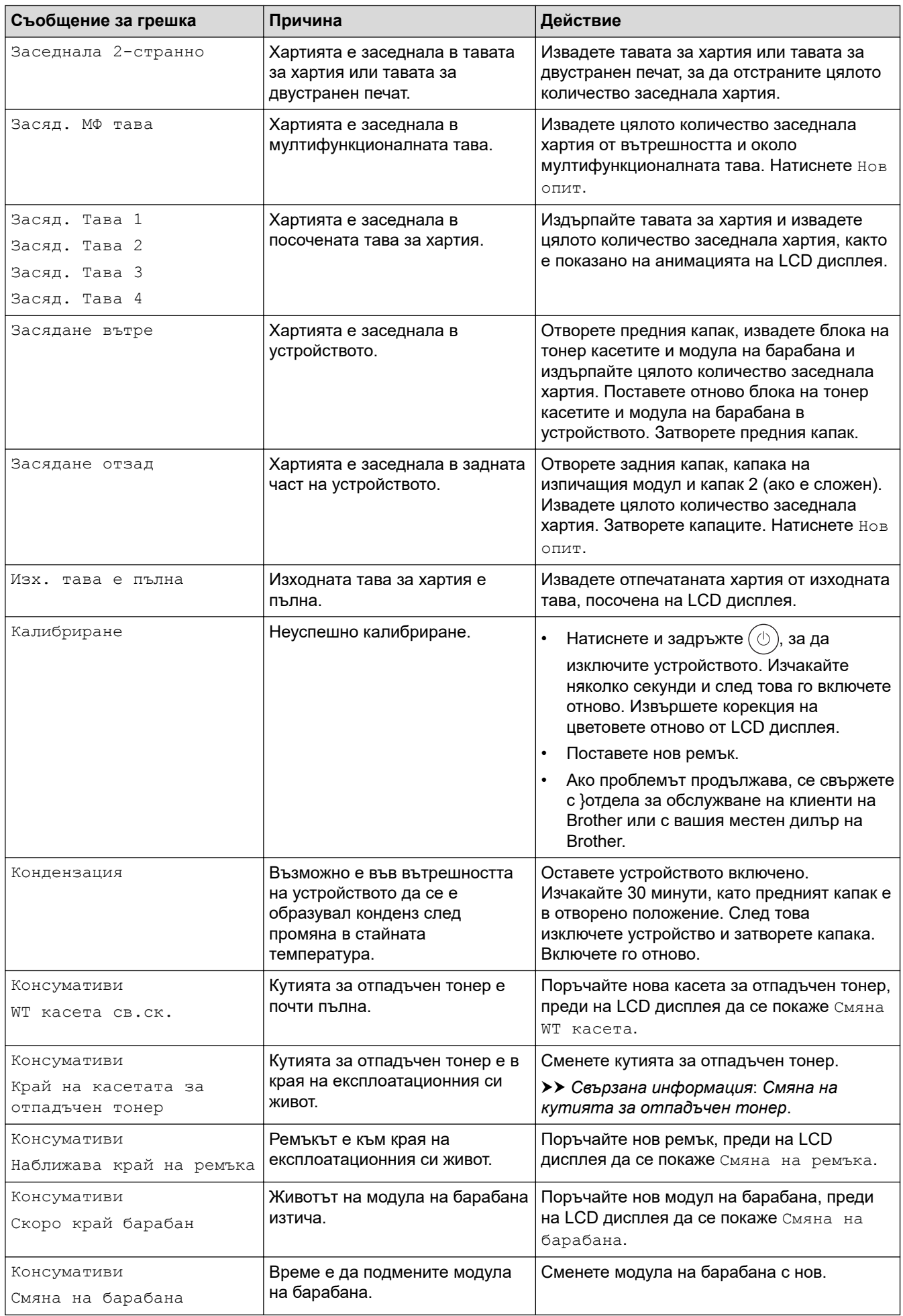

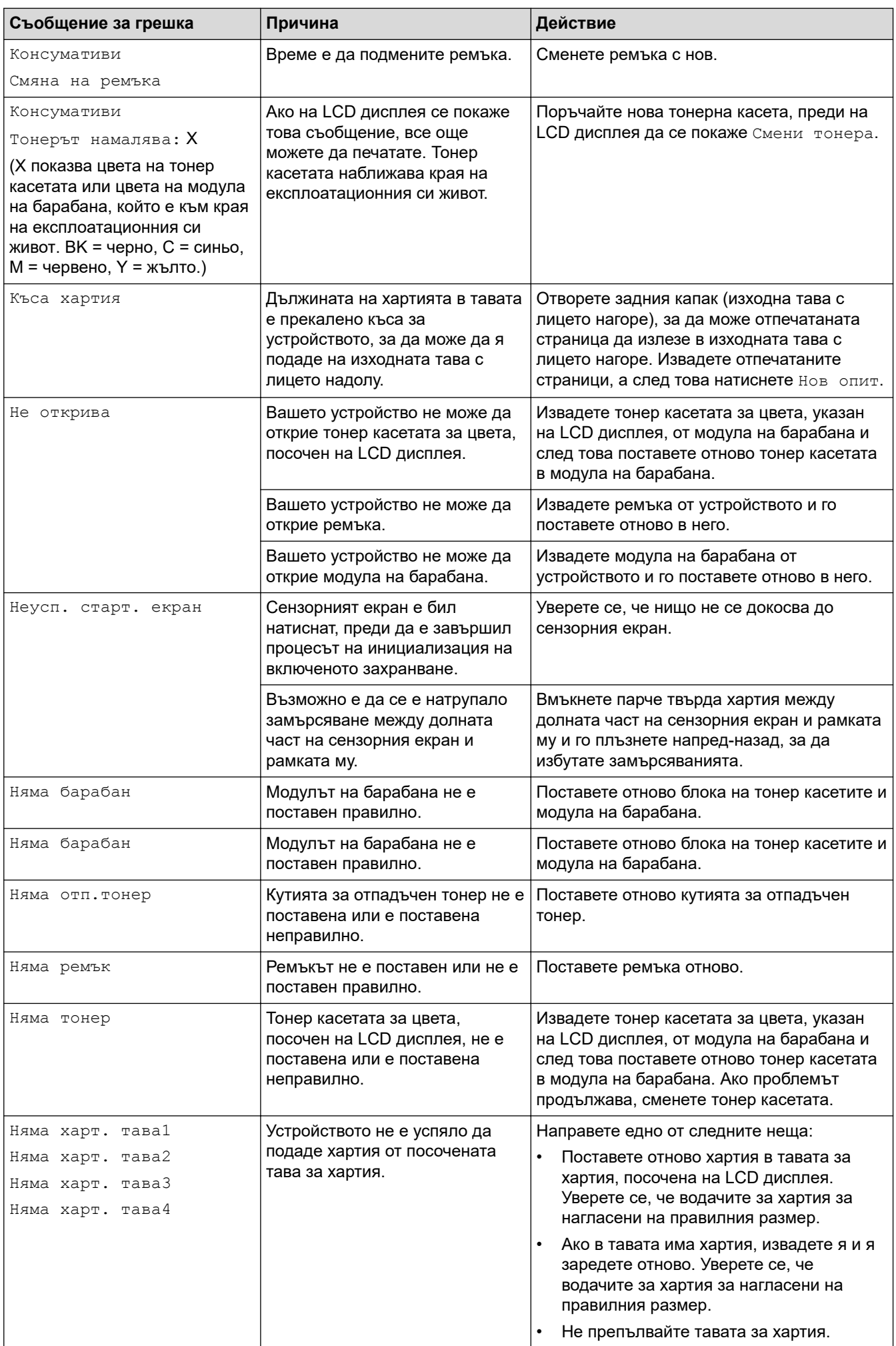

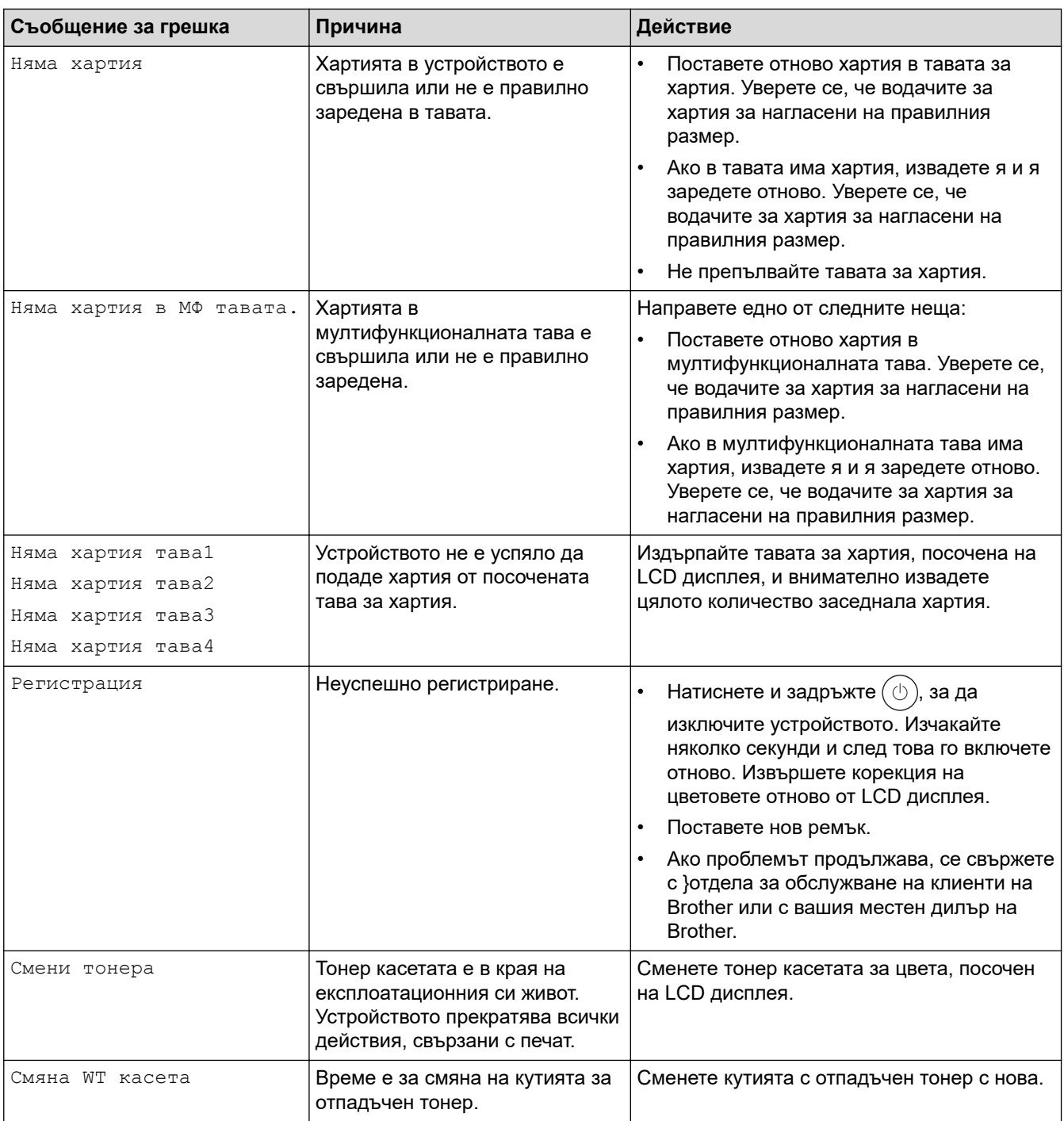

# **Свързана информация**

- [Отстраняване на неизправности](#page-70-0)
- **Свързани теми:**
- [Почистване на короните](#page-140-0)
- [Смяна на тонер касетата](#page-122-0)
- [Смяна на модула на барабана](#page-125-0)
- [Смяна на ремъка](#page-128-0)
- [Смяна на кутията за отпадъчен тонер](#page-131-0)
- [Защитен печат чрез USB устройство с флаш памет](#page-60-0)

 [Начало](#page-1-0) > [Отстраняване на неизправности](#page-70-0) > Съобщения за грешки при използване на функцията Brother Web Connect

# **Съобщения за грешки при използване на функцията Brother Web Connect**

Вашето устройство показва съобщение за грешка, ако възникне грешка. Най-често срещаните съобщения за грешки са показани в таблицата.

Повечето от грешките можете да отстраните сами. Ако след прочитането на тази таблица все още се нуждаете от помощ, вижте най-новите съвети за отстраняване на неизправности на адрес [support.brother.com](https://support.brother.com/).

#### **Грешка във връзката**

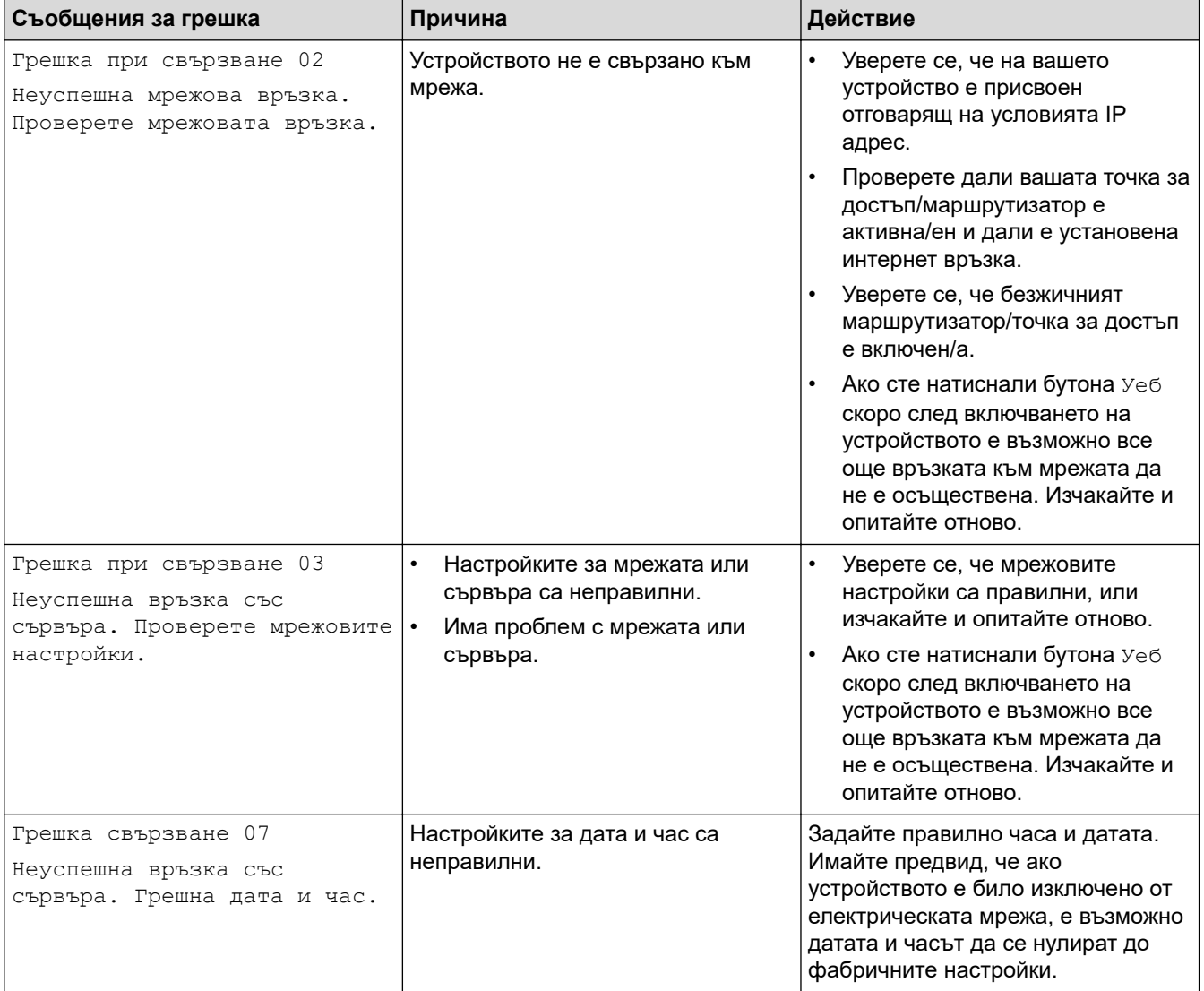

#### **Грешка в удостоверяването**

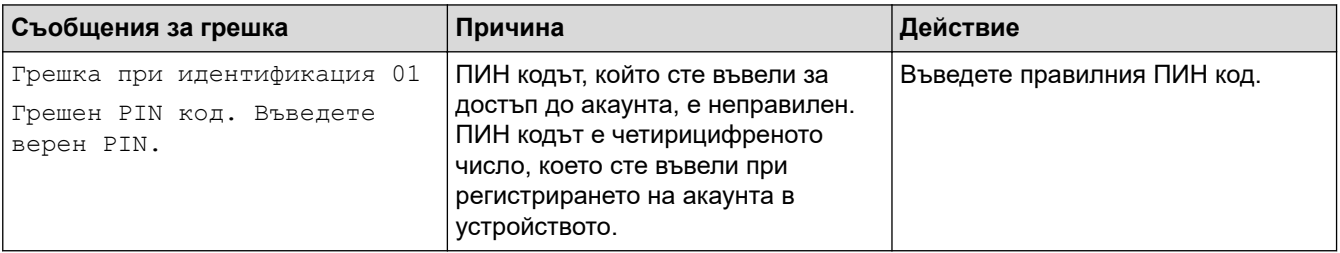

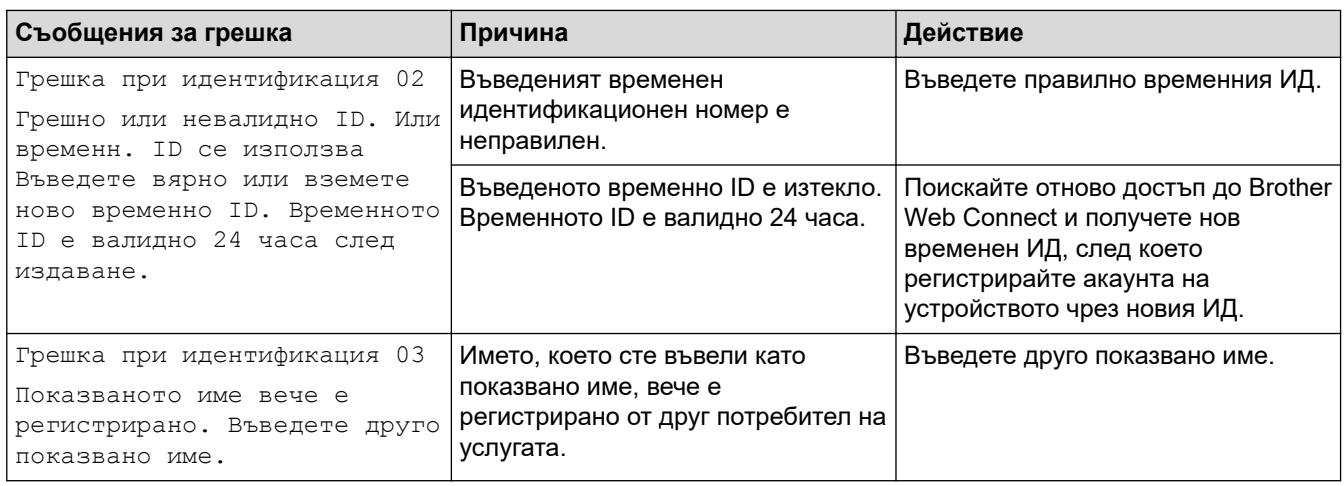

# **Грешка в сървъра**

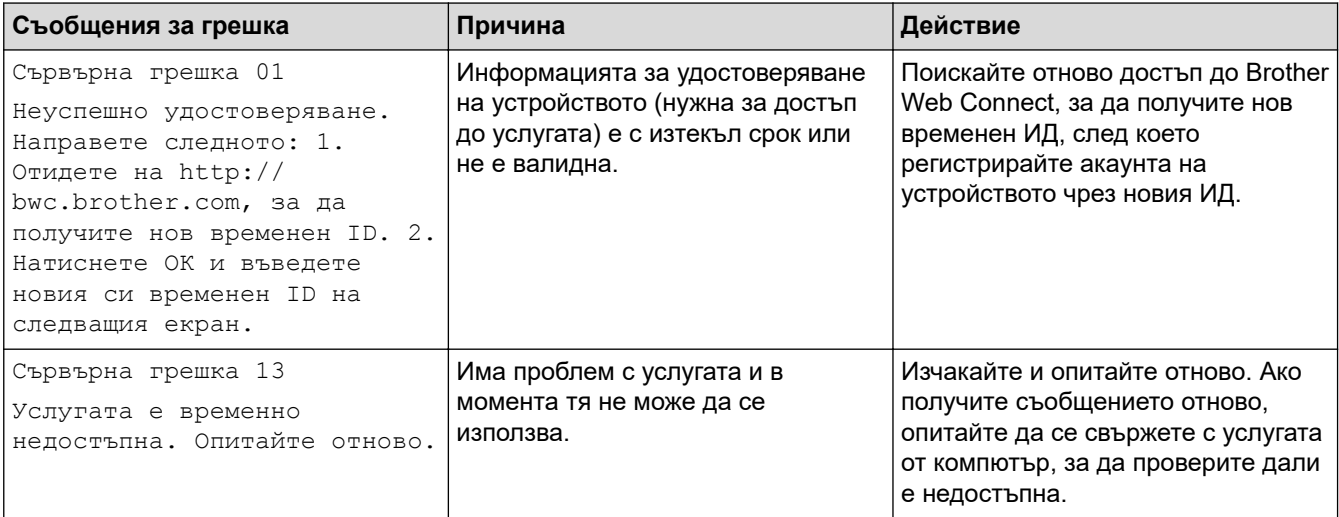

# **Свързана информация**

• [Отстраняване на неизправности](#page-70-0)

### <span id="page-77-0"></span>**Засядания на хартия**

Винаги махайте всичката останала хартия от тавата за хартия и изравнявайте листите в тестето, когато слагате нова хартия. Така се избягва едновременното подаване на няколко листа хартия в устройството и засядането на хартия.

- [Изчистване на засядания на хартия](#page-78-0)
- [Заседнала е хартия в мултифункционалната тава](#page-79-0)
- [Заседнала хартия в тавата за хартия](#page-80-0)
- [Заседнала е хартия в задната част на устройството](#page-82-0)
- [Заседнала хартия вътре в устройството](#page-85-0)
- [Заседнала хартия в тавата за двустранен печат](#page-87-0)
- [Заседнала е хартия в специализираната изходяща тава](#page-88-0)

<span id="page-78-0"></span> [Начало](#page-1-0) > [Отстраняване на неизправности](#page-70-0) > [Засядания на хартия](#page-77-0) > Изчистване на засядания на хартия

### **Изчистване на засядания на хартия**

Ако често засяда хартия или няколко листа хартия се подават заедно, направете следното:

- Почистете поемащите ролки за хартия и разделителната подложка на тавите за хартия.
	- **>> Свързана информация: Почистване на поемащите ролки за хартия**
- Заредете правилно хартия в тавата.
	- **>> Свързана информация: Зареждане на хартия**
- Задайте правилния размер на хартията и тип на хартията във вашето устройство.
	- uu *Свързана информация*: *Настройки на хартията*
- Задайте правилния размер на хартията и тип на хартията на вашия компютър.
	- **>> Свързана информация: Печат на документ (Windows)**
	- uu *Свързана информация*: *Печат чрез AirPrint*
- Използвайте препоръчваната хартия.
	- **>>** Свързана информация: Използване на специална хартия
	- **>>** Свързана информация: Препоръчвани носители за печат

#### **Свързана информация**

• [Засядания на хартия](#page-77-0)

#### **Свързани теми:**

- [Почистване на поемащите ролки за хартия](#page-147-0)
- [Зареждане на хартия](#page-24-0)
- [Настройки на хартията](#page-37-0)
- [Печат на документ \(Windows\)](#page-46-0)
- [Печат чрез AirPrint](#page-59-0)
- [Използване на специална хартия](#page-43-0)
- [Препоръчвани носители за печат](#page-42-0)

<span id="page-79-0"></span> [Начало](#page-1-0) > [Отстраняване на неизправности](#page-70-0) > [Засядания на хартия](#page-77-0) > Заседнала е хартия в мултифункционалната тава

### **Заседнала е хартия в мултифункционалната тава**

Ако контролният панел на устройството или Status Monitor показва, че има засядане в мултифункционалната тава на устройството, изпълнете следните стъпки:

- 1. Извадете хартията от мултифункционалната тава.
- 2. Бавно извадете заседналата хартия от вътрешността и около мултифункционалната тава.

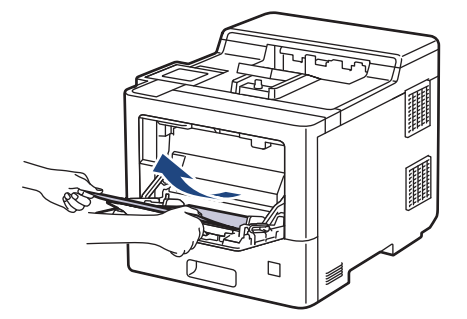

- 3. Разлистете тестето хартия и го поставете отново в мултифункционалната тава.
- 4. Заредете отново хартия в мултифункционалната тава и се уверете, че хартията е под водачите за максимална височина на хартията (1) от двете страни на тавата.

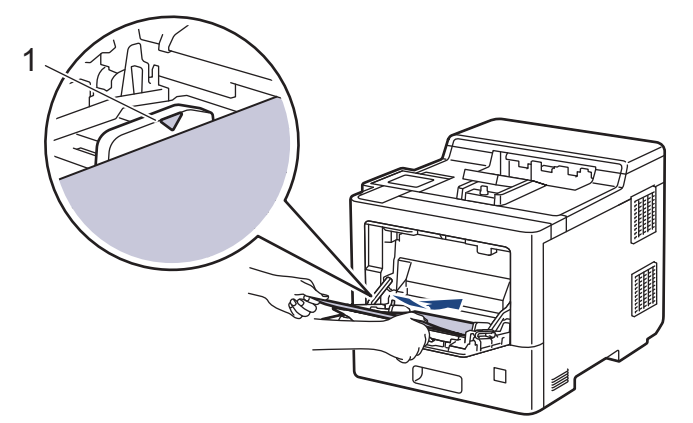

5. Следвайте инструкциите на LCD дисплея на устройството.

#### **Свързана информация**

• [Засядания на хартия](#page-77-0)

<span id="page-80-0"></span> [Начало](#page-1-0) > [Отстраняване на неизправности](#page-70-0) > [Засядания на хартия](#page-77-0) > Заседнала хартия в тавата за хартия

## **Заседнала хартия в тавата за хартия**

Ако контролният панел на устройството или Status Monitor показва, че има засядане в тавата за хартия, изпълнете следните стъпки:

1. Издърпайте изцяло тавата за хартия от устройството.

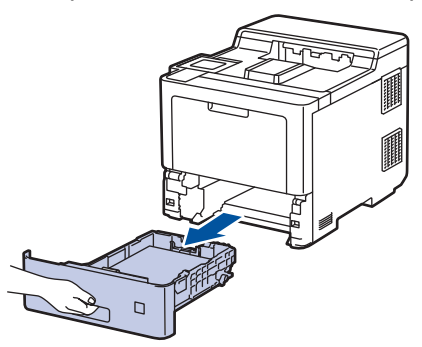

2. Издърпайте бавно заседналата хартия.

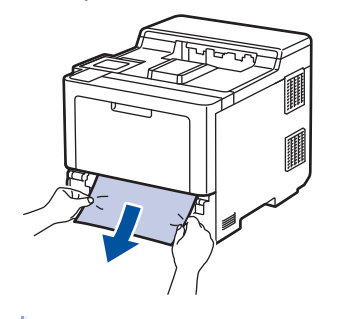

Издърпването на заседналата хартия надолу с две ръце ви позволява да извадите хартията полесно.

3. Разлистете тестето хартия, за да предотвратите по-нататъшни засядания, и плъзнете водачите за хартия така, че да паснат на размера на хартията. Заредете хартия в тавата за хартия.

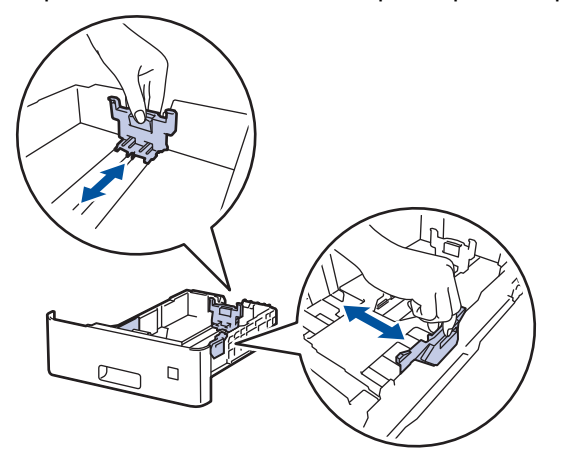

4. Уверете се, че хартията е под маркера за максимално количество хартия ( $\blacktriangledown \blacktriangledown \blacktriangledown$ ).

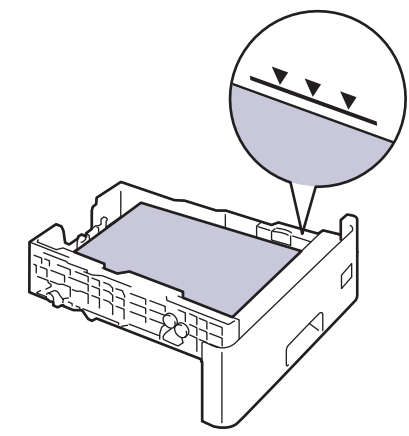

5. Пъхнете докрай тавата за хартия обратно в устройството.

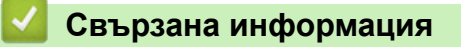

• [Засядания на хартия](#page-77-0)

<span id="page-82-0"></span> [Начало](#page-1-0) > [Отстраняване на неизправности](#page-70-0) > [Засядания на хартия](#page-77-0) > Заседнала е хартия в задната част на устройството

## **Заседнала е хартия в задната част на устройството**

Ако контролният панел на устройството или Status Monitor показва, че има засядане в задната част на устройството, изпълнете следното:

Тази процедура умишлено включва процедурата за отваряне и затваряне на всички свързани части със засядания на хартия в задната част на устройството. В зависимост от условието за засядане на хартия устройството ще ви информира на LCD дисплея кои части трябва да се отворят, за да се отстрани заседналата хартия.

Следвайте инструкциите, показани на LCD дисплея, за да отстраните засядането на хартия.

- 1. Оставете устройството включено 10 минути, за да може вътрешният вентилатор да охлади изключително горещите части в устройството.
- 2. Отворете задния капак.

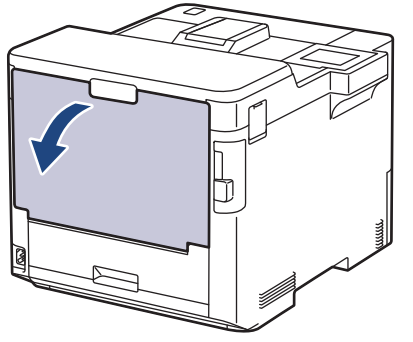

3. Издърпайте лостовете, означени с "1", от лявата и от дясната страна към себе си, за да освободите капака на изпичащия модул.

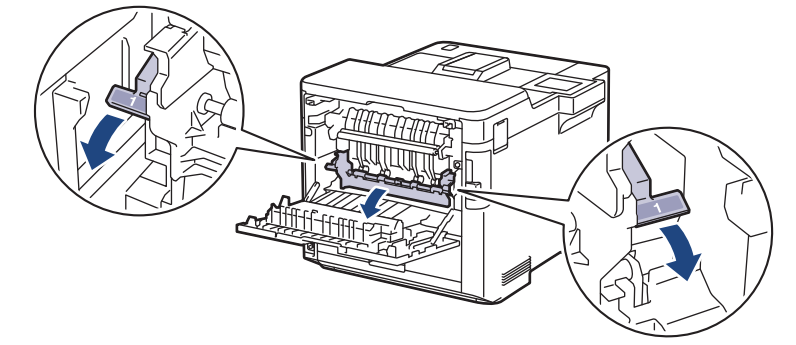

# **ПРЕДУПРЕЖДЕНИЕ**

#### ГОРЕЩА ПОВЪРХНОСТ

Вътрешните части на устройството ще са изключително нагорещени. Изчакайте устройството да се охлади, преди да ги докосвате.

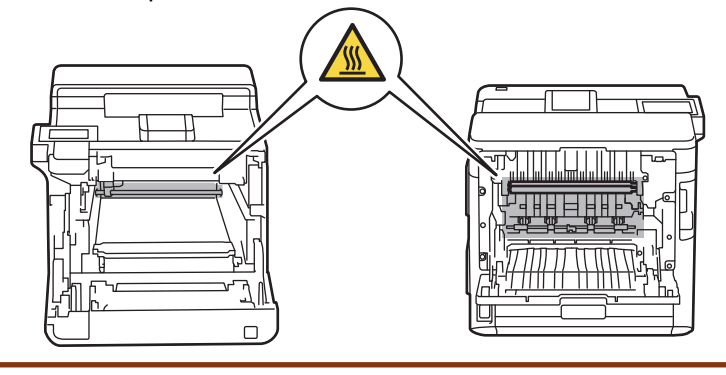

4. С две ръце издърпайте внимателно заседналата хартия извън устройството.

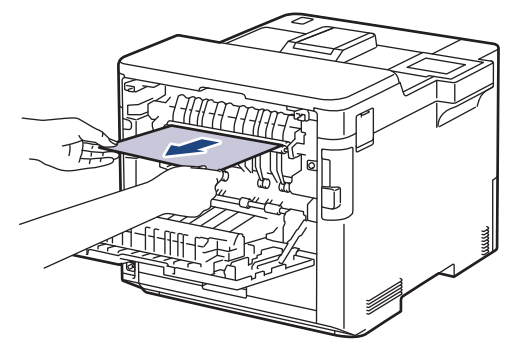

5. Издърпайте лостовете, означени с "2", от лявата и от дясната страна към себе си, за да освободите задния капак 2 (налични само при определени модели).

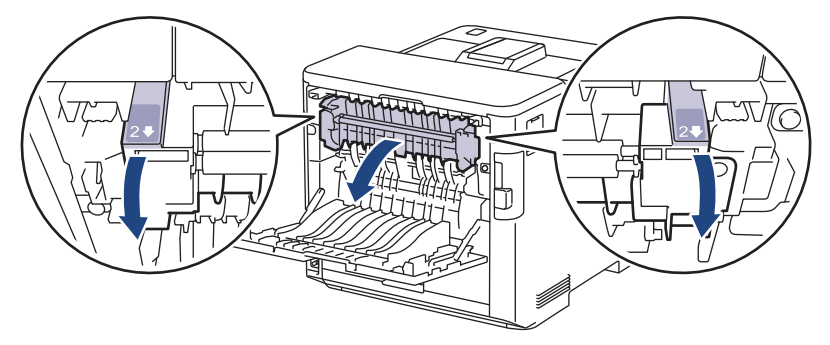

# **ПРЕДУПРЕЖДЕНИЕ**

#### ГОРЕЩА ПОВЪРХНОСТ

Вътрешните части на устройството ще са изключително нагорещени. Изчакайте устройството да се охлади, преди да ги докосвате.

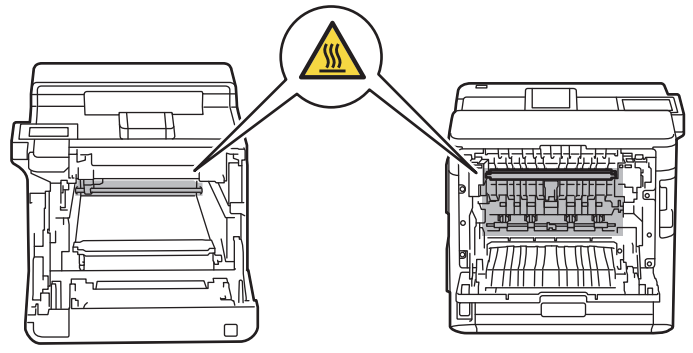

6. С две ръце издърпайте внимателно заседналата хартия извън устройството. (само за някои модели)

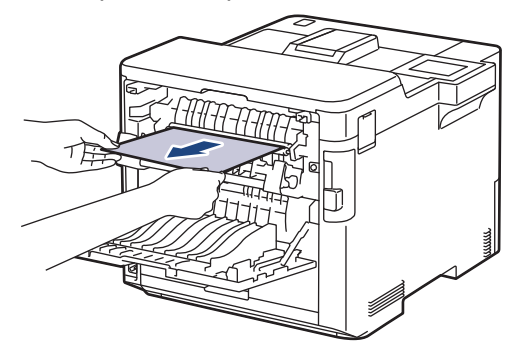

7. Затворете капак 2. Уверете се, че лостовете, означени с "2" от лявата и от дясната страна са застопорени на местата си (налични само при определени модели).

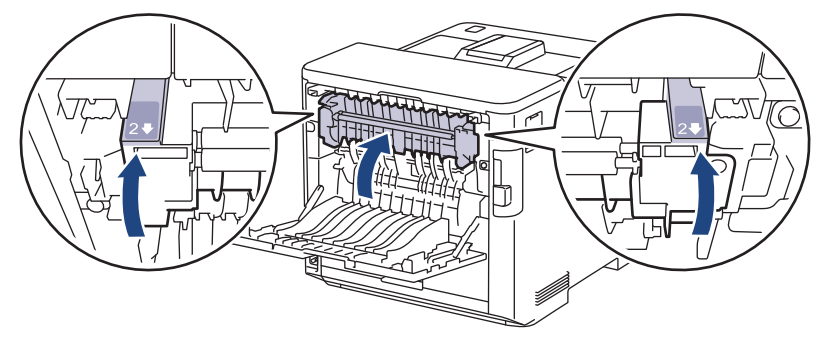

8. Затворете капака на изпичащия модул. Уверете се, че лостовете, означени с "1", от лявата и от дясната страна са застопорени на местата си.

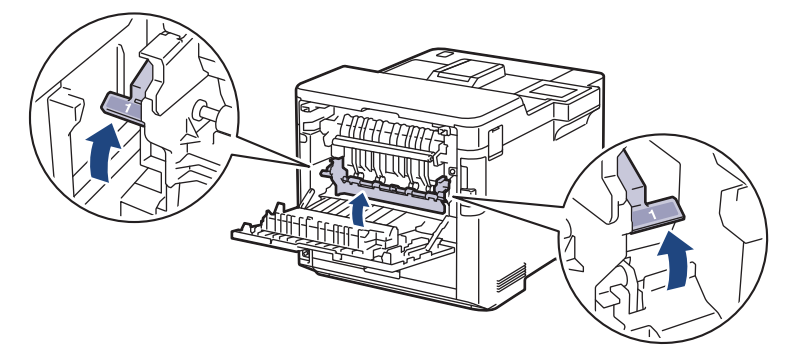

9. Затворете задния капак така, че да се застопори в затворено положение.

### **Свързана информация**

• [Засядания на хартия](#page-77-0)

<span id="page-85-0"></span> [Начало](#page-1-0) > [Отстраняване на неизправности](#page-70-0) > [Засядания на хартия](#page-77-0) > Заседнала хартия вътре в устройството

### **Заседнала хартия вътре в устройството**

Ако контролният панел на устройството или Status Monitor показва, че има засядане вътре в устройството, изпълнете следните стъпки:

1. Натиснете бутона за освобождаване на предния капак и отворете предния капака.

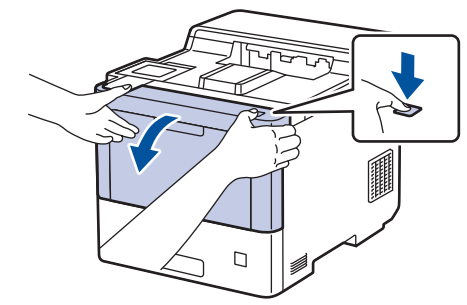

2. Хванете ръкохватката със зелен етикет на модула на барабана. Издърпайте модула на барабана от устройството, докато спре.

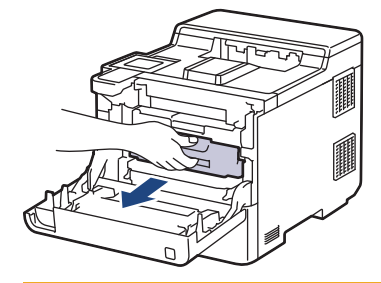

# **ВНИМАНИЕ**

Препоръчваме да поставите блока на тонер касетите и модула на барабана на чиста, равна повърхност, с хартия за еднократна употреба под него, в случай че неволно се изсипе или разпилее тонер.

3. Като държите ръкохватките със зелен етикет на модула на барабана, повдигнете предната му част и го извадете от устройството.

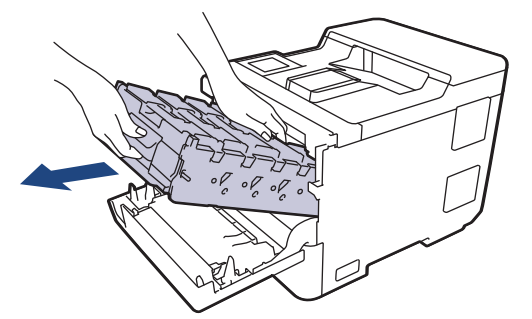

### **ВАЖНО**

Дръжте ръкохватките на модула на барабана при пренасяне. НЕ дръжте модула на барабана отстрани.

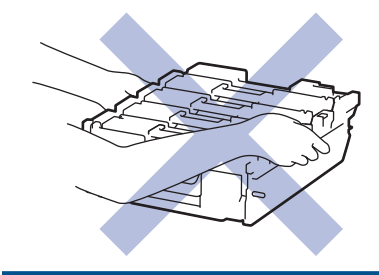

4. Бавно извадете заседналата хартия.

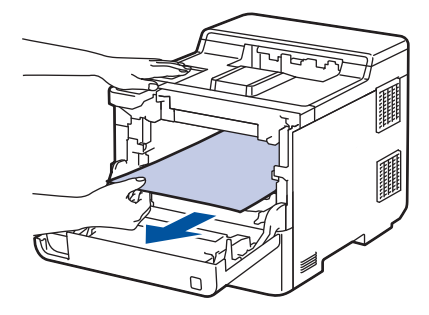

# **ЗАБЕЛЕЖКА**

За да избегнете проблеми с качеството на печат, не докосвайте показаните на илюстрациите потъмнени части.

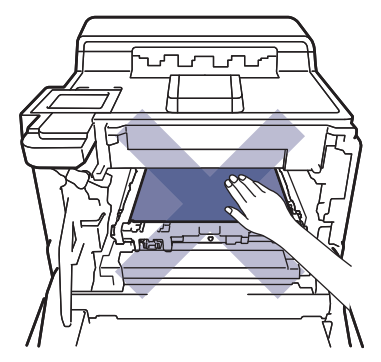

5. Бавно плъзгайте модула на барабана в устройството, докато спре.

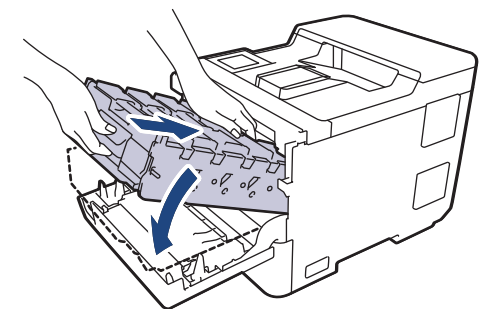

6. Като използвате ръкохватката със зелен етикет, пъхнете модула на барабана обратно в устройството, така че да щракне на мястото си.

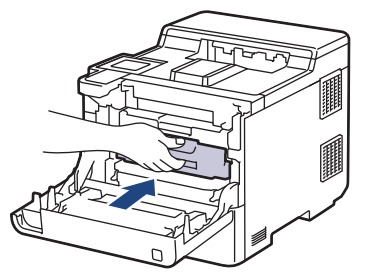

7. Затворете предния капак на устройството.

#### **Свързана информация**

• [Засядания на хартия](#page-77-0)

<span id="page-87-0"></span> [Начало](#page-1-0) > [Отстраняване на неизправности](#page-70-0) > [Засядания на хартия](#page-77-0) > Заседнала хартия в тавата за двустранен печат

### **Заседнала хартия в тавата за двустранен печат**

Ако контролният панел на устройството или Status Monitor показва, че има засядане в тавата за хартия за двустранен печат, изпълнете следните стъпки:

- 1. Оставете устройството включено 10 минути, за да може вътрешният вентилатор да охлади изключително горещите части в устройството.
- 2. Издърпайте изцяло тавата за хартия от устройството.

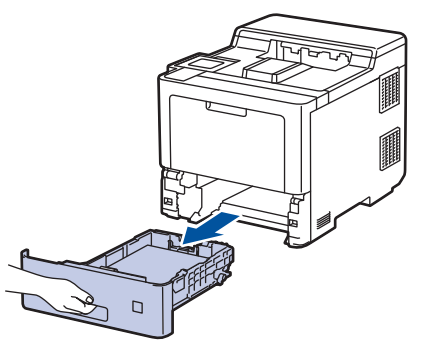

3. От задната част на устройството издърпайте изцяло тавата за двустранен печат от него.

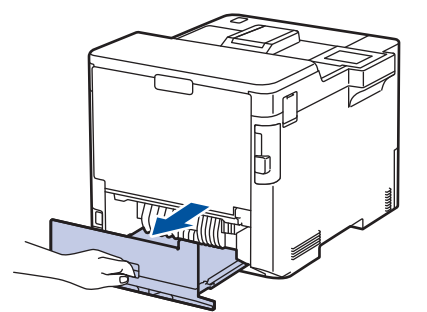

4. Бавно извадете заседналата хартия от устройството, от тавата за двустранен печат или от тавата за хартия.

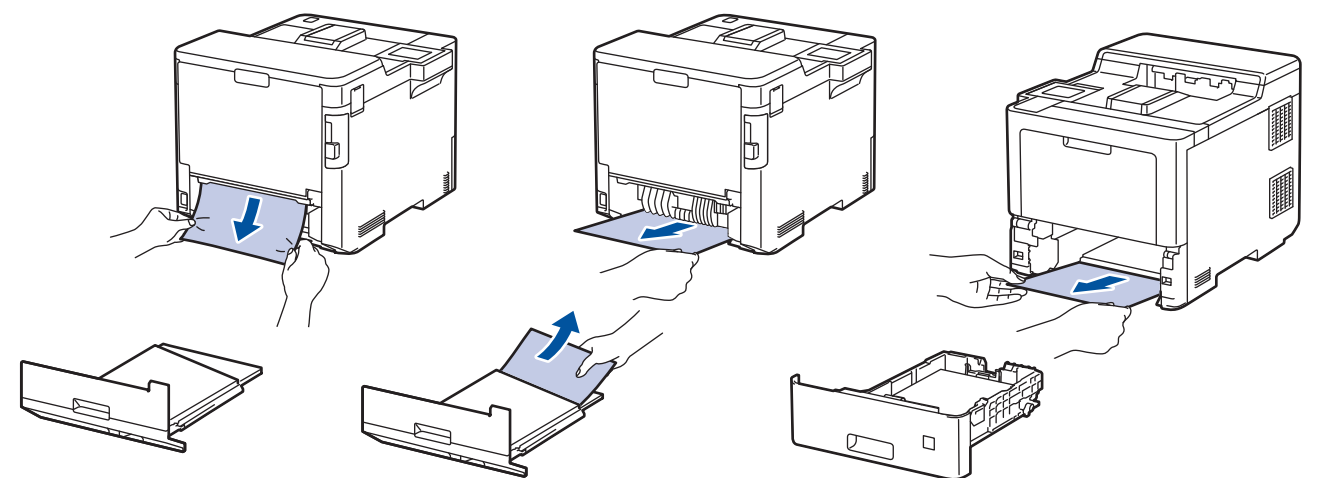

- 5. Пъхнете докрай тавата за двустранен печат обратно в задната част на устройството.
- 6. Пъхнете докрай тавата за хартия обратно в предната част на устройството.

#### **Свързана информация**

• [Засядания на хартия](#page-77-0)

<span id="page-88-0"></span> [Начало](#page-1-0) > [Отстраняване на неизправности](#page-70-0) > [Засядания на хартия](#page-77-0) > Заседнала е хартия в специализираната изходяща тава

### **Заседнала е хартия в специализираната изходяща тава**

Ако контролният панел на устройството или Status Monitor показва, че има засядане в специализираната изходяща тава, изпълнете следните стъпки:

1. Бавно извадете заседналата хартия от контейнера на специализираната изходяща тава, показан на LCD дисплея.

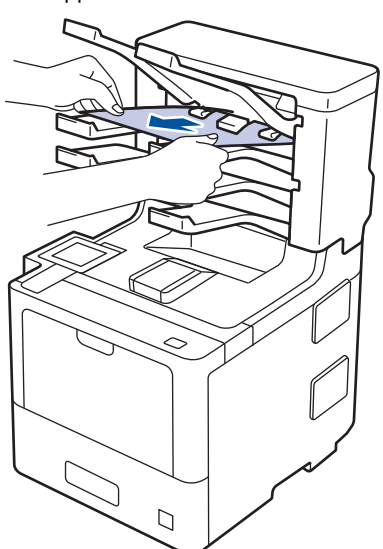

2. Ако грешката продължи, отворете задния капак на специализираната изходяща тава.

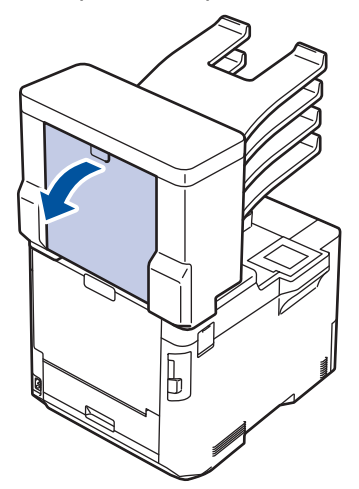

3. Бавно извадете заседналата хартия от специализираната изходяща тава.

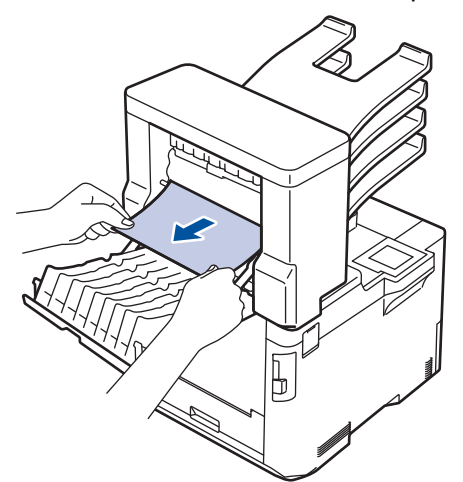

4. Затворете задния капак на специализираната изходяща тава така, че да се застопори в затворено положение.

 **Свързана информация**

• [Засядания на хартия](#page-77-0)

∣✔

 [Начало](#page-1-0) > [Отстраняване на неизправности](#page-70-0) > Проблеми при печат

## **Проблеми при печат**

Ако след прочитането на тази таблица все още се нуждаете от помощ, вижте най-новите съвети за отстраняване на неизправности на адрес [support.brother.com.](https://support.brother.com/)

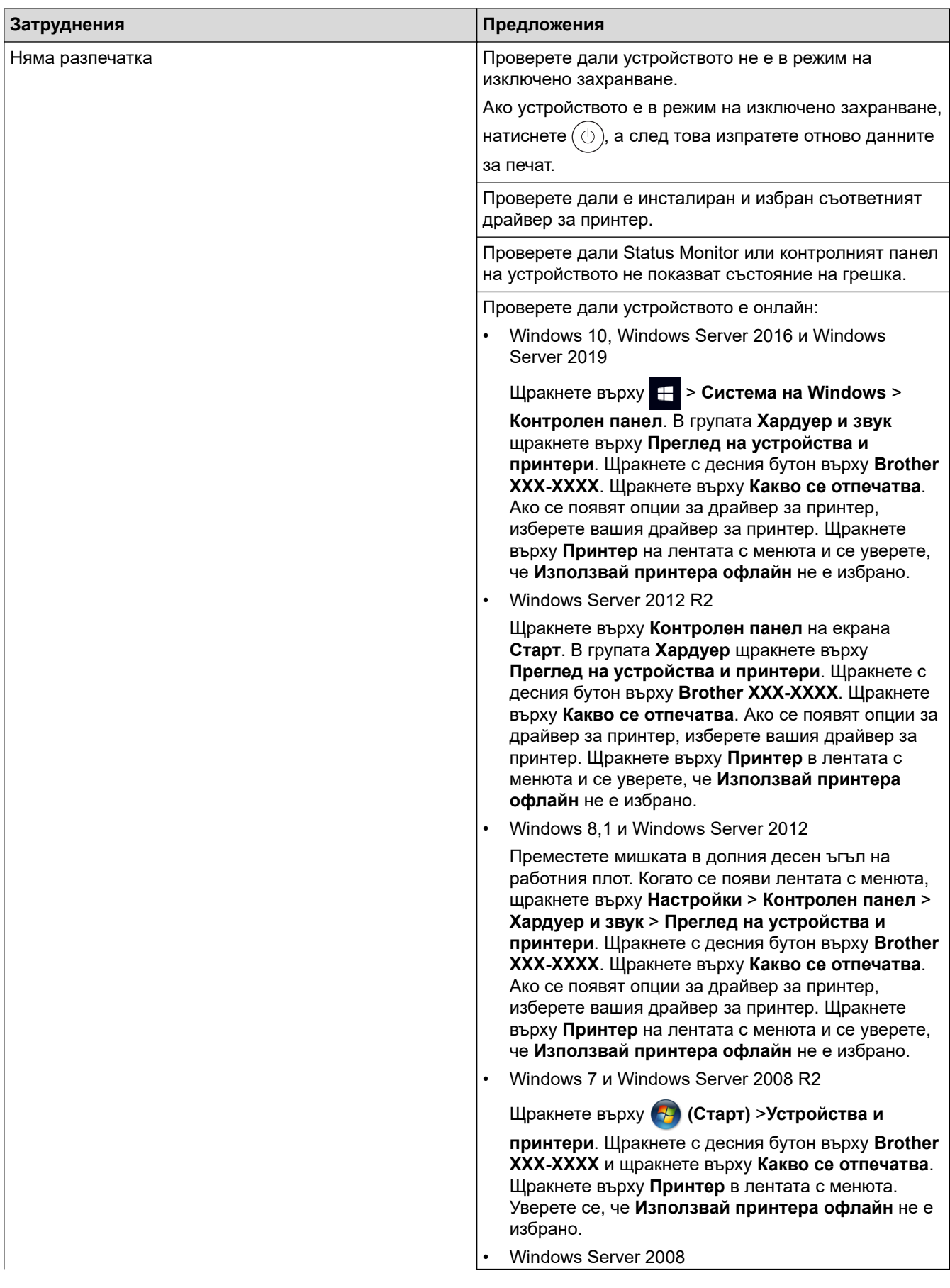

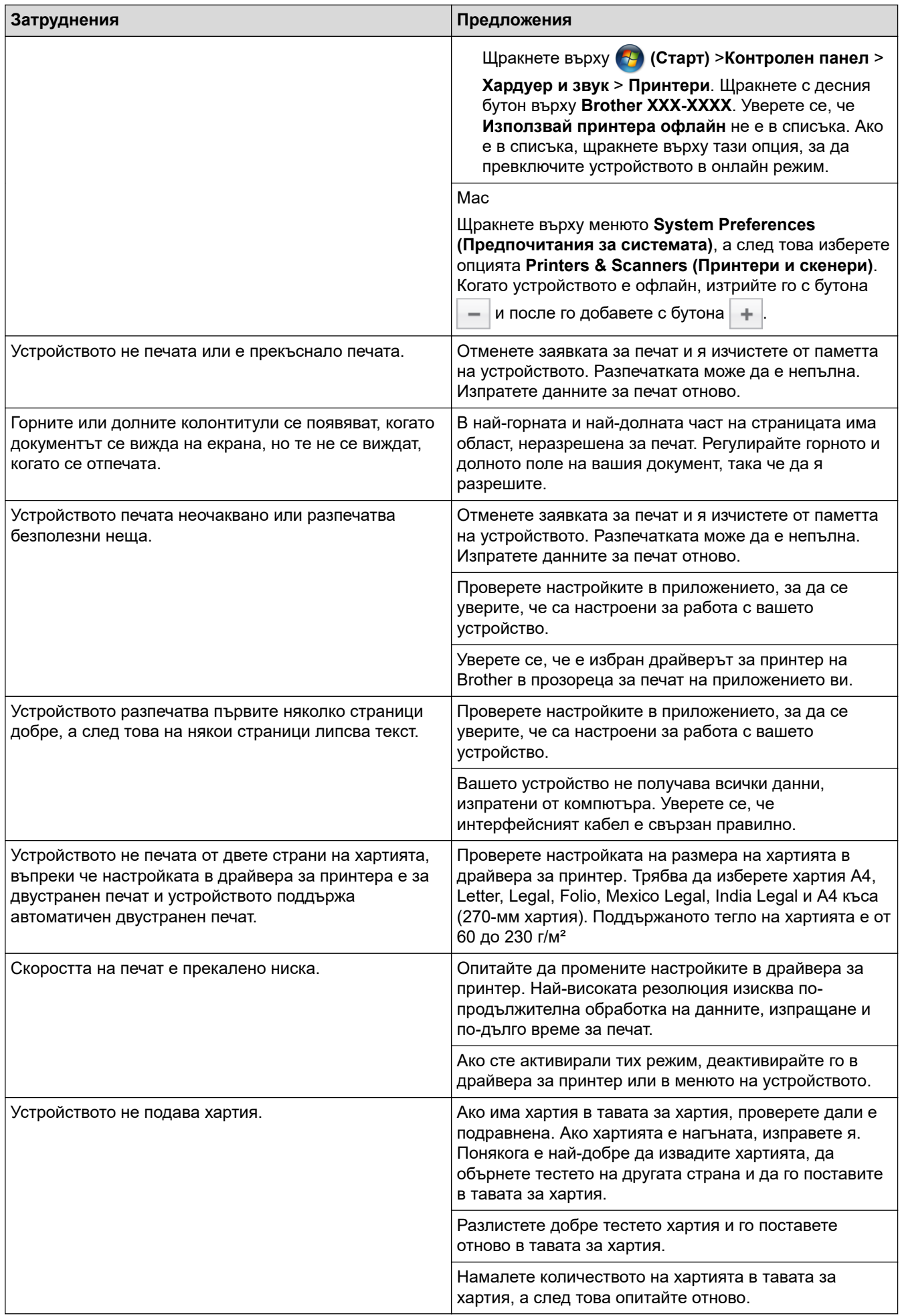

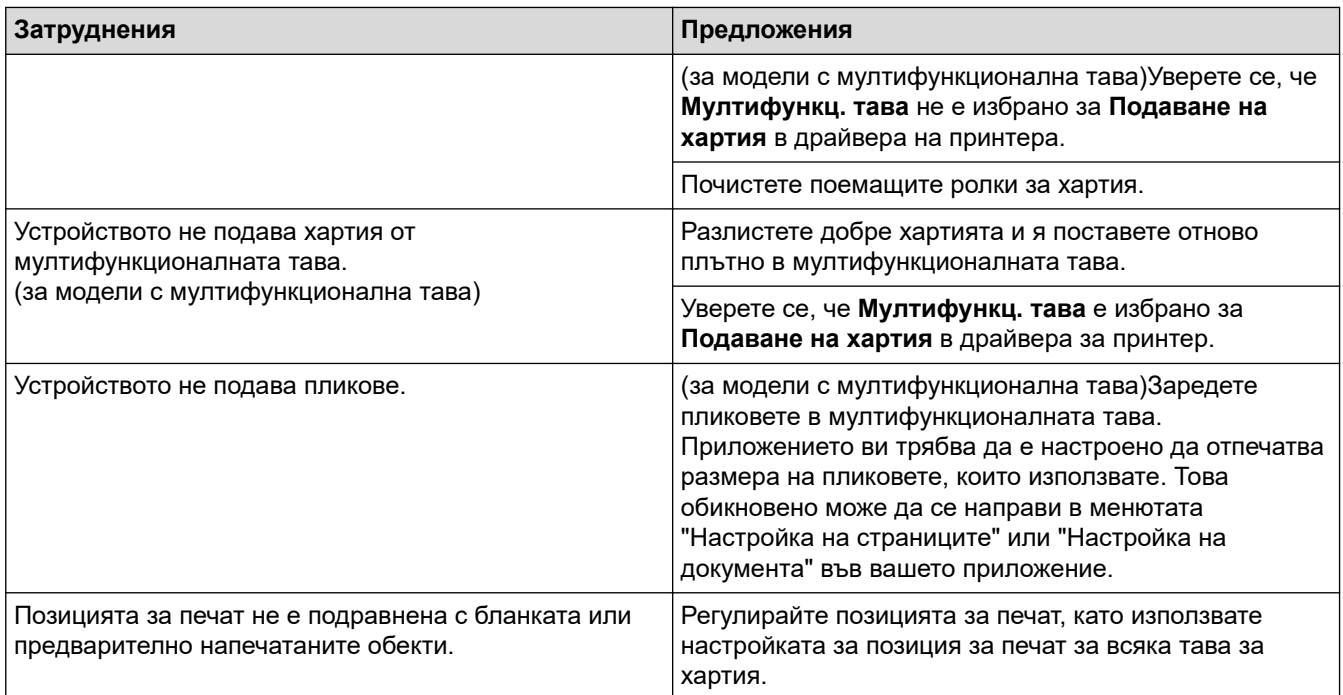

# **Свързана информация**

#### • [Отстраняване на неизправности](#page-70-0)

#### **Свързани теми:**

- [Наблюдаване на статуса на устройството от вашия компютър \(Windows\)](#page-57-0)
- [Отмяна на заявка за печат](#page-68-0)
- [Зареждане и печат от тавата за хартия](#page-25-0)
- [Почистване на поемащите ролки за хартия](#page-147-0)
- [Зареждане и печат от мултифункционалната тава](#page-29-0)

 [Начало](#page-1-0) > [Отстраняване на неизправности](#page-70-0) > Подобряване на качеството на печат

### **Подобряване на качеството на печат**

Ако имате проблем с качеството на печат, най-напред отпечатайте тестова страница. Ако разпечатката изглежда добре, проблемът може да не е в устройството. Проверете свързването на интерфейсния кабел и опитайте да отпечатате друг документ. Ако разпечатката или тестовата страница, разпечатана от устройството, има проблем с качеството, проверете примерите за лошо качество на печат и следвайте препоръките в таблицата.

### **ВАЖНО**

Използването на консумативи, които не са оригинални, може да повлияе върху качеството на печат, производителността на хардуера и надеждността на устройството.

- 1. За най-добро качество на печат предлагаме да използвате препоръчаните носители за печат. Уверете се, че използвате хартия, съответстваща на нашите спецификации.
- 2. Проверете дали модулът на барабана и тонер касетите са поставени правилно.

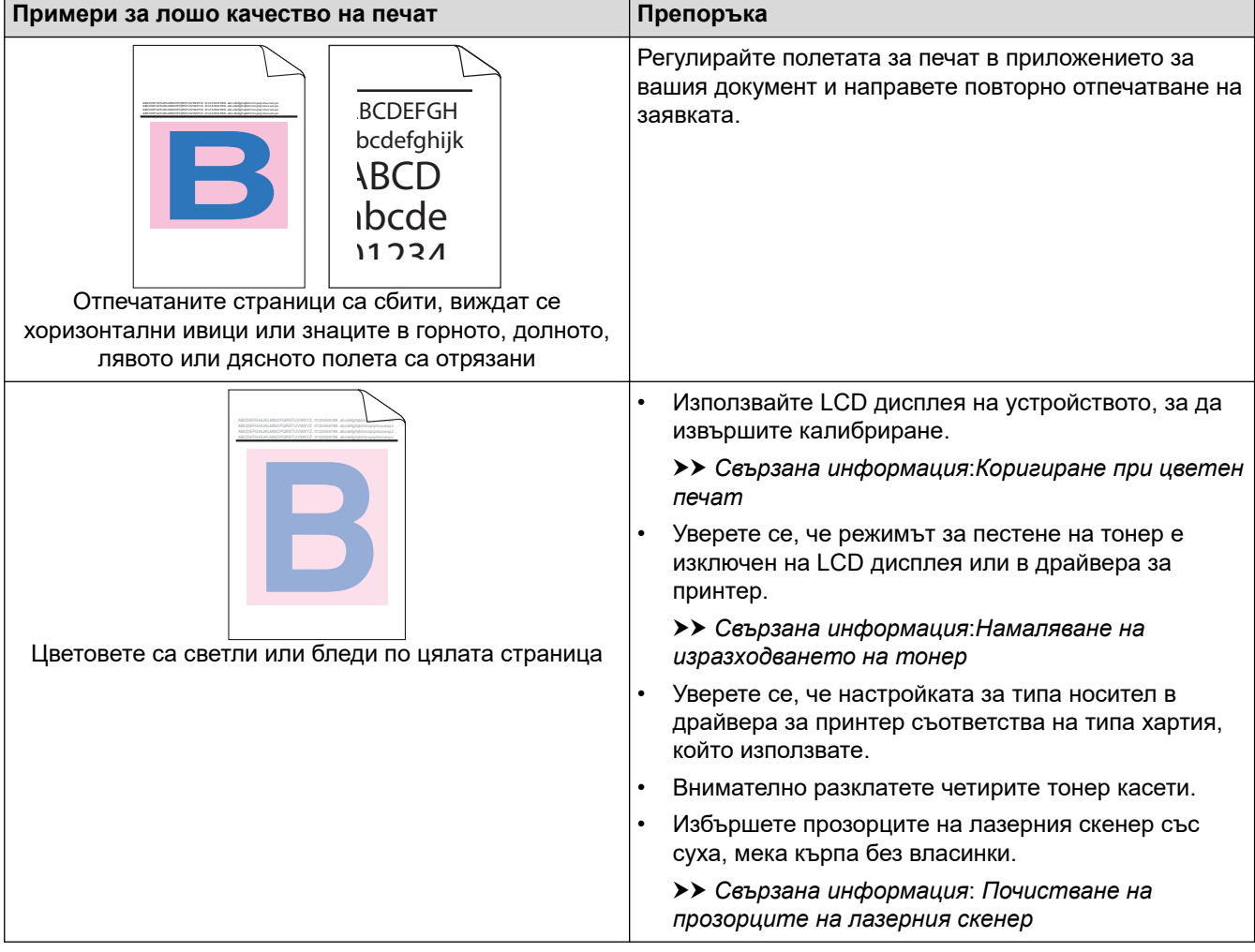

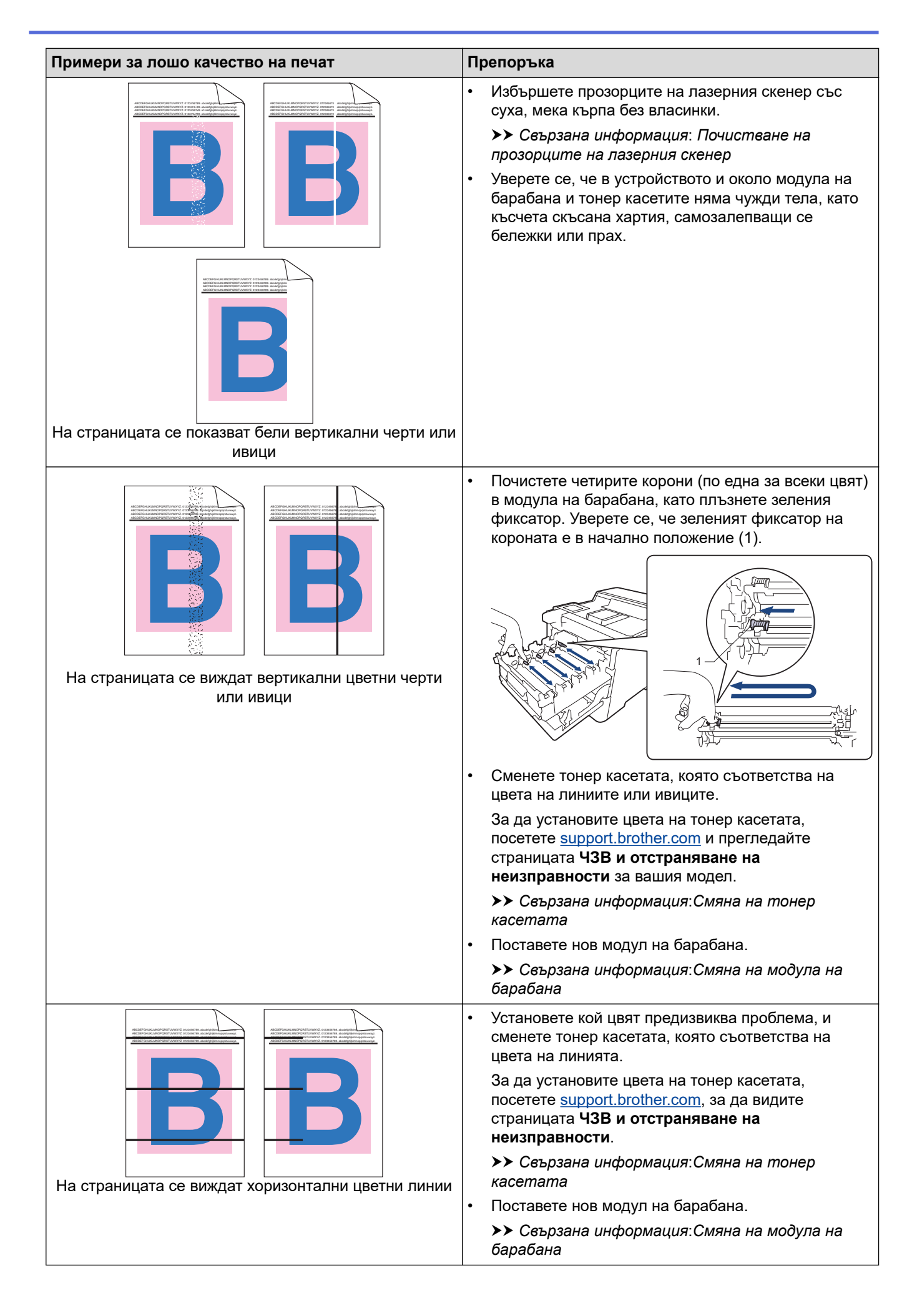

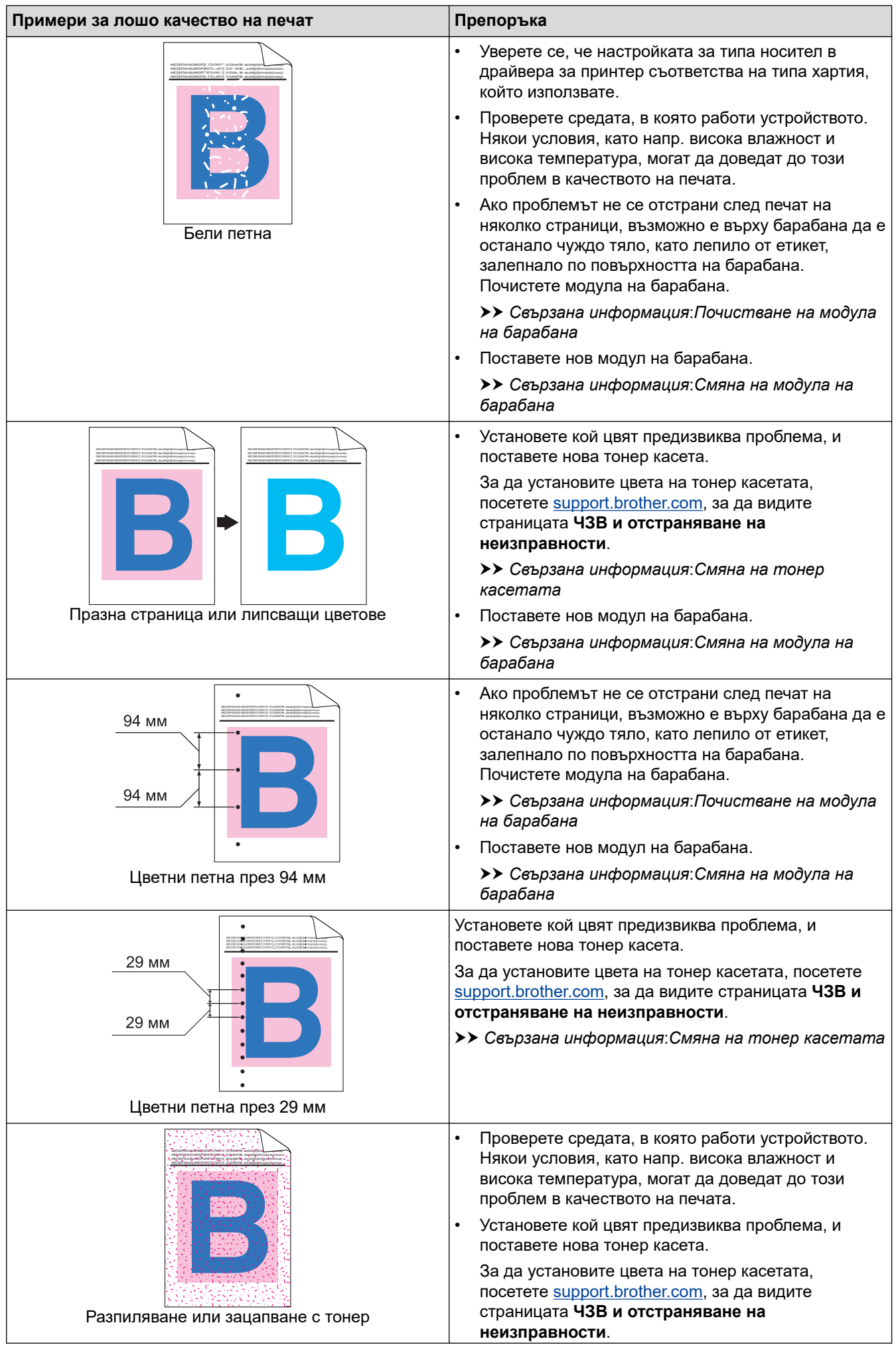

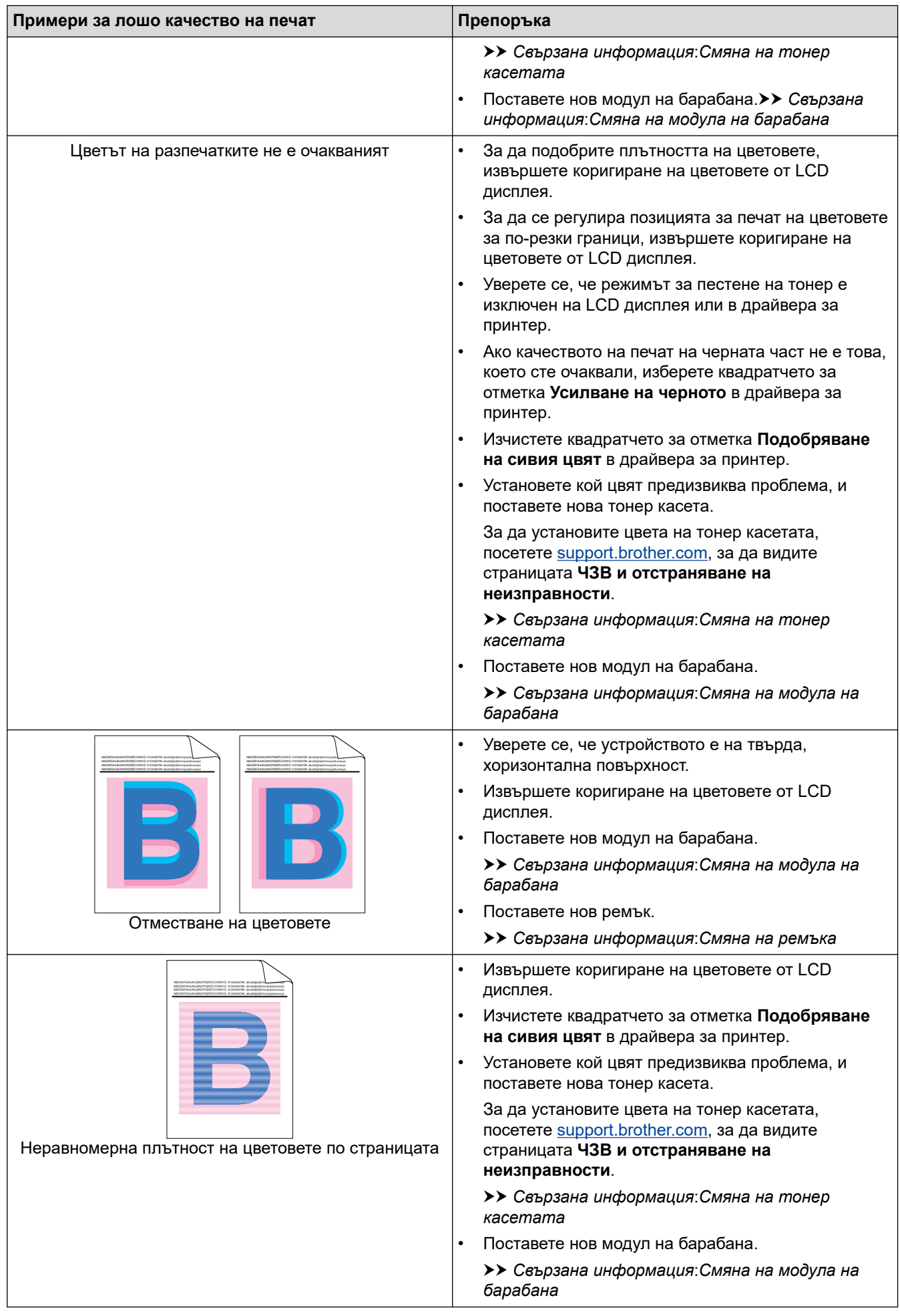

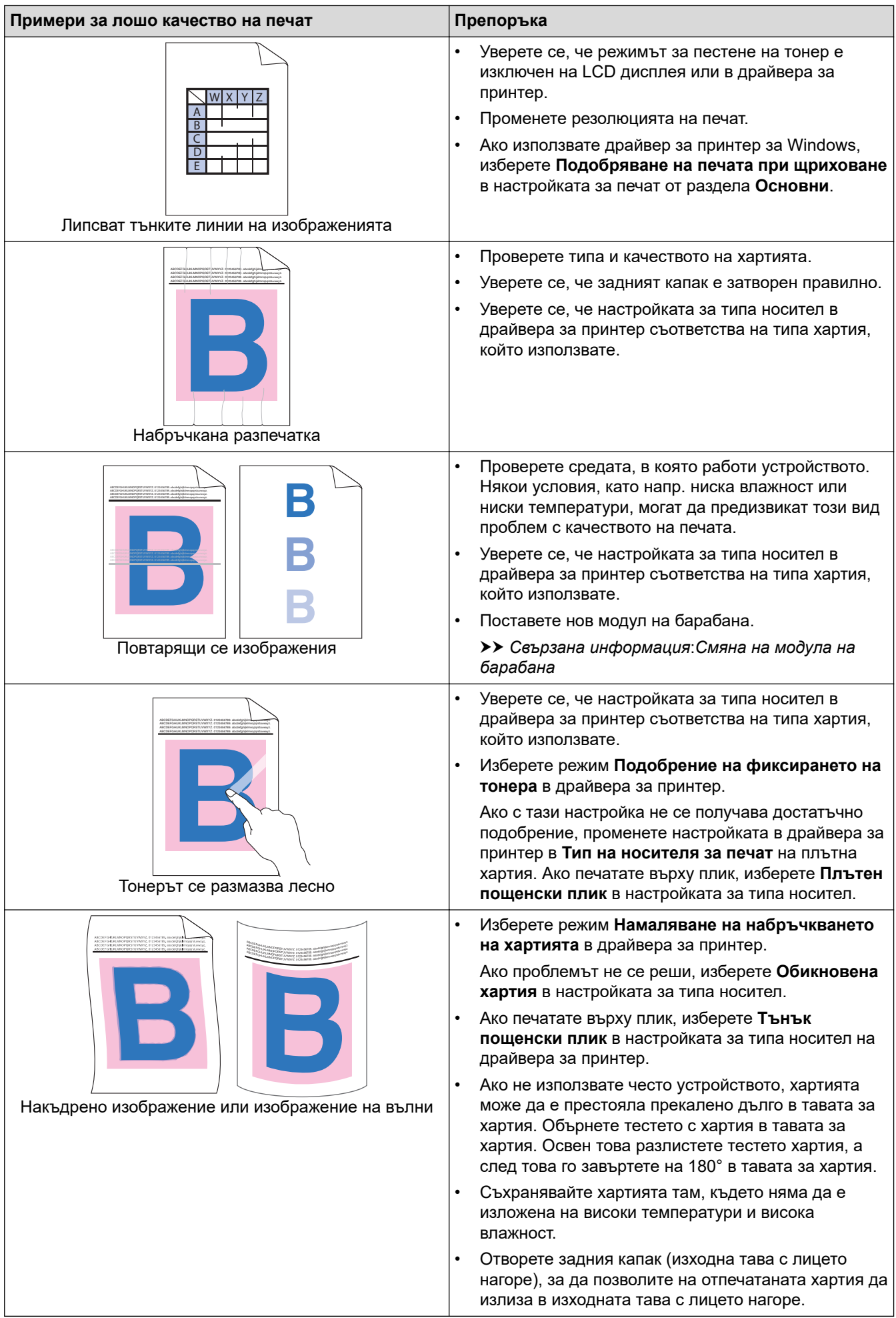

## **Свързана информация**

• [Отстраняване на неизправности](#page-70-0)

#### **Свързани теми:**

- [Коригиране при цветен печат](#page-149-0)
- [Пробен печат](#page-69-0)
- [Смяна на тонер касетата](#page-122-0)
- [Намаляване на изразходването на тонер](#page-164-0)
- [Смяна на модула на барабана](#page-125-0)
- [Смяна на ремъка](#page-128-0)
- [Почистване на модула на барабана](#page-143-0)
- [Почистване на прозорците на лазерния скенер](#page-137-0)

<span id="page-99-0"></span> [Начало](#page-1-0) > [Отстраняване на неизправности](#page-70-0) > Мрежови проблеми

### **Мрежови проблеми**

- [Съобщения за грешки](#page-100-0)
- [Използване на инструмента за поправка на мрежовата връзка \(Windows\)](#page-102-0)
- [Проверка на мрежовите настройки на устройството](#page-103-0)
- [Ако срещате затруднения с мрежата на вашето устройство](#page-104-0)

<span id="page-100-0"></span> [Начало](#page-1-0) > [Отстраняване на неизправности](#page-70-0) > [Мрежови проблеми](#page-99-0) > Съобщения за грешки

## **Съобщения за грешки**

Най-често срещаните съобщения за грешки са показани в таблицата.

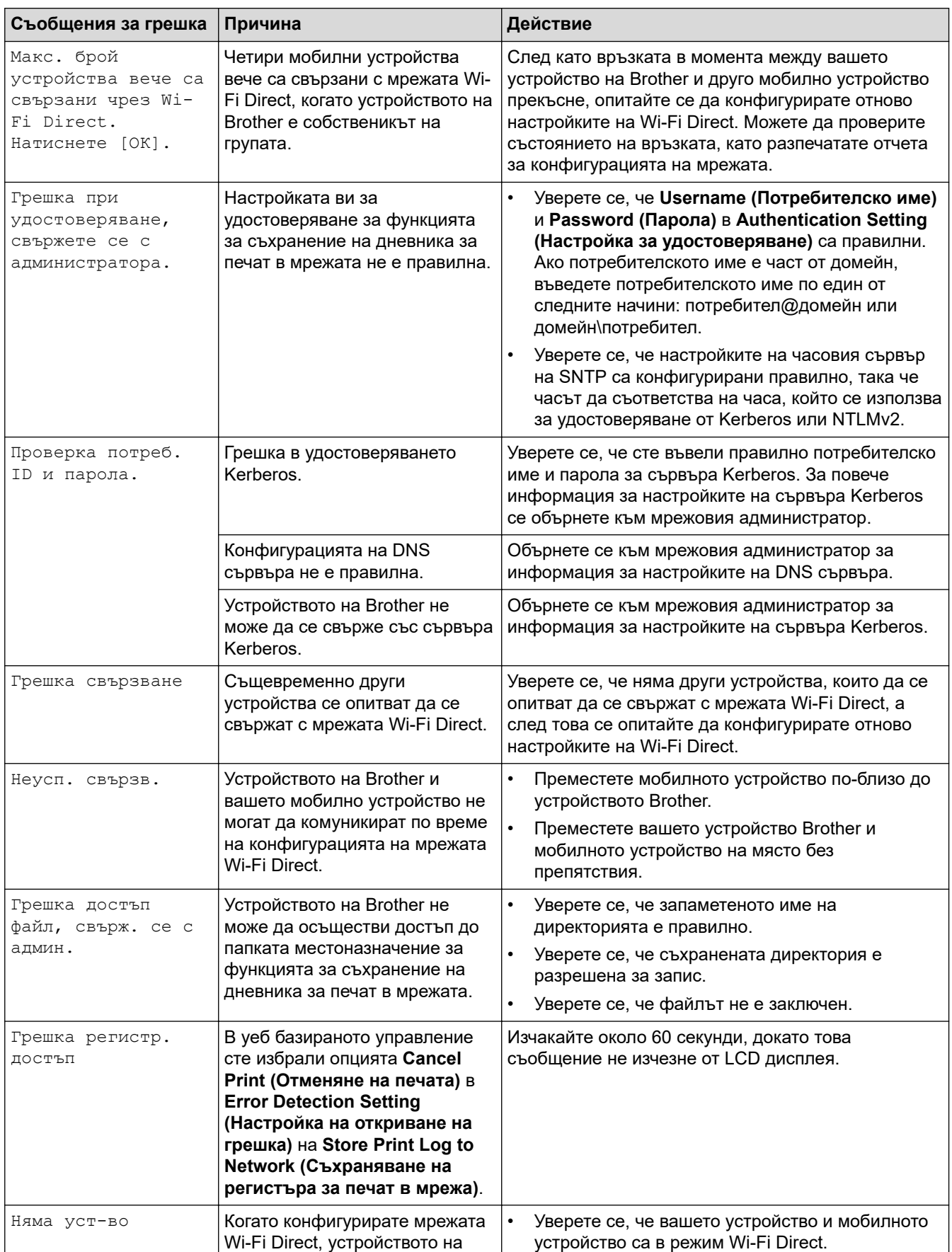

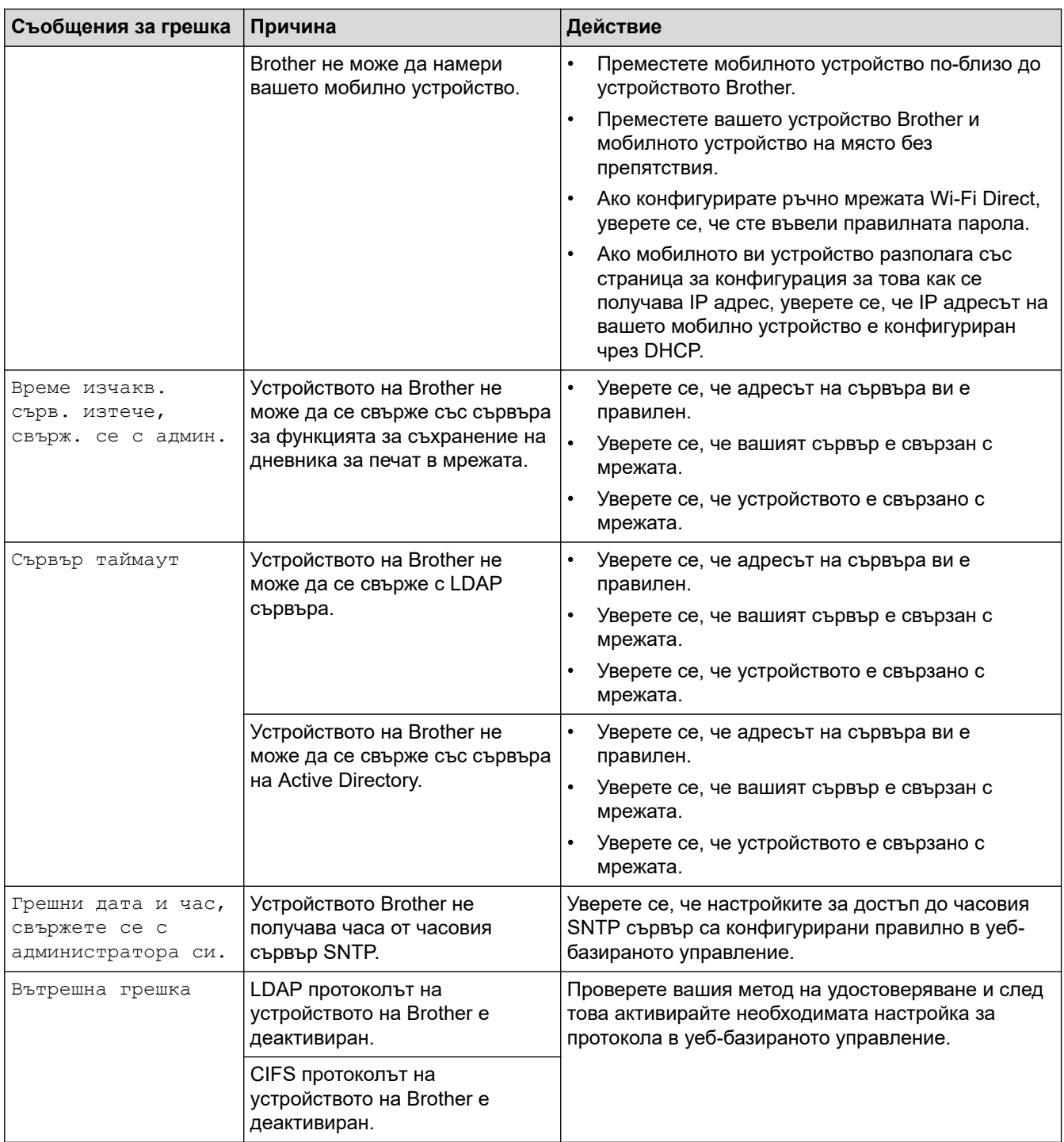

# **Свързана информация**

• [Мрежови проблеми](#page-99-0)

<span id="page-102-0"></span> [Начало](#page-1-0) > [Отстраняване на неизправности](#page-70-0) > [Мрежови проблеми](#page-99-0) > Използване на инструмента за поправка на мрежовата връзка (Windows)

## **Използване на инструмента за поправка на мрежовата връзка (Windows)**

Използвайте инструмента за поправка на свързването към мрежата, за да поправите мрежовите настройки на устройството Brother. Той ще присвои правилния IP адрес и маска на подмрежата.

Уверете се, че вашето устройство е включено и е свързано към същата мрежа, както вашия компютър.

- 1. Стартирайте (**Brother Utilities**), а след това щракнете върху падащия списък и изберете името на вашия модел (ако вече не е избрано).
- 2. Щракнете върху **Инструменти** в лявата навигационна лента, а след това щракнете върху **Инструмент за поправка на мрежовата връзка**.
- 3. Следвайте инструкциите на екрана.
- 4. Проверете диагностиката чрез отпечатване на доклада с мрежовата конфигурация или страницата с настройки на принтера.

Инструментът за поправка на мрежовата връзка ще се стартира автоматично, ако изберете опцията **Активиране на инструмента за възстановяване на мрежовите връзки** в Status Monitor. Щракнете с десния бутон върху екрана на Status Monitor, а след това щракнете върху **Други настройки** > **Активирайте Инструмента за възстановяване на мрежата**. Това не се препоръчва, когато мрежовият администратор е настроил статичен IP адрес, тъй като това автоматично променя IP адреса.

Ако все още не са присвоени правилният IP адрес и маската на подмрежата дори след използване на инструмента за поправка на мрежовата връзка, се обърнете към вашия мрежов администратор за тази информация.

#### **Свързана информация**

• [Мрежови проблеми](#page-99-0)

#### **Свързани теми:**

- [Устройството ми не може да печата в мрежата](#page-107-0)
- [Искам да проверя дали моите мрежови устройства работят правилно](#page-109-0)

<span id="page-103-0"></span> [Начало](#page-1-0) > [Отстраняване на неизправности](#page-70-0) > [Мрежови проблеми](#page-99-0) > Проверка на мрежовите настройки на устройството

## **Проверка на мрежовите настройки на устройството**

• [Промяна на настройките на устройството от компютъра](#page-184-0)

<span id="page-104-0"></span> [Начало](#page-1-0) > [Отстраняване на неизправности](#page-70-0) > [Мрежови проблеми](#page-99-0) > Ако срещате затруднения с мрежата на вашето устройство

### **Ако срещате затруднения с мрежата на вашето устройство**

Ако смятате, че има проблем с устройството ви, проверете следните точки. Можете сами да коригирате повечето проблеми.

Ако ви е необходима допълнителна помощ, посетете [support.brother.com](https://support.brother.com/) и щракнете върху страницата **ЧЗВ и отстраняване на неизправности**.

- [Не мога да завърша конфигурацията за настройка на безжичната мрежа](#page-105-0)
- [Устройството ми не може да печата в мрежата](#page-107-0)
- [Искам да проверя дали моите мрежови устройства работят правилно](#page-109-0)

<span id="page-105-0"></span> [Начало](#page-1-0) > [Отстраняване на неизправности](#page-70-0) > [Мрежови проблеми](#page-99-0) > [Ако срещате затруднения с](#page-104-0) [мрежата на вашето устройство](#page-104-0) > Не мога да завърша конфигурацията за настройка на безжичната мрежа

# **Не мога да завърша конфигурацията за настройка на безжичната мрежа**

# **ЗАБЕЛЕЖКА**

При някои модели безжичната мрежова връзка може да се използва само когато е инсталиран допълнителният безжичен модул.

Изключете и след това включете безжичния маршрутизатор. След това отново опитайте да конфигурирате безжичните настройки. Ако не успеете да решите проблема, следвайте инструкциите по-долу:

Установете проблема с помощта на отчета за WLAN.

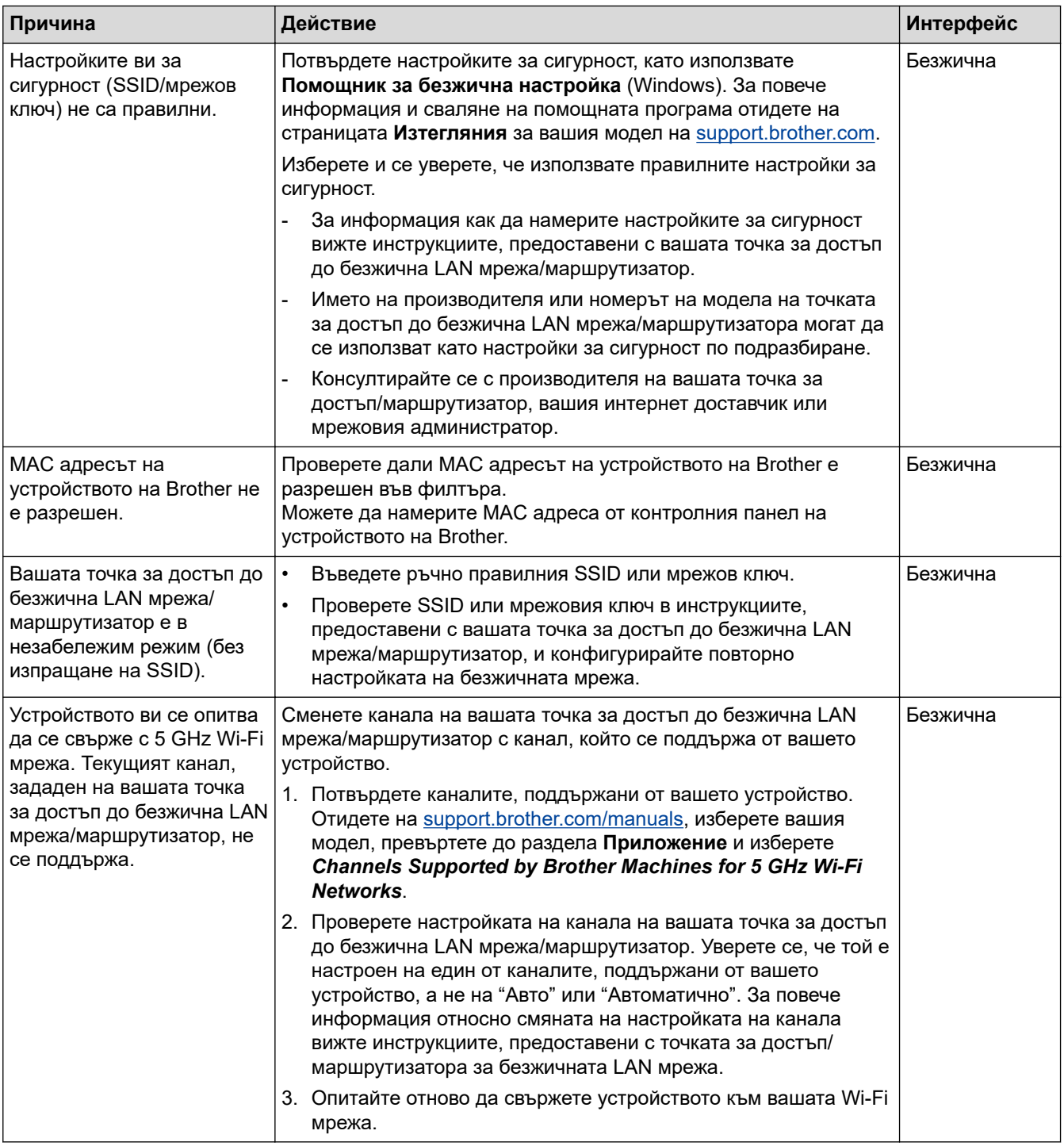

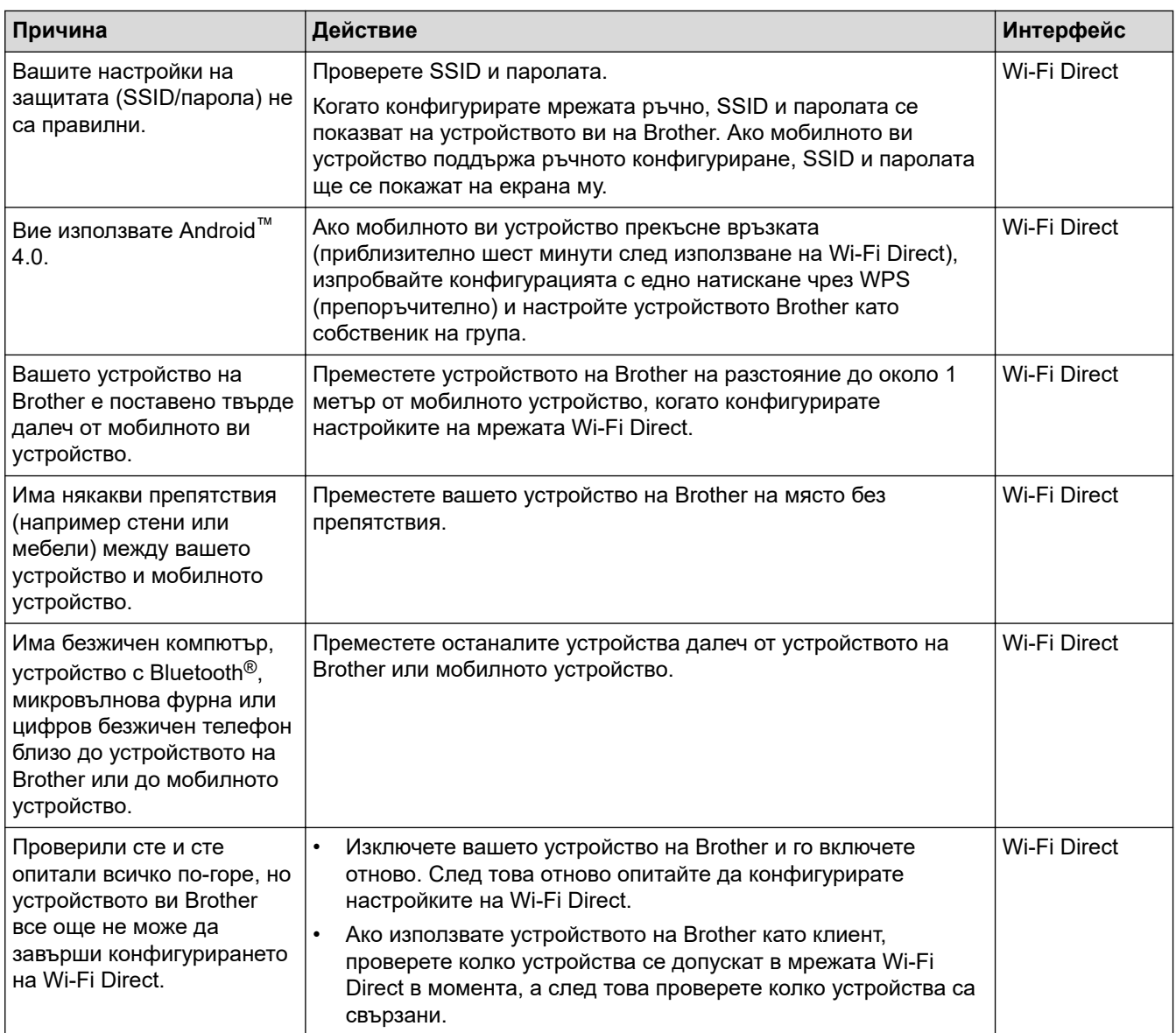

#### **За Windows**

Ако безжичната връзка е била прекъсната и сте проверили и изпробвали всичко, описано по-горе, ви препоръчваме да използвате инструмента за поправка на мрежовата връзка.

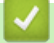

#### **Свързана информация**

• [Ако срещате затруднения с мрежата на вашето устройство](#page-104-0)

<span id="page-107-0"></span> [Начало](#page-1-0) > [Отстраняване на неизправности](#page-70-0) > [Мрежови проблеми](#page-99-0) > [Ако срещате затруднения с](#page-104-0) [мрежата на вашето устройство](#page-104-0) > Устройството ми не може да печата в мрежата

## **Устройството ми не може да печата в мрежата**

## **ЗАБЕЛЕЖКА**

При някои модели безжичната мрежова връзка може да се използва само когато е инсталиран допълнителният безжичен модул.

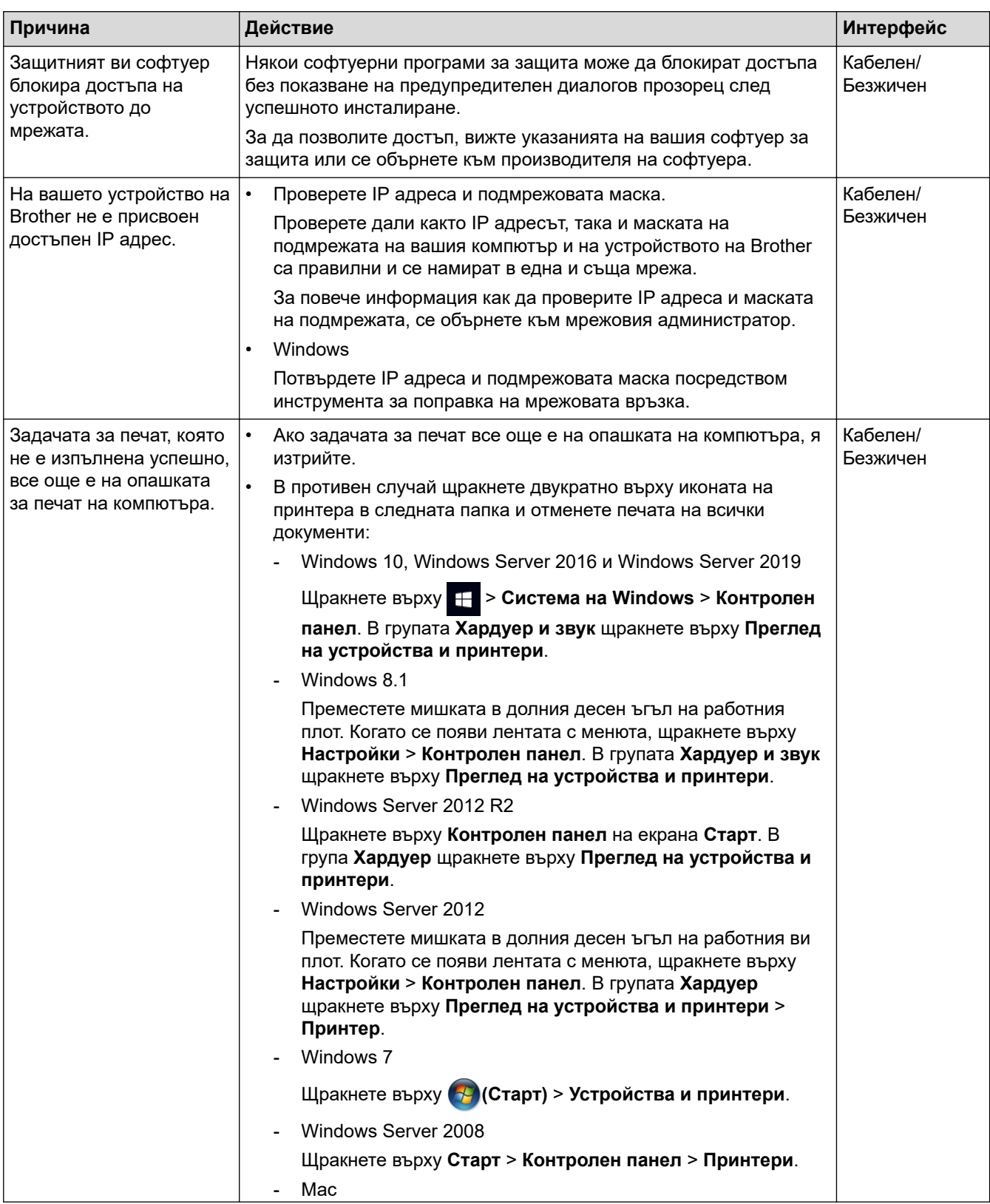
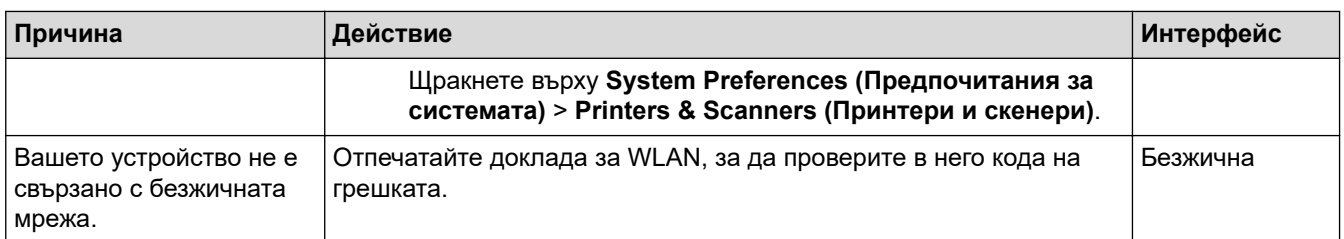

Ако сте проверили и изпробвали всичко гореописано, но устройството все още не може да печата, деинсталирайте и инсталирайте отново драйвера (Windows).

### **Свързана информация**

• [Ако срещате затруднения с мрежата на вашето устройство](#page-104-0)

#### **Свързани теми:**

- [Използване на инструмента за поправка на мрежовата връзка \(Windows\)](#page-102-0)
- [Искам да проверя дали моите мрежови устройства работят правилно](#page-109-0)

<span id="page-109-0"></span> [Начало](#page-1-0) > [Отстраняване на неизправности](#page-70-0) > [Мрежови проблеми](#page-99-0) > [Ако срещате затруднения с](#page-104-0) [мрежата на вашето устройство](#page-104-0) > Искам да проверя дали моите мрежови устройства работят правилно

## **Искам да проверя дали моите мрежови устройства работят правилно**

# **ЗАБЕЛЕЖКА**

При някои модели безжичната мрежова връзка може да се използва само когато е инсталиран допълнителният безжичен модул.

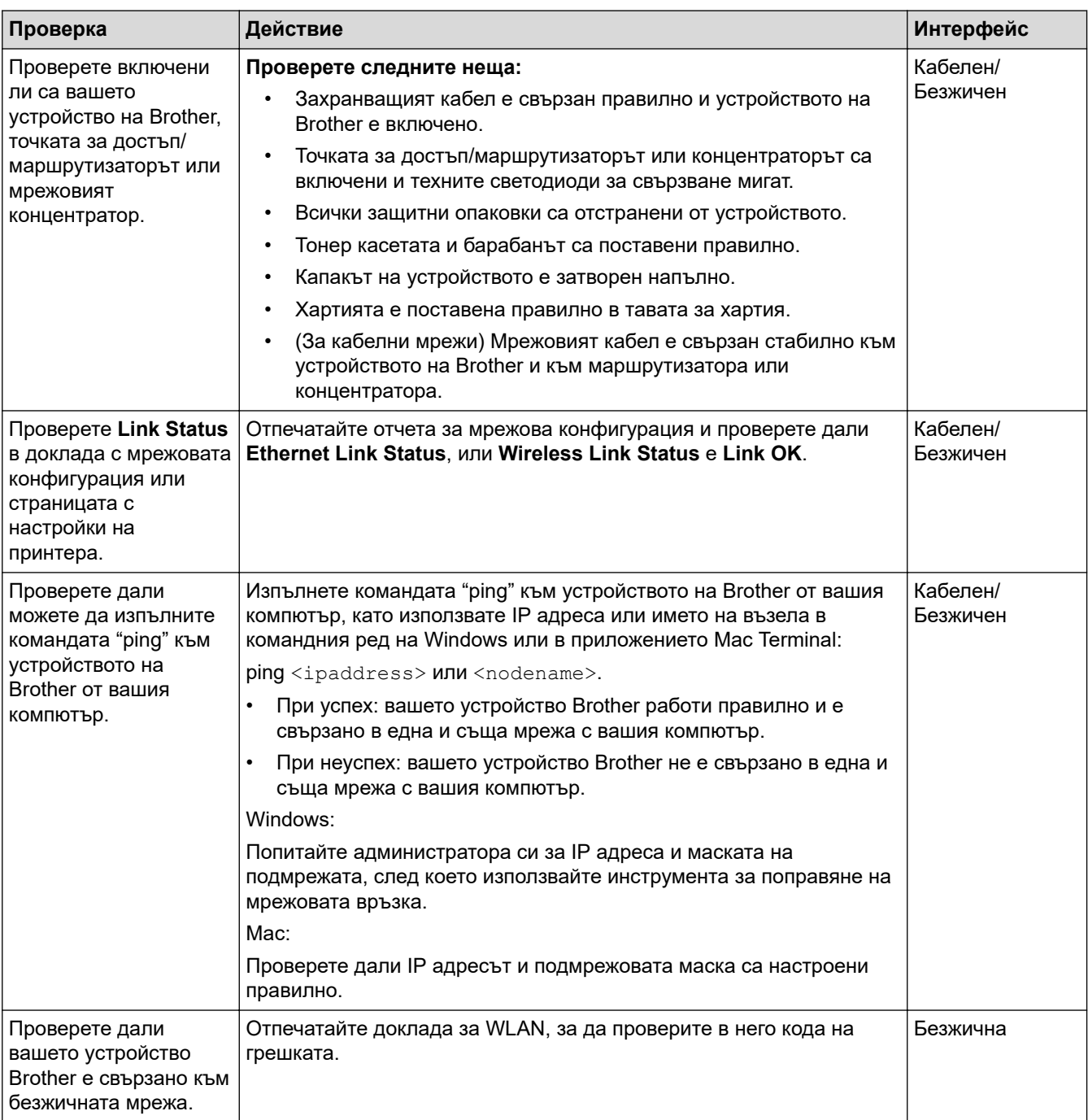

Ако сте проверили и изпробвали всичко гореописано, но все още имате проблеми, вижте инструкциите, предоставени с вашата безжична точка за достъп/маршрутизатор, за откриване на информация за SSID (име на мрежата) и мрежовия ключ (паролата) и правилното им настройване.

# **Свързана информация**

• [Ако срещате затруднения с мрежата на вашето устройство](#page-104-0)

#### **Свързани теми:**

- [Използване на инструмента за поправка на мрежовата връзка \(Windows\)](#page-102-0)
- [Устройството ми не може да печата в мрежата](#page-107-0)

# **Проблеми с AirPrint**

# **ЗАБЕЛЕЖКА**

При някои модели безжичната мрежова връзка може да се използва само когато е инсталиран допълнителният безжичен модул.

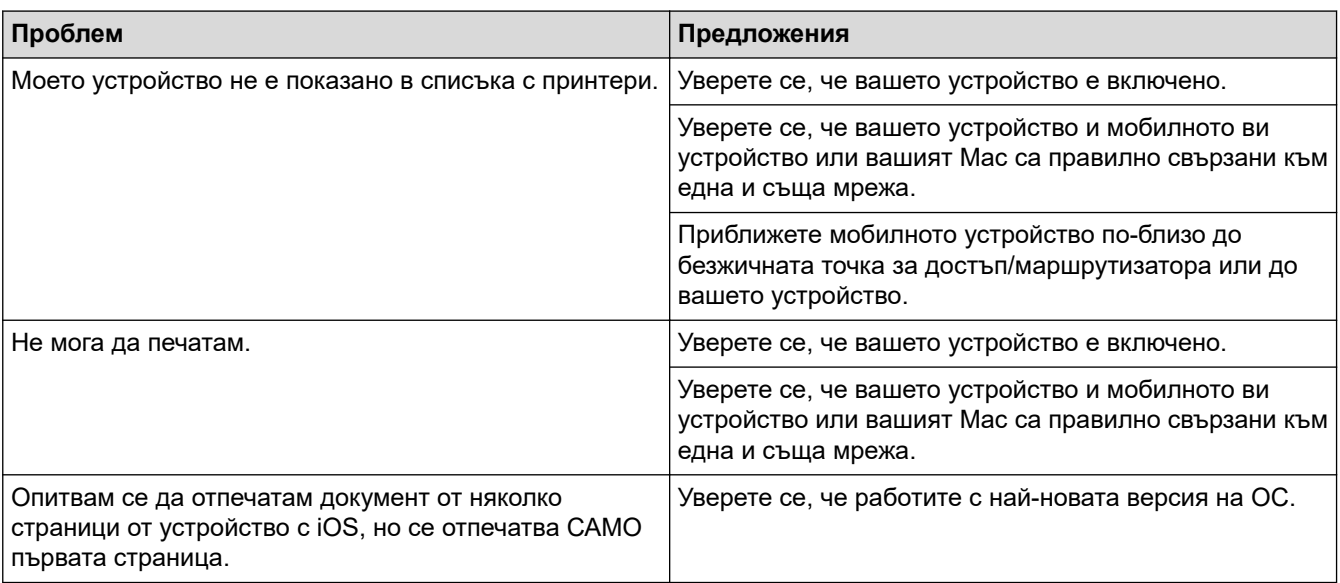

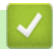

### **Свързана информация**

• [Отстраняване на неизправности](#page-70-0)

 [Начало](#page-1-0) > [Отстраняване на неизправности](#page-70-0) > Други проблеми

# **Други проблеми**

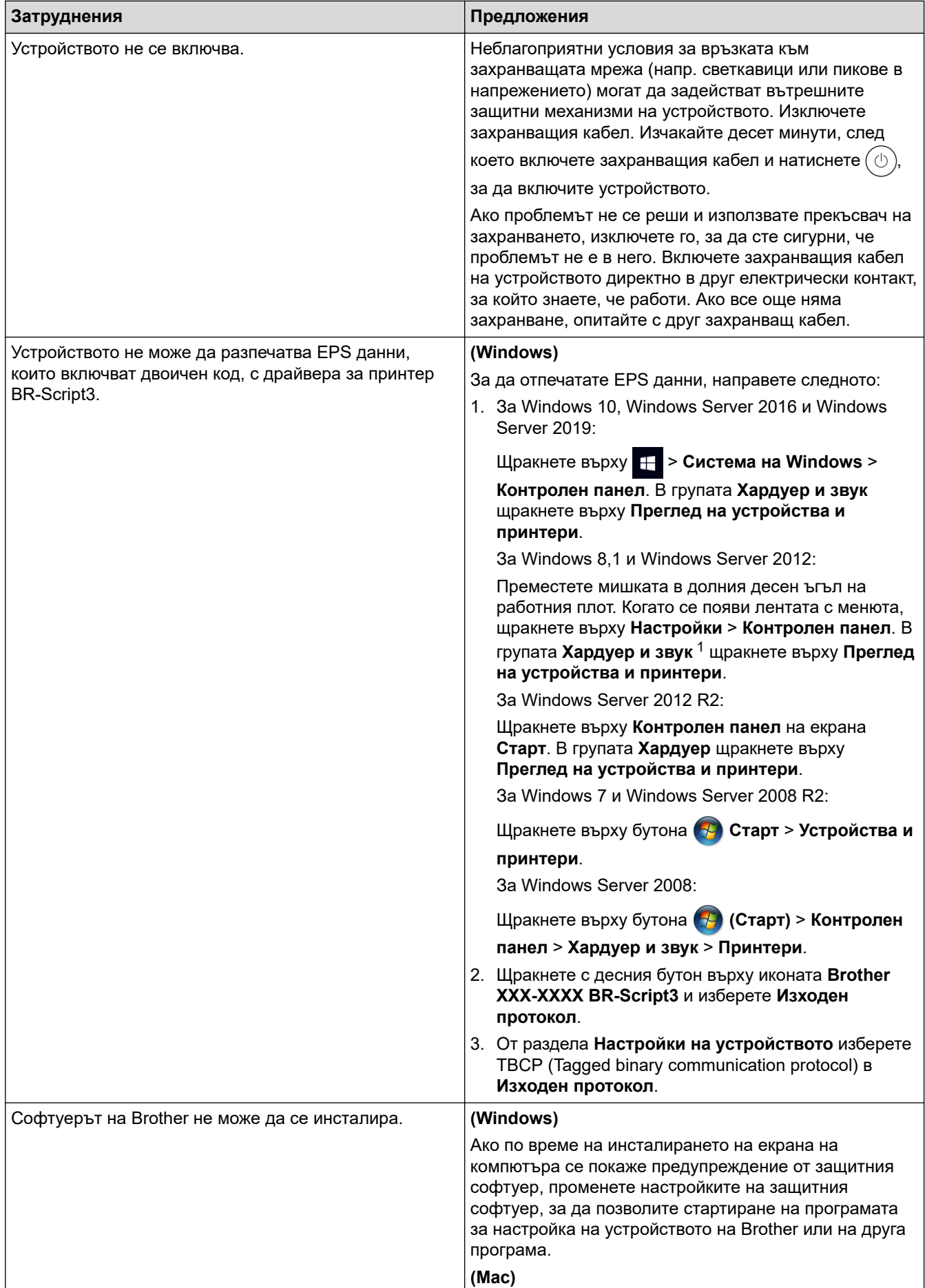

<span id="page-113-0"></span>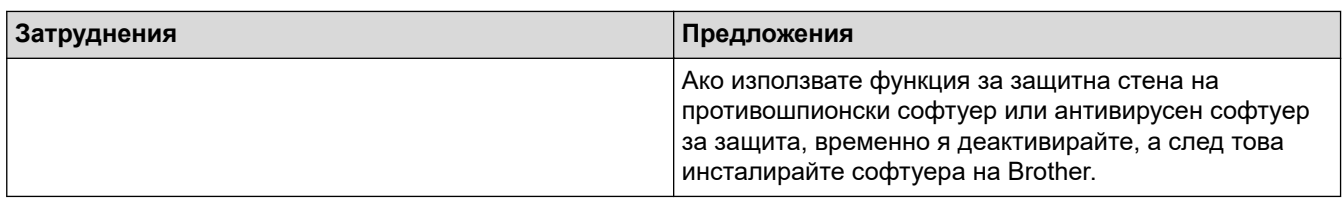

1 За Windows Server 2012: **Хардуер и звук**

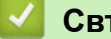

 **Свързана информация**

• [Отстраняване на неизправности](#page-70-0)

 [Начало](#page-1-0) > [Отстраняване на неизправности](#page-70-0) > Проверка на информацията за устройството

### **Проверка на информацията за устройството**

Следвайте тези инструкции, за да проверите серийния номер и версията на фърмуера на устройството.

- 1. Натиснете [Настройки] > [Всички настройки] > [Инфор. машина].
- 2. Натиснете една от следните опции:

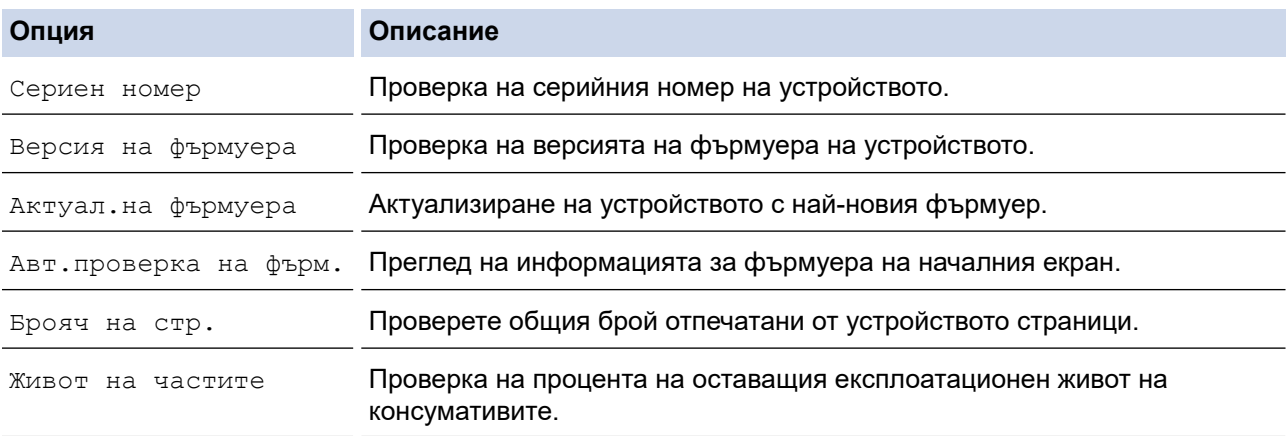

# 3. Натиснете  $\begin{bmatrix} 1 \\ 1 \end{bmatrix}$ .

#### **Свързана информация**

• [Отстраняване на неизправности](#page-70-0)

<span id="page-115-0"></span> [Начало](#page-1-0) > [Отстраняване на неизправности](#page-70-0) > Функции за нулиране

### **Функции за нулиране**

- [Нулиране на устройството](#page-116-0)
- [Нулиране на мрежовите настройки](#page-117-0)
- [Нулиране до фабрични настройки](#page-118-0)

<span id="page-116-0"></span> [Начало](#page-1-0) > [Отстраняване на неизправности](#page-70-0) > [Функции за нулиране](#page-115-0) > Нулиране на устройството

### **Нулиране на устройството**

Използвайте функцията за връщане към фабричните настройки на устройството, за да нулирате някои настройки на устройството до първоначалните им фабрични стойности.

Мрежовите настройки и настройките за защита няма да се нулират от функцията за връщане към фабричните настройки.

- 1. Натиснете [Настройки] > [Всички настройки] > [Инициал. настр] > [Нулирай] > [Нулиране машина].
- 2. Ще бъдете помолени да рестартирате устройството. Натиснете опцията в таблицата, за да рестартирате устройството си или да излезете от процеса.

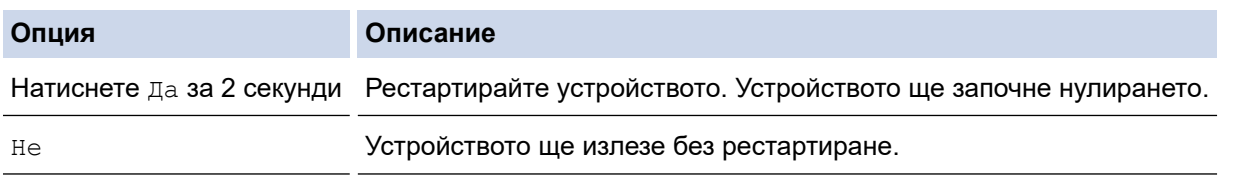

Ако не рестартирате устройството, процесът на нулирането няма да приключи и настройките ви ще останат непроменени.

#### **Свързана информация**

• [Функции за нулиране](#page-115-0)

<span id="page-117-0"></span> [Начало](#page-1-0) > [Отстраняване на неизправности](#page-70-0) > [Функции за нулиране](#page-115-0) > Нулиране на мрежовите настройки

### **Нулиране на мрежовите настройки**

Използвайте функцията за нулиране на мрежата, за да възстановите мрежовите настройки на устройството, като парола и IP адрес, до фабричните настройки.

Изключете всички интерфейсни кабели, преди да извършвате нулиране на мрежовите настройки.

- 1. Натиснете [Настройки] > [Всички настройки] > [Инициал. настр] > [Нулирай] > [Мрежово нул.].
- 2. Ще бъдете помолени да рестартирате устройството. Натиснете опцията в таблицата, за да рестартирате устройството си или да излезете от процеса.

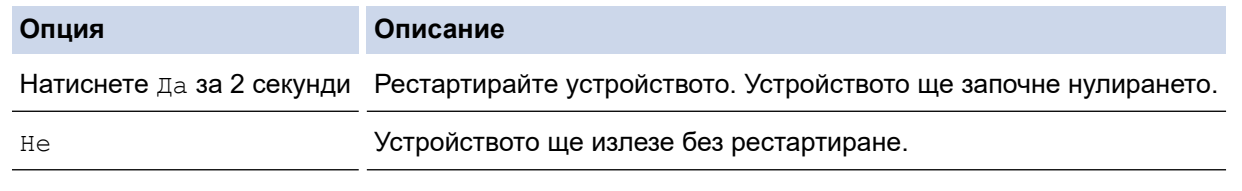

Ако не рестартирате устройството, процесът на нулирането няма да приключи и настройките ви ще останат непроменени.

### **Свързана информация**

• [Функции за нулиране](#page-115-0)

<span id="page-118-0"></span> [Начало](#page-1-0) > [Отстраняване на неизправности](#page-70-0) > [Функции за нулиране](#page-115-0) > Нулиране до фабрични настройки

# **Нулиране до фабрични настройки**

Използвайте функцията за нулиране до фабричните настройки, за да възстановите фабричните настройки на всички настройки.

Изключете всички интерфейсни кабели, преди да извършвате нулиране до фабричните настройки.

- 1. Натиснете [Настройки] > [Всички настройки] > [Инициал. настр] > [Нулирай] > [Фабрични наст.].
- 2. Ще бъдете помолени да рестартирате устройството. Натиснете опцията в таблицата, за да рестартирате устройството си или да излезете от процеса.

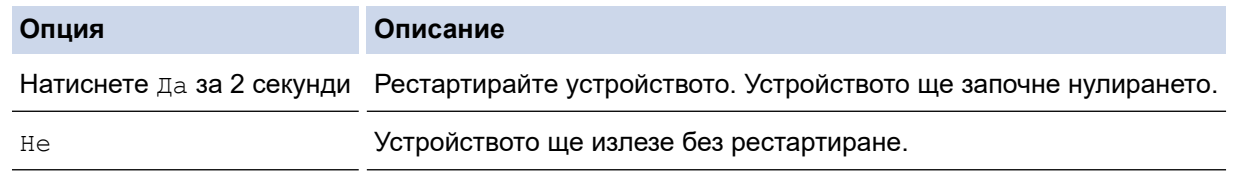

Ако не рестартирате устройството, процесът на нулирането няма да приключи и настройките ви ще останат непроменени.

### **Свързана информация**

• [Функции за нулиране](#page-115-0)

<span id="page-119-0"></span> [Начало](#page-1-0) > Рутинно техническо обслужване

### **Рутинно техническо обслужване**

- [смяна на консумативи](#page-120-0)
- [Почистване на устройството](#page-135-0)
- [Коригиране при цветен печат](#page-149-0)
- [Проверка на оставащия живот на частите](#page-152-0)
- [Опаковане и изпращане на вашето устройство](#page-153-0)
- [Периодична смяна на частите за техническо обслужване](#page-155-0)

<span id="page-120-0"></span> [Начало](#page-1-0) > [Рутинно техническо обслужване](#page-119-0) > смяна на консумативи

### **смяна на консумативи**

Трябва да смените консумативите, когато устройството посочи, че експлоатационният живот на консуматива е изтекъл.

Използването на консумативи, които не са на Brother, може да повлияе на качеството на печат, производителността на хардуера и надеждността на устройството и може да анулира гаранцията на устройството. Тонер касетата и модулът на барабана са два отделни консуматива. Уверете се, че и двете неща са поставени като един блок. Името на модела на консумативите може да е различно в зависимост от страната.

### **ВАЖНО**

За да избегнете проблеми с качеството на печат, не докосвайте показаните на илюстрациите потъмнени части.

**Тонер касета**

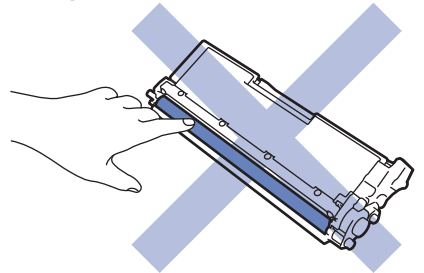

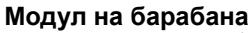

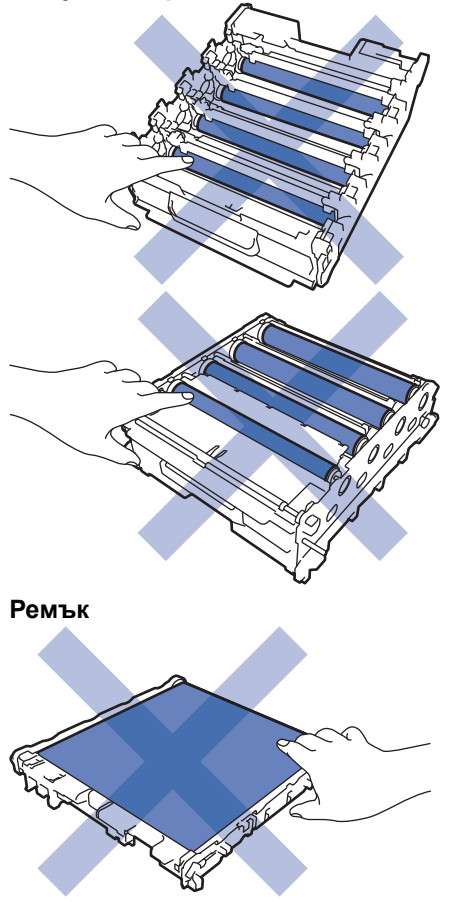

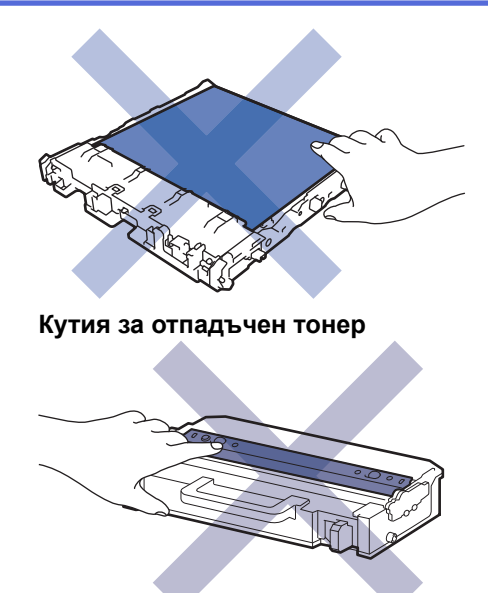

# **ЗАБЕЛЕЖКА**

- Уверете се, че сте запечатали добре използваните консумативи в плик, за да не се разсипе тонер извън касетата.
- Посетете [www.brother.com/original](http://www.brother.com/original/index.htm) за инструкции как да върнете използваните консумативи по програмата за тяхното събиране и рециклиране от Brother. Ако местният офис на Brother все още няма програма за събиране или ако предпочитате да не връщате използваните консумативи, изхвърлете ги в съответствие с местните нормативни разпоредби, като не ги смесвате с домакинските отпадъци. Ако имате въпроси, се свържете с местния пункт за вторични суровини.
- Препоръчваме ви да поставяте новите и използваните консумативи върху лист хартия, за да се предотврати случайното изливане или изсипване на съдържанието им.
- Използването на хартия, която не отговаря точно на препоръчвания носител за печат, може да намали експлоатационния живот на консумативите и частите на устройството.
- Изчисленията за експлоатационния живот на тонер касетите се базира на ISO/IEC 19798. Честотата на смяната ще е различна в зависимост от обема на печат, процента на запълване, типовете използван носител и включването/изключването на устройството.
- Честотата на смяната на консумативите, с изключение на тонер касетите, ще е различна в зависимост от обема на печат, типовете използван носител и включването/изключването на устройството.
- Работете внимателно с тонер касетите. Ако се разпръсне тонер върху ръцете или дрехите ви, веднага ги почистете или ги измийте със студена вода.

НЕ докосвайте повърхността на IC чипа на тонер касетата и ремъка. Замърсяването и повредата могат да попречат на откриването на всеки модул.

### **Свързана информация**

- [Рутинно техническо обслужване](#page-119-0)
	- [Смяна на тонер касетата](#page-122-0)
	- [Смяна на модула на барабана](#page-125-0)
	- [Смяна на ремъка](#page-128-0)
	- [Смяна на кутията за отпадъчен тонер](#page-131-0)

<span id="page-122-0"></span> [Начало](#page-1-0) > [Рутинно техническо обслужване](#page-119-0) > [смяна на консумативи](#page-120-0) > Смяна на тонер касетата

## **Смяна на тонер касетата**

Преди да започнете процедурата по смяната >> Свързана информация: смяна на консумативи

- 1. Уверете се, че устройството е включено.
- 2. Натиснете бутона за освобождаване на предния капак и отворете предния капака.

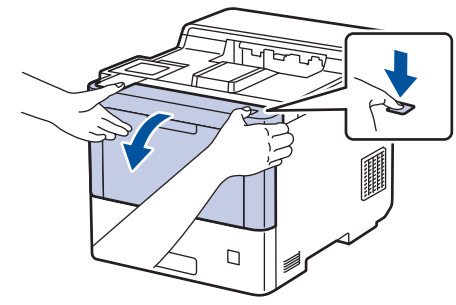

3. Хванете ръкохватката със зелен етикет на модула на барабана. Издърпайте модула на барабана от устройството, докато спре.

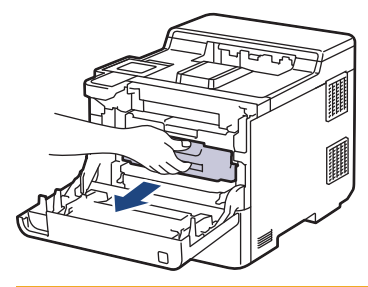

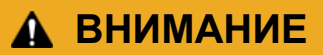

Препоръчваме да поставите блока на тонер касетите и модула на барабана на чиста, равна повърхност, с хартия за еднократна употреба под него, в случай че неволно се изсипе или разпилее тонер.

4. Хванете ръкохватката на тонер касетата и издърпайте тонер касетата нагоре и навън от модула на барабана. Повторете това за всички тонер касети.

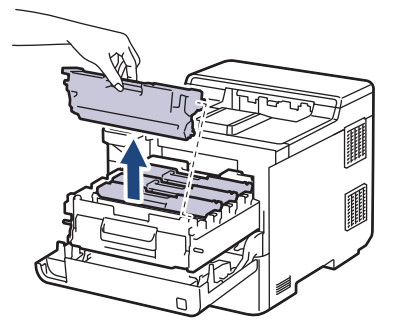

5. Почистете короната във вътрешността на модула на барабана, като плъзнете леко няколко пъти зеления фиксатор от ляво надясно и обратно. Повторете това за всички корони.

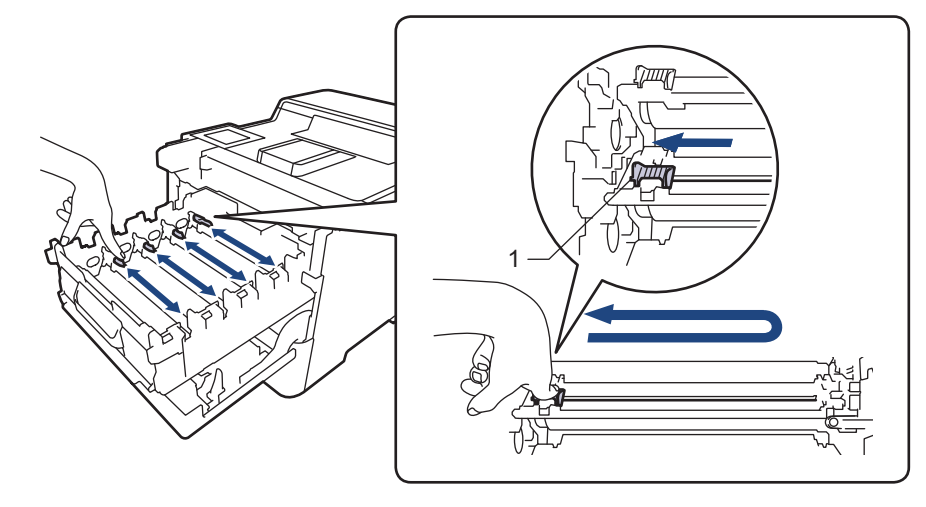

За да се избегнат проблеми с качеството на печат, зеленият фиксатор трябва да е върнат в начална позиция (1) и подравнен отляво с лявата страна на барабана.

- 6. Разопаковайте новата тонер касета.
- 7. Отстранете предпазните материали.

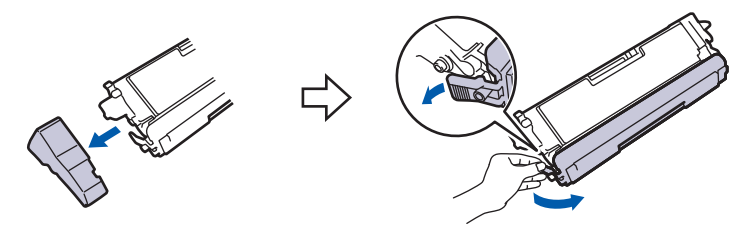

8. Поставете тонер касетата в модула на барабана. Уверете се, че цветът на тонер касетата съответства на цвета на етикета на модула на барабана. Повторете това за всички тонер касети.

K

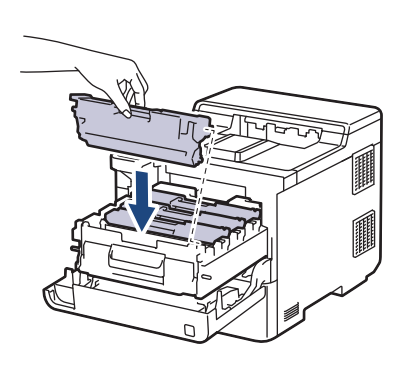

C M Y

- K: Черен
- C: Син
- M: Червен
- Y: Жълт

Убедете се, че сте поставили правилно тонер касетата, в противен случай тя може да се отдели от модула на барабана.

9. Като използвате ръкохватката със зелен етикет, пъхнете модула на барабана обратно в устройството, така че да щракне на мястото си.

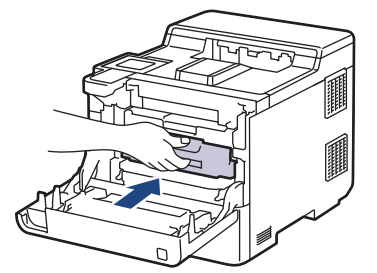

- 10. Затворете предния капак на устройството.
	- След като смените тонер касета, НЕ изключвайте устройството и НЕ отваряйте предния капак, докато дисплеят на устройството не се върне в режим на готовност.
	- Тонер касетата, която се предоставя с вашето устройство на Brother, се нарича тонер касета от кашона.
	- Препоръчваме да имате под ръка нова, готова за използване тонер касета, когато видите предупреждението за свършване на тонера.
	- За да се осигури високо качество на печата, препоръчваме да използвате само оригинални тонер касети на Brother. Когато искате да закупите тонер касети, обърнете се към отдела за обслужване на клиенти на Brother или към местния дилър на Brother.
	- НЕ разопаковайте новата тонер касета, докато не дойде време да я поставите.
	- Ако тонер касета бъде оставена разопакована за дълго време, това ще съкрати живота на тонера.
	- Ние настоятелно препоръчваме да НЕ пълните повторно тонер касетите, предоставени с вашето устройство. Освен това настоятелно препоръчваме да продължите да използвате само оригинални тонер касети на Brother за смяна. Използването или опитите за използване на тонер и/или тонер касети на други производители в устройството на Brother може да предизвика повреда на устройството и/или да доведе до незадоволително качество на печат. Нашата ограничена гаранция не важи за никакви проблеми, причинени от използването на тонер и/или тонер касети на други производители. За да предпазите оборудването, в което сте вложили пари, и да постигнете отлична работа от устройството, настоятелно препоръчваме да използвате оригинални консумативи на Brother.

### **Свързана информация**

• [смяна на консумативи](#page-120-0)

#### **Свързани теми:**

- [Подобряване на качеството на печат](#page-93-0)
- [Съобщения за грешки и за техническа поддръжка](#page-71-0)

<span id="page-125-0"></span> [Начало](#page-1-0) > [Рутинно техническо обслужване](#page-119-0) > [смяна на консумативи](#page-120-0) > Смяна на модула на барабана

# **Смяна на модула на барабана**

Преди да започнете процедурата по смяната >> Свързана информация: смяна на консумативи

- 1. Уверете се, че устройството е включено.
- 2. Натиснете бутона за освобождаване на предния капак и отворете предния капака.

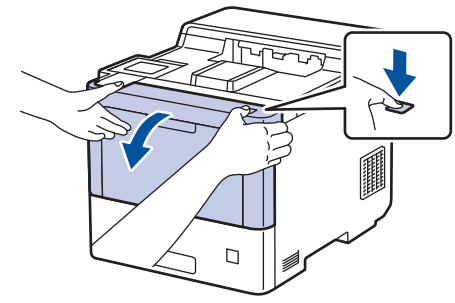

3. Хванете ръкохватката със зелен етикет на модула на барабана. Издърпайте модула на барабана от устройството, докато спре.

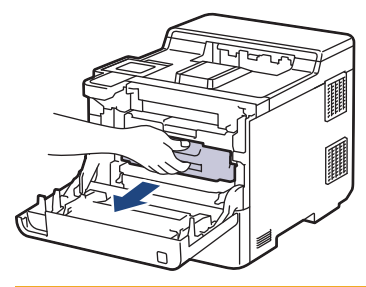

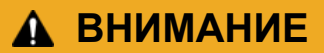

Препоръчваме да поставите блока на тонер касетите и модула на барабана на чиста, равна повърхност, с хартия за еднократна употреба под него, в случай че неволно се изсипе или разпилее тонер.

4. Като държите ръкохватките със зелен етикет на модула на барабана, повдигнете предната му част и го извадете от устройството.

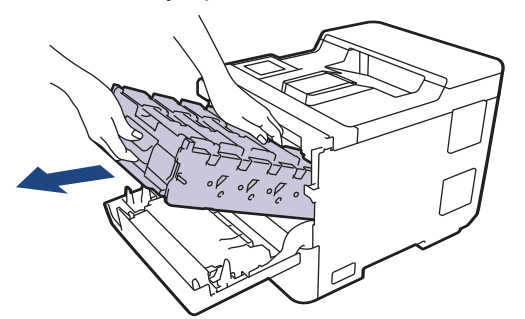

### **ВАЖНО**

Дръжте ръкохватките на модула на барабана при пренасяне. НЕ дръжте модула на барабана отстрани.

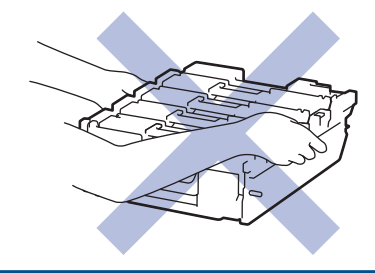

- 5. Разопаковайте новия модул на барабана.
- 6. Свалете защитния капак.

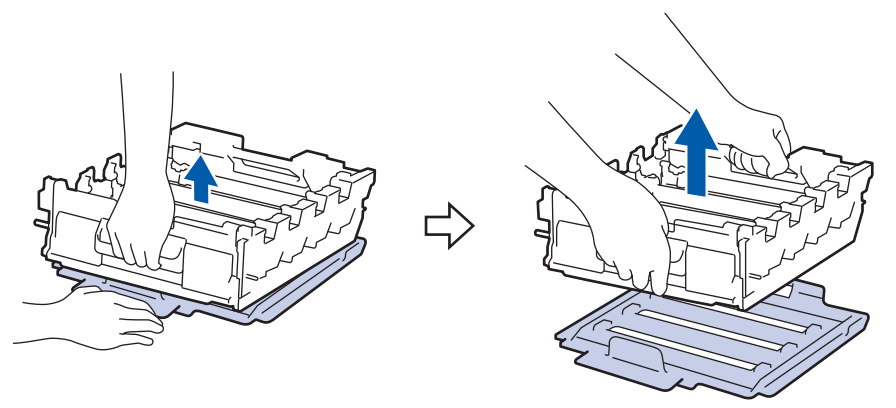

7. Хванете ръкохватката на тонер касетата и издърпайте тонер касетата нагоре и навън от модула на барабана. Повторете това за всички тонер касети.

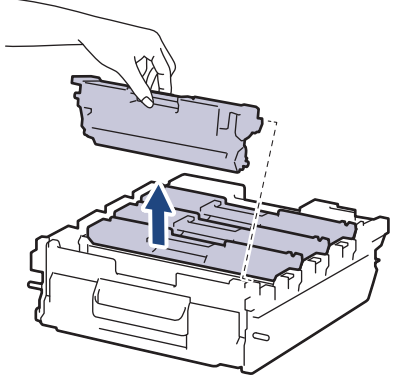

8. Поставете отново тонер касетата в новия модул на барабана. Уверете се, че цветът на тонер касетата съответства на цвета на етикета на модула на барабана. Повторете това за всички тонер касети.

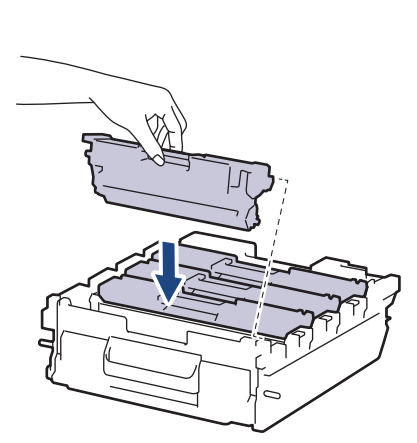

- K: Черен
- C: Син
- M: Червен
- Y: Жълт

Убедете се, че сте поставили правилно тонер касетата, в противен случай тя може да се отдели от модула на барабана.

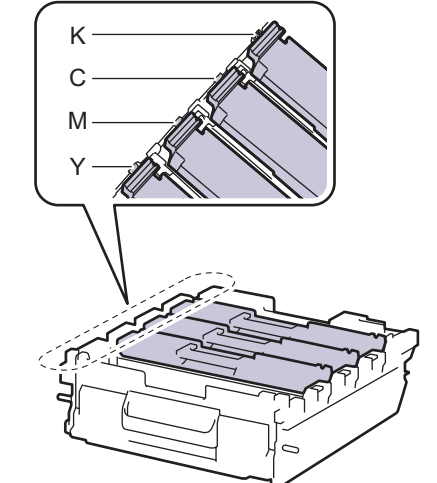

9. Бавно плъзгайте модула на барабана в устройството, докато спре.

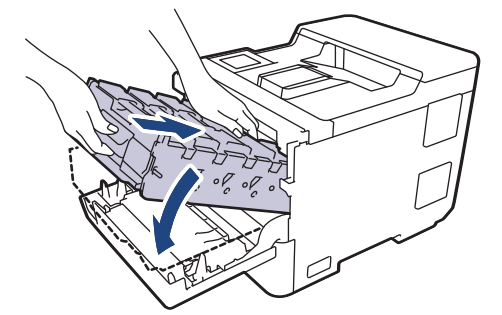

10. Като използвате ръкохватката със зелен етикет, пъхнете модула на барабана обратно в устройството, така че да щракне на мястото си.

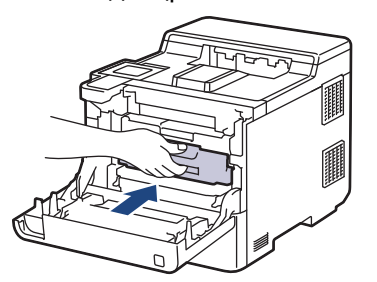

11. Затворете предния капак на устройството.

# **ЗАБЕЛЕЖКА**

- Износването на барабана възниква поради експлоатацията и въртенето на барабана и взаимодействието с хартия, тонер и други материали по пътя на хартията. При проектирането на този продукт Brother решиха да използват броя на оборотите на барабана като приемлив фактор за определяне живота на барабана. Когато един барабан достигне фабричното ограничение на оборотите, съответстващо на номиналния брой на страниците, на LCD дисплея на продукта ще се изведе съобщение, за да ви напомни да подмените барабана. Продуктът ще продължи да функционира, но качеството на печат може да не е оптимално.
- Ако неопакованият модул на барабана е изложен на пряка слънчева светлина (или на изкуствена светлина за продължително време), той може да се повреди.
- Много фактори определят действителния живот на барабана, като температура, влажност, тип хартия, тип на използвания тонер и т.н. При идеални условия средният експлоатационен живот на барабана се оценява на около 100 000 страници на базата на три страници на заявка (страници с размер A4/Letter, едностранно). Може да има разлика в броя страници поради редица фактори, включително, но не само, типа на носителя и размера на носителя.

Тъй като не можем да контролираме много фактори, които определят действителния живот на барабана, следователно не можем да гарантираме минимален брой страници, който ще отпечата вашият барабан.

- За най-добра производителност използвайте само оригинален тонер на Brother.
- Устройството трябва да се използва само в чиста среда без прах и с подходяща вентилация.

Печат с модул на барабана, който не е на Brother, може да намали не само качеството на печат, но и качеството и живота на самото устройство. Гаранцията на устройството не важи за проблеми, възникнали поради използване на модул на барабана, който не е на Brother.

### **Свързана информация**

• [смяна на консумативи](#page-120-0)

#### **Свързани теми:**

- [Подобряване на качеството на печат](#page-93-0)
- [Съобщения за грешки и за техническа поддръжка](#page-71-0)

<span id="page-128-0"></span> [Начало](#page-1-0) > [Рутинно техническо обслужване](#page-119-0) > [смяна на консумативи](#page-120-0) > Смяна на ремъка

### **Смяна на ремъка**

Преди да започнете процедурата по смяната >> Свързана информация: смяна на консумативи

- 1. Уверете се, че устройството е включено.
- 2. Натиснете бутона за освобождаване на предния капак и отворете предния капака.

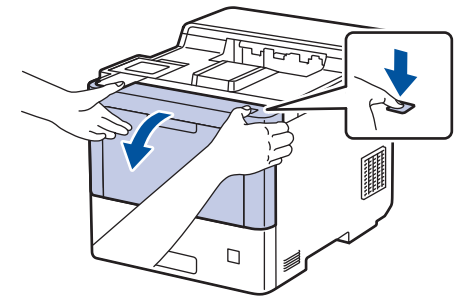

3. Хванете ръкохватката със зелен етикет на модула на барабана. Издърпайте модула на барабана от устройството, докато спре.

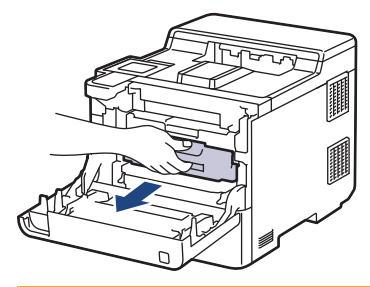

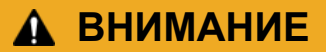

Препоръчваме да поставите блока на тонер касетите и модула на барабана на чиста, равна повърхност, с хартия за еднократна употреба под него, в случай че неволно се изсипе или разпилее тонер.

4. Като държите ръкохватките със зелен етикет на модула на барабана, повдигнете предната му част и го извадете от устройството.

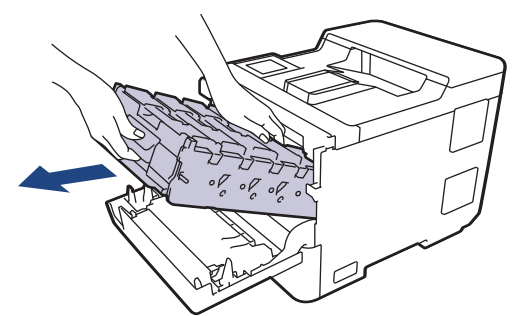

### **ВАЖНО**

Дръжте ръкохватките на модула на барабана при пренасяне. НЕ дръжте модула на барабана отстрани.

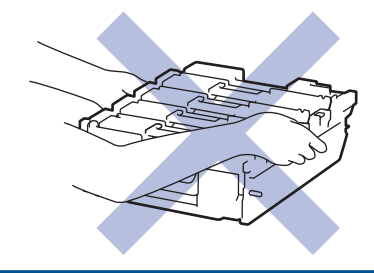

5. Натиснете надолу лоста за освобождаване на ремъка, за да го повдигнете.

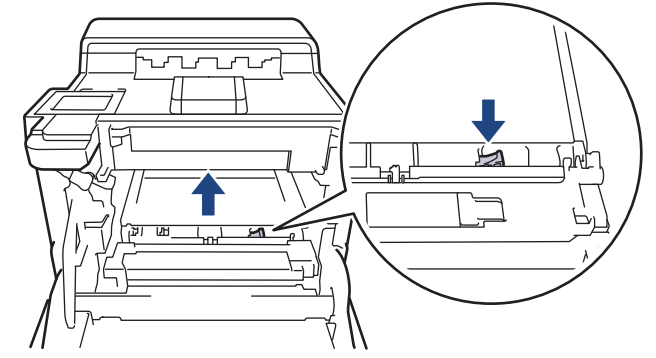

6. Хванете ръкохватката на ремъка с две ръце и повдигнете ремъка нагоре, след което го извадете.

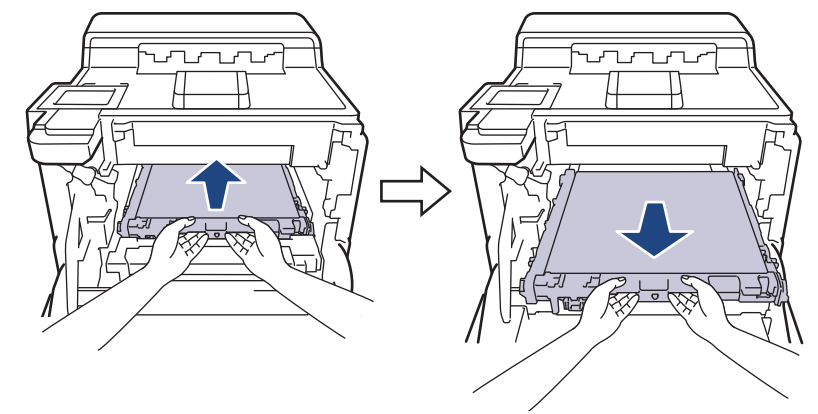

7. Разопаковайте новия ремък и го поставете в устройството. Уверете се, че ремъкът е хоризонтален и е легнал добре на мястото си, а лостът за освобождаване на ремъка е фиксиран.

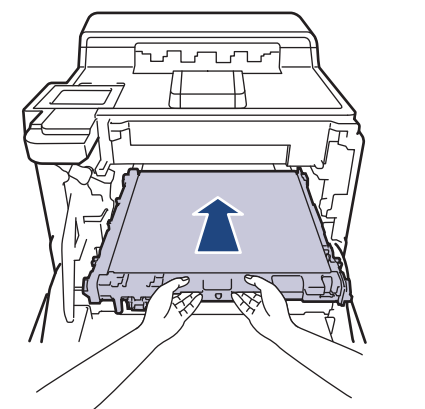

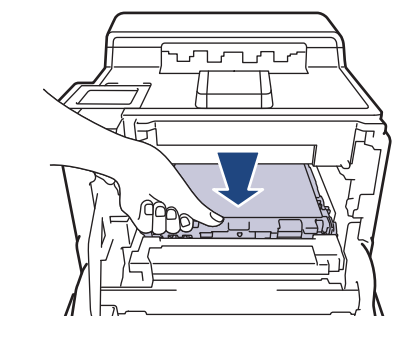

8. Бавно плъзгайте модула на барабана в устройството, докато спре.

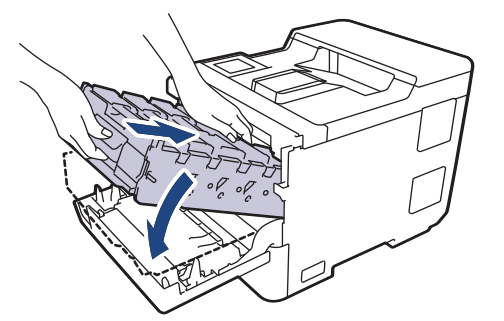

9. Като използвате ръкохватката със зелен етикет, пъхнете модула на барабана обратно в устройството, така че да щракне на мястото си.

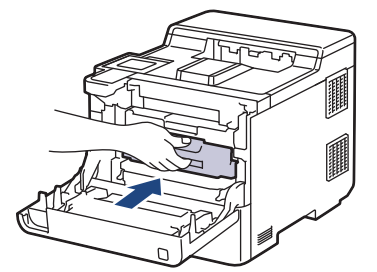

10. Затворете предния капак на устройството.

### **Свързана информация**

• [смяна на консумативи](#page-120-0)

#### **Свързани теми:**

- [Подобряване на качеството на печат](#page-93-0)
- [Съобщения за грешки и за техническа поддръжка](#page-71-0)

<span id="page-131-0"></span>**▲ [Начало](#page-1-0) > [Рутинно техническо обслужване](#page-119-0) > [смяна на консумативи](#page-120-0) > Смяна на кутията за отпадъчен** тонер

### **Смяна на кутията за отпадъчен тонер**

Преди да започнете процедурата по смяната >> Свързана информация: смяна на консумативи

- 1. Уверете се, че устройството е включено.
- 2. Натиснете бутона за освобождаване на предния капак и отворете предния капака.

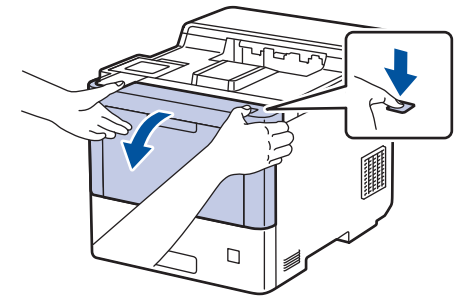

3. Хванете ръкохватката със зелен етикет на модула на барабана. Издърпайте модула на барабана от устройството, докато спре.

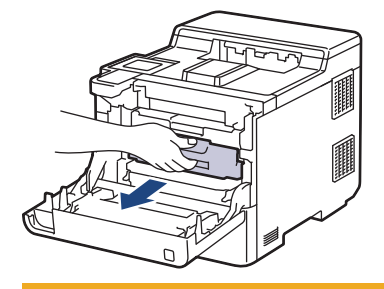

# **ВНИМАНИЕ**

Препоръчваме да поставите блока на тонер касетите и модула на барабана на чиста, равна повърхност, с хартия за еднократна употреба под него, в случай че неволно се изсипе или разпилее тонер.

4. Като държите ръкохватките със зелен етикет на модула на барабана, повдигнете предната му част и го извадете от устройството.

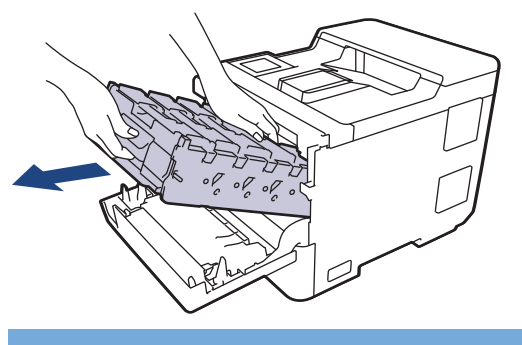

## **ВАЖНО**

Дръжте ръкохватките на модула на барабана при пренасяне. НЕ дръжте модула на барабана отстрани.

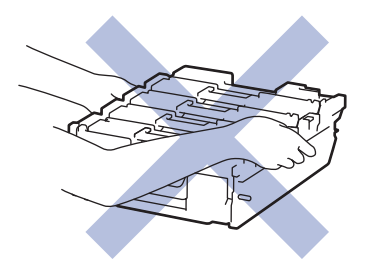

5. Натиснете надолу лоста за освобождаване на ремъка, за да го повдигнете.

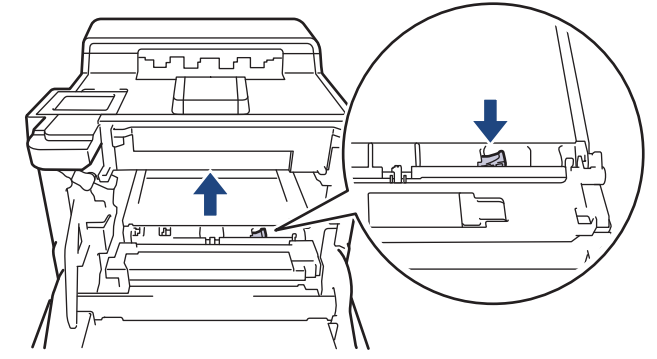

6. Хванете ръкохватката на ремъка с две ръце и повдигнете ремъка нагоре, след което го извадете.

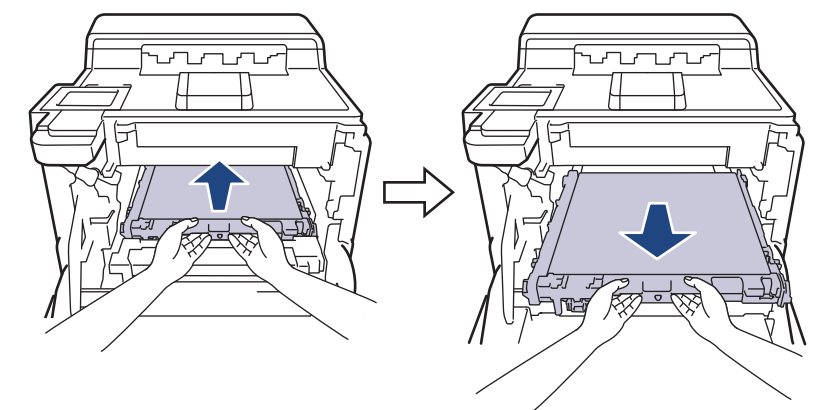

7. Отстранете двете части от оранжевия опаковъчен материал и ги изхвърлете.

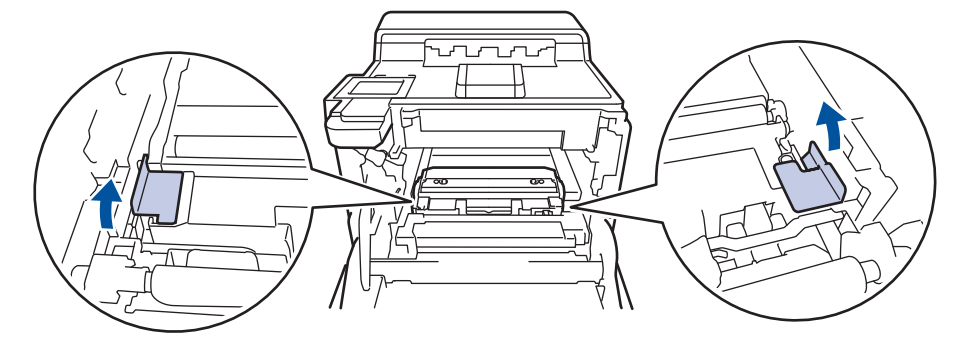

Тази стъпка е необходима само когато сменяте кутията за отпадъчен тонер за първи път и не се изисква при следваща смяна на кутията за отпадъчен тонер. Частите на оранжевата опаковка се поставят в завода за защита на устройството по време на транспортиране.

8. Хванете зелената ръкохватка на кутията за отпадъчен тонер и извадете кутията от устройството.

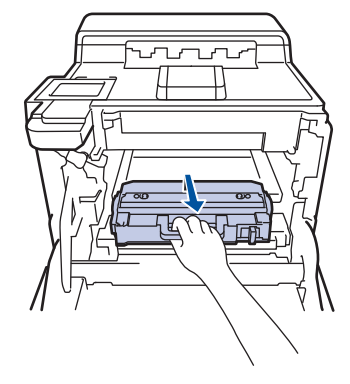

НЕ използвайте повторно кутията за отпадъчен тонер.

9. Разопаковайте новата кутия за отпадъчен тонер и я поставете в устройството, като използвате зелената ръкохватка. Уверете се, че кутията за отпадъчен тонер е хоризонтална и е легнала добре на мястото си.

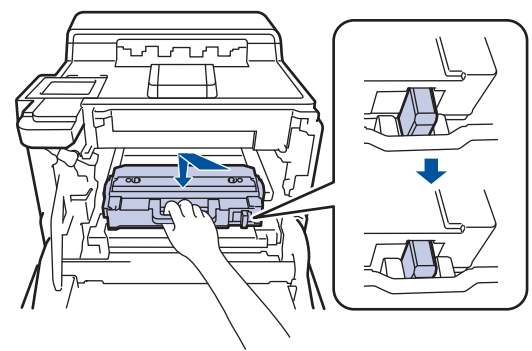

10. Поставете ремъка обратно в устройството. Уверете се, че ремъкът е хоризонтален и е легнал добре на мястото си и лостът за освобождаване на ремъка е фиксиран.

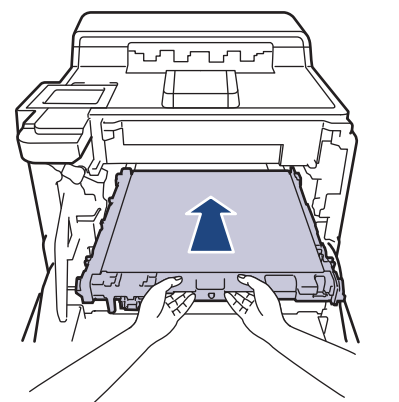

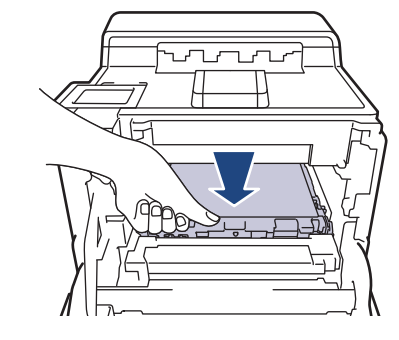

11. Бавно плъзгайте модула на барабана в устройството, докато спре.

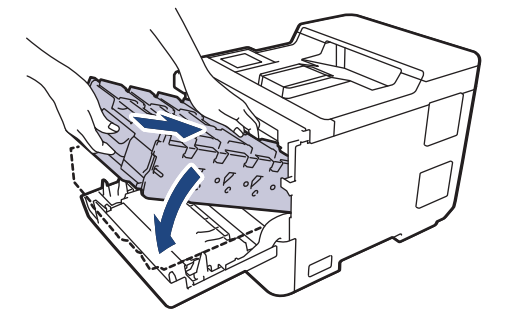

12. Като използвате ръкохватката със зелен етикет, пъхнете модула на барабана обратно в устройството, така че да щракне на мястото си.

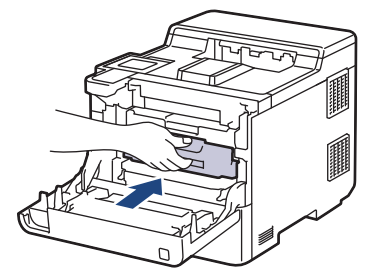

13. Затворете предния капак на устройството.

### **Свързана информация**

- [смяна на консумативи](#page-120-0)
- **Свързани теми:**
- [Съобщения за грешки и за техническа поддръжка](#page-71-0)

<span id="page-135-0"></span> [Начало](#page-1-0) > [Рутинно техническо обслужване](#page-119-0) > Почистване на устройството

### **Почистване на устройството**

Редовно почиствайте устройството отвътре и отвън със суха кърпа без власинки.

Когато сменяте тонер касетата или модула на барабана, непременно почиствайте устройството отвътре. Ако върху отпечатаните страници има петна от тонер, почистете устройството отвътре със суха кърпа без власинки.

# **ПРЕДУПРЕЖДЕНИЕ**

НЕ използвайте възпламеними вещества, спрейове или органични разтворители/течности, които съдържат спирт или амоняк, за да чистите устройството отвътре или отвън. Това може да доведе до пожар. Вместо това използвайте само суха кърпа без власинки.

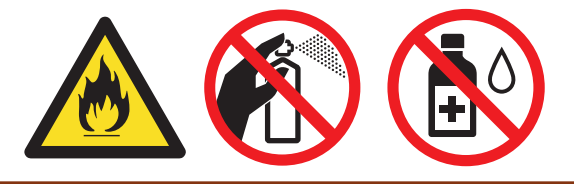

## **ВАЖНО**

- НЕ използвайте изопропилов спирт за почистване на контролния панел. Панелът може да се напука.
- За да избегнете проблеми с качеството на печат, НЕ докосвайте показаните на илюстрациите потъмнени части.

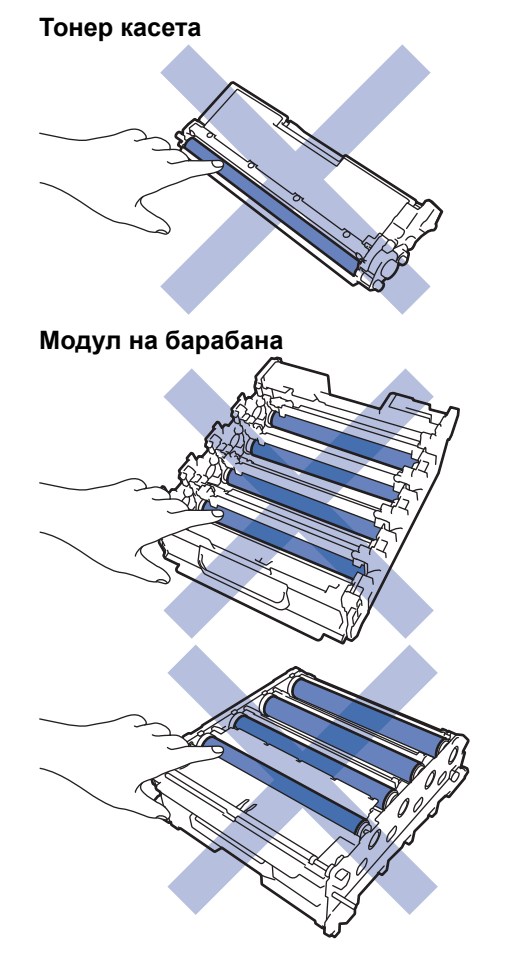

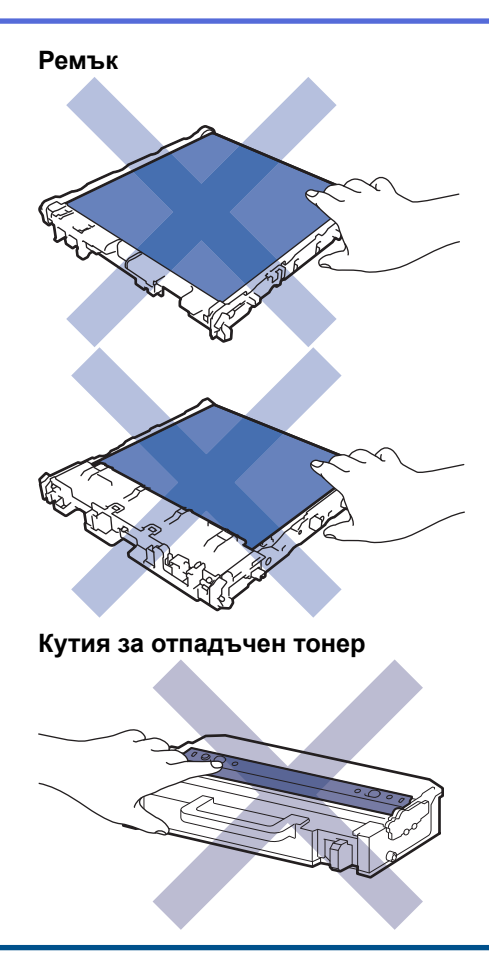

- НЕ обръщайте кутията за отпадъчен тонер наопаки в противен случай тонерът може да се разсипе.
- НЕ докосвайте повърхността на IC чипа на тонер касетата и ремъка. Замърсяването и повредата могат да попречат на откриването на всеки модул.

### **Свързана информация**

- [Рутинно техническо обслужване](#page-119-0)
	- [Почистване на прозорците на лазерния скенер](#page-137-0)
	- [Почистване на LCD дисплея на сензорния екран](#page-139-0)
	- [Почистване на короните](#page-140-0)
	- [Почистване на модула на барабана](#page-143-0)
	- [Почистване на поемащите ролки за хартия](#page-147-0)

<span id="page-137-0"></span> [Начало](#page-1-0) > [Рутинно техническо обслужване](#page-119-0) > [Почистване на устройството](#page-135-0) > Почистване на прозорците на лазерния скенер

### **Почистване на прозорците на лазерния скенер**

Преди да започнете процедурата по почистване >> Свързана информация: *Почистване на устройството*

- 1. Натиснете и задръжте $(\circledcirc)$ , за да изключите устройството.
- 2. Натиснете бутона за освобождаване на предния капак и отворете предния капака.

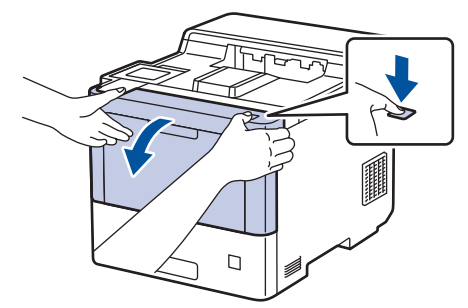

3. Хванете ръкохватката със зелен етикет на модула на барабана. Издърпайте модула на барабана от устройството, докато спре.

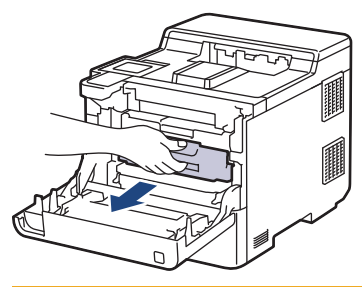

# **ВНИМАНИЕ**

Препоръчваме да поставите блока на тонер касетите и модула на барабана на чиста, равна повърхност, с хартия за еднократна употреба под него, в случай че неволно се изсипе или разпилее тонер.

4. Като държите ръкохватките със зелен етикет на модула на барабана, повдигнете предната му част и го извадете от устройството.

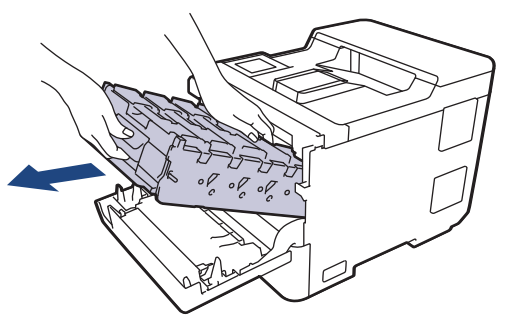

### **ВАЖНО**

Дръжте ръкохватките на модула на барабана при пренасяне. НЕ дръжте модула на барабана отстрани.

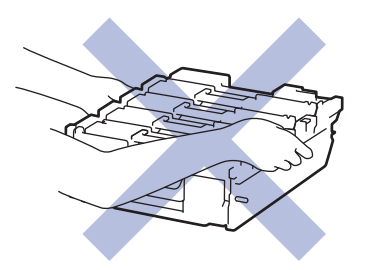

5. Избършете четирите прозореца на лазерния скенер (1) със суха, мека кърпа без власинки.

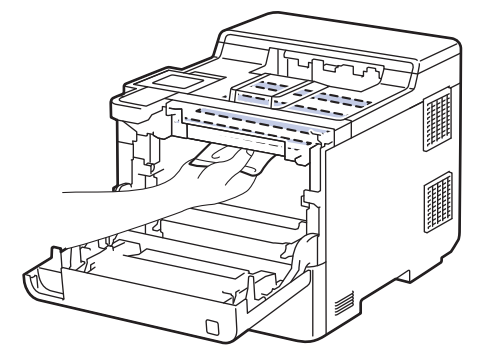

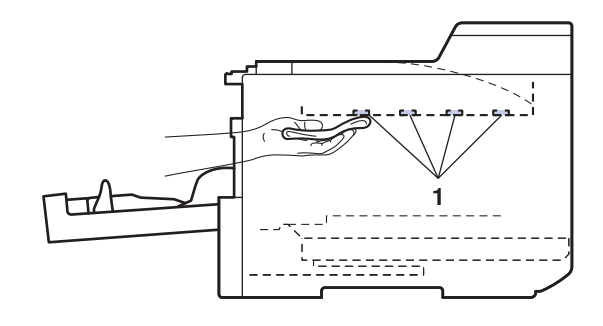

6. Бавно плъзгайте модула на барабана в устройството, докато спре.

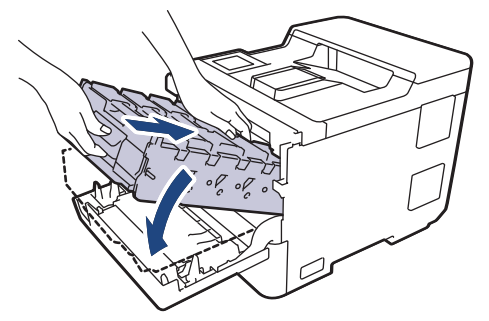

7. Като използвате ръкохватката със зелен етикет, пъхнете модула на барабана обратно в устройството, така че да щракне на мястото си.

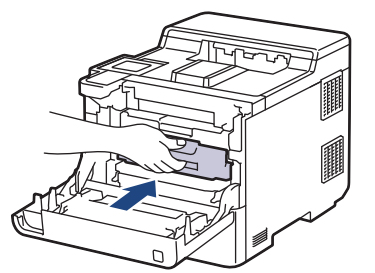

- 8. Затворете предния капак на устройството.
- 9. Натиснете  $(\circledcirc)$ , за да включите устройството.

#### **Свързана информация**

• [Почистване на устройството](#page-135-0)

#### **Свързани теми:**

• [Подобряване на качеството на печат](#page-93-0)

<span id="page-139-0"></span> [Начало](#page-1-0) > [Рутинно техническо обслужване](#page-119-0) > [Почистване на устройството](#page-135-0) > Почистване на LCD дисплея на сензорния екран

## **Почистване на LCD дисплея на сензорния екран**

Преди да започнете процедурата по почистване >> Свързана информация: Почистване на *устройството*

### **ВАЖНО**

НЕ използвайте никакви течни почистващи вещества (включително етанол).

- 1. Натиснете и задръжте  $(\circledcirc)$ , за да изключите устройството.
- 2. Почистете сензорния екран със суха, мека кърпа без власинки.

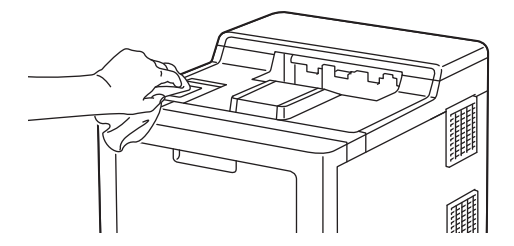

3. Натиснете  $(\circlearrowright)$ , за да включите устройството.

#### **Свързана информация**

• [Почистване на устройството](#page-135-0)

<span id="page-140-0"></span> [Начало](#page-1-0) > [Рутинно техническо обслужване](#page-119-0) > [Почистване на устройството](#page-135-0) > Почистване на короните

# **Почистване на короните**

Преди да започнете процедурата по почистване >> Свързана информация: *Почистване на устройството*

1. Натиснете бутона за освобождаване на предния капак и отворете предния капака.

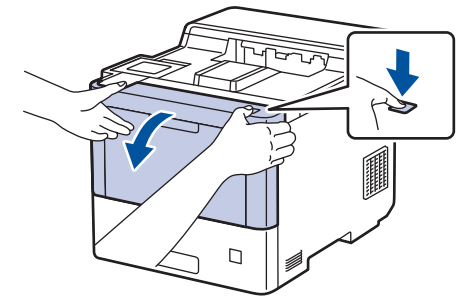

2. Хванете ръкохватката със зелен етикет на модула на барабана. Издърпайте модула на барабана от устройството, докато спре.

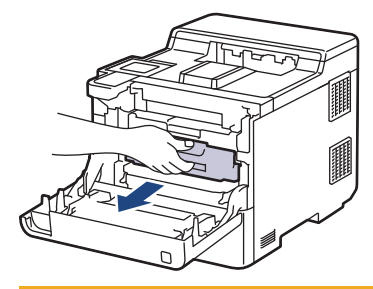

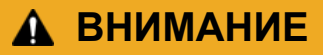

Препоръчваме да поставите блока на тонер касетите и модула на барабана на чиста, равна повърхност, с хартия за еднократна употреба под него, в случай че неволно се изсипе или разпилее тонер.

3. Хванете ръкохватката на тонер касетата и издърпайте тонер касетата нагоре и навън от модула на барабана. Повторете това за всички тонер касети.

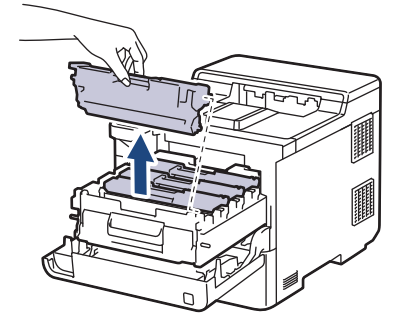

4. Почистете короната във вътрешността на модула на барабана, като плъзнете леко няколко пъти зеления фиксатор от ляво надясно и обратно. Повторете това за всички корони.

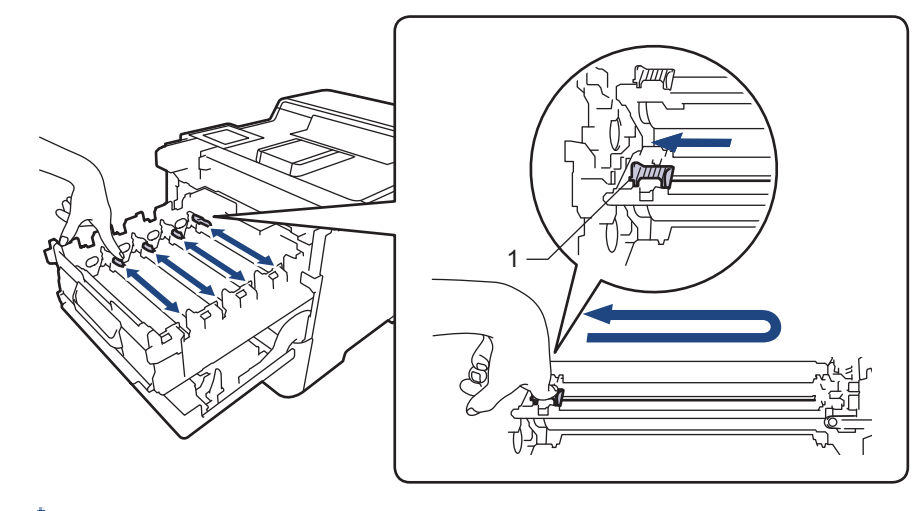

За да се избегнат проблеми с качеството на печат, зеленият фиксатор трябва да е върнат в начална позиция (1) и подравнен отляво с лявата страна на барабана.

5. Поставете тонер касетата в модула на барабана. Уверете се, че цветът на тонер касетата съответства на цвета на етикета на модула на барабана. Повторете това за всички тонер касети.

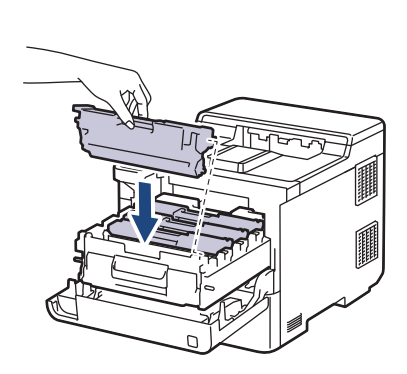

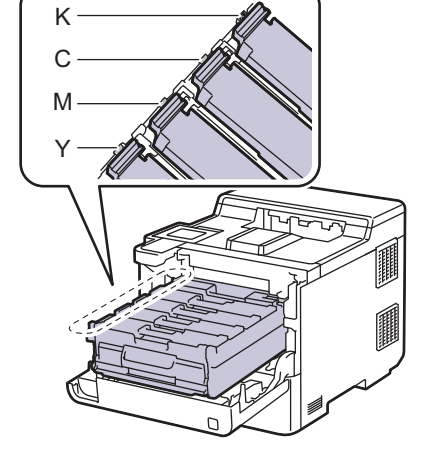

- K: Черен
- C: Син
- M: Червен
- Y: Жълт

Убедете се, че сте поставили правилно тонер касетата, в противен случай тя може да се отдели от модула на барабана.

6. Като използвате ръкохватката със зелен етикет, пъхнете модула на барабана обратно в устройството, така че да щракне на мястото си.

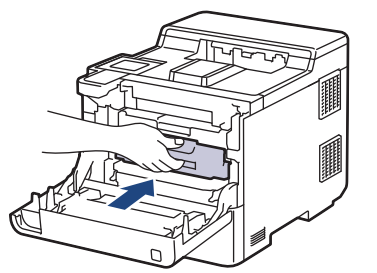

7. Затворете предния капак на устройството.

 **Свързана информация**

• [Почистване на устройството](#page-135-0)

### **Свързани теми:**

• [Съобщения за грешки и за техническа поддръжка](#page-71-0)

<span id="page-143-0"></span> [Начало](#page-1-0) > [Рутинно техническо обслужване](#page-119-0) > [Почистване на устройството](#page-135-0) > Почистване на модула на барабана

## **Почистване на модула на барабана**

- Ако на отпечатаните страници има точки или други повтарящи се отпечатъци на интервали от 94 мм, по барабана може да има чуждо тяло, напр. лепило от етикет, залепнало по повърхността на барабана.
- Преди да започнете процедурата по почистване >> Свързана информация: *Почистване на устройството*
- 1. Уверете се, че устройството е в режим на готовност.
- 2. Натиснете [Настройки] > [Всички настройки] > [Печатай док.] > [Барабан Точков Печат].
- 3. Натиснете [Да].

Устройството отпечатва листа за проверка с точките по барабана.

- 4. Натиснете  $\Box$
- 5. Натиснете и задръжте  $(\circledcirc)$ , за да изключите устройството.
- 6. Натиснете бутона за освобождаване на предния капак и отворете предния капака.

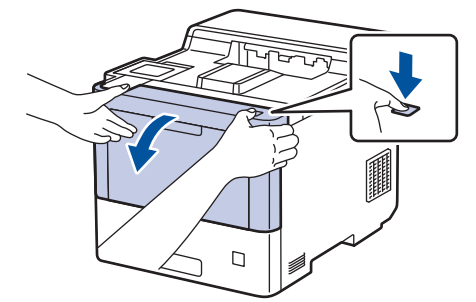

7. Хванете ръкохватката със зелен етикет на модула на барабана. Издърпайте модула на барабана от устройството, докато спре.

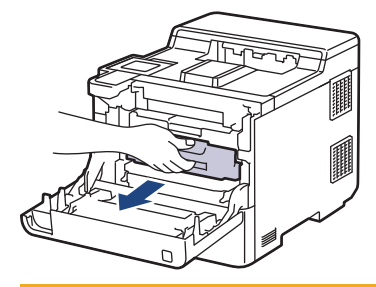

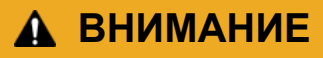

Препоръчваме да поставите блока на тонер касетите и модула на барабана на чиста, равна повърхност, с хартия за еднократна употреба под него, в случай че неволно се изсипе или разпилее тонер.
8. Като държите ръкохватките със зелен етикет на модула на барабана, повдигнете предната му част и го извадете от устройството.

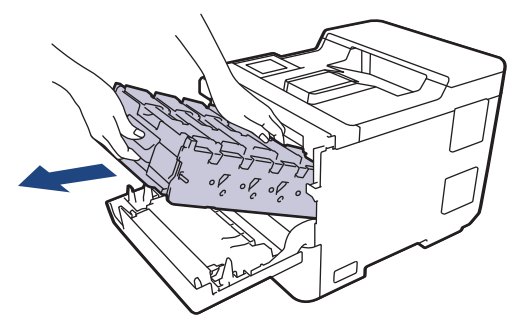

### **ВАЖНО**

Дръжте ръкохватките на модула на барабана при пренасяне. НЕ дръжте модула на барабана отстрани.

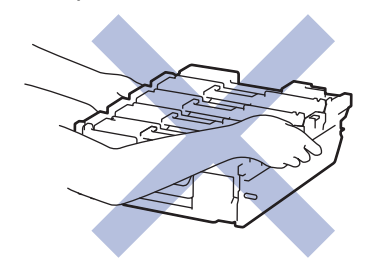

9. Хванете ръкохватката на тонер касетата и издърпайте тонер касетата нагоре и навън от модула на барабана. Повторете това за всички тонер касети.

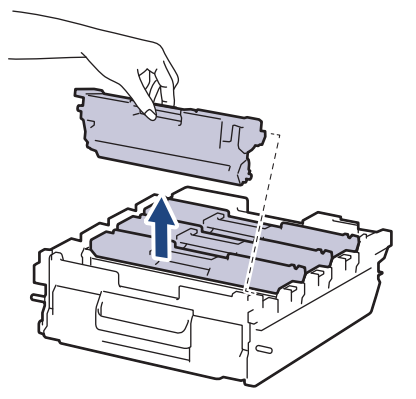

10. Обърнете модула на барабана, като го държите за ръкохватките със зелен етикет. Уверете се, че зъбните колела на модула на барабана (1) са от дясната страна.

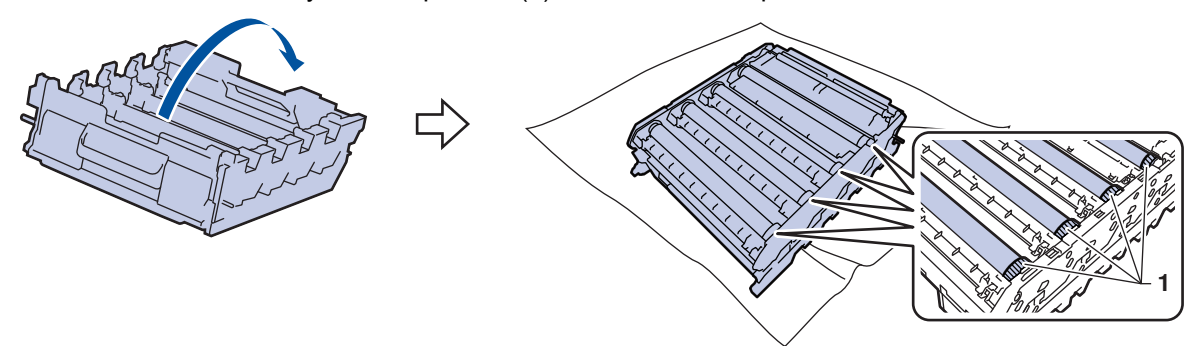

11. Използвайте числата в колоните до ролката на барабана, за да намерите петното. Например синя точка в колона 2 в листа за проверка означава, че има петно в зона "2" на синия барабан.

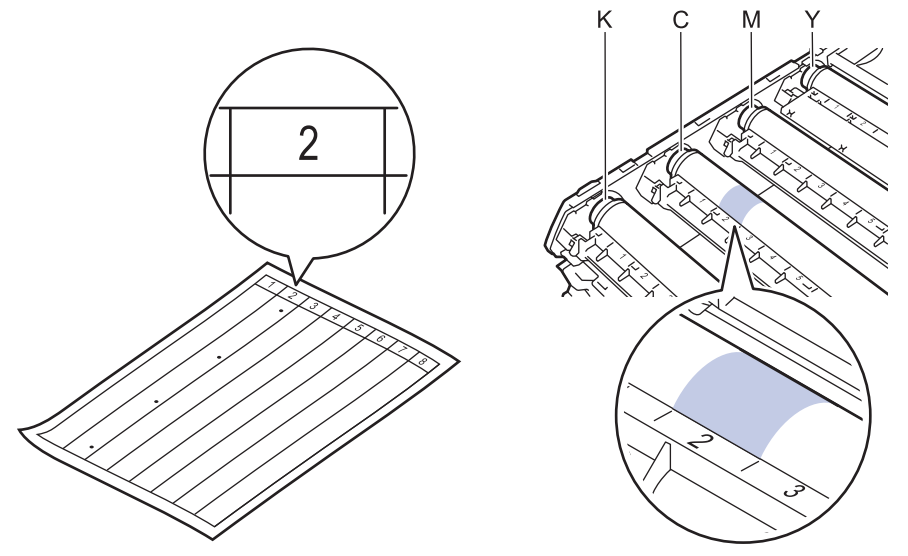

- K: Черен
- C: Син
- M: Червен
- Y: Жълт
- 12. Хванете рамката на модула на барабана с две ръце, поставете палеца си на зъбното колело на модула на барабана и въртете с ръка барабана към вас, като гледате повърхността на съмнителната област.

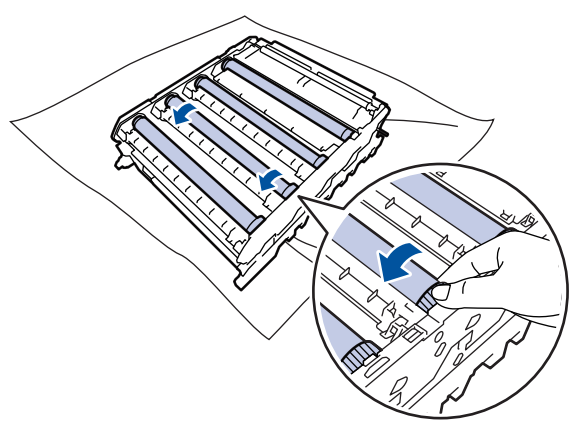

За да избегнете проблеми с качеството, НЕ докосвайте повърхността на ролките на барабана, а само зъбното колело на модула на барабана.

13. Бършете леко повърхността на модула на барабана със сух памучен тампон, докато петното на повърхността не се махне.

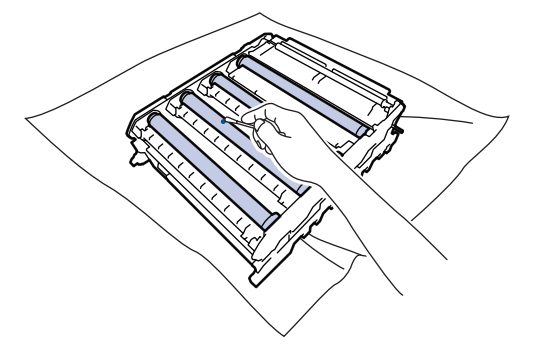

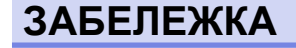

НЕ почиствайте повърхността на фоточувствителния барабан с остър предмет или с течност.

- 14. Обърнете модула на барабана, като го държите за ръкохватките със зелен етикет.
- 15. Поставете отново тонер касетата в новия модул на барабана. Уверете се, че цветът на тонер касетата съответства на цвета на етикета на модула на барабана. Повторете това за всички тонер касети.

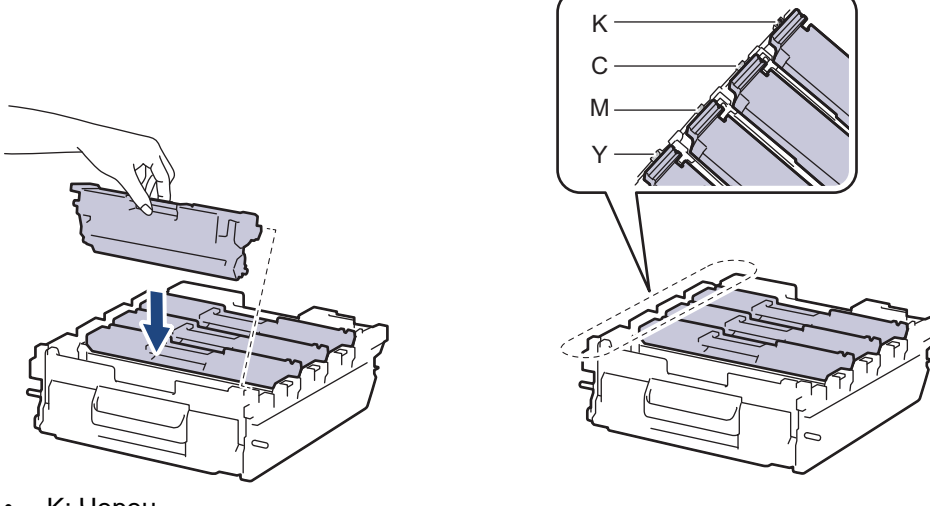

- K: Черен
- C: Син
- M: Червен
- Y: Жълт

Убедете се, че сте поставили правилно тонер касетата, в противен случай тя може да се отдели от модула на барабана.

16. Бавно плъзгайте модула на барабана в устройството, докато спре.

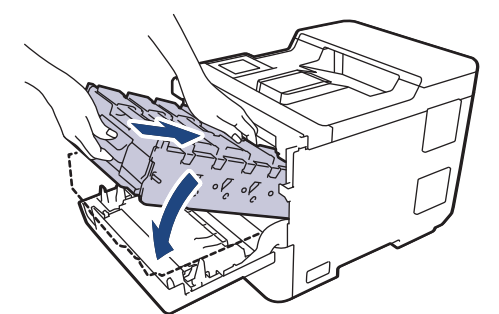

17. Като използвате ръкохватката със зелен етикет, пъхнете модула на барабана обратно в устройството, така че да щракне на мястото си.

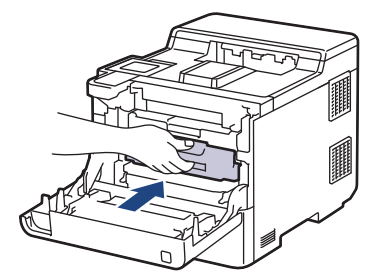

- 18. Затворете предния капак на устройството.
- 19. Натиснете  $(\circlearrowright)$ , за да включите устройството.

### **Свързана информация**

• [Почистване на устройството](#page-135-0)

#### **Свързани теми:**

• [Подобряване на качеството на печат](#page-93-0)

 [Начало](#page-1-0) > [Рутинно техническо обслужване](#page-119-0) > [Почистване на устройството](#page-135-0) > Почистване на поемащите ролки за хартия

## **Почистване на поемащите ролки за хартия**

Периодичното почистване на поемащите ролки за хартия може да предотврати задръстванията с хартия, като осигури правилно подаване на хартията.

Преди да започнете процедурата по почистване > > Свързана информация: *Почистване на устройството*

Ако имате проблеми с подаването на хартия, почистете поемащите ролки, както следва:

- 1. Натиснете и задръжте  $(\circledcirc)$ , за да изключите устройството.
- 2. Издърпайте изцяло тавата за хартия от устройството.

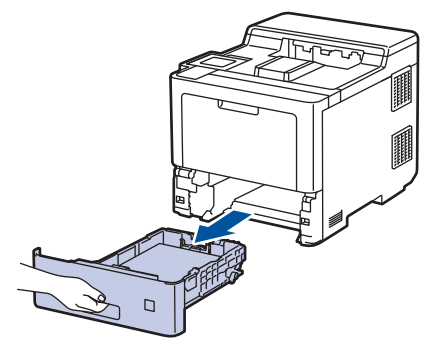

- 3. Ако в тавата за хартия е заредена хартия или нещо е заседнало в нея, извадете го.
- 4. Изстискайте добре предварително навлажнена в хладка вода кърпа без власинки, след което избършете с нея разделителната подложка на тавата за хартия, за да отстраните праха.

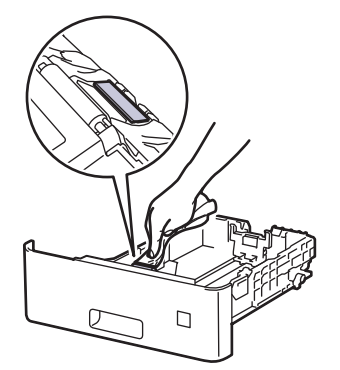

5. Избършете двете поемащи ролки във вътрешността на устройството, за да отстраните праха.

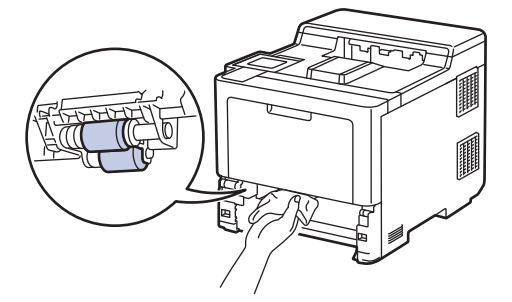

- 6. Заредете отново с хартия и поставете тавата за хартия обратно в устройството.
- 7. Натиснете  $(\circledcirc)$ , за да включите устройството.

#### **Свързана информация**

• [Почистване на устройството](#page-135-0)

## **Свързани теми:**

- [Проблеми при печат](#page-90-0)
- [Изчистване на засядания на хартия](#page-78-0)

<span id="page-149-0"></span> [Начало](#page-1-0) > [Рутинно техническо обслужване](#page-119-0) > Коригиране при цветен печат

## **Коригиране при цветен печат**

Ако качеството при цветен печат е лошо, калибрирайте плътността на разпечатките за всеки цвят и след това извършете подравняване на цветовете.

Ø За да извършите последователно калибриране за плътността на разпечатките за всеки цвят и подравняване на цветовете, включете функцията за автоматична корекция. 1. Натиснете  $||||||$  [Тонер] > [Корекция на цвят] > [Начало на корекция]. 2. Натиснете [Да]. Корекцията на цветовете се стартира автоматично и ще отнеме няколко минути. 3. Натиснете .  **Свързана информация** • [Рутинно техническо обслужване](#page-119-0) • [Настройване на функцията за автоматична корекция](#page-150-0) • [Нулиране на настройките за корекция на цветовете на устройството](#page-151-0) **Свързани теми:** • [Подобряване на качеството на печат](#page-93-0)

<span id="page-150-0"></span> [Начало](#page-1-0) > [Рутинно техническо обслужване](#page-119-0) > [Коригиране при цветен печат](#page-149-0) > Настройване на функцията за автоматична корекция

### **Настройване на функцията за автоматична корекция**

Ако искате устройството винаги да извършва подравняване на цветовете след калибриране на цветовете, активирайте функцията за автоматична корекция.

- 1. Натиснете [Настройки] > [Всички настройки] > [Принтер] > [Корекция на цвят] > [Авто корекция] > [Вкл.].
- 2. Натиснете

## **Свързана информация**

• [Коригиране при цветен печат](#page-149-0)

<span id="page-151-0"></span> [Начало](#page-1-0) > [Рутинно техническо обслужване](#page-119-0) > [Коригиране при цветен печат](#page-149-0) > Нулиране на настройките за корекция на цветовете на устройството

# **Нулиране на настройките за корекция на цветовете на устройството**

Ако изходният цвят се различава от това, което виждате на екрана, опитайте да нулирате настройките за корекция на цветовете на устройството си.

- 1. Натиснете | | | [Тонер] > [Корекция на цвят] > [Нулирай].
- 2. Натиснете [Да].
- 3. Натиснете

## **Свързана информация**

• [Коригиране при цветен печат](#page-149-0)

#### [Начало](#page-1-0) > [Рутинно техническо обслужване](#page-119-0) > Проверка на оставащия живот на частите

### **Проверка на оставащия живот на частите**

- 1. Натиснете [Настройки] > [Всички настройки] > [Инфор. машина] > [Живот на частите].
- 2. Натиснете ▲ или ▼, за да покажете частите на устройството, и след това натиснете частта, която искате да проверите.

На LCD дисплея се показва приблизителният оставащ експлоатационен живот на частта.

 $3.$  Натиснете  $\Box$ 

Ø

За да покажете приблизителния оставащ живот на тонер касетите, натиснете  $\prod_{i=1}^{\infty}$ [Тонер] >

[Живот на тонера] .

#### **Свързана информация**

• [Рутинно техническо обслужване](#page-119-0)

 [Начало](#page-1-0) > [Рутинно техническо обслужване](#page-119-0) > Опаковане и изпращане на вашето устройство

# **Опаковане и изпращане на вашето устройство**

# **ПРЕДУПРЕЖДЕНИЕ**

- Този продукт е тежък и тежи над 28,7 кг. За да предотвратите възможни наранявания, продуктът трябва да бъде вдиган поне от двама души, които да го държат отпред и отзад.
- Когато премествате устройството, трябва да го носите по начина, показан на илюстрацията.

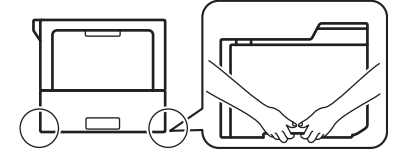

- Ако устройството има монтирани допълнителни тави, свалете тавите, ПРЕДИ да местите устройството. Преместването на устройството без сваляне на допълнителните тави може да доведе до нараняване или повреда на устройството.
- Опаковайте допълнителните тави отделно в оригиналната им кутия с оригиналния опаковъчен материал.
- Ако по някаква причина трябва да превозвате устройството, опаковайте го внимателно, за да се избегнат повреди при транспортирането. Устройството трябва да има подходяща застраховка за отговорност на превозвача.
	- Компонентите, включени в комплекта, може да се различават в зависимост от вашата страна.
- 1. Натиснете и задръжте  $(\circledcirc)$ , за да изключите устройството. Оставете устройството изключено наймалко 10 минути, за да се охлади.
- 2. Изключете всички кабели, а след това извадете захранващия кабел от електрическия контакт.
- 3. Поставете устройството в плика, с който е било доставено.

4. Пакетирайте устройството, печатните материали и захранващия кабел (ако е приложимо) в оригиналния кашон с оригиналните опаковъчни материали, както е показано. (Възможно е оригиналните опаковъчни материали да се различават в зависимост от страната.)

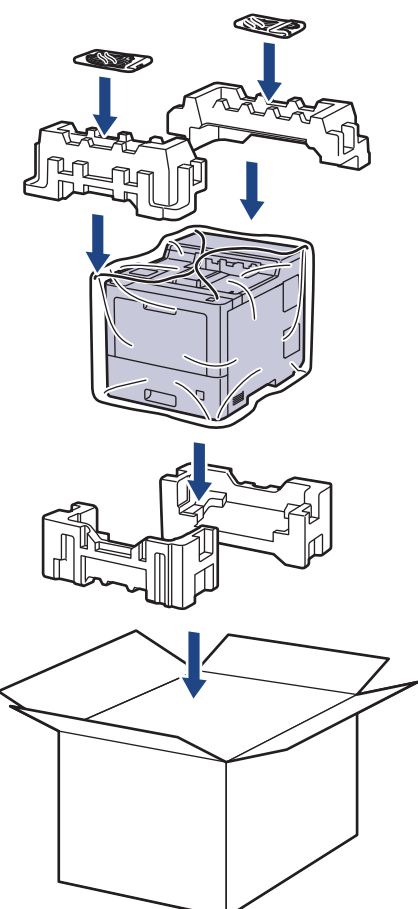

- 5. Затворете кашона и го облепете с тиксо.
- 6. Ако имате долна тава, опаковайте я обратно, както е показано.

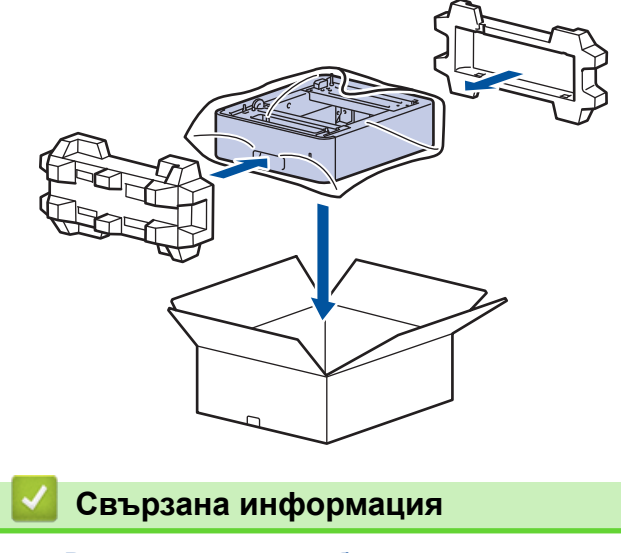

• [Рутинно техническо обслужване](#page-119-0)

 [Начало](#page-1-0) > [Рутинно техническо обслужване](#page-119-0) > Периодична смяна на частите за техническо обслужване

## **Периодична смяна на частите за техническо обслужване**

Сменяйте редовно следните части, за да се поддържа качеството на печат. Изброените по -долу части трябва да бъдат сменени след отпечатване на приблизително 50 000 страници <sup>1</sup> за комплектите захранващи ролки за хартия на мултифункционалната тава, приблизително 100 000 страници <sup>1</sup> за комплектите захранващи ролки за хартия на допълнителната тава за хартия, приблизително 200 000 страници <sup>1</sup> за комплектите захранващи ролки за хартия на стандартната тава за хартия, изпичащия модул и лазерния модул.

Обърнете се към отдела за обслужване на клиенти на Brother или към местния дилър на Brother, когато на LCD дисплея се появят следните съобщения:

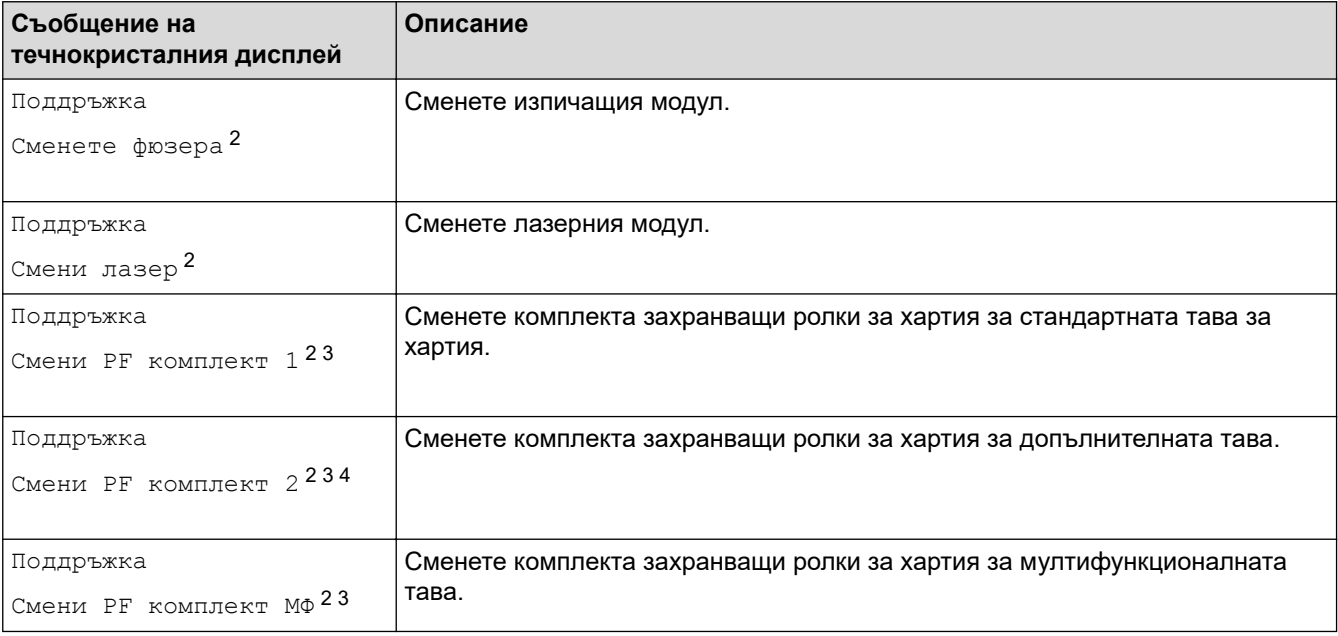

#### **Свързана информация**

• [Рутинно техническо обслужване](#page-119-0)

<sup>1</sup> Страници с размер Letter или A4, едностранно.

<sup>2</sup> Честотата на смяната зависи от сложността на отпечатаните страници, от процента на покриване и от вида на използвания носител.

<sup>3</sup> Комплектът включва блок на държача на ролката, разделителна подложка и пружина на разделителната подложка за тавата за хартия или мултифункционалната тава.

<sup>4</sup> Ако използвате допълнителната(-те) тава(-и) с Вашата машина, на течнокристалния дисплей ще се появи следното съобщение. Когато машината има няколко допълнителни тави, машината показва съобщения, като използва числа, съответстващи на всяка допълнителна тава.

<span id="page-156-0"></span> [Начало](#page-1-0) > Настройки на устройството

# **Настройки на устройството**

Персонализирайте настройките и функциите, за да направите от вашето устройство много ефективен работен инструмент.

- [Промяна на настройките на устройството от контролния панел](#page-157-0)
- [Промяна на настройките на устройството от компютъра](#page-184-0)

<span id="page-157-0"></span> [Начало](#page-1-0) > [Настройки на устройството](#page-156-0) > Промяна на настройките на устройството от контролния панел

# **Промяна на настройките на устройството от контролния панел**

- [Общи настройки](#page-158-0)
- [Таблици с настройки и функции](#page-167-0)

<span id="page-158-0"></span> [Начало](#page-1-0) > [Настройки на устройството](#page-156-0) > [Промяна на настройките на устройството от контролния](#page-157-0) [панел](#page-157-0) > Общи настройки

# **Общи настройки**

- [Задаване на обратно отброяване за режим "Почивка"](#page-159-0)
- [За режима на дълбоко заспиване](#page-160-0)
- [Настройване на режим на автоматично изключване на захранването](#page-161-0)
- [Регулиране на яркостта на фоновото осветяване на LCD дисплея](#page-162-0)
- [Промяна колко време да е включено фоновото осветяване на LCD дисплея](#page-163-0)
- [Намаляване на изразходването на тонер](#page-164-0)
- [Намаляване на шума при печат](#page-165-0)
- [Промяна на езика на LCD дисплея](#page-166-0)

<span id="page-159-0"></span> [Начало](#page-1-0) > [Настройки на устройството](#page-156-0) > [Промяна на настройките на устройството от контролния](#page-157-0) [панел](#page-157-0) > [Общи настройки](#page-158-0) > Задаване на обратно отброяване за режим "Почивка"

# **Задаване на обратно отброяване за режим "Почивка"**

Настройката на режима "Почивка" (или режим на икономия на енергия) може да намали консумацията на енергия. Изберете колко време устройството да бъде неактивно, преди да премине в режим "Почивка". Таймерът на режим "Почивка" се нулира, когато устройството получи заявка за печат.

Когато устройството е в режим "Почивка", то се държи така, като че ли е изключено. Устройството се събужда и започва да печата, когато получи заявка за печат. Използвайте тези инструкции, за да зададете отлагане във времето (обратно броене) за преминаването на устройството в режим "Почивка".

Настройката за режим "Почивка" не може да бъде деактивирана поради съображения, свързани с опазването на околната среда.

- 1. Натиснете [Настройки] > [Всички настройки] > [Общи настройки] > [Екология] > [Време на заспиване].
- 2. Въведете колко време (макс. 50 минути) устройството да е неактивно, преди да премине в режим "Почивка", а след това натиснете [OK].
- 3. Натиснете

Ø

#### **Свързана информация**

• [Общи настройки](#page-158-0)

<span id="page-160-0"></span> [Начало](#page-1-0) > [Настройки на устройството](#page-156-0) > [Промяна на настройките на устройството от контролния](#page-157-0) [панел](#page-157-0) > [Общи настройки](#page-158-0) > За режима на дълбоко заспиване

### **За режима на дълбоко заспиване**

Ако устройството е в режим "Почивка" и не получава заявки за определен период от време, устройството автоматично ще премине в режим на дълбоко заспиване. Продължителността зависи от специфичния модел и настройките.

Режимът на дълбоко заспиване използва по-малко енергия от режим "Почивка".

Настройката за режим на дълбоко заспиване не може да бъде деактивирана поради съображения, свързани с опазването на околната среда.

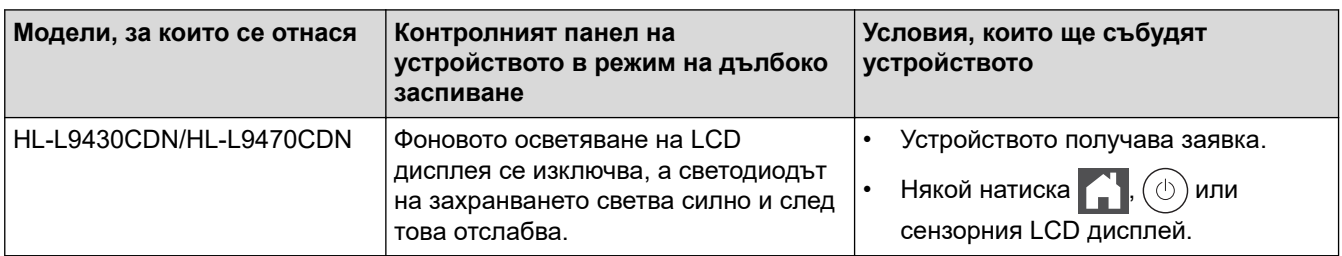

# **Свързана информация**

• [Общи настройки](#page-158-0)

Ø

<span id="page-161-0"></span> [Начало](#page-1-0) > [Настройки на устройството](#page-156-0) > [Промяна на настройките на устройството от контролния](#page-157-0) [панел](#page-157-0) > [Общи настройки](#page-158-0) > Настройване на режим на автоматично изключване на захранването

# **Настройване на режим на автоматично изключване на захранването**

Ако устройството е в режим на дълбоко заспиване за определен период от време, в зависимост от модела и настройките то преминава в режим на изключено захранване. Устройството не преминава в режим на изключено захранване, когато е свързано към мрежа или или в паметта си има защитени данни за печат(налично само за някои модели).

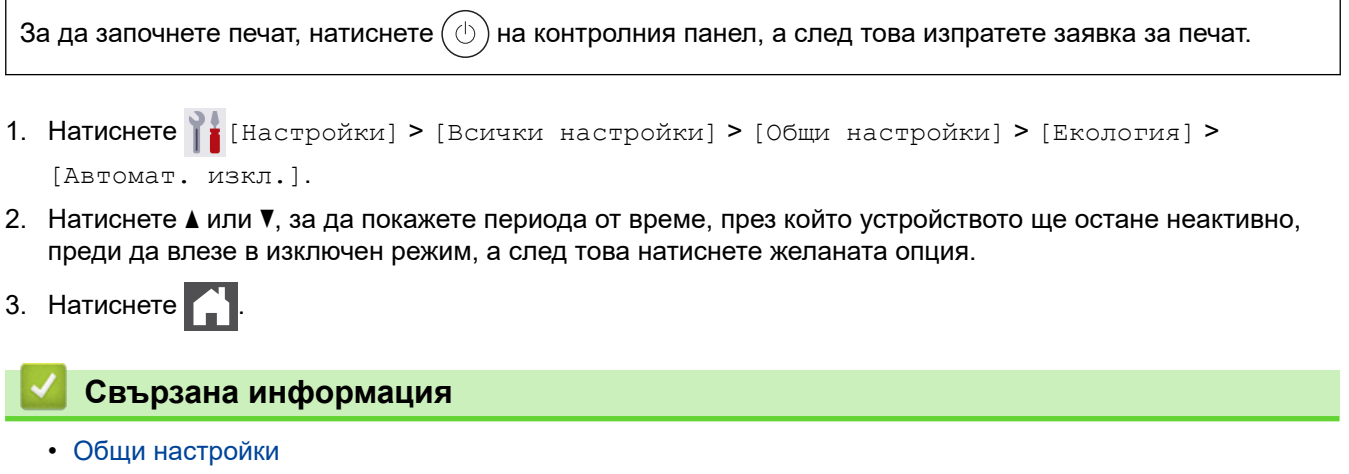

<span id="page-162-0"></span> [Начало](#page-1-0) > [Настройки на устройството](#page-156-0) > [Промяна на настройките на устройството от контролния](#page-157-0) [панел](#page-157-0) > [Общи настройки](#page-158-0) > Регулиране на яркостта на фоновото осветяване на LCD дисплея

## **Регулиране на яркостта на фоновото осветяване на LCD дисплея**

Ако трудно четете LCD дисплея, опитайте да промените настройката за яркостта.

- 1. Натиснете [Настройки] > [Всички настройки] > [Общи настройки] > [LCD настройки] > [Светлина].
- 2. Натиснете желаната опция:
	- [Светло]
	- [Средно]
	- [Тъмно]
- $3.$  Натиснете  $\begin{array}{|c|c|c|}\n\hline\n\end{array}$

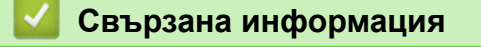

• [Общи настройки](#page-158-0)

<span id="page-163-0"></span> [Начало](#page-1-0) > [Настройки на устройството](#page-156-0) > [Промяна на настройките на устройството от контролния](#page-157-0) [панел](#page-157-0) > [Общи настройки](#page-158-0) > Промяна колко време да е включено фоновото осветяване на LCD дисплея

# **Промяна колко време да е включено фоновото осветяване на LCD дисплея**

Можете да настроите колко време да е включено фоновото осветяване на LCD дисплея.

- 1. Натиснете [Настройки] > [Всички настройки] > [Общи настройки] > [LCD настройки] > [Свет. таймер].
- 2. Натиснете желаната опция:
	- [10 сек]
	- [20 сек]
	- [30 сек]
- 3. Натиснете  $\bigcap$

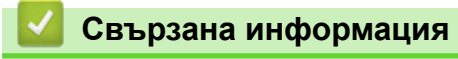

• [Общи настройки](#page-158-0)

<span id="page-164-0"></span> [Начало](#page-1-0) > [Настройки на устройството](#page-156-0) > [Промяна на настройките на устройството от контролния](#page-157-0) [панел](#page-157-0) > [Общи настройки](#page-158-0) > Намаляване на изразходването на тонер

#### **Намаляване на изразходването на тонер**

Използването на функцията за пестене на тонер може да намали консумацията на тонер. Когато пестенето на тонер е включено, печатът върху вашите документи е по-светъл.

НЕ препоръчваме да използвате функцията за пестене на тонер при печат на снимки или изображения с нива на сивото.

- 1. Натиснете [Настройки] > [Всички настройки] > [Общи настройки] > [Екология] > [Пестене на тонер].
- 2. Натиснете [Вкл.] или [Изкл.].
- 3. Натиснете .
	- **Свързана информация**
	- [Общи настройки](#page-158-0)

**Свързани теми:**

• [Подобряване на качеството на печат](#page-93-0)

<span id="page-165-0"></span> [Начало](#page-1-0) > [Настройки на устройството](#page-156-0) > [Промяна на настройките на устройството от контролния](#page-157-0) [панел](#page-157-0) > [Общи настройки](#page-158-0) > Намаляване на шума при печат

### **Намаляване на шума при печат**

Настройката "Тих режим" може да намали шума при печат. Когато е включен "Тих режим", скоростта на печат става по-ниска. Фабричната настройка е да е изключен.

- 1. Натиснете [Настройки] > [Всички настройки] > [Общи настройки] > [Екология] > [Тих режим].
- 2. Натиснете [Вкл.] или [Изкл.].
- $3.$  Натиснете  $\begin{array}{|c|c|c|}\n\hline\n\end{array}$

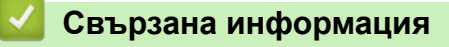

• [Общи настройки](#page-158-0)

<span id="page-166-0"></span> [Начало](#page-1-0) > [Настройки на устройството](#page-156-0) > [Промяна на настройките на устройството от контролния](#page-157-0) [панел](#page-157-0) > [Общи настройки](#page-158-0) > Промяна на езика на LCD дисплея

# **Промяна на езика на LCD дисплея**

Променете езика на LCD дисплея при необходимост.

Тази функция не е достъпна в някои държави.

- 1. Натиснете [Настройки] > [Всички настройки] > [Инициал. настр] > [Локален език].
- 2. Натиснете вашия език.
- $3.$  Натиснете  $\Box$

#### **Свързана информация**

• [Общи настройки](#page-158-0)

<span id="page-167-0"></span> [Начало](#page-1-0) > [Настройки на устройството](#page-156-0) > [Промяна на настройките на устройството от контролния](#page-157-0) [панел](#page-157-0) > Таблици с настройки и функции

# **Таблици с настройки и функции**

Таблицата с настройки ще ви помогне да разберете елементите и опциите на менютата в програмите на устройството.

- [Таблици с настройки](#page-168-0)
- [Таблици с функции](#page-180-0)

<span id="page-168-0"></span> [Начало](#page-1-0) > [Настройки на устройството](#page-156-0) > [Промяна на настройките на устройството от контролния](#page-157-0) [панел](#page-157-0) > [Таблици с настройки и функции](#page-167-0) > Таблици с настройки

## **Таблици с настройки**

- >> [Настройки]
- >> [\[Общи настройки\]](#page-169-0)
- >> [\[Принтер\]](#page-173-0)
- >> [\[Мрежа\]](#page-175-0)
- >> [\[Печатай док.\]](#page-178-0)
- >> [\[Инфор. машина\]](#page-178-0)
- >> [\[Инициал. настр\]](#page-179-0)

#### **[Настройки]**

# **[Настройки]**

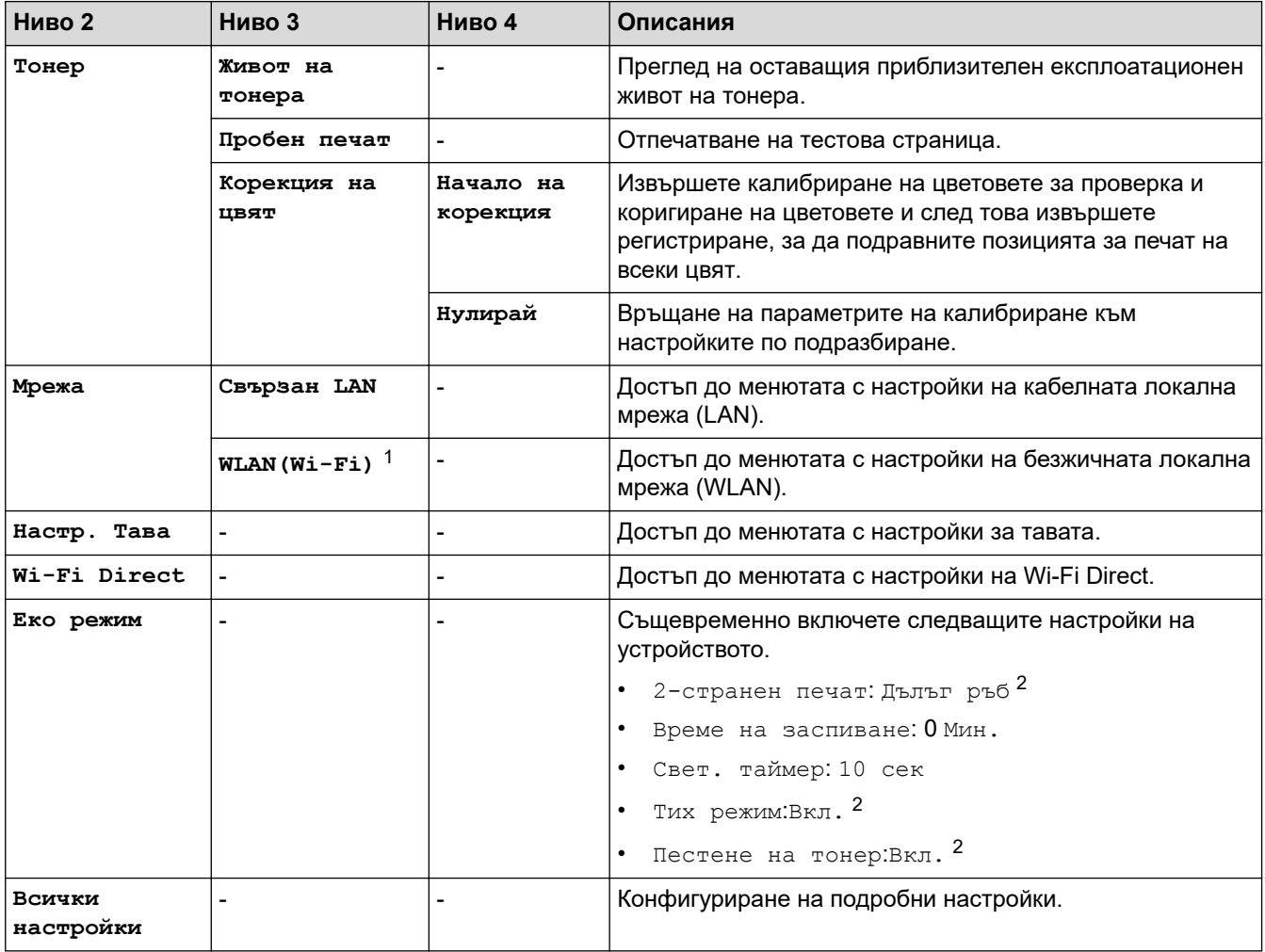

1 При някои модели безжичната мрежова връзка може да се използва само когато е инсталиран допълнителният безжичен модул.

2 Промяната на тази настройка е възможна, след като промените определени настройки на устройството с помощта на уеб базираното управление.

## <span id="page-169-0"></span>**[Общи настройки]**

# **[Всички настройки] > [Общи настройки]**

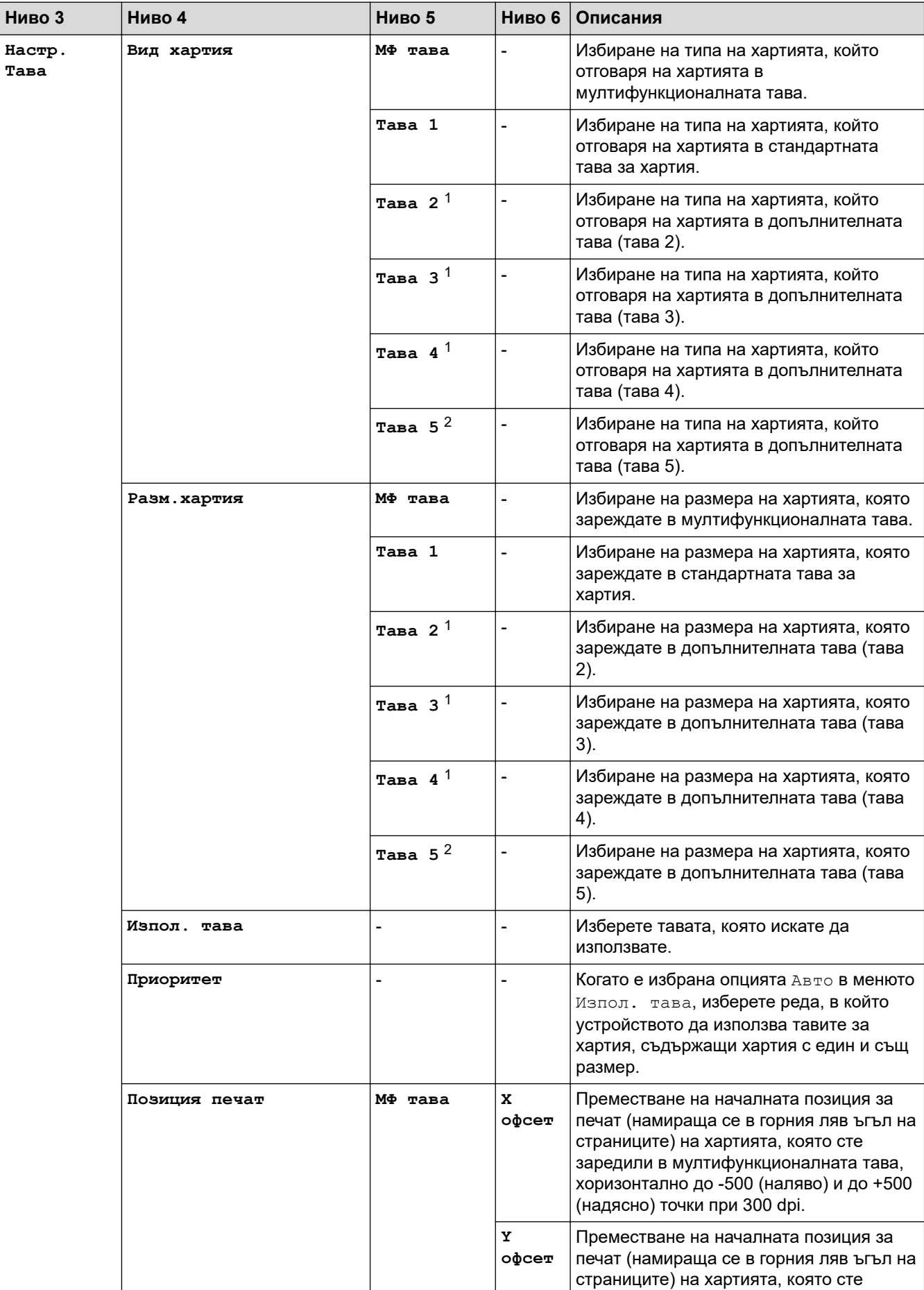

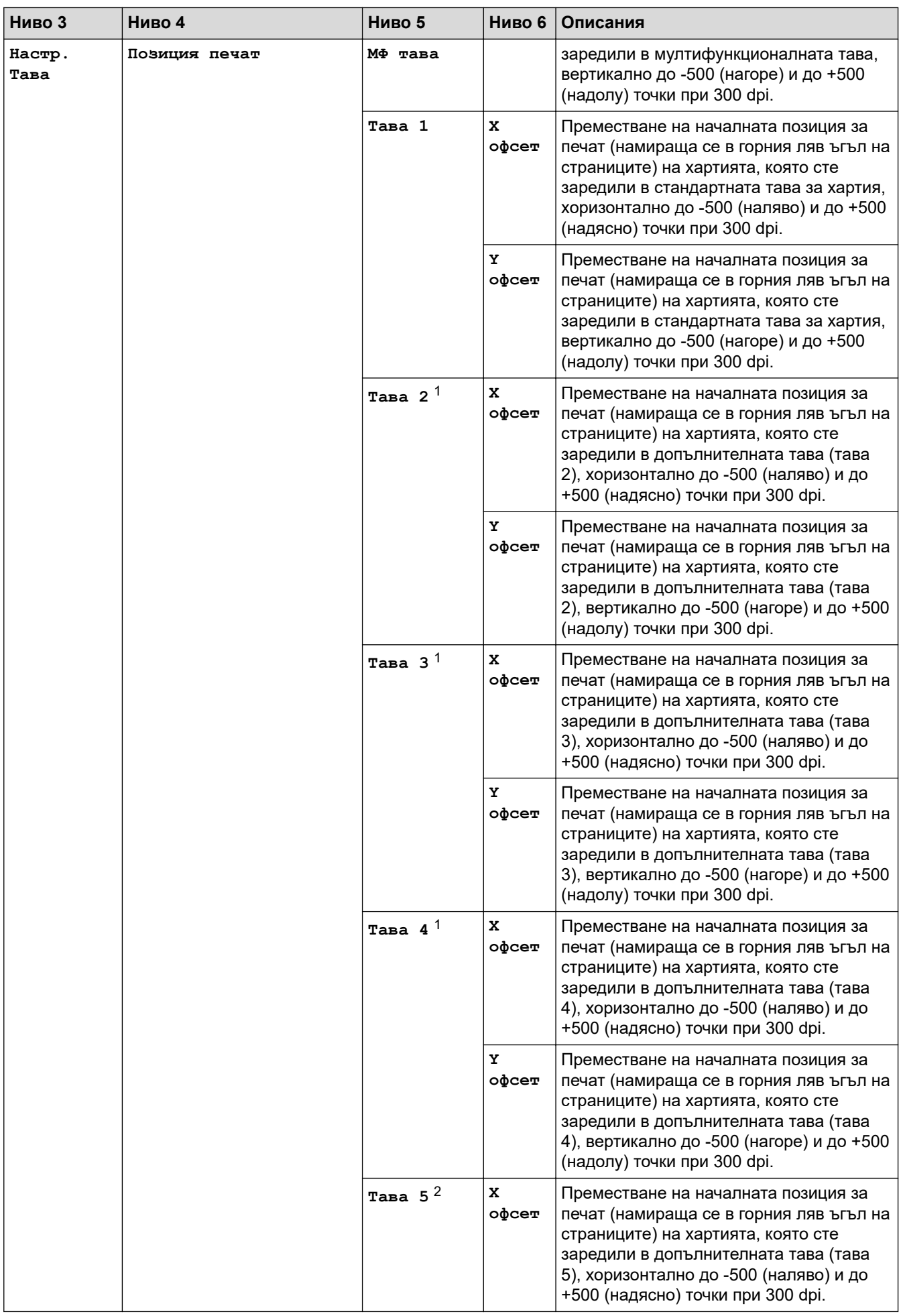

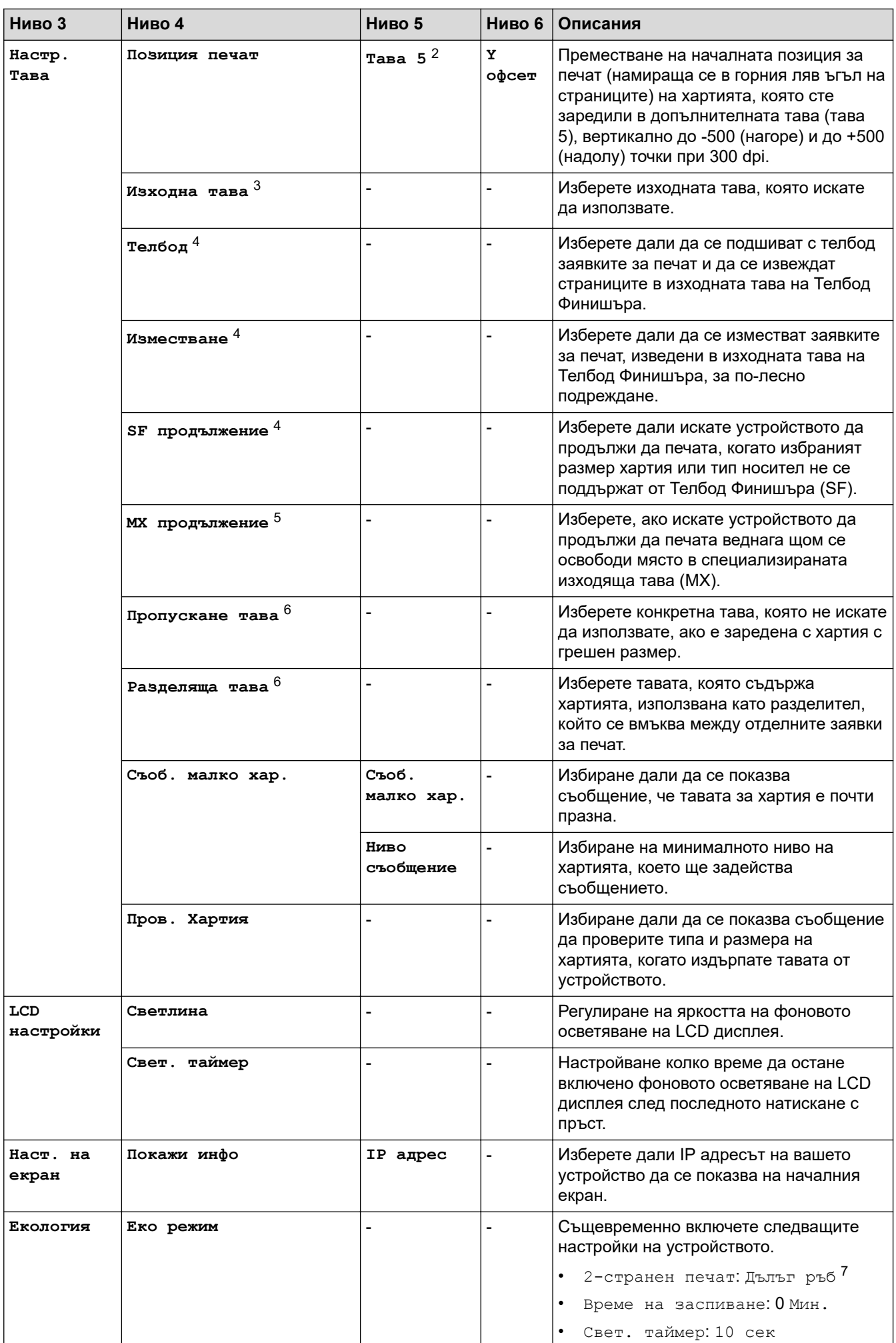

<span id="page-172-0"></span>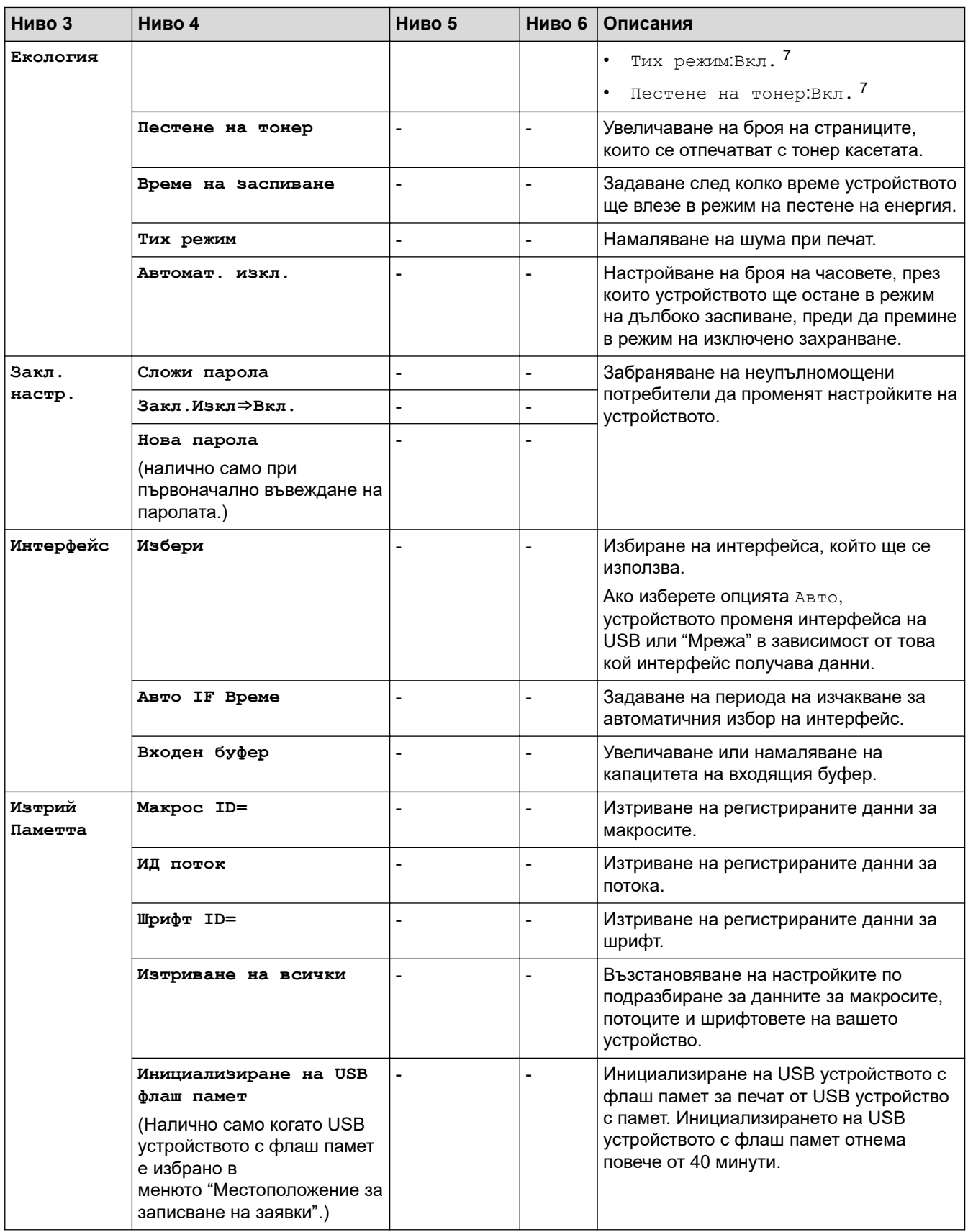

1 Налично, ако е поставена допълнителна тава(и).

2 Налично, ако е поставена допълнителна тава(и).

3 Налично, ако са поставени специализираната изходяща тава или Телбод Финишърът.

4 Налично, ако е поставен Телбод Финишърът.

- 5 Налично, ако е поставена специализираната изходяща тава.
- 6 Налично, ако е поставена долната тава(и).
- 7 Промяната на тази настройка е възможна, след като промените определени настройки на устройството с помощта на уеб базираното управление.

# <span id="page-173-0"></span>**[Принтер]**

# **[Всички настройки] > [Принтер]**

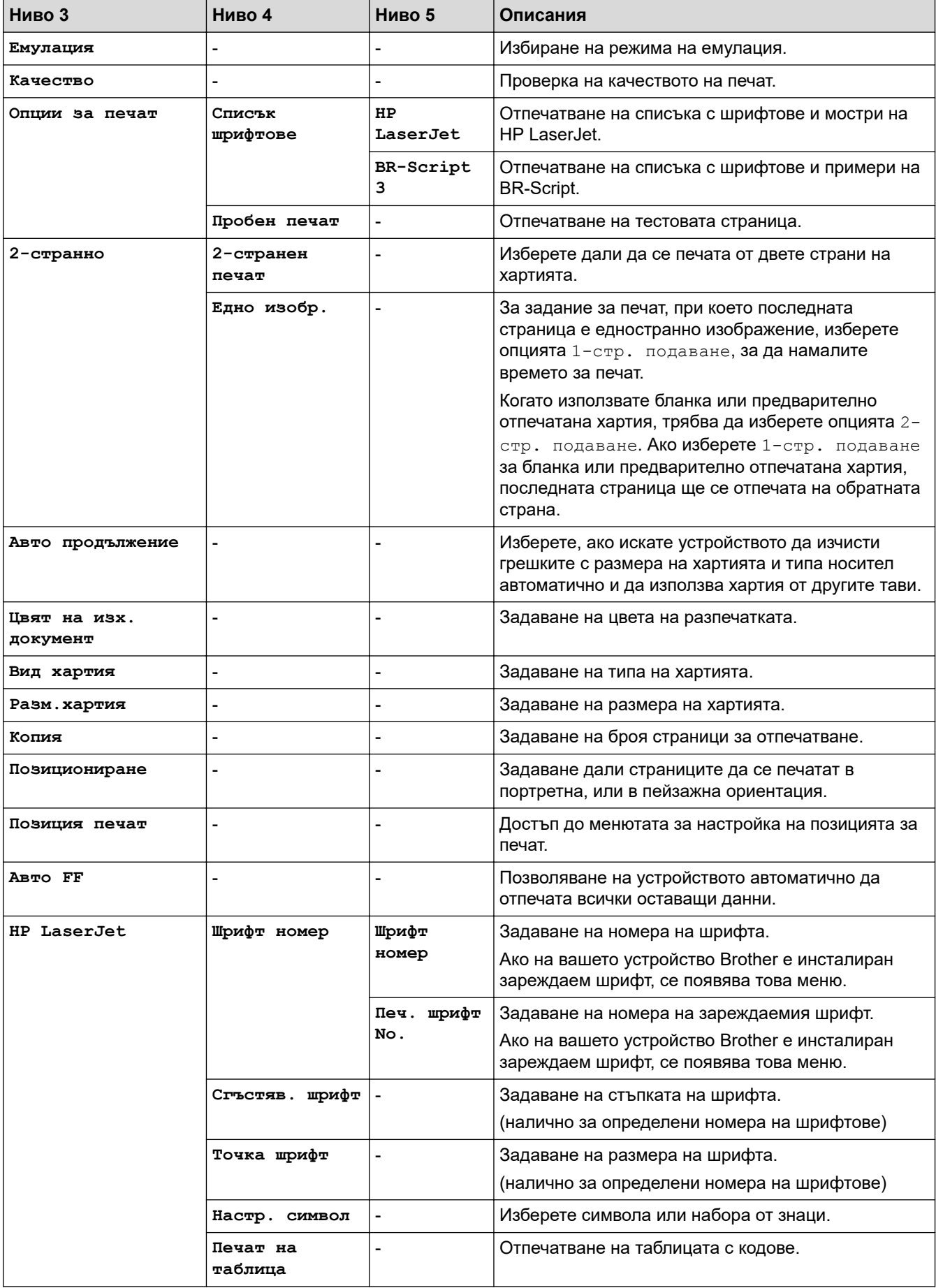

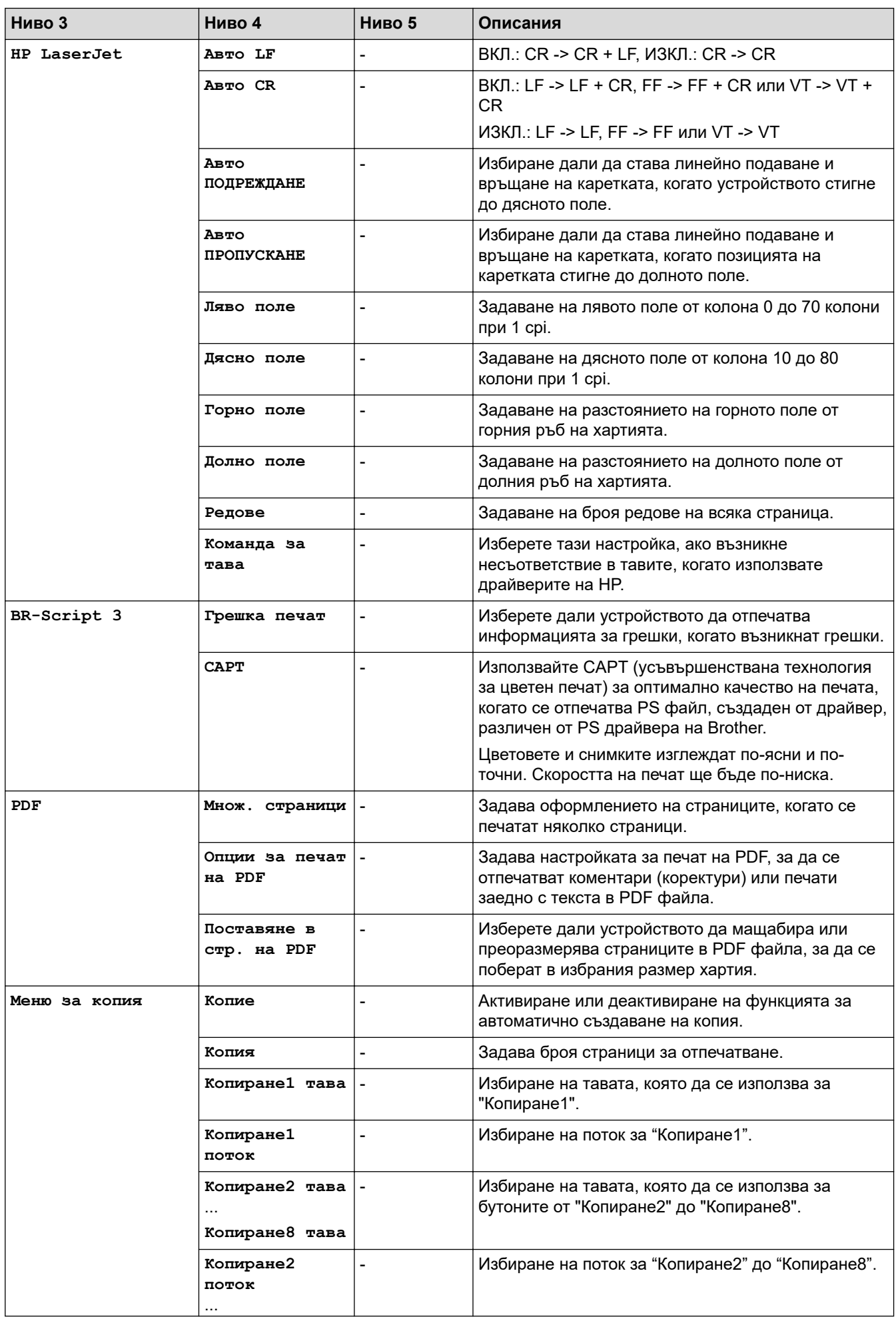

<span id="page-175-0"></span>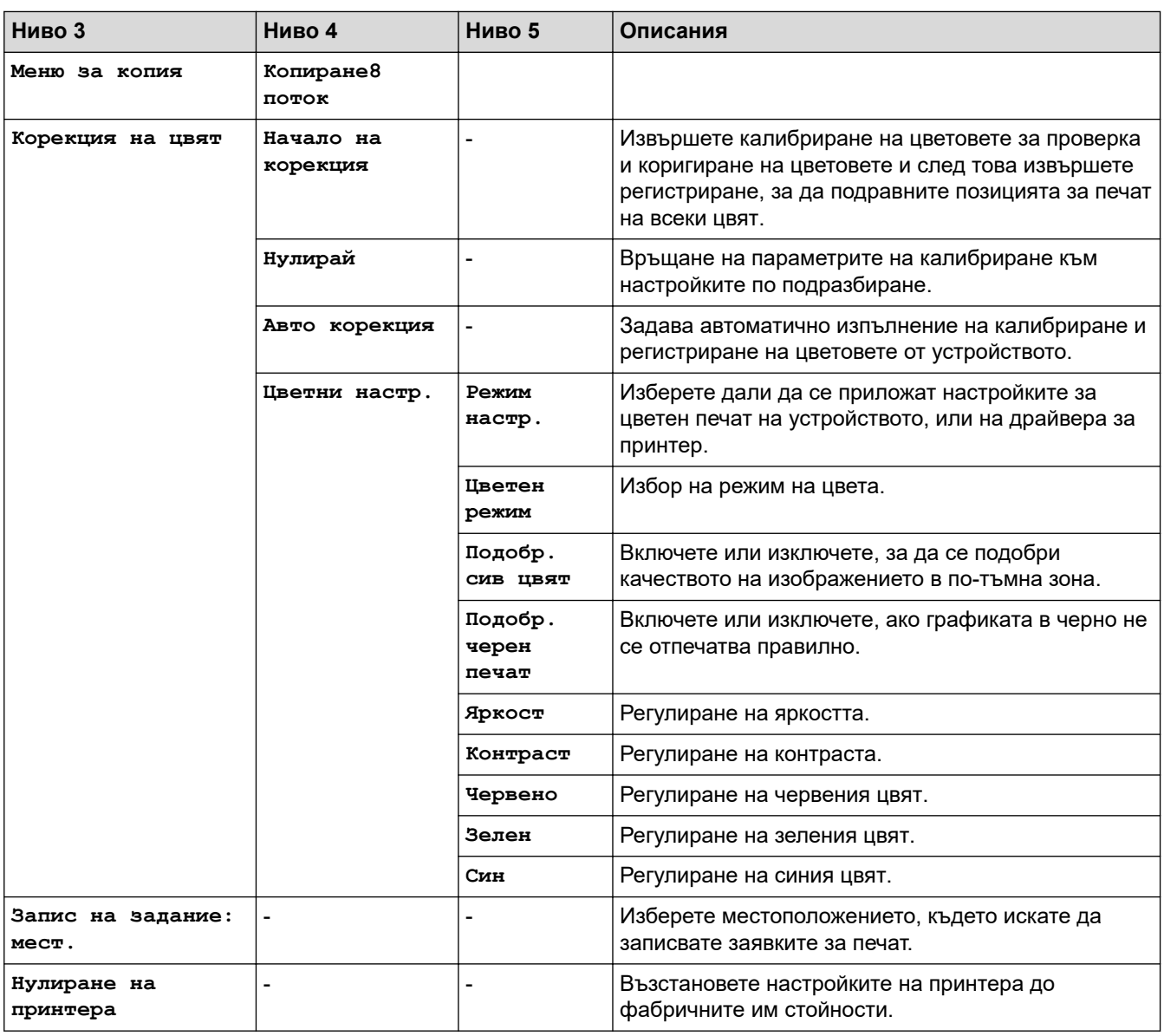

# **[Мрежа]**

# **[Всички настройки] > [Мрежа]**

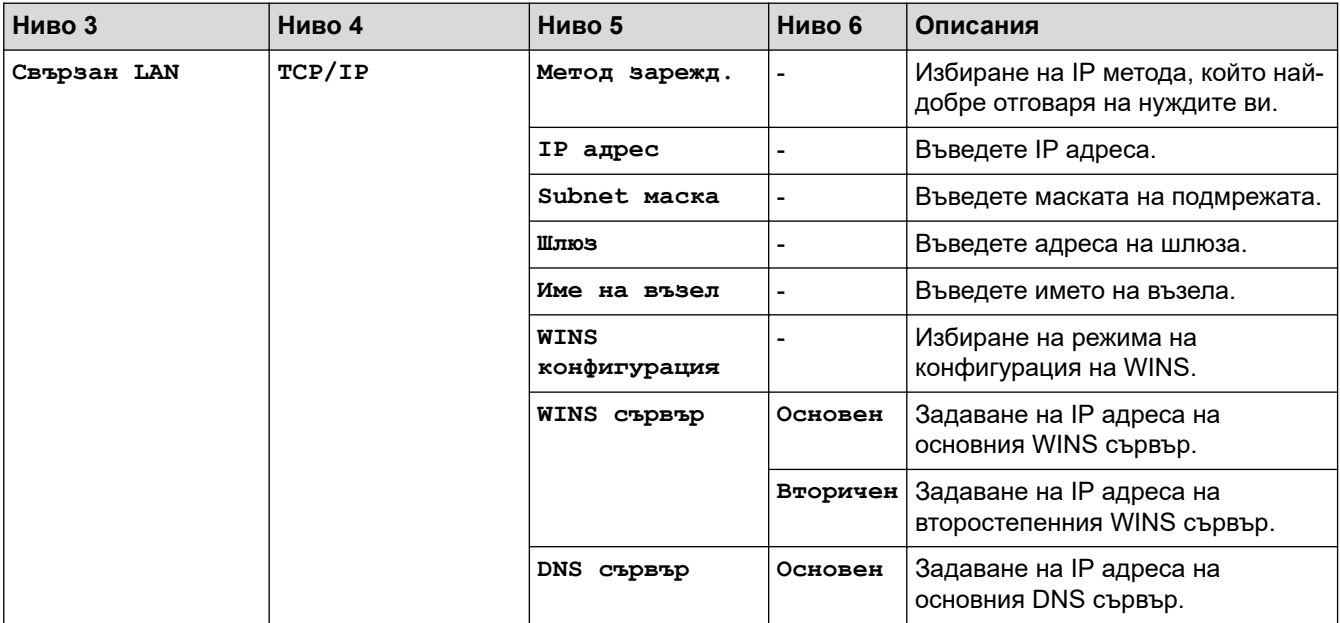

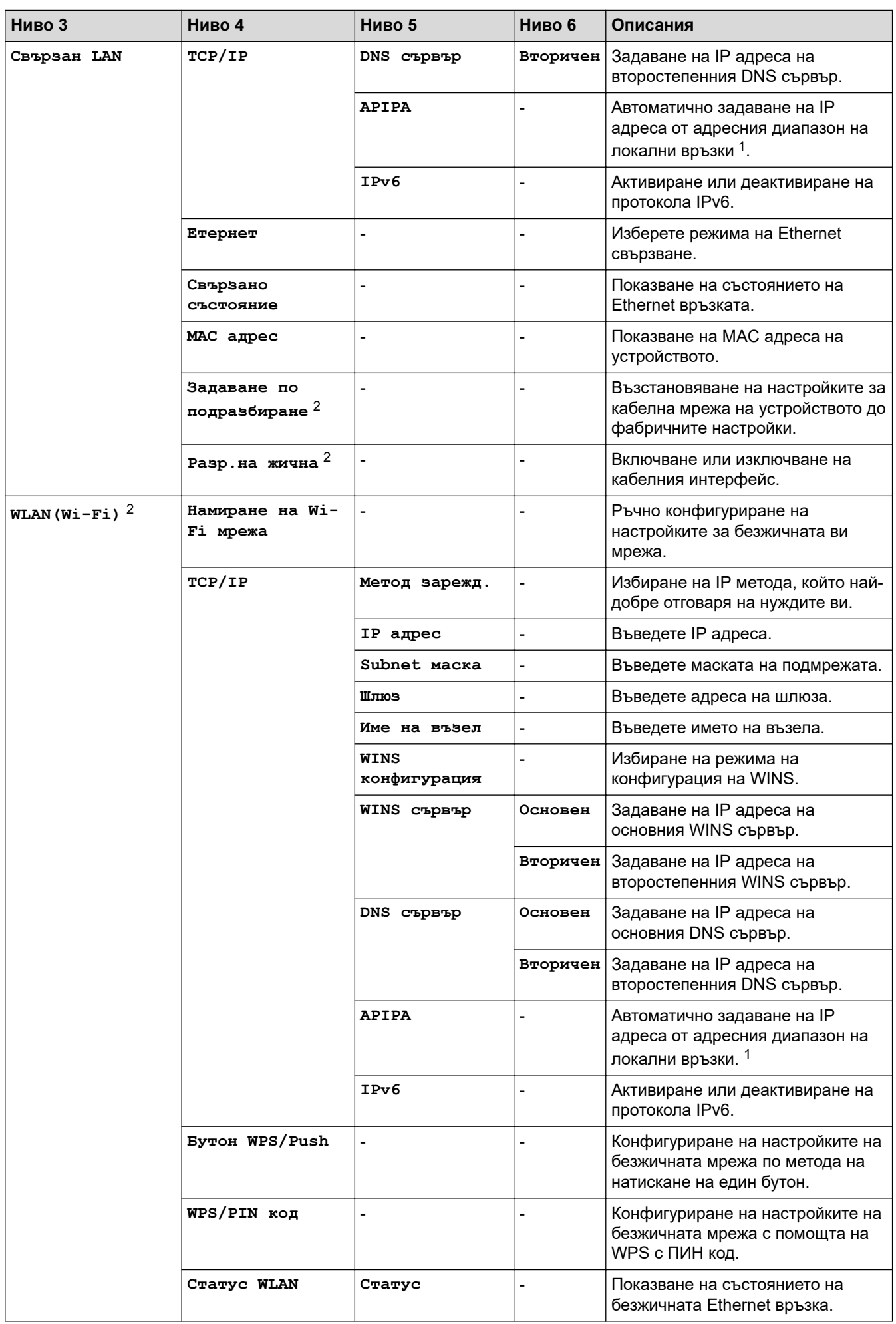

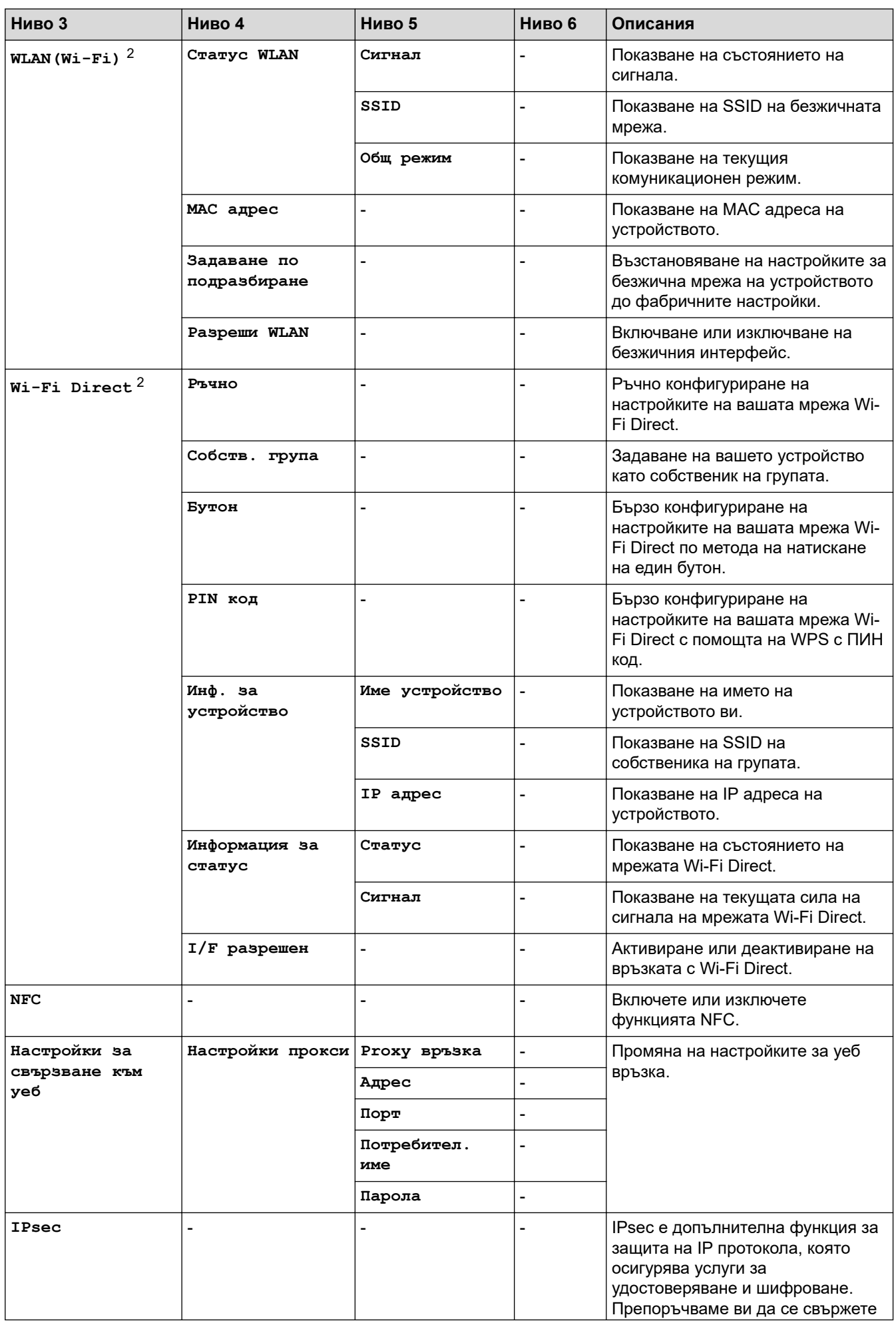

<span id="page-178-0"></span>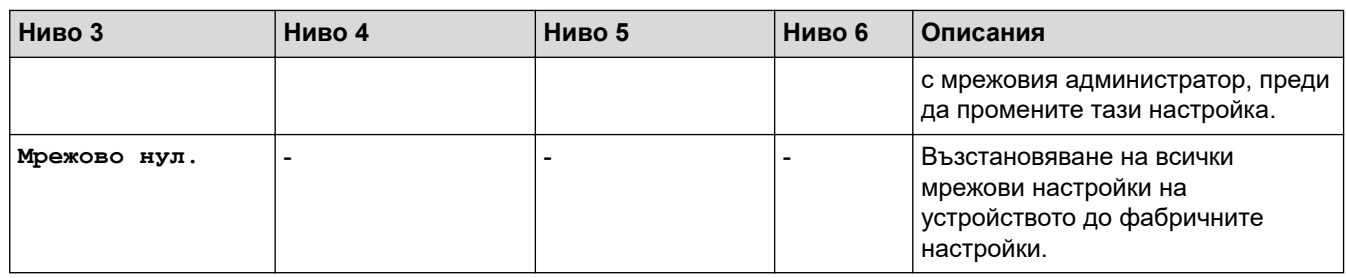

1 Ако при връзка с мрежата методът за първоначално зареждане на устройството е зададен на "Авто", устройството ще опита да зададе IP адреса и маската на подмрежата от сървъра за първоначално зареждане, например DHCP. Ако не може да бъде намерен сървър за първоначално зареждане, ще бъде определен APIPA IP адрес, например 169. 254. [001 – 254]. [000 – 255]. Ако методът за първоначално зареждане на устройството е зададен на "Статично", ще трябва ръчно да въведете IP адрес от контролния панел на устройството.

2 При някои модели безжичната мрежова връзка може да се използва само когато е инсталиран допълнителният безжичен модул.

#### **[Печатай док.]**

#### **[Всички настройки] > [Печатай док.]**

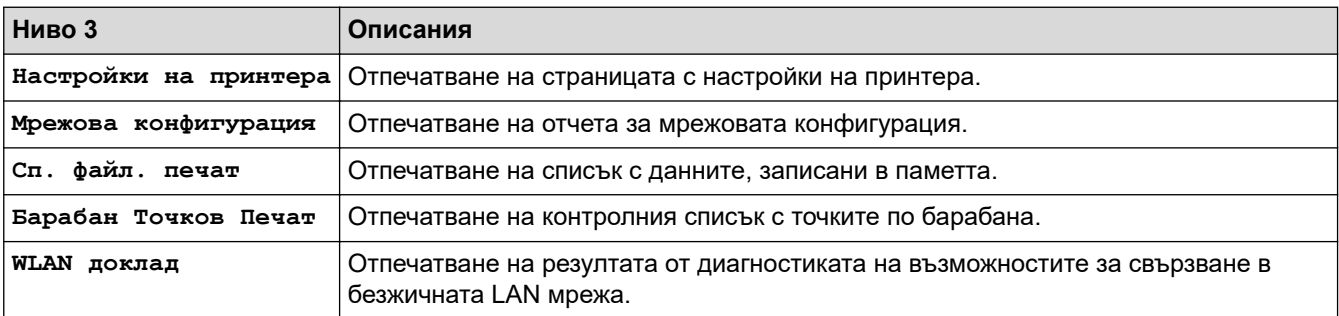

#### **[Инфор. машина]**

#### **[Всички настройки] > [Инфор. машина]**

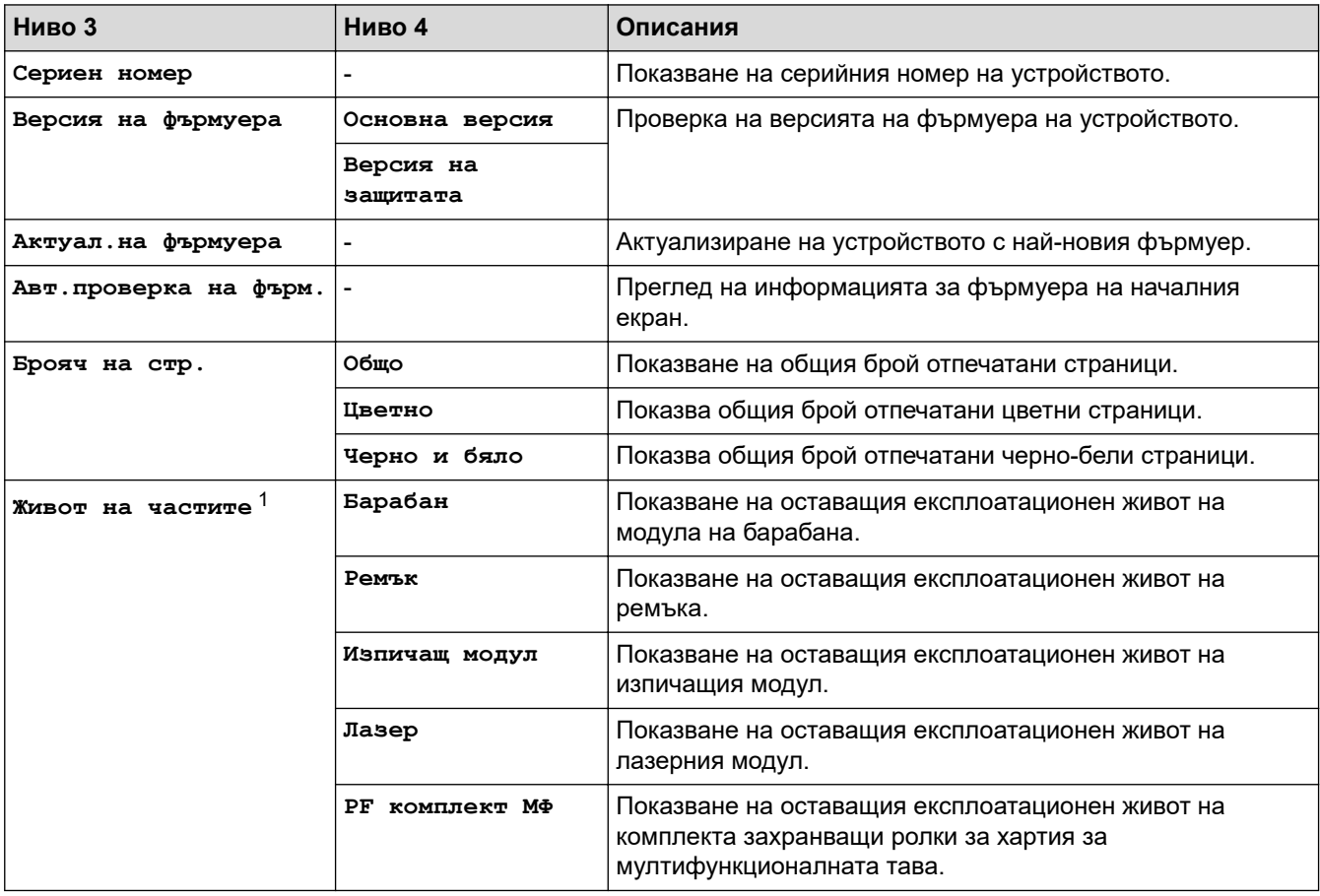

<span id="page-179-0"></span>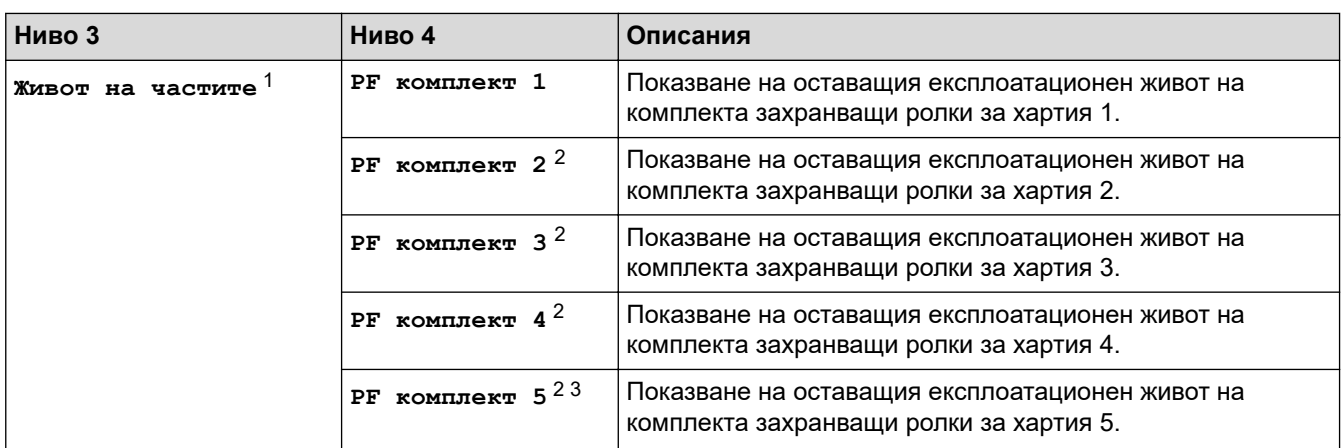

1 Експлоатационният живот на частите е приблизителен и може да е различен в зависимост от начина на използване.

- 2 Налично, ако е поставена допълнителна тава(и).
- 3 Само поддържаните модели.

**[Инициал. настр]**

## **[Всички настройки] > [Инициал. настр]**

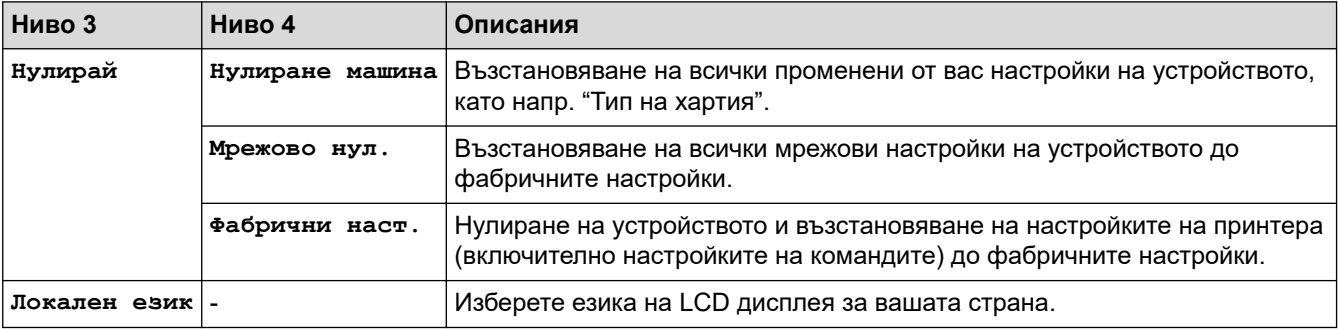

# **Свързана информация**

• [Таблици с настройки и функции](#page-167-0)
[Начало](#page-1-0) > [Настройки на устройството](#page-156-0) > [Промяна на настройките на устройството от контролния](#page-157-0) [панел](#page-157-0) > [Таблици с настройки и функции](#page-167-0) > Таблици с функции

# **Таблици с функции**

```
>> Тонер
>> Настройка на Wi-Fi
>> [Уеб]
>> [Директен печат]
>> [Защитено печатане]
```
### **Тонер**

# **(Тонер)**

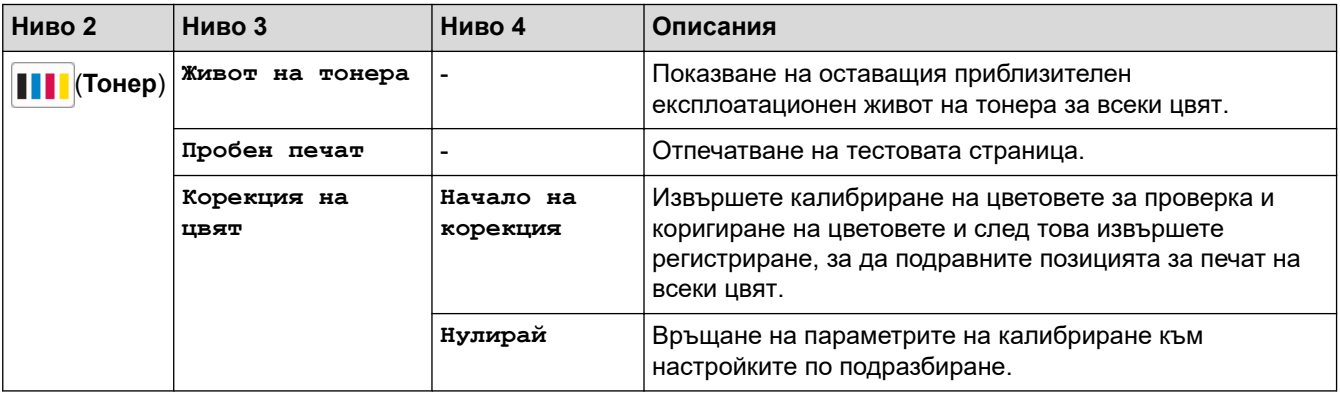

### **Настройка на Wi-Fi**

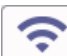

# **(Настройка на Wi-Fi)**

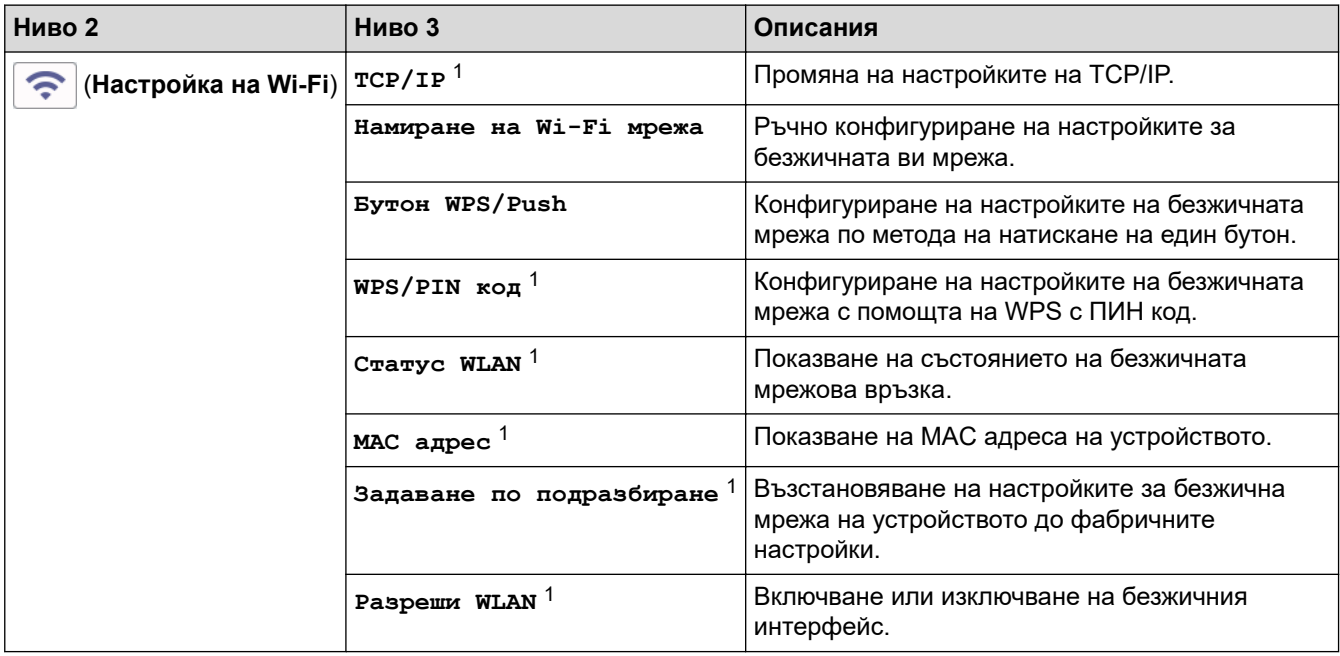

<sup>1</sup> Може да се използва след конфигуриране на Wi-Fi® връзка.

# **ЗАБЕЛЕЖКА**

При някои модели безжичната мрежова връзка може да се използва само когато е инсталиран допълнителният безжичен модул.

# <span id="page-181-0"></span>**[Уеб]**

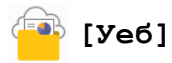

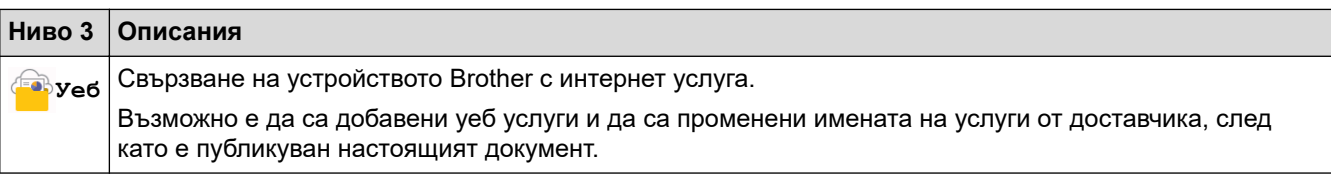

### **[Директен печат]**

# **[Директен печат]**

| Ниво 3                           | Ниво 4                                                 | Ниво 5       | Ниво 6                  | Описания                                                                                                    |
|----------------------------------|--------------------------------------------------------|--------------|-------------------------|----------------------------------------------------------------------------------------------------|
| <b>III.</b><br>Директен<br>печат | (Изберете<br>файла, който<br>искате да<br>отпечатате.) | Настр. печат | Качество печат          | Задава опцията за качество на<br>печат, когато се печата директно от<br>USB устройство с флаш памет.                                                                                              |
|                                  |                                                        |              | Изпол. тава             | Избира тавата, която ще се<br>използва, когато се печата<br>директно от USB устройство с<br>флаш памет.                                                                                           |
|                                  |                                                        |              | Вид хартия              | Задава типа на носителя за печат,<br>когато се печата директно от USB<br>устройство с флаш памет.                                                                                                 |
|                                  |                                                        |              | Разм. хартия            | Задава размера на хартията,<br>когато се печата директно от USB<br>устройство с флаш памет.                                                                                                    |
|                                  |                                                        |              | Телбод $^{\rm 1}$       | Изберете дали да се подшиват с<br>телбод заявките за печат и да се<br>извеждат страниците в изходната<br>тава на Телбод Финишъра, когато<br>се печата директно от USB<br>устройство с флаш памет. |
|                                  |                                                        |              | Изместване <sup>1</sup> | Изберете дали да се изместват<br>заявките за печат, изведени в<br>изходната тава на Телбод<br>Финишъра, когато се печата<br>директно от USB устройство с<br>флаш памет.                           |
|                                  |                                                        |              | Множ. страници          | Задава оформлението на<br>страниците, когато се печатат<br>няколко страници директно от USB<br>устройство с флаш памет.                                                                           |
|                                  |                                                        |              | Позициониране           | Задава ориентацията на<br>страницата, когато се печата<br>директно от USB устройство с<br>флаш памет.                                                                                             |
|                                  |                                                        |              | 2-странно               | Изберете дали да печатате от<br>двете страни на хартията при<br>печат директно от USB флаш<br>памет.                                                                                              |
|                                  |                                                        |              | Набор                   | Активира или деактивира<br>подреждането на страниците,                                                                                                    |

<sup>1</sup> Налично, ако е поставен Телбод Финишърът.

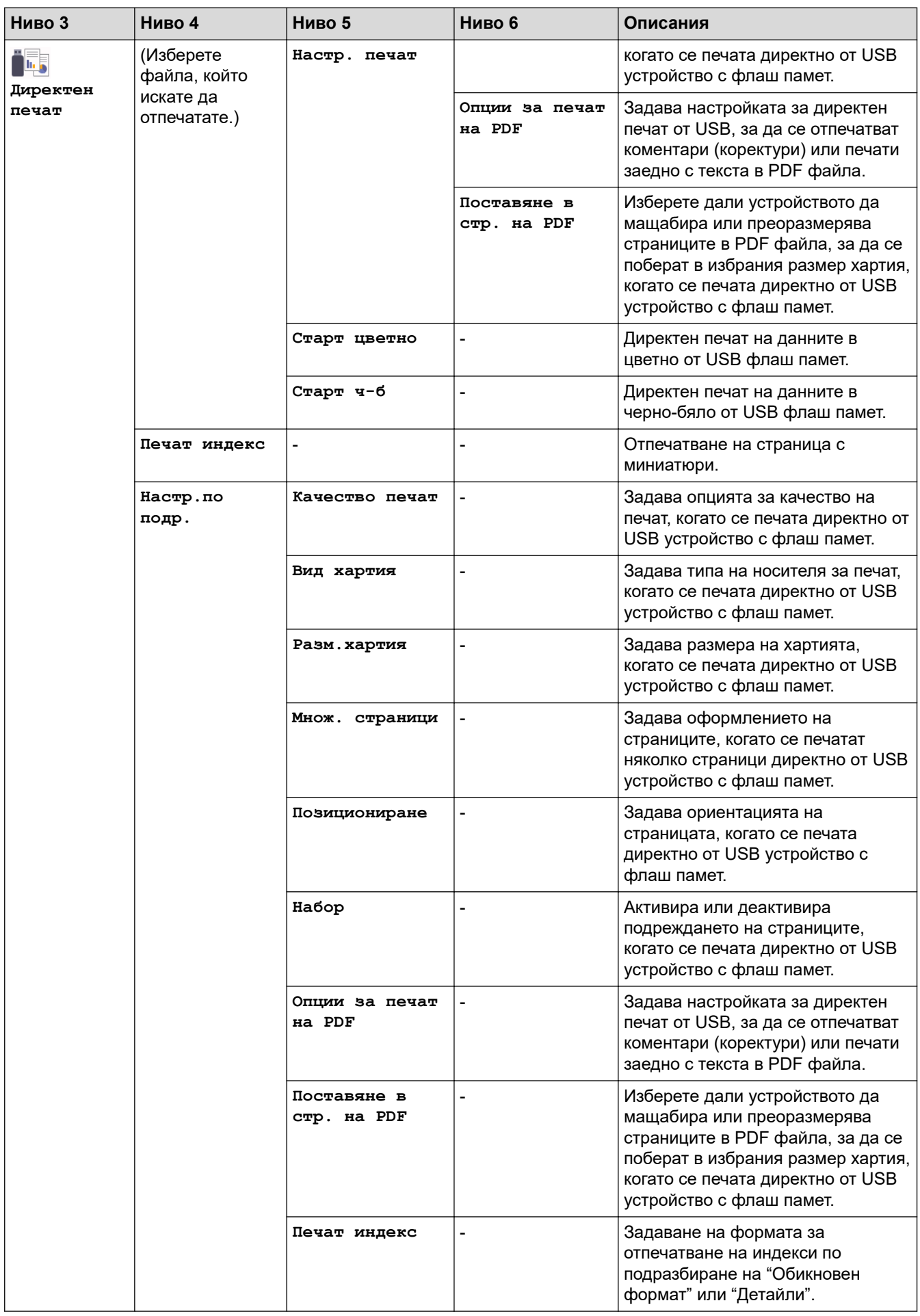

#### <span id="page-183-0"></span>**[Защитено печатане]**

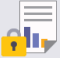

↵

# **[Защитено печатане]**

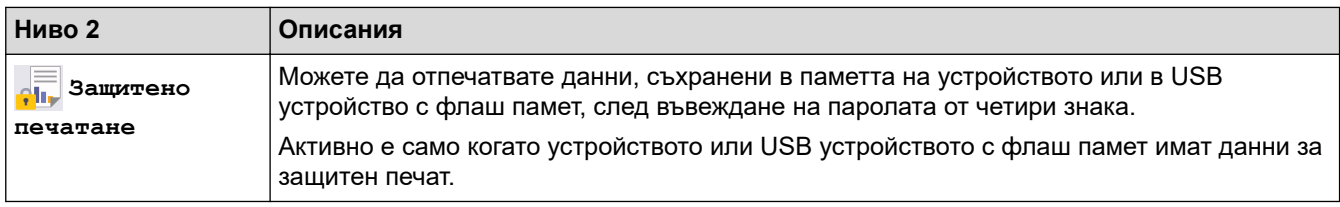

# **Свързана информация**

• [Таблици с настройки и функции](#page-167-0)

<span id="page-184-0"></span> [Начало](#page-1-0) > [Настройки на устройството](#page-156-0) > Промяна на настройките на устройството от компютъра

# **Промяна на настройките на устройството от компютъра**

- [Промяна на настройките на устройството чрез уеб-базираното управление](#page-185-0)
- [Проверка на мрежовите настройки на устройството](#page-103-0)
- [Промяна на настройките на устройството чрез уеб-базираното управление](#page-185-0)

<span id="page-185-0"></span> [Начало](#page-1-0) > [Настройки на устройството](#page-156-0) > [Промяна на настройките на устройството от](#page-184-0) [компютъра](#page-184-0) > Промяна на настройките на устройството чрез уеб-базираното управление

# **Промяна на настройките на устройството чрез уеб-базираното управление**

Уеб-базираното управление е помощна програма, която използва стандартен уеб браузър за управление на устройството с помощта на HTTP (Hyper Text Transfer Protocol) или HTTPS (Hyper Text Transfer Protocol over Secure Socket Layer).

- [Какво е уеб-базирано управление?](#page-186-0)
- [Достъп до уеб базирано управление](#page-187-0)
- [Задаване или смяна на парола за вход за уеб базираното управление](#page-189-0)
- [Промяна на настройките на устройството от компютъра](#page-184-0)

<span id="page-186-0"></span> [Начало](#page-1-0) > [Настройки на устройството](#page-156-0) > [Промяна на настройките на устройството от](#page-184-0) [компютъра](#page-184-0) > [Промяна на настройките на устройството чрез уеб-базираното управление](#page-185-0) > Какво е уеббазирано управление?

# **Какво е уеб-базирано управление?**

Уеб-базираното управление е помощна програма, която използва стандартен уеб браузър за управление на устройството с помощта на HTTP (Hyper Text Transfer Protocol) или HTTPS (Hyper Text Transfer Protocol over Secure Socket Layer).

- Ø • Препоръчваме Microsoft Internet Explorer 11/Microsoft Edge за Windows, Safari 12/13 за Mac, Chrome за Android (4.x или по-нова версия) и Chrome/Safari за iOS (10.x или по-нова версия). Уверете се, че JavaScript и Cookies са винаги активирани, който и браузър да използвате.
	- Уверете се, че устройството ви е включено и свързано към същата мрежа като вашия компютър, и че вашата мрежа поддържа TCP-IP протокола.

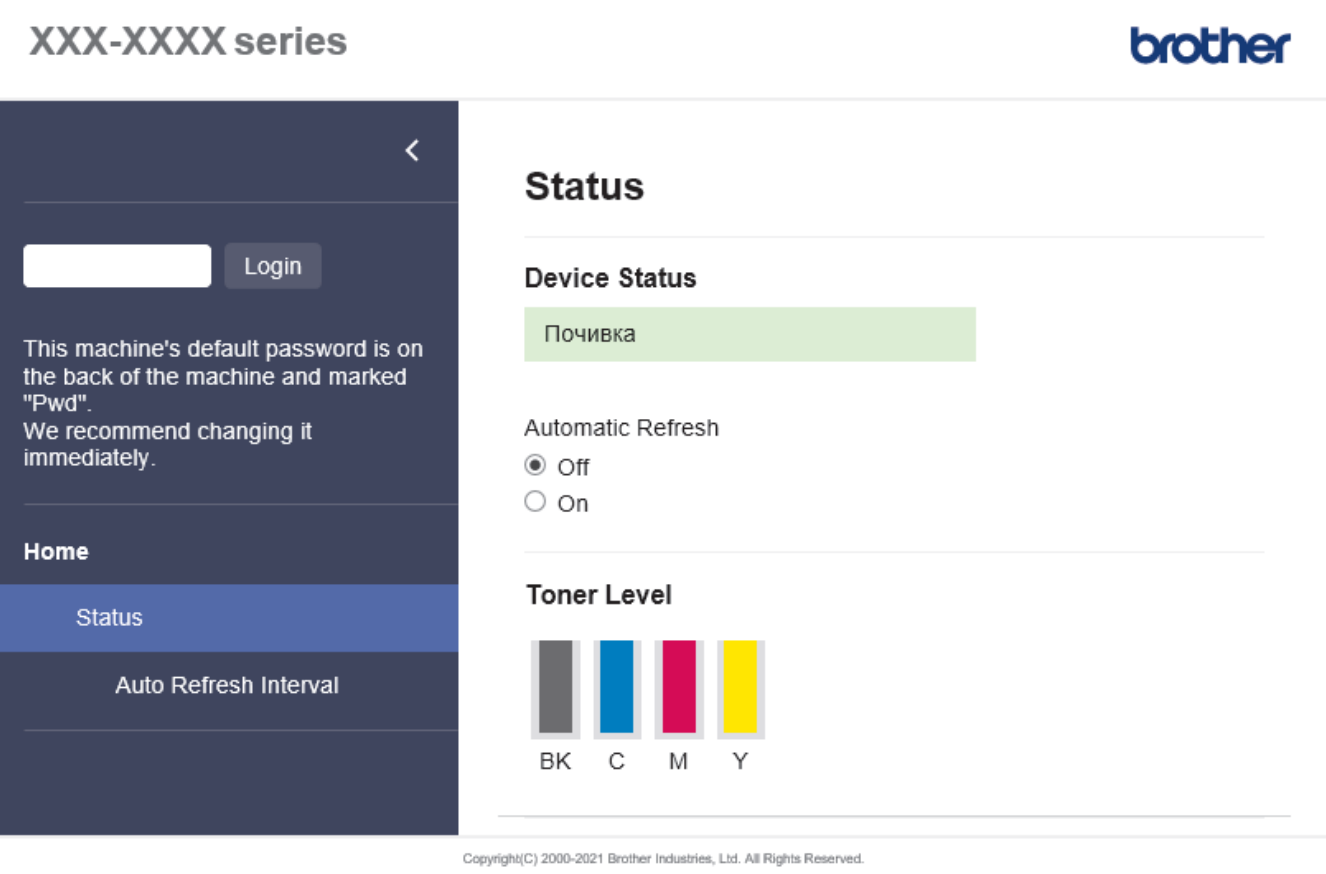

Действителният екран може да е различен от този, показан по-горе.

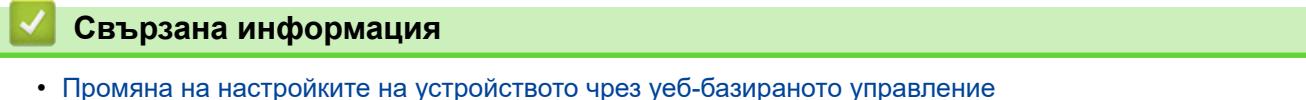

<span id="page-187-0"></span> [Начало](#page-1-0) > [Настройки на устройството](#page-156-0) > [Промяна на настройките на устройството от](#page-184-0) [компютъра](#page-184-0) > [Промяна на настройките на устройството чрез уеб-базираното управление](#page-185-0) > Достъп до уеб базирано управление

# **Достъп до уеб базирано управление**

- Препоръчваме Microsoft Internet Explorer 11/Microsoft Edge за Windows, Safari 12/13 за Mac, Chrome за Android (4.x или по-нова версия) и Chrome/Safari за iOS (10.x или по-нова версия). Уверете се, че JavaScript и Cookies са винаги активирани, който и браузър да използвате.
- Препоръчваме ви да използвате защитния протокол HTTPS при конфигуриране на настройките чрез Уеб-базирано управление.
- Когато използвате HTTPS за конфигурирането на Уеб-базирано управление, браузърът ще покаже предупредителен диалогов прозорец. За да избегнете показването на предупредителния диалогов прозорец, можете да инсталирате самостоятелно заверен сертификат за използване на SSL/TLS комуникация.
- Паролата по подразбиране за управление на настройките на това устройство се намира на гърба на устройството и е отбелязана с "**Pwd**". Препоръчваме незабавно да смените паролата по подразбиране, за да защитите устройството си от неупълномощен достъп.Можете също да откриете паролата по подразбиране в отчета за мрежова конфигурация.

>> Достъп до уеб базираното управление от вашия уеб браузър

- >> Достъп до уеб базираното управление от Brother iPrint&Scan (Windows/Mac)
- [>> Достъп до уеб базираното управление от Brother Utilities \(Windows\)](#page-188-0)

# **Достъп до уеб базираното управление от вашия уеб браузър**

- 1. Стартирайте уеб браузъра.
- 2. Въведете "https://IP адрес на устройството" в адресната лента на браузъра (където "IP адрес на устройството" е IP адресът на устройството).

Например:

https://192.168.1.2

Ако използвате системата за имена на домейни (DNS) или сте активирали NetBIOS име, можете да въведете друго име – например "SharedPrinter" вместо IP адреса.

Например:

https://SharedPrinter

Ако сте активирали NetBIOS име, може да използвате и името на възела.

Например:

https://brnxxxxxxxxxxxx

NetBIOS името може да бъде видяно в отчета за мрежовата конфигурация.

#### 3. Ако се изисква, въведете паролата в полето **Login (Вход)**, след което щракнете върху **Login (Вход)**.

Паролата по подразбиране за управление на настройките на това устройство се намира на гърба на устройството и е отбелязана с "Pwd".

4. Ако искате да закачите навигационното меню в лявата страна на екрана, щракнете върху  $\equiv$  и след това върху \*.

Сега можете да промените настройките на устройството.

### **Достъп до уеб базираното управление от Brother iPrint&Scan (Windows/Mac)**

- 1. Стартирайте Brother iPrint&Scan.
	- Windows

Стартирайте (**Brother iPrint&Scan**).

<span id="page-188-0"></span>• Mac

В лентата с менюта **Finder (Търсене)** щракнете върху **Go (Старт)** > **Applications (Приложения)**, а след това щракнете двукратно върху иконата iPrint&Scan.

Появява се екранът на Brother iPrint&Scan.

- 2. Ако устройството Brother не е избрано, щракнете върху бутона **Изберете Машината си**, след което изберете името на своя модел от списъка. Щракнете върху **ОК**.
- 3. Щракнете върху (**Настройки на устройството**).
- 4. Щракнете върху **Всички настройки**.

Показва се страницата на уеб базираното управление.

5. Ако се изисква, въведете паролата в полето **Login (Вход)**, след което щракнете върху **Login (Вход)**.

Паролата по подразбиране за управление на настройките на това устройство се намира на гърба на устройството и е отбелязана с "Pwd".

6. Ако искате да закачите навигационното меню в лявата страна на екрана, щракнете върху  $\equiv$  и след това върху .

Сега можете да промените настройките на устройството.

Можете също да получите достъп до уеб базираното управление от Brother Mobile Connect за мобилни устройства.

## **Достъп до уеб базираното управление от Brother Utilities (Windows)**

- 1. Стартирайте (**Brother Utilities**), а след това щракнете върху падащия списък и изберете името на вашия модел (ако вече не е избрано).
- 2. Щракнете върху **Инструменти** в лявата навигационна лента, а след това щракнете върху **Настройки на устройството**.

Показва се страницата на уеб базираното управление.

3. Ако се изисква, въведете паролата в полето **Login (Вход)**, след което щракнете върху **Login (Вход)**.

Паролата по подразбиране за управление на настройките на това устройство се намира на гърба на устройството и е отбелязана с "**Pwd**".

4. Ако искате да закачите навигационното меню в лявата страна на екрана, щракнете върху  $\equiv$  и след това върху .

Сега можете да промените настройките на устройството.

Ако промените настройките на протокола, трябва да рестартирате устройството след щракването върху **Submit (Изпращане)**, за да активирате конфигурацията.

След конфигуриране на настройките, щракнете върху **Logout (Изход)**.

### **Свързана информация**

Ø

• [Промяна на настройките на устройството чрез уеб-базираното управление](#page-185-0)

<span id="page-189-0"></span> [Начало](#page-1-0) > [Настройки на устройството](#page-156-0) > [Промяна на настройките на устройството от](#page-184-0) [компютъра](#page-184-0) > [Промяна на настройките на устройството чрез уеб-базираното управление](#page-185-0) > Задаване или смяна на парола за вход за уеб базираното управление

# **Задаване или смяна на парола за вход за уеб базираното управление**

Паролата по подразбиране за управление на настройките на това устройство се намира на гърба на устройството и е отбелязана с "**Pwd**". Препоръчваме незабавно да смените паролата по подразбиране, за да защитите устройството си от неупълномощен достъп.

- 1. Стартирайте уеб браузъра.
- 2. Въведете "https://IP адрес на устройството" в адресната лента на браузъра (където "IP адрес на устройството" е IP адресът на устройството).

Например:

https://192.168.1.2

Ако използвате системата за имена на домейни (DNS) или сте активирали NetBIOS име, можете да въведете друго име – например "SharedPrinter" вместо IP адреса.

Например:

https://SharedPrinter

Ако сте активирали NetBIOS име, може да използвате и името на възела.

Например:

https://brnxxxxxxxxxxxx

NetBIOS името може да бъде видяно в отчета за мрежовата конфигурация.

- 3. Направете едно от следните неща:
	- Ако сте задали собствена парола преди това, въведете я, а след това щракнете върху **Login (Вход)**.
	- Ако не сте задали собствена парола преди това, въведете паролата за влизане по подразбиране, а след това щракнете върху **Login (Вход)**.
- 4. Отидете в навигационното меню и щракнете върху **Administrator (Администратор)** > **Login Password (Парола за влизане)**.

Започнете от  $\equiv$ , ако навигационното меню не се вижда в лявата страна на екрана.

- 5. Като следвате указанията на екрана **Login Password (Парола за влизане)**, въведете своята парола в полето **Enter New Password (Въведете нова парола)**.
- 6. Въведете паролата отново в полето **Confirm New Password (Потвърждение на новата парола)**.
- 7. Щракнете върху **Submit (Изпращане)**.

Можете също да промените настройките за заключване в менюто **Login Password (Парола за влизане)**.

### **Свързана информация**

• [Промяна на настройките на устройството чрез уеб-базираното управление](#page-185-0)

#### <span id="page-190-0"></span> [Начало](#page-1-0) > Приложение

# **Приложение**

- [Спецификации](#page-191-0)
- [Консумативи](#page-197-0)
- [Информация за околната среда и спазването на изискванията](#page-199-0)
- [Принадлежности](#page-204-0)
- [Помощ и поддръжка за клиенти на Brother](#page-211-0)

# <span id="page-191-0"></span>**Спецификации**

#### >> Общи спецификации

- [>> Спецификации на носителите за печат](#page-192-0)
- [>> Спецификации на принтера](#page-194-0)
- [>> Спецификации на интерфейса](#page-194-0)
- [>> Спецификации на функцията за директен печат](#page-195-0)
- [>> Поддържани протоколи и функции за защита](#page-195-0)
- [>> Спецификации за изискванията към компютъра](#page-195-0)

### **Общи спецификации**

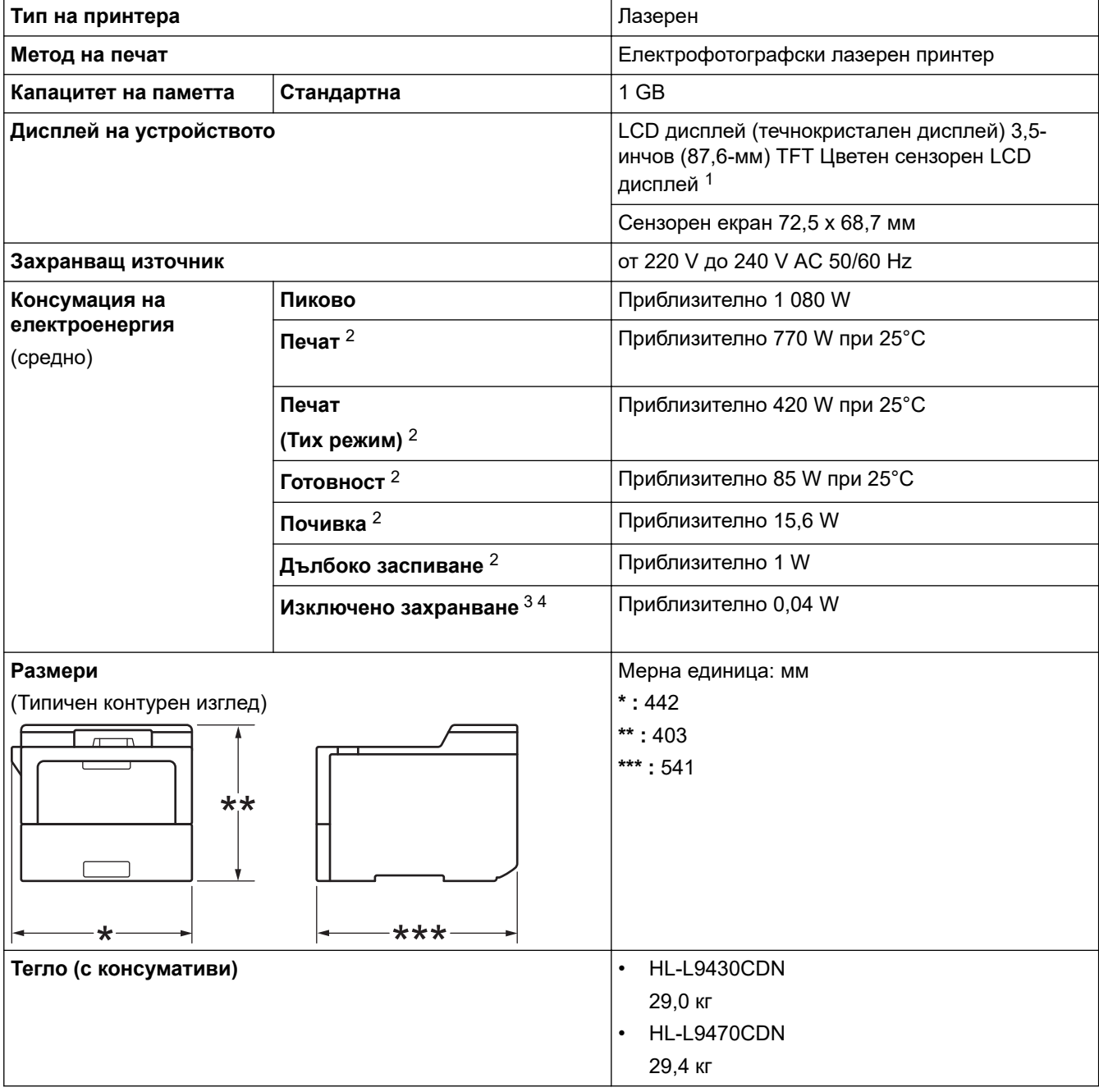

<span id="page-192-0"></span>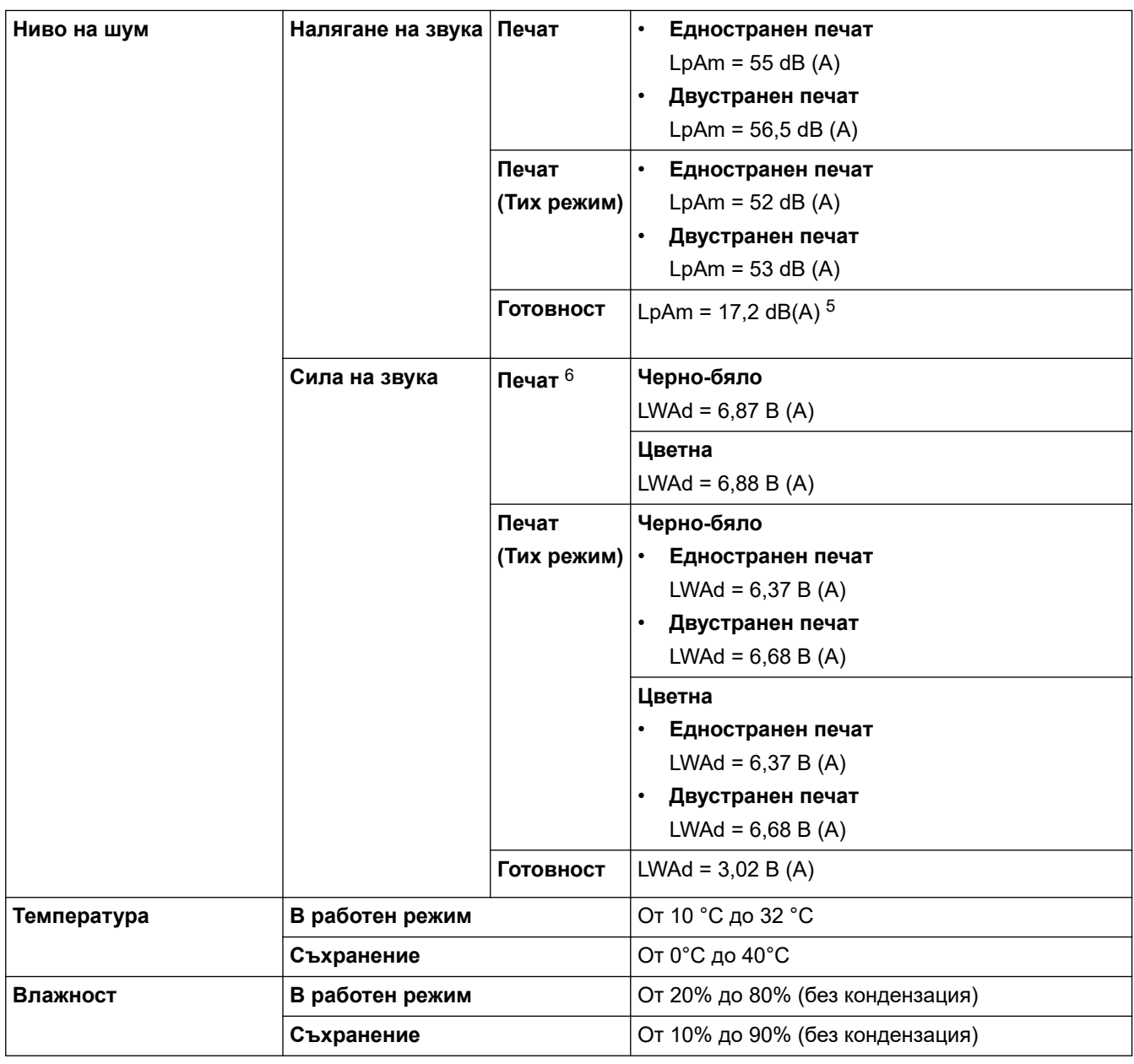

1 Измерено по диагонал.

2 Измерено, когато устройството е свързано чрез USB интерфейса.

3 Измерено съгласно IEC 62301 издание 2.0.

4 Консумацията на електроенергия варира леко в зависимост от средата на използване или износването на компонентите.

- 5 Ако електромоторът на вентилатора е включен: LpAm = 17,2 dB(A)
- 6 Измерено в съответствие с метода, описан в DE-UZ 205.

# **Спецификации на носителите за печат**

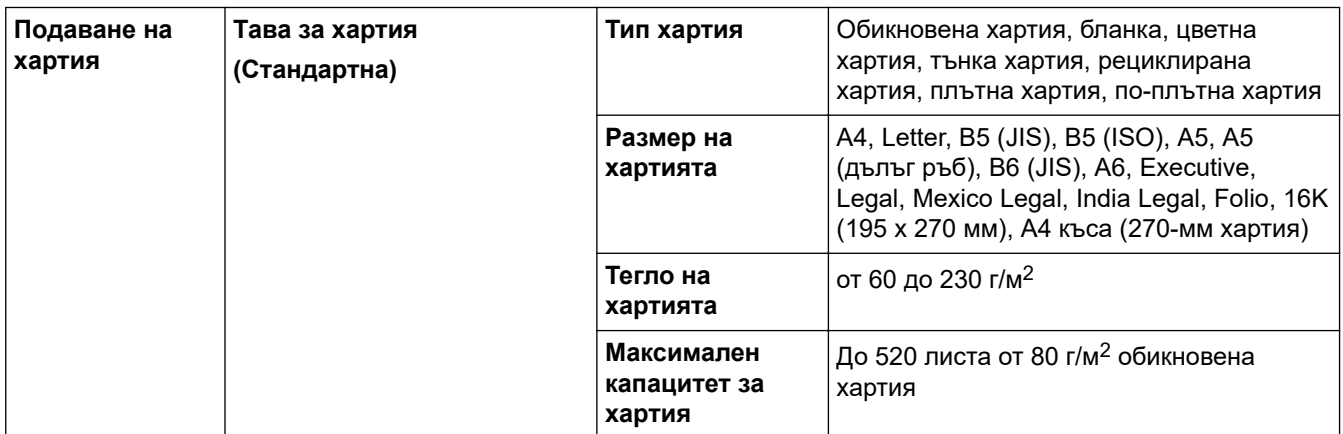

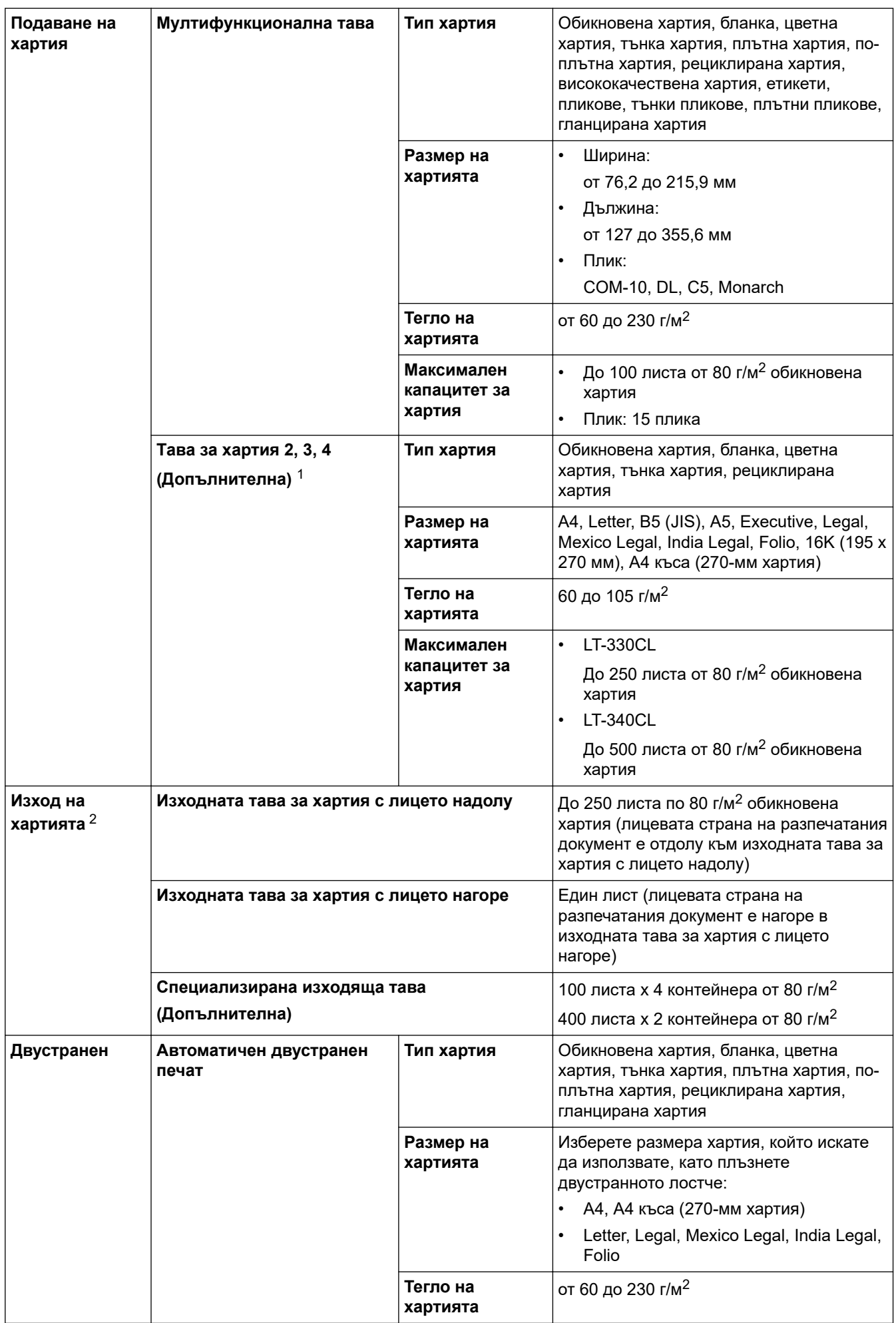

<span id="page-194-0"></span>1 Максимален брой долни тави: до три долни тави LT-330CL, две LT-340CL или комбинация от една LT-330CL и една LT-340CL.

2 За етикети препоръчваме да извадите разпечатаните листове от изходната тава за хартия, веднага щом излязат от устройството, за да не се размазват.

### **Спецификации на принтера**

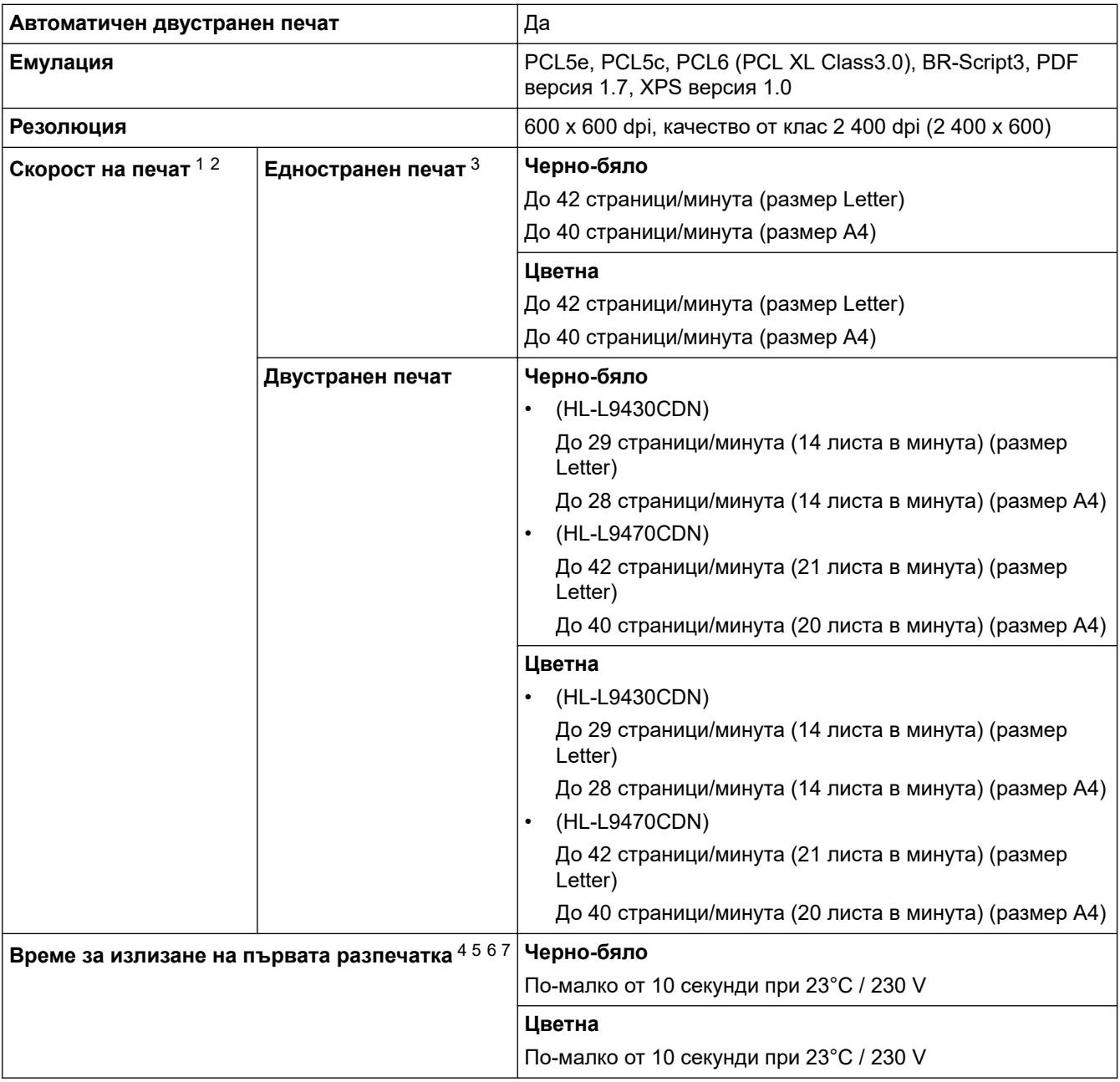

1 Скоростта на печат може да се промени в зависимост от типа на отпечатваните документи.

- 2 Скоростта на печат може да бъде по-ниска при свързване на устройството към безжична LAN мрежа.
- 3 Измерено в съответствие с ISO/IEC 24734.
- 4 Печат от режим на готовност и стандартна тава.
- 5 Време от момента на стартиране на устройството до завършване на извеждането на хартия (освен когато устройството е включено или когато е отстранена грешка).
- 6 Може да варира по време на калибриране или регистриране.
- 7 Това важи при печат върху хартия с размер A4 или Letter от стандартната тава. Може обаче да бъде по-дълго в зависимост от размера на хартията и количеството данни за печат.

## **Спецификации на интерфейса**

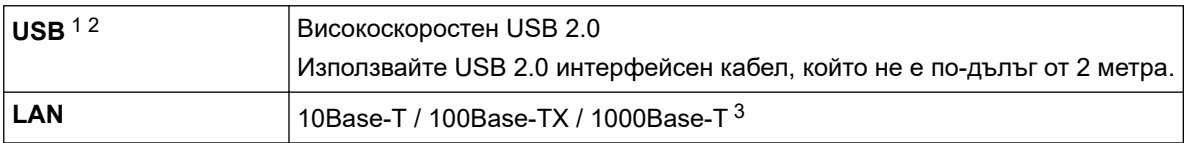

<span id="page-195-0"></span>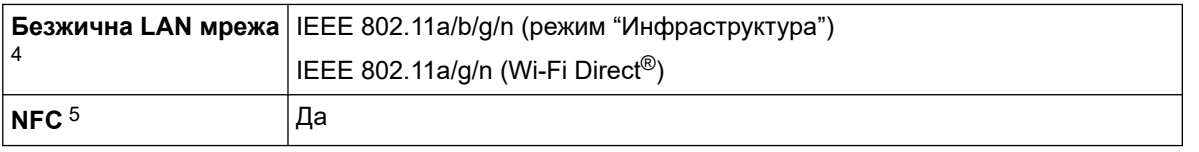

- 1 Вашето устройство има високоскоростен USB 2.0 интерфейс. Устройството може да се свърже също с компютър с USB 1.1 интерфейс.
- 2 Не се поддържат USB концентратори от други производители.
- 3 Използвайте мрежов кабел категория 5e (или по-висока).
- 4 При някои модели безжичната мрежова връзка може да се използва само когато е инсталиран допълнителният безжичен модул.
- 5 Когато свържете външен четец на IC карти, използвайте устройство, поддържано от драйвер от HID клас.

#### **Спецификации на функцията за директен печат**

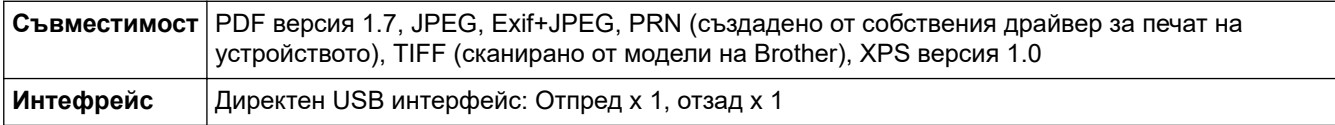

#### **Поддържани протоколи и функции за защита**

#### **Ethernet**

10Base-T/100Base-TX/1000Base-T

#### **Безжична LAN мрежа (5 GHz)**

IEEE 802.11a/n (режим "Инфраструктура"), IEEE 802.11a/n (Wi-Fi Direct)

#### **Безжична LAN мрежа (2,4 GHz)**

IEEE 802.11b/g/n (режим "Инфраструктура"), IEEE 802.11g/n (Wi-Fi Direct)

#### **Протоколи (IPv4)**

ARP, RARP, BOOTP, DHCP, APIPA (Auto IP), преобразуване на WINS/NetBIOS име, устройство за разрешаване на DNS, mDNS, LLMNR отговарящо устройство, LPR/LPD, Custom Raw Port/Port9100, IPP/ IPPS, FTP сървър, TELNET сървър, HTTP/HTTPS сървър, TFTP клиент и сървър, SMTP клиент, SNMPv1/v2c/v3, ICMP, Web Services (Печат), CIFS клиент, SNTP клиент, LDAP

#### **Протоколи (IPv6)**

NDP, RA, устройство за разрешаване на DNS, mDNS, отговарящо устройство LLMNR, LPR/LPD, персонализиран Raw Port/Port9100, IPP/IPPS, FTP сървър, TELNET сървър, HTTP/HTTPS сървър, TFTP клиент и сървър, SMTP клиент, SNMPv1/v2c/v3, ICMPv6, уеб услуги (печат), CIFS клиент, SNTP клиент, LDAP

#### **Защита на мрежата (кабелна)**

SMTP-AUTH, SSL/TLS (IPPS, HTTPS, SMTP), SNMP v3, 802.1x (EAP-MD5, EAP-FAST, PEAP, EAP-TLS, EAP-TTLS), Kerberos, IPsec

#### **Защита на мрежата (безжична)**

SMTP-AUTH, SSL/TLS (IPPS, HTTPS, SMTP), SNMP v3, 802.1x (EAP-FAST, PEAP, EAP-TLS, EAP-TTLS), Kerberos, IPSec

#### **Защита на безжичната мрежа**

WEP 64/128 бита, WPA-PSK (TKIP/AES), WPA2-PSK (TKIP/AES) (Wi-Fi Direct поддържа само WPA2-PSK (AES)

#### **Безжично сертифициране**

Лиценз за Wi-Fi сертифицираща маркировка (WPA™/WPA2™ – корпоративен, личен), лиценз за Wi-Fi Protected Setup™ (WPS) идентифицираща маркировка, Wi-Fi CERTIFIED™ Wi-Fi Direct

#### **Спецификации за изискванията към компютъра**

Поддържани операционни системи и софтуерни функции

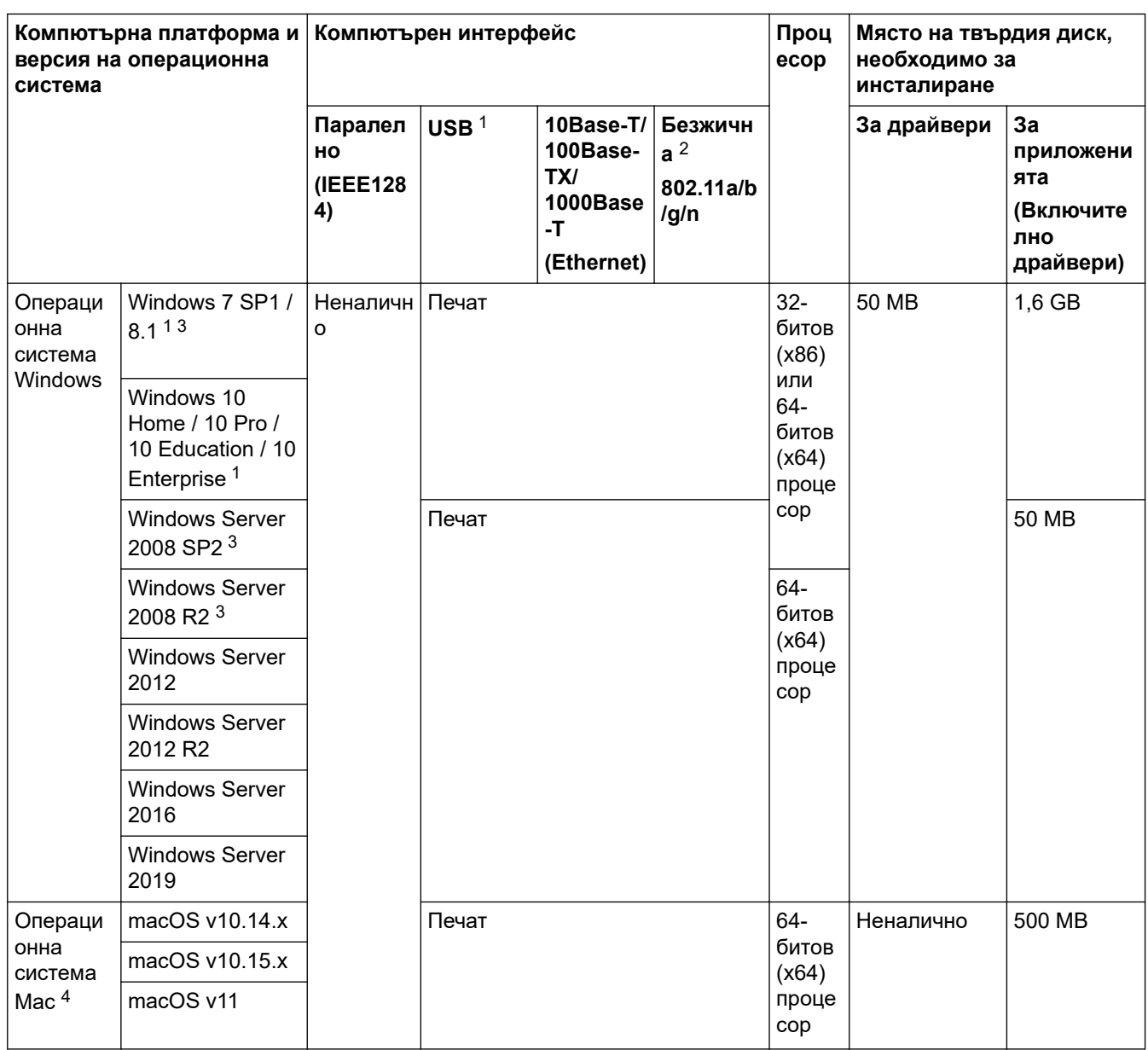

1 Не се поддържат USB портове от други производители.

2 При някои модели допълнителният безжичен модул е задължителен.

3 Windows 7/Server 2008/Server 2008 R2, поддържан от разширени актуализации на защитата до 10 януари 2023 г.

4 Правна забележка за macOS. Работи с AirPrint: печатът от Mac изисква използването на AirPrint. Не е предоставен драйвер за принтер за Mac.

#### За най-новите актуализации на драйверите отидете на страницата **Изтегляния** за вашия модел на [support.brother.com](https://support.brother.com/).

Всички търговски марки, наименования на марки и продукти са собственост на съответните компании.

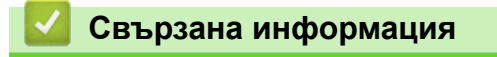

• [Приложение](#page-190-0)

#### <span id="page-197-0"></span> [Начало](#page-1-0) > [Приложение](#page-190-0) > Консумативи

# **Консумативи**

Когато дойде време за смяна на консумативи, например тонер касета или модул на барабана, на контролния панел на устройството или в Status Monitor ще се появи съобщение за грешка. За повече информация относно консумативите за вашето устройство посетете [www.brother.com/original](http://www.brother.com/original/index.htm) или се свържете с вашия местен дилър на Brother.

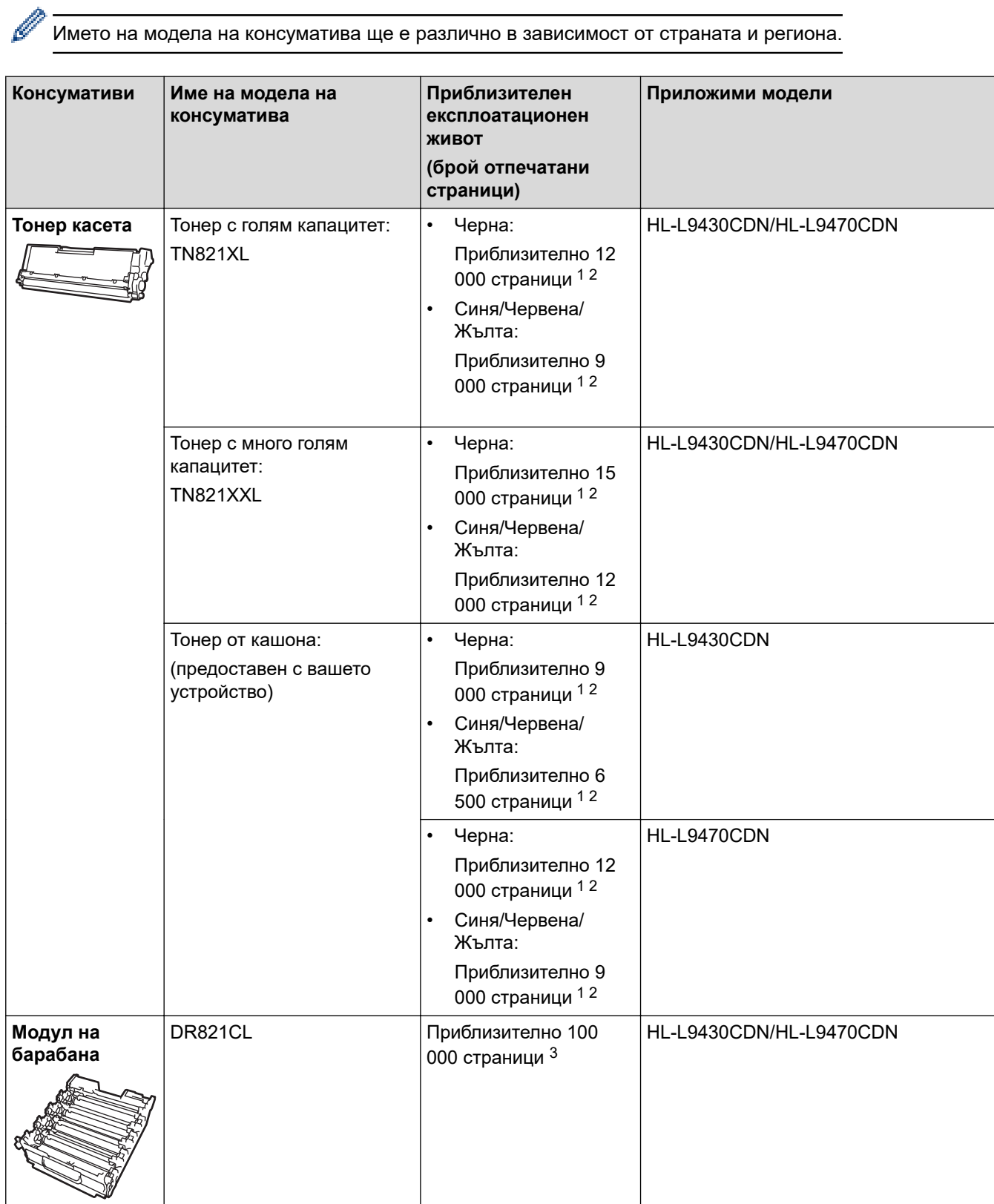

<span id="page-198-0"></span>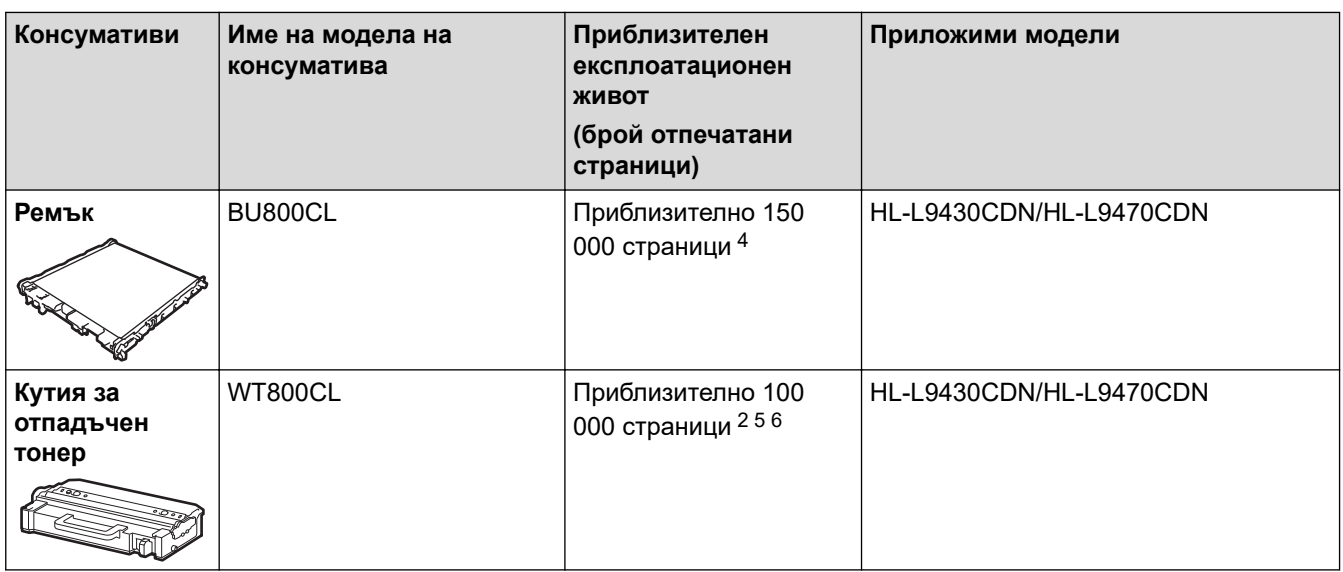

- 1 Приблизителният капацитет на касетата се декларира съгласно ISO/IEC 19798.
- 2 Листове с размер A4 или Letter от едната страна
- 3 Приблизително 100 000 страници на базата на три страници на заявка (страници с размер A4/Letter, едностранно). Може да има разлика в броя страници поради редица фактори, включително, но не само, типа на носителя и размера на носителя.
- 4 Приблизително 150 000 страници на базата на две страници на заявка (страници с размер A4/Letter, едностранно). Може да има разлика в броя страници поради редица фактори, включително, но не само, типа на носителя и размера на носителя.
- 5 Приблизителният капацитет на кутията за отпадъчен тонер се декларира съгласно ISO/IEC 19798.
- 6 Може да има разлика в броя страници поради редица фактори, включително, но не само, типа на носителя и размера на носителя.

### **Свързана информация**

• [Приложение](#page-190-0)

<span id="page-199-0"></span> [Начало](#page-1-0) > [Приложение](#page-190-0) > Информация за околната среда и спазването на изискванията

- [Важна информация за експлоатационния живот на тонер касетите](#page-200-0)
- [Информация за рециклираната хартия](#page-201-0)
- [Предлагане на резервни части](#page-202-0)
- [Химически вещества \(EС REACH\)](#page-203-0)

<span id="page-200-0"></span> [Начало](#page-1-0) > [Приложение](#page-190-0) > [Информация за околната среда и спазването на изискванията](#page-199-0) > Важна информация за експлоатационния живот на тонер касетите

### **Важна информация за експлоатационния живот на тонер касетите**

#### **Експлоатационен живот на тонер касетите**

Този продукт разпознава живота на тонер касетите, като използва следните два метода:

- Разпознаване чрез броене на точките от всеки цвят, необходими за създаването на изображение
- Разпознаване чрез броене на завъртанията на проявяващата ролка

Този продукт има функция, която ще преброи точките за всеки цвят, използван за печата на всеки документ, и завъртанията на проявяващата ролка на всяка тонер касета. Печатната операция ще спре, когато някоя от горните граници бъде достигната. Горната граница е зададена над броя точки или завъртания, необходими на касетата да работи съгласно рекламирания брой на страниците, които могат да се отпечатат с нея. Целта на тази функция е да намали опасността от ниско качество на печата и повреда на устройството.

Има две съобщения, които показват кога тонерът свършва или се нуждае от смяна: "Тонерът свършва" и "Сменете тонера".

"Тонерът свършва" се показва на LCD дисплея, когато броят на точките или завъртанията на проявяващата ролка наближава максималния: "Сменете тонера" се показва на LCD дисплея, когато броят на точките или завъртанията на проявяващата ролка достигне максималния.

#### **Корекция на цветовете**

Броят на завъртанията на проявяващата ролка расте не само при нормални операции, като напр. печат и копиране, но и при регулирания на устройството, като напр. калибриране на цветовете и регистриране на цветовете.

#### **Калибриране на цветовете (Регулиране на плътността на цветовете)**

За постигане на стабилно качество на печат плътността на всяка тонер касета трябва да се поддържа на определена стойност. Ако балансът между плътностите на цветовете не може да се запази, тоновете стават нестабилни и става невъзможно точното възпроизвеждане на цветовете. Плътността на тонера може да се промени поради химични промени в тонера, които засягат неговия електрически заряд, повреда на проявяващия модул и нивата на температурата и влажността на устройството. При калибриране върху ремъка се отпечатват тестови шарки за регулиране на нивото на плътността.

Калибриране се извършва главно в следните случаи:

• Когато потребителят ръчно избере стартиране на корекция от контролния панел или от драйвера за принтер.

(Изпълнете калибриране, ако плътността на цветовете трябва да се подобри.)

- Когато използван/а модул на барабана или тонер касета се смени с нов/а.
- Когато устройството открие, че околната температура и влажност са се променили.
- Когато бъде достигнат определен брой разпечатки.

#### **Регистриране на цветовете (Корекция на позицията на цветовете)**

В това устройство модулът на барабана и проявяващият модул са подготвени съответно за черен (K), жълт (Y), червен (M) и син (C) цвят. Четири цветни изображения се комбинират в едно и затова е възможно да възникнат грешки в регистрирането на цветовете напр. как се подравняват четирите цветни изображения. Когато възникнат грешки при регистриране, върху ремъка се отпечатват тестови шарки за корекция на регистрирането.

Извършва регистриране главно в следните случаи:

• Когато се извърши калибриране, като се избере стартиране на корекция от контролния панел.

(Изпълнете регистриране, ако грешка при регистрирането на цветовете трябва да се коригира.)

• Когато бъде достигнат определен брой разпечатки.

### **Свързана информация**

<span id="page-201-0"></span> [Начало](#page-1-0) > [Приложение](#page-190-0) > [Информация за околната среда и спазването на](#page-199-0) [изискванията](#page-199-0) > Информация за рециклираната хартия

## **Информация за рециклираната хартия**

- Рециклираната хартия има същото качество като хартията, произведена от оригинални дървесни източници. Стандартите, които управляват съвременната рециклирана хартия, гарантират, че тя отговаря на най-високите изискания за качество за различни процеси на печат. Оборудването за създаване на изображения, предоставено от Brother, е подходящо за използване с рециклирана хартия, която отговаря на стандарта EN 12281:2002.
- Закупуването на рециклирана хартия запазва природните ресурси и популяризира кръговата икономика. Хартията се произвежда, като се използват целулозни влакна от дърветата. Събирането и рециклирането на хартия удължава живота на влакната до няколко жизнени цикъла, като по този начин ресурсите се използват най-добре.
- Производственият процес на рециклирана хартия е кратък. Влакната вече са били обработвани, така че се използва по-малко количество вода, химически вещества и енергия.
- Рециклирането на хартия има предимството и да намалява отделянето на въглерод, като отклонява хартиените продукти от другите маршрути за изхвърляне, като сметища и места за изгаряне. Боклукът на сметищата отделя метан, който има огромен парников ефект.

#### **Свързана информация**

<span id="page-202-0"></span> [Начало](#page-1-0) > [Приложение](#page-190-0) > [Информация за околната среда и спазването на изискванията](#page-199-0) > Предлагане на резервни части

# **Предлагане на резервни части**

Brother гарантира наличност на резервни части поне седем години след прекратяване на предлагането на моделите на пазара.

За да получите сервизни части, се свържете с вашия доставчик или дилър на Brother.

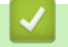

### **Свързана информация**

<span id="page-203-0"></span> [Начало](#page-1-0) > [Приложение](#page-190-0) > [Информация за околната среда и спазването на изискванията](#page-199-0) > Химически вещества (EС REACH)

# **Химически вещества (EС REACH)**

Информация относно химическите вещества в нашите продукти според изискванията на Регламента REACH, можете да намерите на:<https://www.brother.eu/reach>.

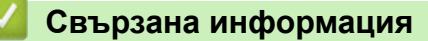

#### <span id="page-204-0"></span> [Начало](#page-1-0) > [Приложение](#page-190-0) > Принадлежности

# **Принадлежности**

Наличността на аксесоарите може да варира в зависимост от страната и региона ви. За повече информация относно аксесоарите за вашето устройство посетете [www.brother.com/original](http://www.brother.com/original/index.htm) или се свържете с вашия дилър на Brother или с отдела за обслужване на клиенти на Brother.

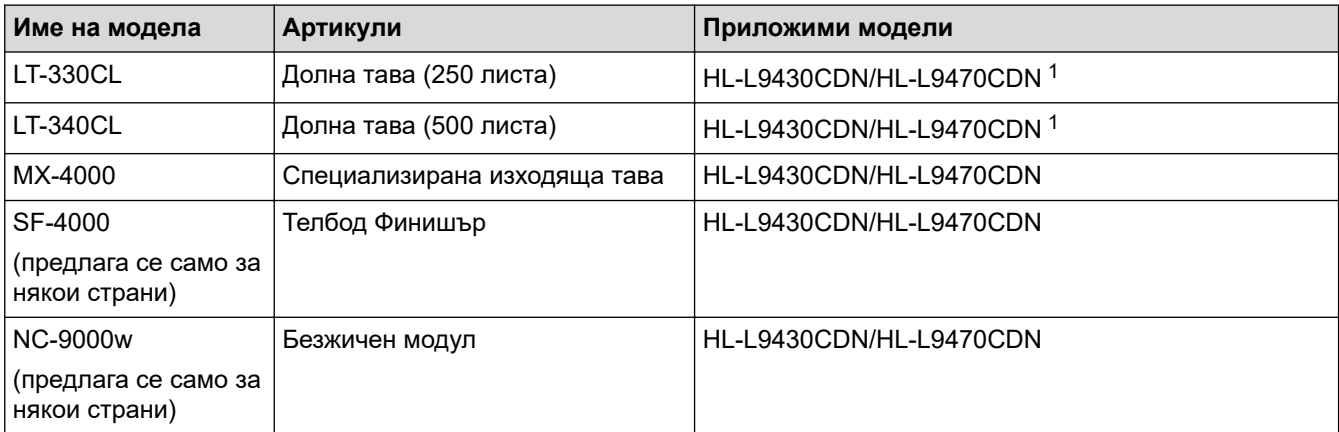

1 Максимален брой долни тави: до три долни тави LT-330CL, две LT-340CL или комбинация от една LT-330CL и една LT-340CL.

### **Свързана информация**

- [Приложение](#page-190-0)
	- [Специализираната изходяща тава](#page-205-0)

<span id="page-205-0"></span> [Начало](#page-1-0) > [Приложение](#page-190-0) > [Принадлежности](#page-204-0) > Специализираната изходяща тава

### **Специализираната изходяща тава**

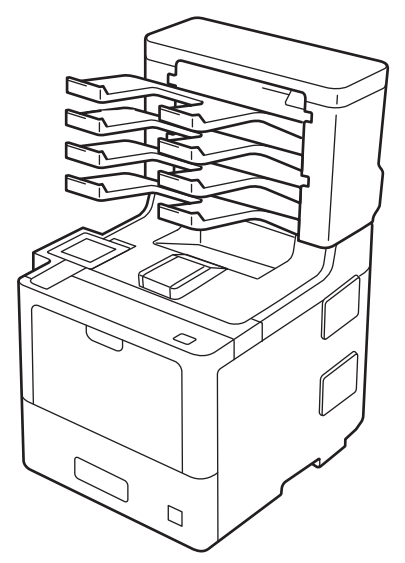

Допълнителната специализирана изходяща тава ви дава по-голям контрол върху разпечатките от вашето устройство. Можете да зададете четирите изходящи контейнера на специализираната изходяща тава на определени потребители, да организирате конкретните заявки за печат по-ефективно и да увеличите изходния капацитет на устройството.

Можете да използвате специализираната изходяща тава като:

- Специализирана изходяща тава: задайте всеки контейнер на определен потребител или група и изпращайте заявките за печат директно до контейнера на всеки получател.
- Склад: когато печатате големи документи, използвайте контейнерите, за да увеличите капацитета на изходните тави на устройството. Когато изходната тава на устройството е пълна, устройството извежда страниците в контейнерите на специализираната изходяща тава.

За да увеличите изходния капацитет на устройството до максималните 1050 листа (включително стандартната изходна тава), извадете контейнери 2 и 4.

• Комплектоващо устройство: при печат на множество копия настройте драйвера за принтер да извежда всяко копие в различен контейнер.

Задайте предпочитанията си за подреждащото устройство (**MX подреждач**) и комплектоващото устройство (**MX сортировач**) в драйвера за принтера или от LCD дисплея на устройството.

За информация относно настройките на вашето устройство uu *Свързана информация*

### **За да зададете MX Stacker (Специализирана изходяща тава – склад) или MX Sorter (Специализирана изходяща тава – комплектоващо устройство) в драйвера за принтера (за Windows)**

В драйвера за принтера, в раздела **Разширени** щракнете върху падащото меню **Изходна тава** и изберете **MX подреждач** или **MX сортировач**. Щракнете върху **ОК**.

## **За да зададете MX Stacker (Специализирана изходяща тава – склад) или MX Sorter (Специализирана изходяща тава – комплектоващо устройство) в драйвера за принтера (за Mac)**

В драйвера за принтера изберете **Print Settings (Настройки на печата)**, щракнете върху изскачащото меню **Output Tray (Изходна тава)** и изберете **MX Stacker (MX подреждач)** или **MX Sorter (MX сортировач)**.

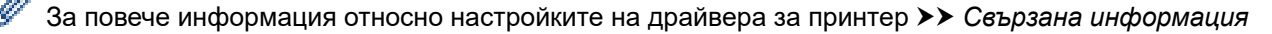

# **Свързана информация**

- [Принадлежности](#page-204-0)
	- [Настройване на подреждащото устройство или на комплектоващото устройство на](#page-207-0) [специализираната изходяща тава от LCD дисплея на устройството](#page-207-0)
	- [Използване на стандартната тава при напълване](#page-208-0)
	- [Настройване на функцията за продължаване след напълване на специализираната изходяща](#page-209-0) [тава](#page-209-0)
	- [Задаване на специализирана изходяща тава на потребител или група](#page-210-0)

#### **Свързани теми:**

• [Настройки за печат \(Windows\)](#page-48-0)

<span id="page-207-0"></span> [Начало](#page-1-0) > [Приложение](#page-190-0) > [Принадлежности](#page-204-0) > [Специализираната изходяща тава](#page-205-0) > Настройване на подреждащото устройство или на комплектоващото устройство на специализираната изходяща тава от LCD дисплея на устройството

# **Настройване на подреждащото устройство или на комплектоващото устройство на специализираната изходяща тава от LCD дисплея на устройството**

Когато използвате специализираната изходяща тава, задайте своите предпочитания за подреждащото устройство и комплектоващото устройство от LCD дисплея на устройството.

1. Натиснете [Настройки] > [Всички настройки] > [Общи настройки] > [Настр. Тава] > [Изходна тава] > [MX подреждач] или [MX сортировач].

## **Свързана информация**

<span id="page-208-0"></span> [Начало](#page-1-0) > [Приложение](#page-190-0) > [Принадлежности](#page-204-0) > [Специализираната изходяща тава](#page-205-0) > Използване на стандартната тава при напълване

### **Използване на стандартната тава при напълване**

Функцията **Използв.станд. тава, когато е пълна** позволява да се продължи с печата на голяма заявка за печат дори ако специализираната изходяща тава е пълна. Ако изберете тази опция в драйвера за принтер, устройството продължава със заявката за печат, като изважда останалите страници в основната изходна тава на устройството, когато контейнерите на специализираната изходяща тава са пълни.

Името на тази настройка е за Windows и може да е различно за Mac в зависимост от вашата страна.

### **Свързана информация**

k

<span id="page-209-0"></span> [Начало](#page-1-0) > [Приложение](#page-190-0) > [Принадлежности](#page-204-0) > [Специализираната изходяща тава](#page-205-0) > Настройване на функцията за продължаване след напълване на специализираната изходяща тава

# **Настройване на функцията за продължаване след напълване на специализираната изходяща тава**

Ако заявка за печат спре, тъй като всички контейнери са пълни, функцията за продължаване след напълване на специализираната изходяща тава позволява на устройството да възобнови заявката за печат, след като извадите отпечатаните страници от всички местоположения за разпечатки.

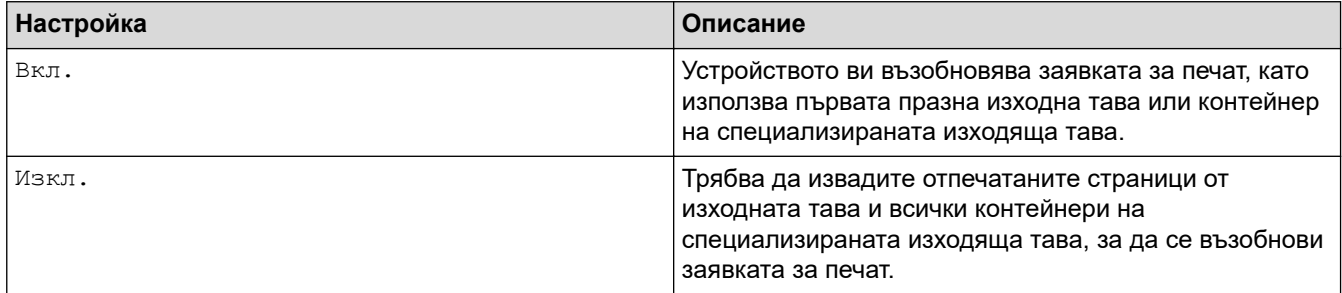

По подразбиране функцията за продължаване след напълване на специализираната изходяща тава е изключена. За да включите функцията за продължаване след напълване на специализираната изходяща тава:

Натиснете [Настройки] > [Всички настройки] > [Общи настройки] > [Настр. Тава] > [MX продължение] > [Вкл.].

### **Свързана информация**

<span id="page-210-0"></span> [Начало](#page-1-0) > [Приложение](#page-190-0) > [Принадлежности](#page-204-0) > [Специализираната изходяща тава](#page-205-0) > Задаване на специализирана изходяща тава на потребител или група

# **Задаване на специализирана изходяща тава на потребител или група**

За да организирате заявките за печат, като ги изпращате на определен получател, задайте всеки контейнер на специализираната изходяща тава на някой потребител или група.

- Тази функция е налична само когато опцията Secure Function Lock 3.0 е включена.
- Трябва да изберете **Автомат. разпознаване** (настройката по подразбиране) от **Изходна тава** в драйвера за принтер, когато изпращате заявката за печат.
- Името на тази настройка е за Windows и може да е различно за Mac в зависимост от вашата страна.

Всеки, който използва устройството на Brother, може да изпрати заявка за печат в определен контейнер, но администраторът трябва първо да зададе контейнерите на потребителите или групите.

- 1. Стартирайте уеб браузъра.
- 2. Въведете "https://IP адрес на устройството" в адресната лента на браузъра (където "IP адрес на устройството" е IP адресът на устройството).

Например:

b

https://192.168.1.2

3. Ако се изисква, въведете паролата в полето **Login (Вход)**, след което щракнете върху **Login (Вход)**.

Паролата по подразбиране за управление на настройките на това устройство се намира на гърба на устройството и е отбелязана с "**Pwd**".

4. Отидете в навигационното меню и щракнете върху **Administrator (Администратор)** > **Restriction Management (Управл. на ограниченията)** или **User Restriction Function (Функция за ограничение на потребители)**.

Започнете от  $\equiv$ , ако навигационното меню не се вижда в лявата страна на екрана.

- 5. Изберете **Secure Function Lock (Заключваща функция за безопасност)**.
- 6. Щракнете върху **Submit (Изпращане)**.
- 7. Щракнете върху менюто **Restricted Functions (Ограничени функции)**.
- 8. В полето **User List / Restricted Functions (Списък на потребители / Ограничени функции)** въведете името на групата или името на потребителя.
- 9. Щракнете върху падащия списък **Output (Производителност)** и след това изберете изходящата тава за всеки потребител.
- 10. Щракнете върху **Submit (Изпращане)**.
- 11. Отидете в навигационното меню и щракнете върху **Print (Печат)** > **Tray (Тава)**.
- 12. Щракнете върху падащия списък **Output (Производителност)** и след това изберете **SFL setting (SFL настройка)**.
- 13. Щракнете върху **Submit (Изпращане)**.

 **Свързана информация**

<span id="page-211-0"></span> [Начало](#page-1-0) > [Приложение](#page-190-0) > Помощ и поддръжка за клиенти на Brother

# **Помощ и поддръжка за клиенти на Brother**

Ако ви потрябва помощ за използването на вашето устройство Brother, посетете [support.brother.com](https://support.brother.com/) за често задавани въпроси и съвети за отстраняване на неизправности. Можете също да свалите най-новия софтуер, драйвери и фърмуер, за да повишите производителността на устройството си, и документация за потребителя, за да научите как да получите най-доброто от своето устройство на Brother.

Повече информация за продукта и поддръжка ще намерите в уеб сайта на местния офис на Brother. Посетете [www.brother.com,](https://global.brother/en/gateway) за да намерите данни за контакт за местния офис на Brother и да регистрирате новия си продукт.

# **Свързана информация**

• [Приложение](#page-190-0)

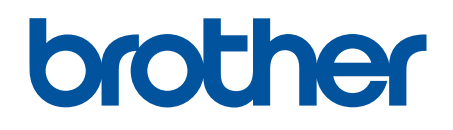

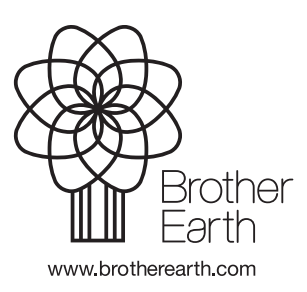

BUL Вариант A